# **Wellness Challenge Guide**

 *August 2017*

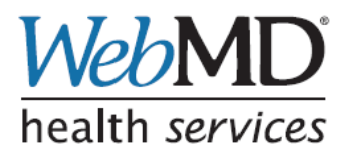

© 2017, WebMD Health Services Group, Inc. All rights reserved.

# <span id="page-1-0"></span>**Notice**

Information in this document is subject to change without notice. Companies, names, and data used in examples herein are fictitious unless otherwise noted. This document is for informational purposes only. WebMD makes no warranties, express or implied, in this document and WebMD Health Services Group, Inc. assumes no liability for damages incurred directly or indirectly from errors, omissions, or discrepancies between the web-based products and this publication. WebMD Health Services Group, Inc. would appreciate notification if any errors are discovered.

WebMD is a registered trademark and the following are trademarks of WebMD Health Services Group, Inc.: WebMD HealthQuotient<sup>SM</sup>, WebMD Health Record<sup>SM</sup>, WebMD Health Alerts<sup>SM</sup>, WebMD Health Topics<sup>SM</sup>, WebMD Health Management Centers<sup>SM</sup>, WebMD Lifestyle Improvement Programs<sup>SM</sup>, WebMD Health Coaching<sup>SM</sup>, WebMD Tobacco Cessation Coaching<sup>SM</sup>, WebMD Message Board Exchanges<sup>SM</sup>, WebMD Hit Your Stride<sup>SM</sup> Walking Program, WebMD Ready! Set! Move!<sup>SM</sup> Activity Program, WebMD Provider Selection Advisor<sup>SM</sup>, WebMD Hospital Advisor<sup>SM</sup>, WebMD Treatment Cost Advisor<sup>SM</sup>, WebMD Medication Advisor<sup>SM</sup>, and WebMD Coverage Advisor<sup>SM</sup>.

Internet Explorer<sup>®</sup>, Excel<sup>®</sup>, and PowerPoint<sup>®</sup> are registered trademarks of Microsoft Corporation in the United States and other countries. Microsoft<sup>®</sup> product screen shots are reprinted with permission from Microsoft Corporation.

Adobe<sup>®</sup> Reader<sup>®</sup> is either a registered trademark or trademark of Adobe Systems Incorporated in the United States and/or other countries. Adobe product screen shot(s) reprinted with permission from Adobe Systems Incorporated. THIS PRODUCT IS NOT ENDORSED OR SPONSORED BY ADOBE SYSTEMS INCORPORATED, PUBLISHER OF ADOBE® READER®.

Cognos 8 is a product of Cognos Incorporated. Cognos<sup>®</sup> and the Cognos<sup>®</sup> logo are registered trademarks of Cognos Incorporated in the United States and other countries.

**The product names mentioned above may or may not appear later in this document.**

# <span id="page-1-1"></span>**Release Compatibility**

The information in this document is based on the features and functionality included in Release 17.8.

# <span id="page-1-2"></span>**What's New as of 8/24/17**

New updates and additions to this guide since its previous publication on 5/25/17 include

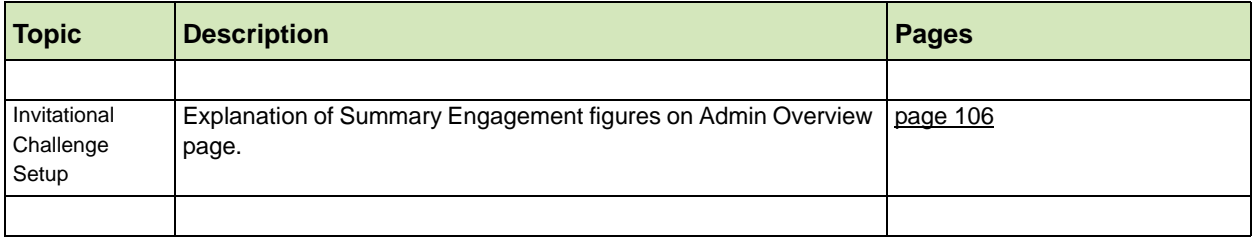

# **Table of Contents**

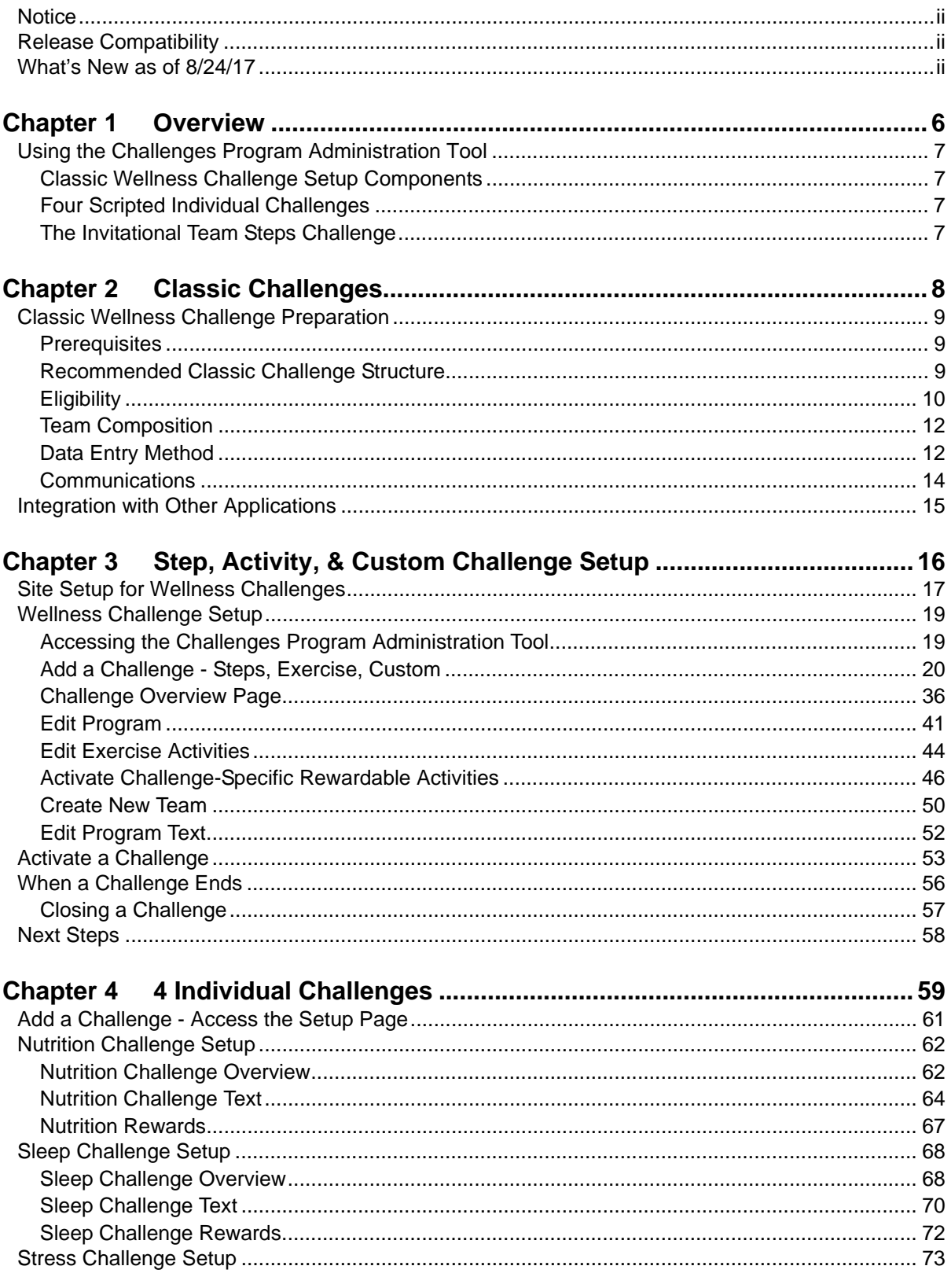

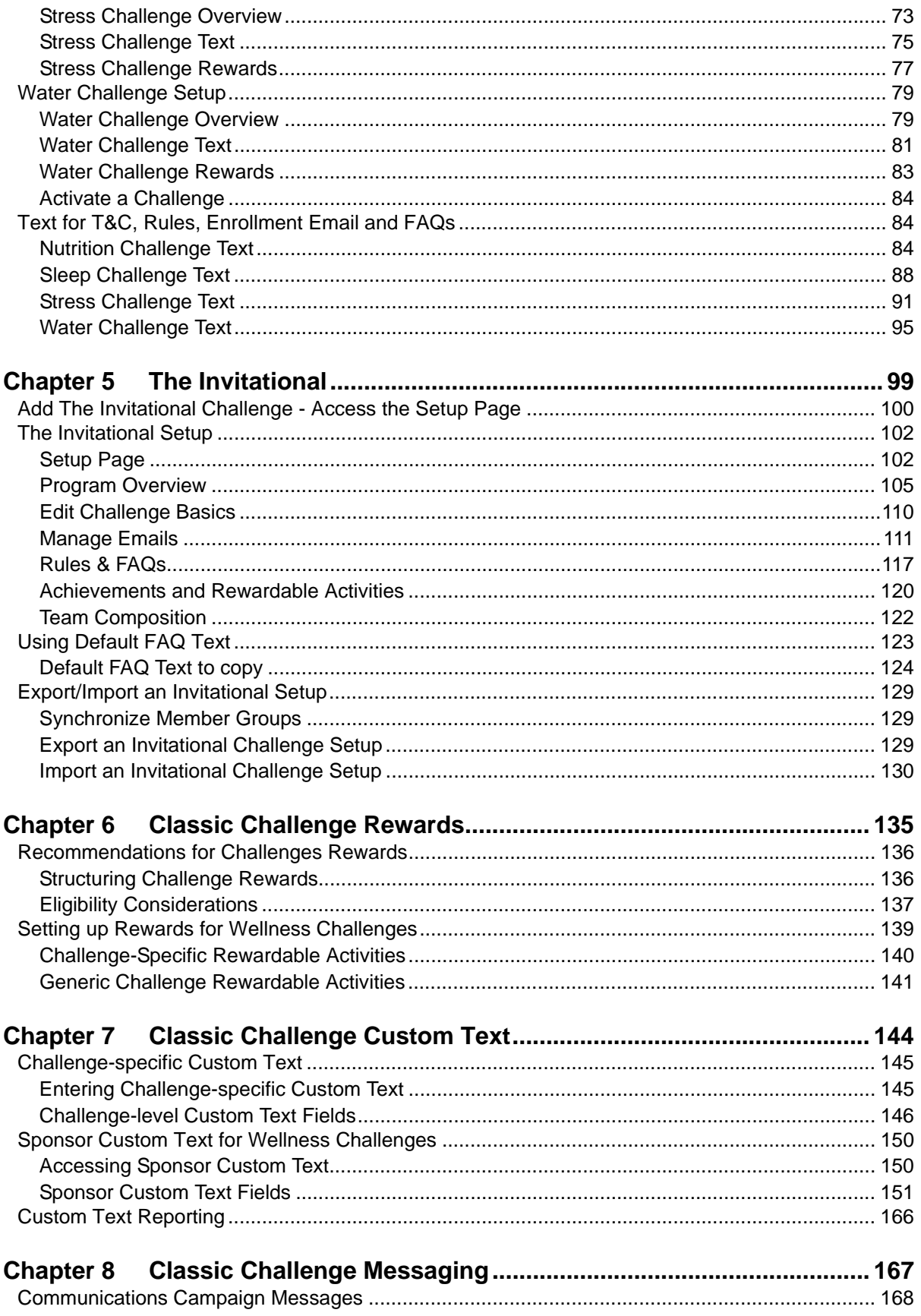

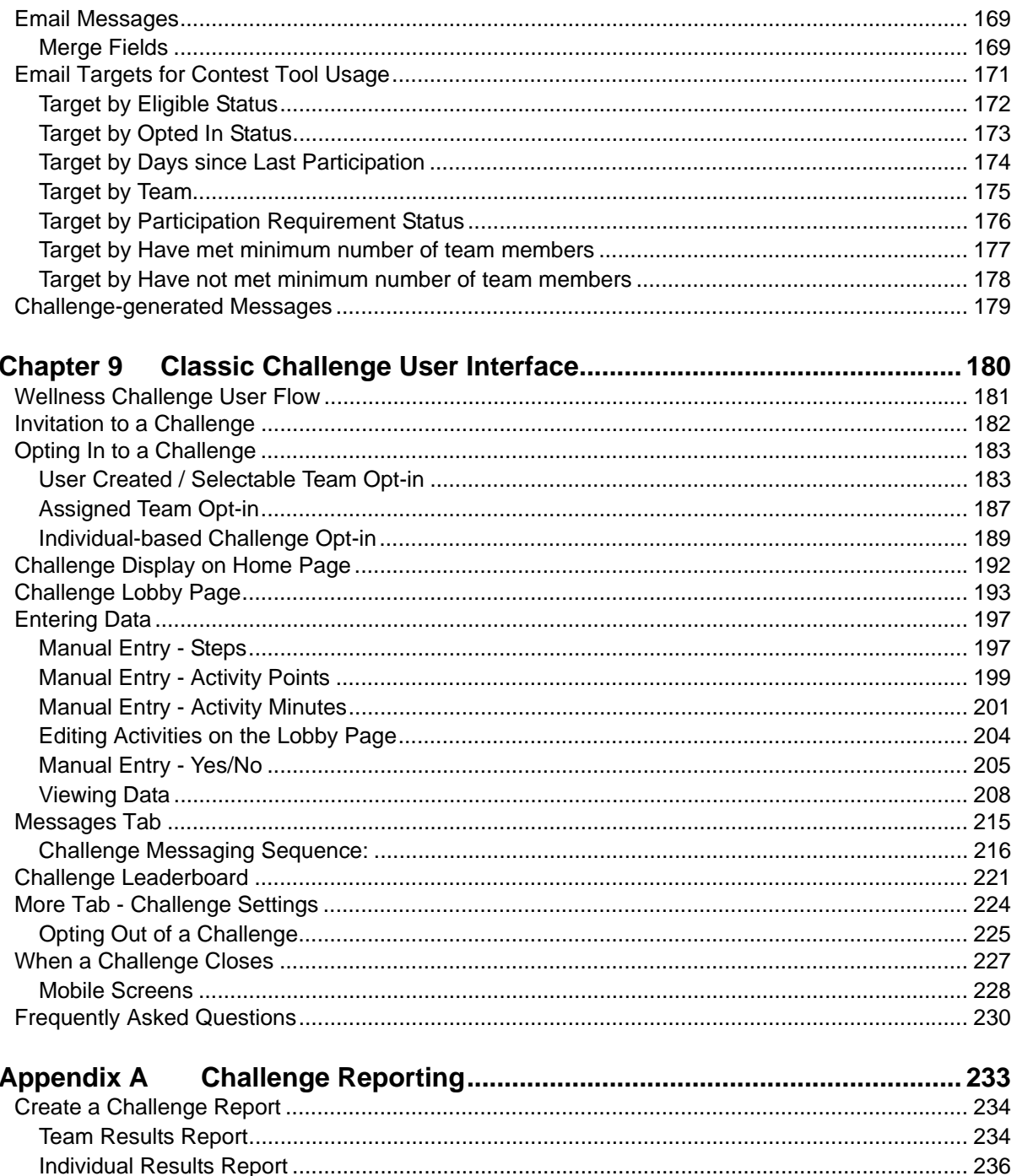

# **Chapter 1 Overview**

<span id="page-5-1"></span><span id="page-5-0"></span>This guide provides comprehensive conceptual and procedural information for setting up and running Wellness Challenges in Site Manager.

The Wellness Challenges application is managed through the Challenge Program Administration tool in Site Manager. It is also fully integrated with the Rewards, Custom Text, and Messaging applications. You can read through this guide to become familiar with the program features, recommended practices, frequently asked questions, and the user interface.

This chapter covers the following major topics:

- **•** Using the Challenges Program Administration Tool (*[page 7](#page-6-0)*)
- **•** Wellness Challenge Setup Components (*[page 7](#page-6-1)*)

## <span id="page-6-0"></span>**Using the Challenges Program Administration Tool**

The Challenges Program Administration tool in Site Manager is used to set up contests that employees or members can participate in and be rewarded for. The ultimate goal of the challenges is to foster sustained engagement in healthy activities among participants by taking advantage of the power of social interaction to shape behavior.

There are Classic Challenges (Walking, Activity Minutes or Points, and custom), a classic subset of four scripted Individual Challenges (Sleep, Stress, Nutrition, and Water) and the next-gen small team walking challenge, The Invitational Team Steps Challenge.

## <span id="page-6-1"></span>*Classic Wellness Challenge Setup Components*

The basic components of setting up a Classic Wellness Challenge in Site Manager include:

- **•** Determine the type of challenge that you will offer, its eligibility rules, and data entry method. See *["Classic Challenges" on page 8](#page-7-2)*.
- **•** Create a new Challenge program and optionally set up its teams. See *["Step,](#page-15-2)  [Activity, & Custom Challenge Setup" on page 16](#page-15-2)* and ["4 Individual Challenges" on](#page-58-2)  [page 59](#page-58-2).
- **•** Define Rewards for the Challenge. See *["Classic Challenge Rewards" on](#page-134-2)  [page 135](#page-134-2)*.
- **•** Verify Custom Text for the Challenge. See *["Classic Challenge Custom Text" on](#page-143-2)  [page 144](#page-143-2)*.
- **•** Verify Messaging for the Challenge. See *["Classic Challenge Messaging" on](#page-166-2)  [page 167](#page-166-2)*.
- **•** Activate the Challenge. See *["Activate a Challenge" on page 53](#page-52-1)*.

## <span id="page-6-2"></span>*Four Scripted Individual Challenges*

Based on the classic challenge framework, scripts reliably guide you through setting up these individual challenges.

**•** See ["4 Individual Challenges" on page 59](#page-58-2).

## <span id="page-6-3"></span>*The Invitational Team Steps Challenge*

Using an entirely new framework, The Invitational is extremely easy to configure. Be aware that it requires Eligibility Member Groups and the Platinum Plus home page. The best user experience includes the Wellness App and Device and the App Connection Center with the ability to sync devices to the challenge.

**•** See ["The Invitational" on page 99](#page-98-2).

# <span id="page-7-2"></span><span id="page-7-0"></span>**Chapter 2 Classic Challenges**

<span id="page-7-1"></span>Wellness Challenges are set up and managed through the Challenges Program Administration tool. The main challenge categories include:

#### **Next-Gen Challenges**

**•** The Invitational Team Steps Challenge - see [page 99](#page-98-2)

#### **Classic Challenges**

- **• Hit Your Stride**SM for Steps (total or average or goal)
- **• Ready! Set! Move!**SM for Exercise Activity minutes or points (total or average or goal)
- **• Custom Client Challenges** for any activity that can be counted (total or average or goal)
- **• 4 Individual Challenges** to promote better Nutrition, Sleep, Stress, and Water consumption habits - [See "4 Individual Challenges" on page 59.](#page-58-2)

Before creating any Classic Wellness Challenge in Site Manager there are a number of basic items to consider. These considerations will affect the design and configuration of your challenge program.

- **•** Classic Wellness Challenge Preparation (*[page 9](#page-8-0)*)
- **•** Recommended Classic Challenge Structure (*[page 9](#page-8-2)*)
- **•** Prerequisites (*[page 9](#page-8-1)*)
- **•** Eligibility (*[page 10](#page-9-0)*)
- **•** Team Composition (*[page 12](#page-11-0)*)
- **•** Data Entry Method (*[page 12](#page-11-1)*)
- **•** Communications (*[page 14](#page-13-0)*)
- **•** Integration with Other Applications (*[page 15](#page-14-0)*)

## <span id="page-8-0"></span>**Classic Wellness Challenge Preparation**

Setting up a Classic Wellness Challenge in Site Manager is not difficult, but thorough preparation is required to launch and run it smoothly. The topics that follow need to be considered and acted upon prior to setting up a challenge in Site Manager.

## <span id="page-8-1"></span>*Prerequisites*

The Wellness Challenge is implemented on WebMD's Behavior Change Platform Home Page. The Platinum or Platinum Plus Home Page is a pre-requisite of Wellness Challenges.

The Wellness Challenge notice, links, data entry, and contest standings all display on or are accessed from the home page.

For details of the user interface, see *["Classic Challenge User Interface" on page 180](#page-179-2)*.

## <span id="page-8-2"></span>*Recommended Classic Challenge Structure*

These recommendations apply to the following Classic Challenges:

- **• Hit Your Stride**SM for Steps (total or average or goal)
- **• Ready! Set! Move!**SM for Exercise Activity minutes or points (total or average or goal)

The goal of the Wellness Challenge program is to use the dynamics of group interaction to promote sustained healthy activity among employees, to achieve high participation, and to build a culture of wellness. To that end, a team-based challenge (such as walking or exercise activities) motivates participants through natural competitiveness and peer interaction to compete for individual and team rewards over a period of several weeks.

For participants who prefer to challenge themselves, non-team challenges can also be configured.

WebMD recommends that the following guidelines be considered for best results:

- **•** Limit the length of the challenge to 6-8 weeks, to maintain participants' interest and motivation.
- **•** Create multiple teams within the same physical location, with a minimum of 8 teams across the organization, to foster same-site competition.
- **•** Ideally teams should have about the same number of participants. Teams can be user-defined or site-defined, with members assigned randomly or by eligibility. See ["Team Composition"](#page-11-0) on *[page 12](#page-11-0)* for more information.
- **•** Ensure that all people eligible to participate in the challenge receive equal communications. Paper promotional materials and templated messages are available from WebMD, and email Messaging can be targeted to the challengeeligible audience. The paper materials and templated messages for the walking

challenge are branded with WebMD's Hit Your Stride or Ready! Set! Move! challenge names, but can be modified to client needs on a custom basis.

**•** If contests are run one after another, allow at least a week or two between them for final totals and Rewards generation to occur cleanly.

## <span id="page-9-0"></span>*Eligibility*

If classic challenge participation will not be open to all users, the means of determining contest eligibility and possibly team membership must be defined in advance of the program launch, during the Wellness Challenge implementation.

WebMD will work with you to define and implement your eligibility requirements.

## **Challenge Eligibility**

There are two means of determining eligibility for a classic challenge: by Eligibility Member Groups or by updating the EF/SSO fields.

Note: If the Eligibility Member Group tool has been implemented at your site for use in determining challenge eligibility, and if your classic challenges have been migrated to use it, the original Eligibility File method is no longer an option.

## **Eligibility Member Groups**:

If the Eligibility Member Group tool has been implemented and if classic Challenges have been migrated to use it, Member Group eligibility is the method presented by default in the Challenge setup form.

The following points apply to Member Group Eligibility:

- **•** Member groups are set up via the Site Manager Eligibility Member Groups tool, available to WebMD implementation specialists or to clients who manage their own challenge programs.
- **•** Clients can utilize Eligibility Member Groups providing they meet solution qualifications and/or they have received the appropriate admin tool training.
- **•** Member groups are defined in advance of the challenge setup to ensure the intended eligible population can be identified using available definition criteria. Then during challenge setup, the admin user will select the appropriate Member Group(s) already created to target the eligible population.
- **•** Member groups can target all users within the site architecture or users at a specific sub-sponsor site.
- **•** Member groups can also filter using Structure Level data fields that are already passed to WebMD; no updates to the EF or SSO are needed.
- **•** Member group eligibility ignores the ContestProgramID field (whether blank or populated) if already defined in your EF or SSO.

## **Eligibility by ContestProgramID**:

This is the original eligibility method for classic Wellness Challenges. The following points apply if EF is chosen as the eligibility method on the classic Challenge setup form:

- **•** If a contest ID is not included in the Eligibility File or SSO string (that is, if the EF or SSO is not "plumbed" to pass the ContestProgramID field), all users are eligible. This means that all WebMD account holders (not Family Access) are eligible for participation in all challenges.
- **•** If the site-defined challenge ID (**Contest Program ID**) is passed in the Eligibility File or SSO string, the Contest Program ID determines eligibility for a particular contest.
- **•** Users can be eligible for multiple challenges at the same time. That is, multiple Contest Program IDs can be passed for a user at the same time.
- **•** If your Eligibility File or SSO is "plumbed" for a Contest Program ID, an ID must be included or no one will be able to see the challenge.

### **Individual Eligibility**

With Release 15.3 (March 2015), challenges can be set up for individual participation rather than team participation. The eligibility rules as stated above apply to individuals as well as to teams.

### **Team Eligibility - Without Self Created Teams**

Team eligibility for challenges that do not allow self-created teams can be random or specifically assigned.

**Random**: The administrator creates all teams and selects the Auto-Assign Team flag on the Challenge Administration screen; users are randomly assigned to a team as they enroll in the contest. Users cannot choose the team on which they participate.

**Eligibility**: The administrator creates all teams and users are assigned to a team by means of eligibility. The Auto-Assign flag is not selected.

The site-created team ID (**Contest Team ID**) can be passed in the Eligibility File or SSO string to determine the team assignment for the user. Alternatively, other existing fields such as person demographics or structure levels can be used on a custom basis to establish team assignments.

**Note**: If the Contest Team ID is passed in order to determine team eligibility, challenge eligibility must be determined by the Eligibility File method rather than by Member Groups. Member Group eligibility does not support team eligibility by passing a Contest Team ID.

Users can be assigned to only one team per challenge program, meaning that only one Contest Team ID can be passed for a user at a time. The same team ID would need to be used in concurrent contests in order for a user to participate in both.

#### **Team Eligibility - Self Created Teams**

Specific team eligibility is not required if the challenge allows user created teams; that is, where the check box for "Self Created Teams" is selected on the Challenge Program setup screen. In such a challenge, users can create teams and all participants can select the team they want to join. The Challenge administrator can still create teams, as needed, but does not control specific team membership.

No Contest Team ID is passed in the Eligibility File or SSO string for contests that use the Self Created Team option. Users are free to select any available team on any challenge for which they are eligible.

## <span id="page-11-0"></span>*Team Composition*

In the interests of fairness, it is important to have teams that are evenly balanced as to number of participants, especially for a classic challenge that is based on total team steps, minutes, or points. If the challenge ranks teams by average rather than total, the number of participants per team is not an issue.

**Self Created Team Challenge -** Users can create teams and all participants can select the team they want to join. Balanced team membership can be controlled by the administrator who can establish a minimum number of participants per team, and a maximum number of participants on each team or the maximum number of teams.

**Site Controlled Team Challenge** - In a challenge where users are not allowed to create or select teams, the administrator creates all teams. Team membership is assigned to participants as they opt-in to the challenge, either by a random assignment program or by eligibility settings.

- **•** Random generator the Auto-Assign Teams feature is available as an option on the Challenge set-up screen in Site Manager. If selected, it assigns each participant sequentially to the next team at challenge opt-in, resulting in teams that are automatically balanced with equal numbers of members.
- **•** Eligibility Team membership is determined by the Contest Team ID that is passed in the Eligibility File or SSO string or other means. Balanced team membership depends upon achieving a roughly equivalent opt-in rate across all team assignments.

In either type of classic challenge eligible users can opt in after the contest starts, subject to the constraints of the Enrollment End Date, if defined.

## <span id="page-11-1"></span>*Data Entry Method*

Challenge participants keep track of their daily steps or activities with a pedometer or other integrated fitness device or app. They enter that data automatically and/or manually, depending on the site's implementation of the challenge program and the devices that are used.

Challenge data is updated in real time, providing positive feedback as data is entered and participants see their totals and standings refresh right away.

Imported Challenge data is also visible as follows:

- **•** Steps challenges in the Step Tracker
- **•** Exercise Activity challenges activity minutes display in the Exercise Tracker.

Imported data cannot be edited in the Trackers for purposes of the challenge. The same is true for other professionally-sourced data, such as from a lab system.

#### **Manual Entry**

In a manual entry configuration, participants use a pedometer or other device to track their daily steps or other activities and enter the data manually into the Challenge program.

Manually entered step and activity Challenge data is also visible in the appropriate Trackers listed above.

Custom Challenges can be client-defined for anything that can be counted. Currently, data must be user-entered and does not interface with any Trackers or the Personal Health Record.

The 4 Individual Challenges that focus on Nutrition, Sleep, Stress, and Water consumption are designed for easy manual entry; data entry is simply a number of fruits and vegetables consumed for the nutrition challenge or a Yes/No response to a sleep, stress, or water consumption question. Data entries do not interface with the PHR or Trackers.

#### **Batch Data Exports (BDEs)**

The system can periodically gather challenge data in a batch at the user and team level as snapshots in time. This data can then be transmitted to third parties such as a device vendor.

Be aware that there is no historical information available from these batch snapshots. If you want a record of weekly contest results, you can run and save the Challenge Results reports as needed (see *["Challenge Reporting" on page 233](#page-232-2)*).

WebMD will work with you to arrange for Challenge BDEs.

Two BDEs are available as part of the standard Challenges product, to gather Individual and Team challenge Information.

#### **Individual Challenge BDE:**

- **•** Sums up contest data per person and program (one row per user/program).
- **•** Provides data on who has registered, which can be sent to a third party for device fulfillment, if the client wishes. Should run daily during the challenge registration period.

#### **Team Challenge BDE:**

- **•** Sums up contest data per team (one row per team).
- **•** Provides data during the challenge on team rank.

Be sure that BDEs are run prior to closing the contest to capture final rankings.

## <span id="page-13-0"></span>*Communications*

Implementations of Wellness Challenges can include communication features to help promote participation in the contests and sustain interest in their progress. Contact your WebMD Implementation Consultant well in advance to arrange for the appropriate communication features to be enabled.

Communication features can include:

### **Activation Campaign**

Paper materials, including letters, posters, and table tents are available for use. The standard materials are branded with WebMD's challenge names, "Hit Your Stride" or "Ready! Set! Move!" but can branded for your challenge on a custom basis.

Campaign materials are also available for the 4 Individual Challenges; they reference the pre-defined setup parameters and challenge names: Five to Thrive (Nutrition), Seize the Zzzz (Sleep), Stressless (Stress), and Rethink Your Drink (Water). Modifications to the campaign materials may be made on a custom basis at an additional cost.

### **Challenge Weblets on Home Page**

Challenge weblets for available challenges will automatically display to eligible users on the Home Page:

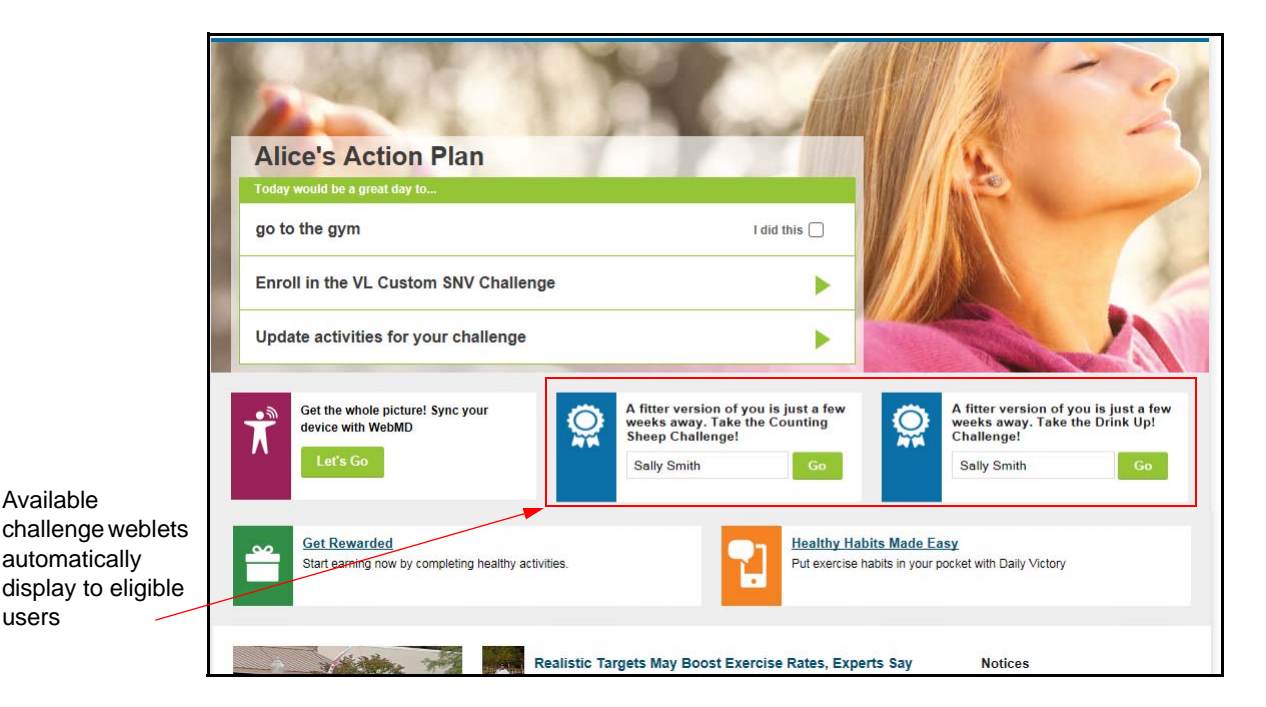

#### **User Messaging**

users

Templated messages with merge fields specific to challenge information are available to inform users of their contest eligibility, remind them to enter data, provide updates on team standings, and alert them if minimum participation requirements have or have not been met. The templated messages for the challenges are branded with WebMD's Hit Your Stride or Ready! Set! Move! challenge name, but can be modified to client needs on a custom basis.

# <span id="page-14-0"></span>**Integration with Other Applications**

Wellness Challenges are tightly integrated with the following Health and Benefits Manager applications:

**• Rewards** - Rewards provide a major incentive to participate in a challenge. A challenge can reward the following activities: enrollees (those who are still opted in at challenge end), participants (those who meet a minimum participation level at contest end), and total or average winners: top 3 teams, top 3 individuals for each team, and the top 3 individuals across all teams. Participants can also be rewarded for reaching the challenge goal, meeting a specified minimum average for steps, minutes, etc. Note that the "Met Average" goals for Steps and Activity Minutes/Points apply only

to Team Challenges, not individual challenges.

See *"Activate Challenge-Specific Rewardable Activities" on page 46* and "Classic *[Challenge Rewards" on page 135](#page-134-2)* for details.

**• Custom Text** - Sponsor Custom Text allows you to customize the text that displays in several areas of the overall Wellness Challenge user interface. In addition, custom text that is specific to each unique challenge is defined in the Challenge setup tool.

See *["Classic Challenge Custom Text" on page 144](#page-143-2)* for details.

- **• Promo Weblets** A promo weblet can be defined in custom text at the individual challenge level or at the sponsor level. See *[page 147](#page-146-0)* and *[page 148](#page-147-0)*.
- **• Messaging -** Seven classic challenge-related targets are available in the Messaging tool to enable you to target various population segments with email communications. WebMD can provide templated messages with standard verbiage and challenge-specific merge fields to do the following:
	- promote participation
	- remind participants to enter data
	- announce current team standings
	- offer congratulations or encouragement over the course of the contest
	- alert teams that have/have not met the minimum number of participants

Additional messages to Challenge-related targets can be client-authored through the Email Messaging system, using the challenge targets and including the challenge merge fields as appropriate. See *["Classic Challenge Messaging" on page 167](#page-166-2)* for details.

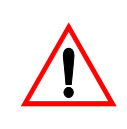

**Note**: Users who join self-created or selectable teams can generate email invitations to others that are sent from **WebMD [personalhealth@webmdhealth.com]**. Be sure that your system

recognizes the bracketed source as a safe email address. (See Appendix D of the Messaging Guide for more information on safe email sources.)

# <span id="page-15-2"></span><span id="page-15-1"></span><span id="page-15-0"></span>**Chapter 3 Step, Activity, & Custom Challenge Setup**

The setup of a Wellness Challenge in Site Manager is fairly straightforward and uncomplicated.

This chapter covers the following major topics:

- **•** Site Setup for Wellness Challenges (*[page 17](#page-16-0)*)
- **•** Wellness Challenge Setup for Steps, Activity, and Custom challenges (*[page 19](#page-18-0)*)
- **•** Closing a Challenge (*[page 57](#page-56-0)*)

To set up new Individual Challenges for Nutrition, Sleep, Stress, and Water consumption see ["4 Individual Challenges" on page 59](#page-58-2)

# <span id="page-16-0"></span>**Site Setup for Wellness Challenges**

Two options must be set in Client Management to enable the Wellness Challenge Administrator tool in Site Manager.

**1.** Select the **Client Management** tab in Site Manager. The Client Management window displays. Be sure the appropriate client is selected in the left navigation pane.

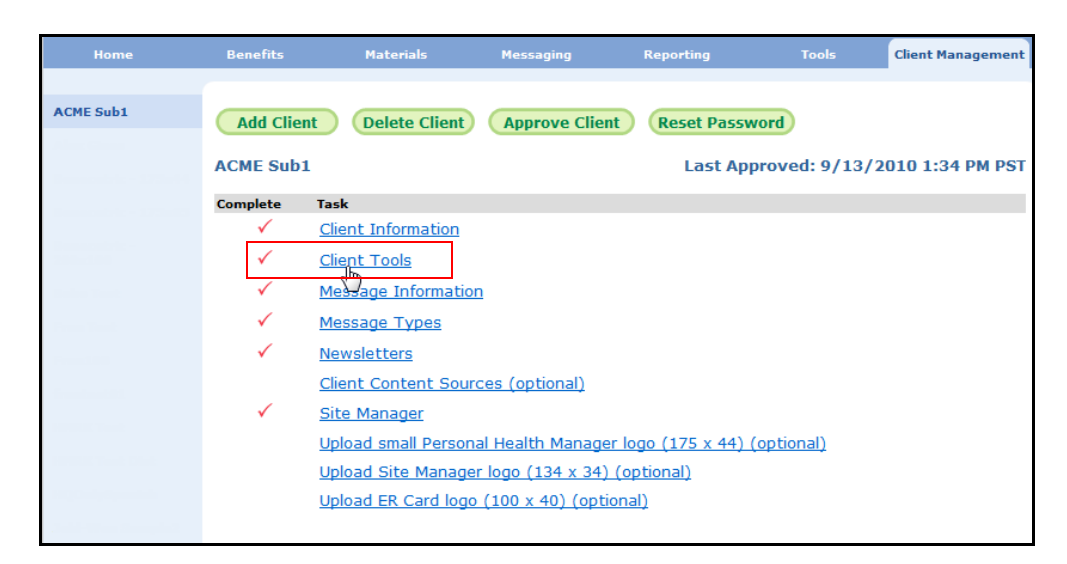

- **2.** Click the **Client Tools** link. The Client Tools window displays.
- **3.** Scroll to the **All Others** section and click to place a check mark in the **Challenges** check box. This enables Wellness Challenges on the client site.

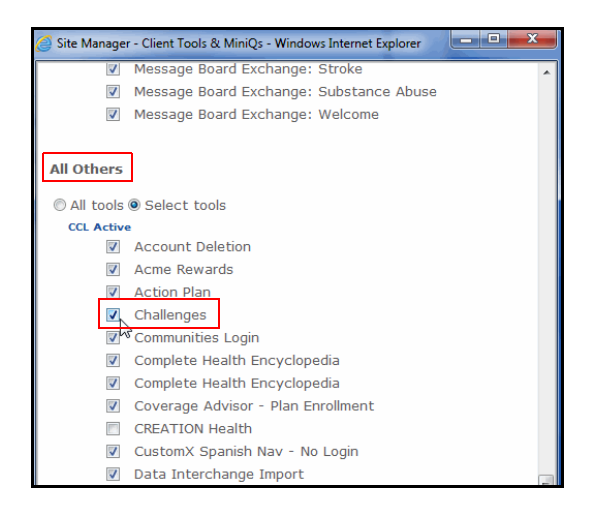

- **4.** Scroll to the bottom and click **Save Changes to** record your entry and return to the Client Management window.
- **5.** Still in the Client Management tab, click the **Site Manager** link.

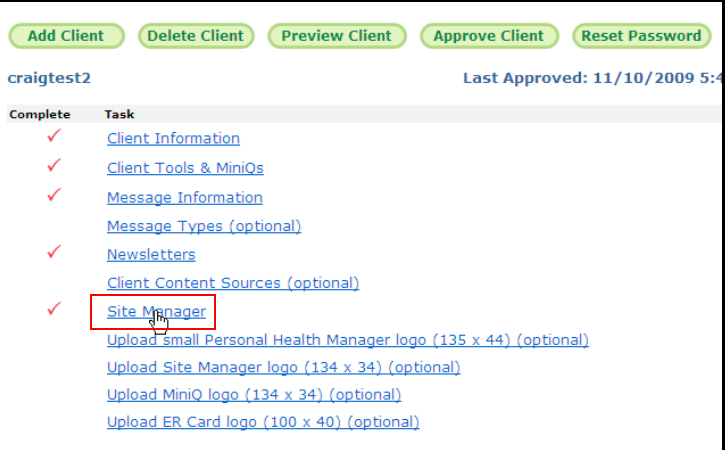

The **Site Manager Tools** window displays.

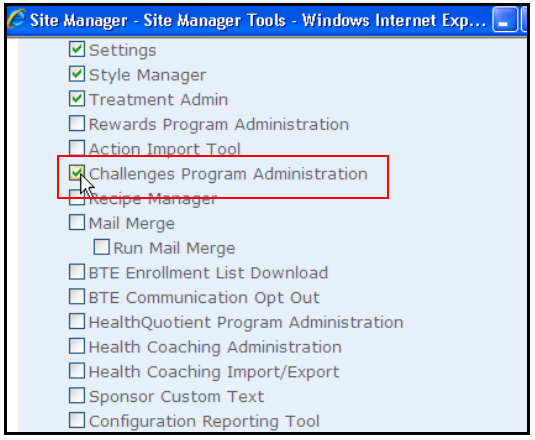

- **6.** Scroll to the Tools section and select the **Challenges Program Administration** check box. This enables the Challenges Program Administration tool in Site Manager Tools, where challenges are created and configured.
- **7.** Click **Update** to save your entries.
- **8.** Click **Approve Client**

## <span id="page-18-0"></span>**Wellness Challenge Setup**

This section provides the steps to setting up a challenge in the Challenges Program Administration tool. The tool allows you to create and edit new challenges, teams, and challenge-specific custom text.

## <span id="page-18-1"></span>*Accessing the Challenges Program Administration Tool*

Follow these steps to access the Challenges Program Administration tool in Site Manager.

**1.** Click the **Tools** tab in the top navigation bar.

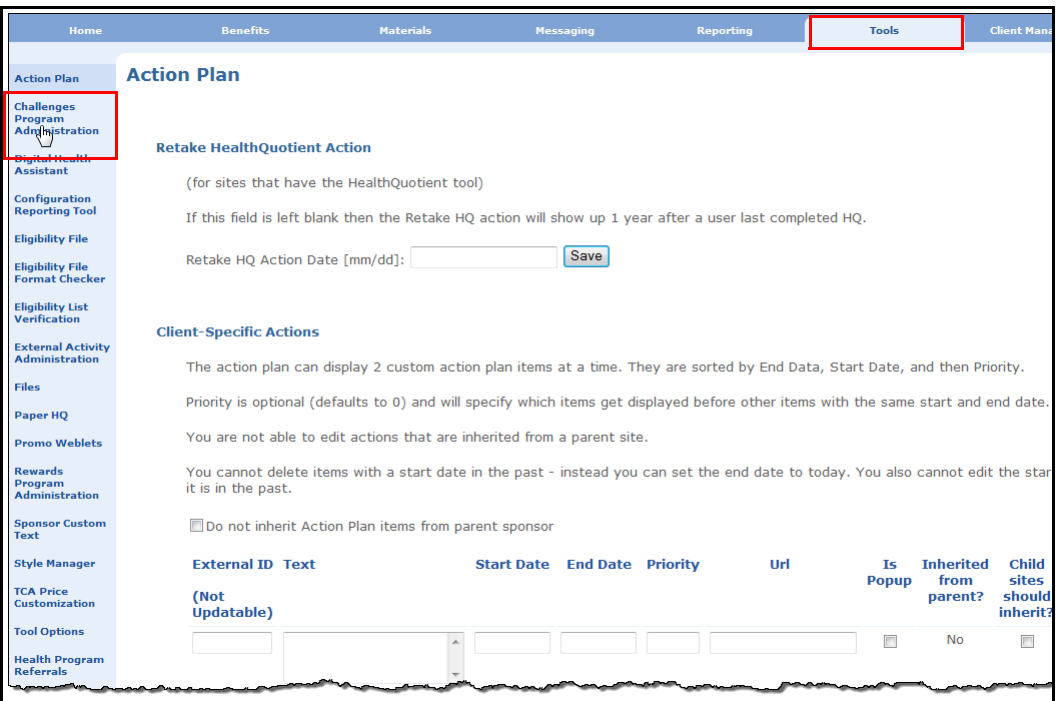

**2.** Click **Challenges Program Administration** in the left navigation pane. The Challenges Program Administration page displays.

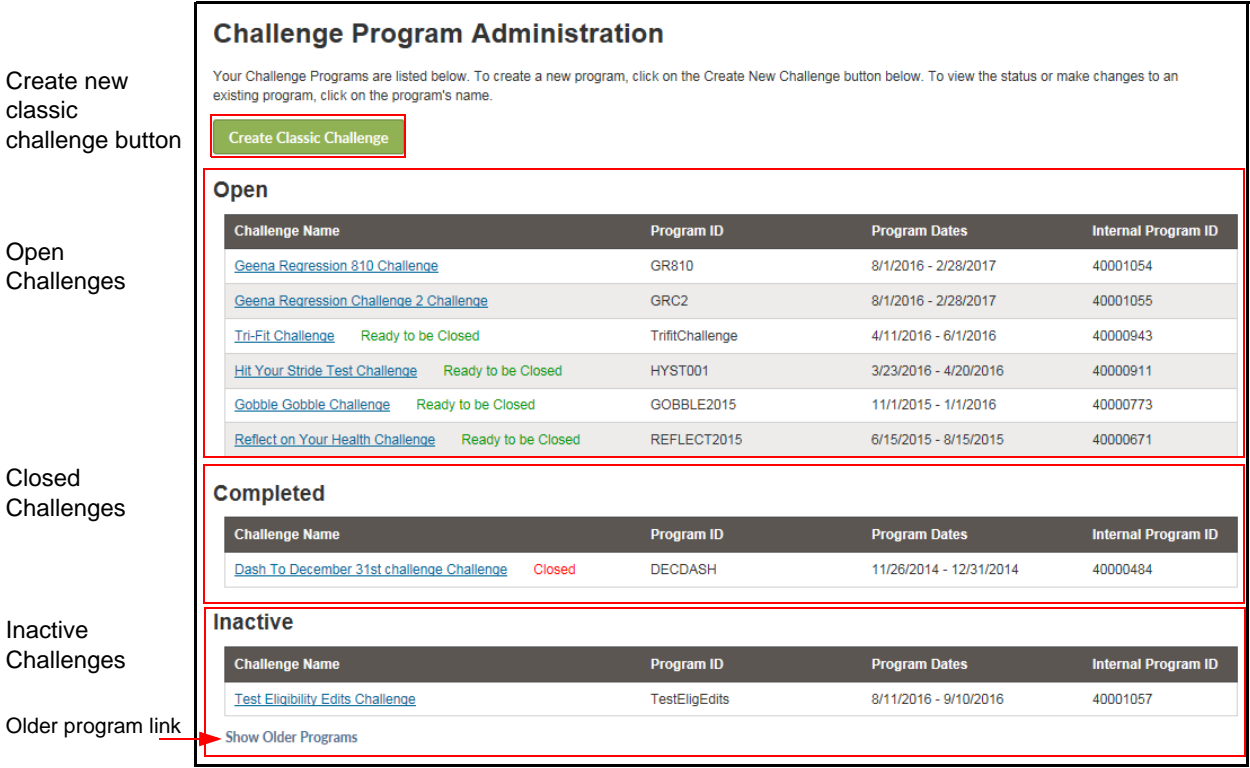

- **•** The Create Classic Challenge button is at the top of the screen.
- **•** Open Challenges display near the top of the screen, in descending program start date order. This includes programs that are currently running and those that are ready to be closed.
- **•** Completed Challenges display next, in descending program start date order. This includes both Closed programs and Inactive programs that have been closed.
- **•** Inactive Challenges (not yet activated, or deactivated but not closed) display below the Completed Challenges, also in descending program start date order.
- **•** Show Older Programs links display for Completed and Inactive Challenges and include: closed programs 90 days or more after the close date, and inactive programs 90 days or more after the visibility start date.

Click the link to display the older programs; refresh the screen to collapse the display.

## <span id="page-19-0"></span>*Add a Challenge - Steps, Exercise, Custom*

From the new contest setup screen, you can define Steps, Exercise Activity, and Custom challenges by selecting the options as described below.

For instructions on setting up an individual Sleep, Stress, Nutrition or Water challenge, see ["4 Individual Challenges" on page 59.](#page-58-2)

## **Quick Reference Table**

The following table is intended as a quick guide to the Step, Exercise, and Custom Challenge setup fields that are required or optional.

For more detailed information on a particular field, see the Detail Steps section that follows the table.

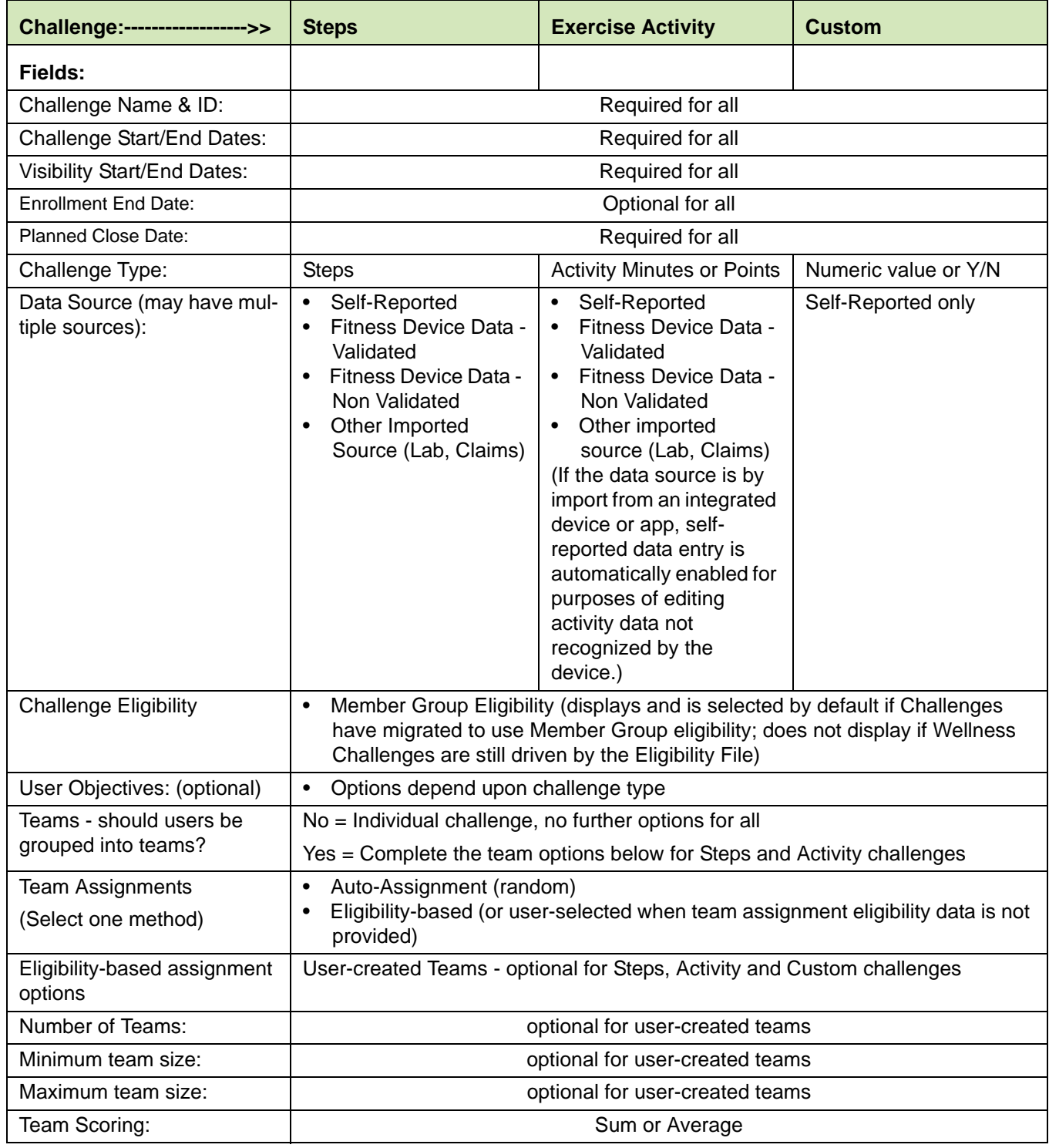

## **Detail Steps**

Access the Challenge Program Administration screen and follow these steps to set up a new challenge.

**1.** Click the **Create New Challenge** button at the top of the screen. The Create Challenge Program screen displays. The Challenge Overview is the first section:

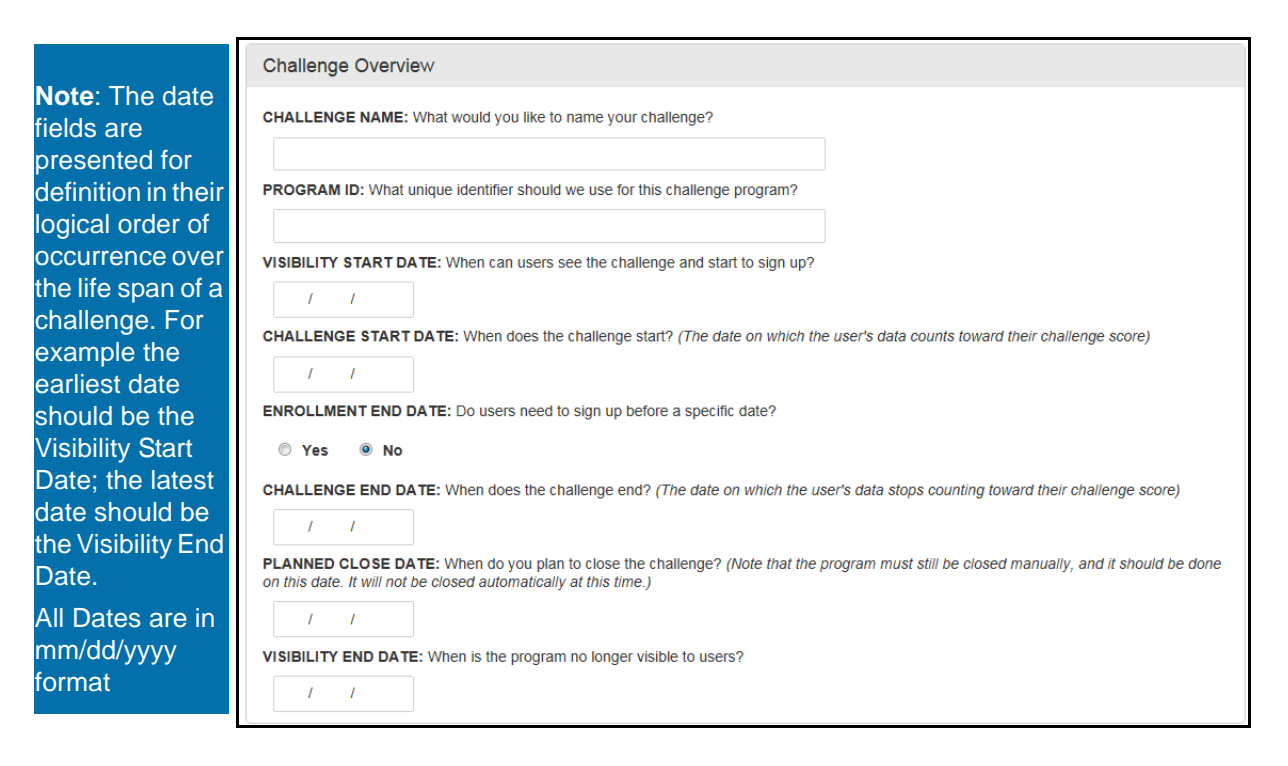

- **2.** Complete the **Challenge Overview** fields as follows:
	- **•** Challenge Name Enter the contest name that will display to users. Example: Hit Your Stride, Take the Stairs

The word "Challenge" is appended automatically to your entry; check how it will display to users in the Note pane:

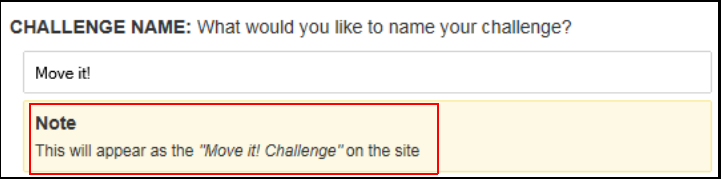

- **•** Program ID Enter the ID that can be used to identify the contest for purposes of eligibility. This ID is the element that is passed in the Eligibility File or SSO parameters to determine contest eligibility. If the Program ID is not passed, all registered users (not Family Access) are eligible to join the challenge.
- **•** Visibility Start Date this is the first date on which challenge information is visible to users. Users can begin to opt-in to the challenge as of this date. It should be set

2 or 3 weeks earlier than the Program Start Date to allow users time to opt-in. (If challenge eligibility and Eligibility-based assignment for teams are controlled through the Eligibility File or SSO, be sure to run the EF prior to the Visibility Start Date so that users can see the challenge(s) and teams for which they are eligible.)

Note that the challenge must be Activated before it can be visible to users. See *["Activate a Challenge" on page 53](#page-52-0)*.

- **•** Challenge Start Date this is the first date on which contest data will be calculated for users. Data entries for earlier dates will not be counted for this contest.
- **•** Enrollment End Date this is the last date on which eligible users can opt-in to this challenge, for example a week after the Challenge Start Date. If no Enrollment End Date is set, users may opt-in until the Challenge End Date, subject to team availability if applicable. The Enrollment End Date can be extended if necessary to accommodate late arrivals.

Note: A user who opts-out of a challenge after the Enrollment End Date will not be able to rejoin the same challenge unless the date is extended.

- **•** Challenge End Date this is the last date on which contest data will be calculated for users. Data entries for later dates will not be counted for this contest. Note that users can enter their final data during the "grace period" after the Challenge End Date and before the challenge is closed manually by the administrator.
- **•** Planned Close Date this is the date on which you anticipate manually closing the challenge, which calculates results and triggers rewards if defined. The program will not close automatically. The Planned Close Date must fall between the Challenge End Date and the Visibility End date.

The Planned Close Date will display in the Rewards UI as the "do this by" date of challenge-specific rewardable activities for this challenge.

- **•** Visibility End Date this is the last date on which challenge information is visible to users. It must be later than the Planned Close Date and should be set at least a week later than the Challenge End Date to allow for final data entries to be made, for the administrator to close the program which calculates final ranking and generates Rewards, and for the contest results to display.
- **3.** The C**hallenge Type** section presents several options; this discussion focuses on Steps, Exercise Activity, and Custom challenges. (For setting up Nutrition, Sleep, Stress or Water challenges, see ["4 Individual Challenges" on page 59](#page-58-2).)

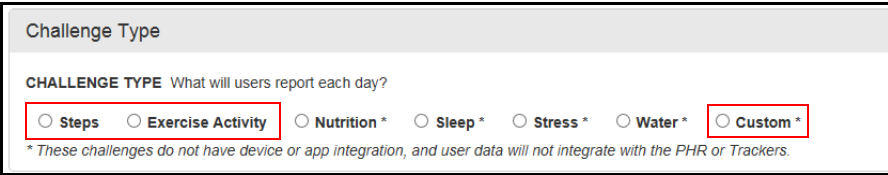

As soon as you select a challenge type, additional options are presented.

**4. Steps** - Select to create a Walking challenge that tracks the number of steps for participants and teams.

Data Sources options display:

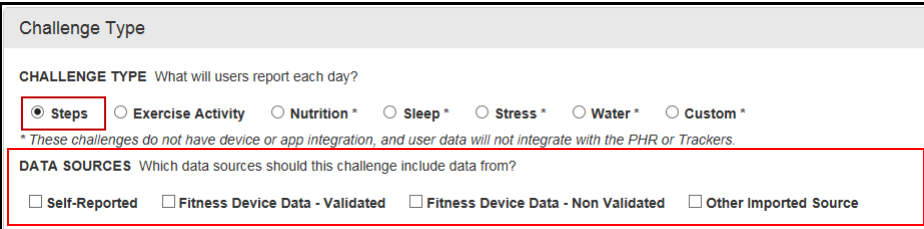

Select one or more Data Sources:

- Self-Reported - user enters data manually in Tracker or Challenge UI

- Fitness Device Data - Validated - data is imported from an integrated fitness device whose maker distinguishes between validated data (recorded by the device) and non-validated data (self-recorded on device web site). For example, Fitbit data is identified as either validated or non-validated; the validated Fitbit data will count in the Challenge by selecting this data source option and the nonvalidated Fitbit data will not count. (If Fitness Device Data - Non Validated is checked, then the unvalidated Fitbit data will count towards the Challenge.)

- Fitness Device Data - Non Validated - data is imported from an integrated fitness device whose maker does not distinguish between validated data (recorded by the device) and non-validated data (self-recorded on device web site). For example, Jawbone data is not identified as validated or non-validated, and will only count in the Challenge by selecting this data source option.

#### **In order to count all data from integrated fitness devices in the Challenge, select both Device Data options.**

- Other imported source - data is imported from other sources such as lab or claims data

**5. Exercise Activity** - Select to create an Activity challenge that tracks the number of minutes or intensity of activity for participants and teams.

Activity Scoring and Data Sources options display:

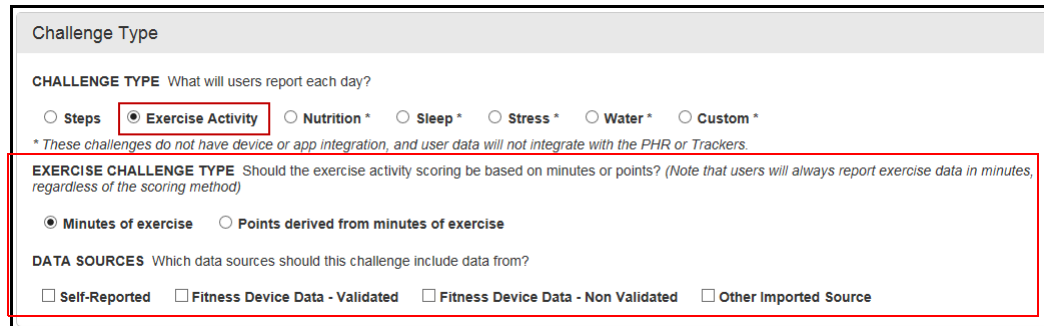

- **•** Select the Scoring method for the activity challenge:
	- Minutes of exercise tracks number of minutes of exercise

- Points derived from minutes of exercise - assigns and tracks the number of points per minutes of activity for participants and teams. If a manual device is used, points are assigned by the type of activity and minutes entered by the participant.

Intensity is based on the MET (Metabolic Equivalent) score of each activity. The algorithm assigns points by default as follows:

- Low intensity = 0 points
- $-$  Moderate intensity  $= 1$  point for each minute
- High intensity = 2.5 points for each minute

Note that the point value of each activity can be specified for a challenge in Site Manager; see *["Edit Exercise Activities" on page 44](#page-43-0)*

- **Select one or more Data Sources:** 
	- Self-Reported participant enters data manually in Challenge UI

- Fitness Device Data - Validated - data is imported from an integrated fitness device whose maker distinguishes between validated data (recorded by the device) and non-validated data (self-recorded on device web site)

- Fitness Device Data - Non Validated - data is imported from an integrated fitness device whose maker does not distinguish between validated data (recorded by the device) and non-validated data (self-recorded on device web site)

- Other imported source - data is imported from other sources such as lab or claims data

**6. Custom Challenge** - Select to create a client-designed challenge that tracks any action that can be counted. Options display to specify the Custom Challenge Type

**Note that all custom challenge data is user-entered in the Challenge UI and it does not integrate with the PHR or Trackers.**

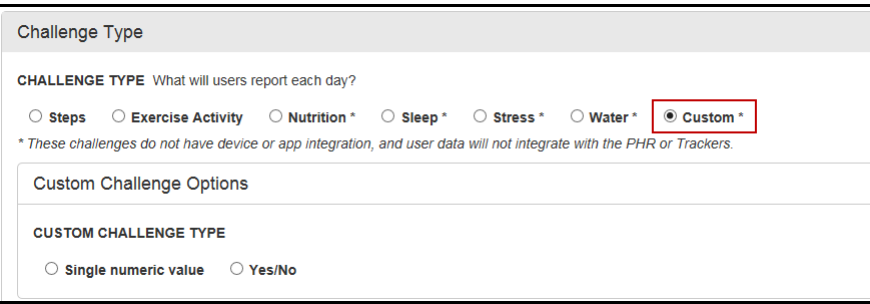

**•** Custom Challenge Type(1 of 2) - Single numeric value Select this to define a challenge that counts the number of times an action is performed, such as number of glasses of water consumed, number of times dessert was skipped, etc.

Additional options display for the Single numeric value type:

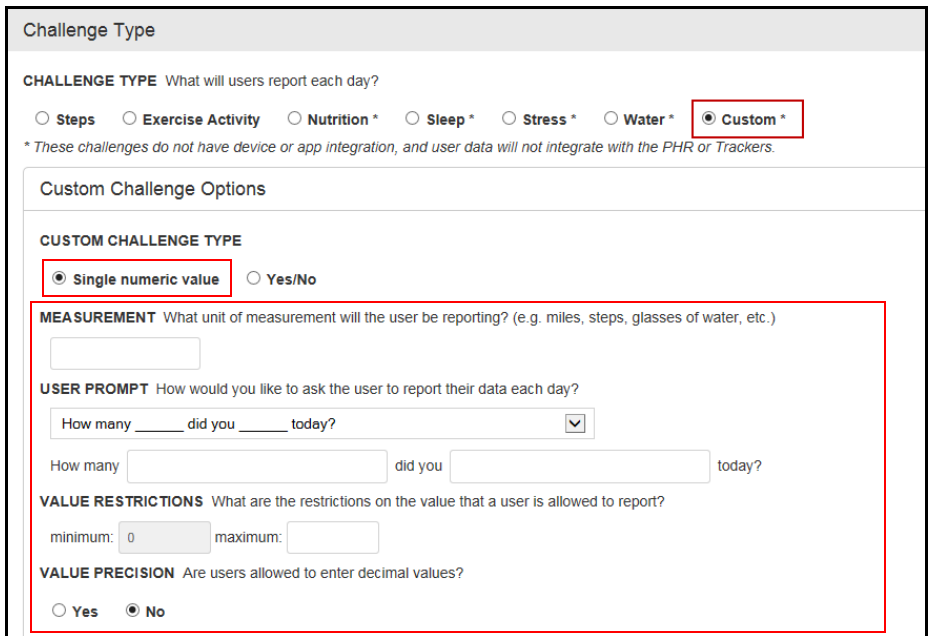

- Measurement: enter the unit of measurement to be counted; example, Glasses of Water

- User Prompt: select or enter the instruction to users for recording their data:

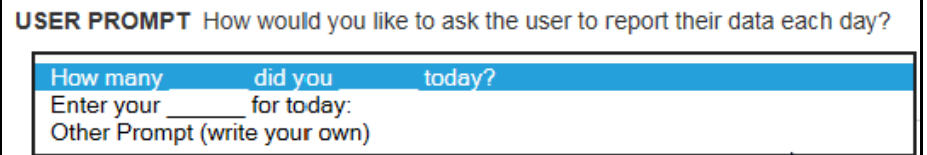

- Value Restrictions: enter the upper and lower limits on the value that a user is allowed to report for a day. Example for glasses of water:  $Min = 0$ ,  $Max = 10$ Minimum may be 0 or above; Maximum must be greater than 0, up to 100,000.

- Value Precision: determines whether decimal values can be entered. No (default): user can enter only whole numbers Yes: user can enter decimal values; specify from 1 to 4 decimal places

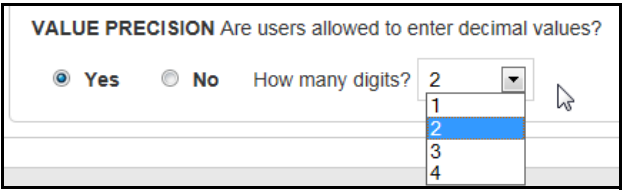

**•** Custom Challenge Type (2 of 2) - Yes/No

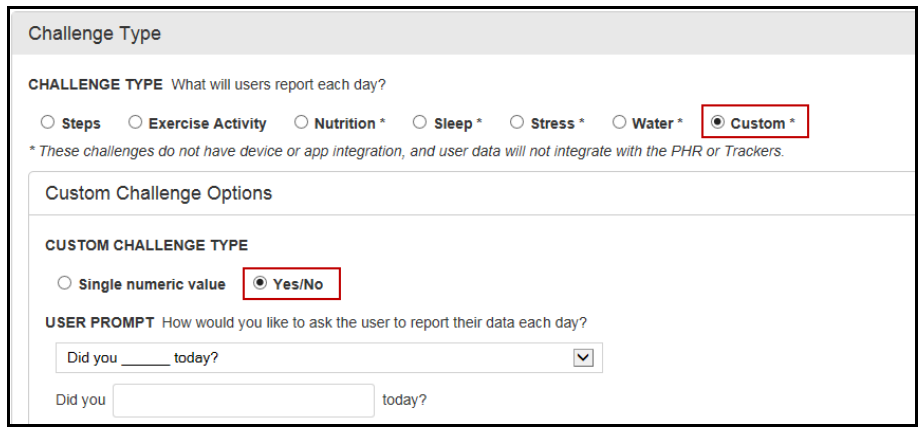

- User Prompt: select or enter the instruction to users for recording their data with a yes/no response; example, Did you get 8 hours of sleep last night?

**7.** Challenge Eligibility - this section displays by default once Classic Wellness Challenges have migrated to use Eligibility Member Groups to define challenge eligibility going forward.

**Note**: If this Challenge Eligibility pane does not display for a Classic Challenge, it means that your Classic Wellness Challenges have not been migrated to use Eligibility Member Groups. Your challenge eligibility is still Eligibility File driven which requires updating the Eligibility File or SSO to include the ContestProgramID of the current challenge.

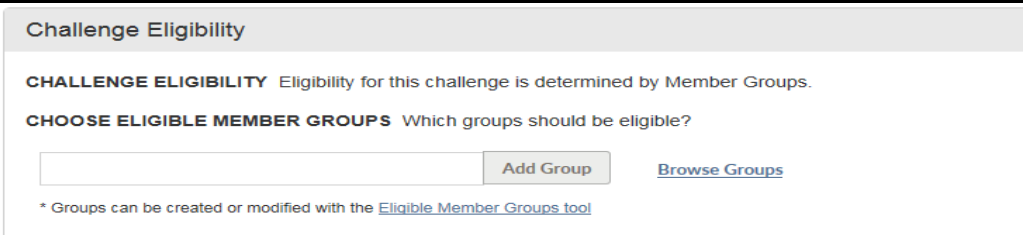

**•** Choose Eligible Member Groups:

Groups are set up in advance to target specific populations: all, site-specific, and/ or by structure level value.

-To select one group at a time, enter a search string (one character or more) and select a group.

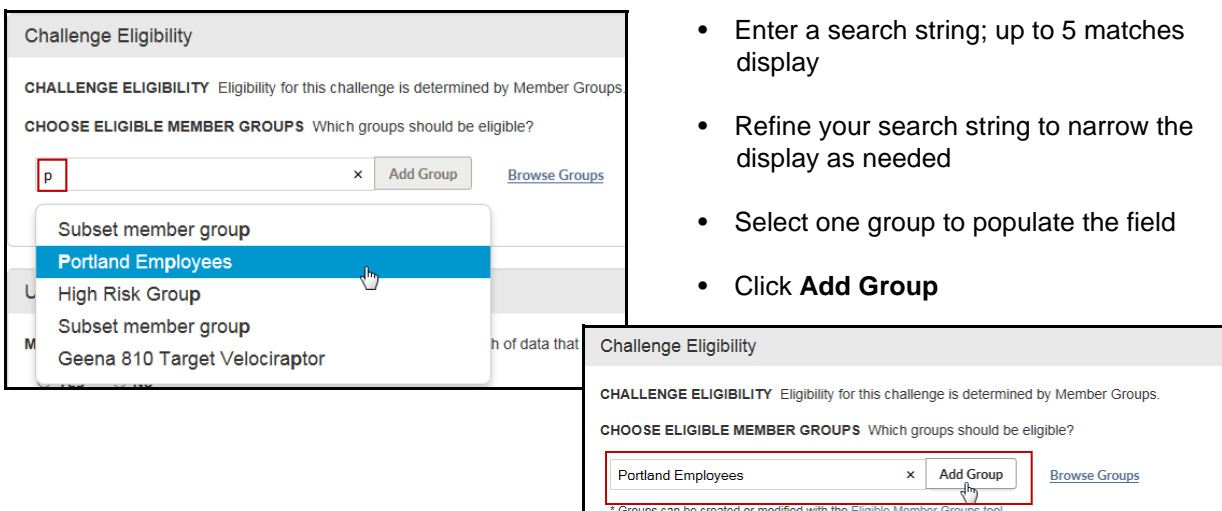

Then click **Add Group**; the group displays above the group selection field.

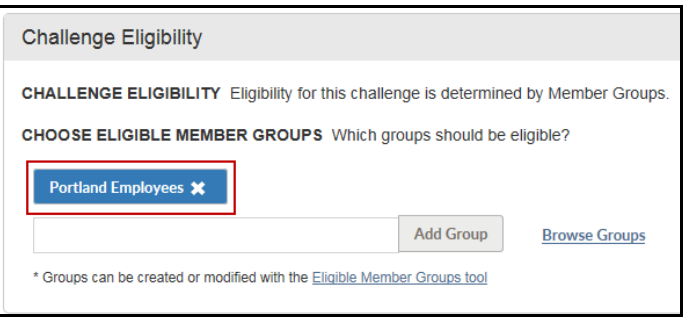

-To select more than one group at a time, click the **Browse Groups** link, select multiple groups and click **Finish**.

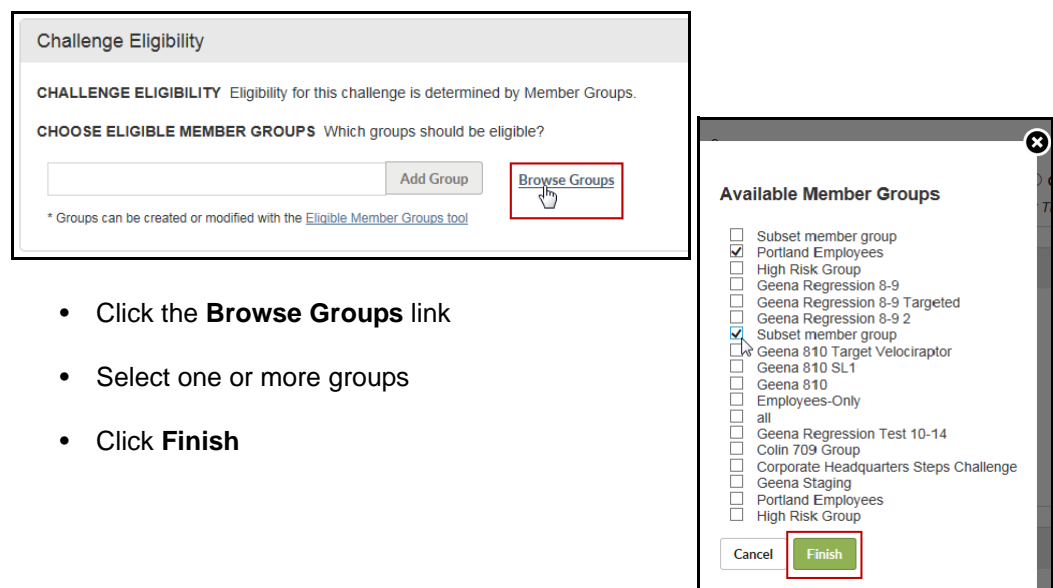

Selected groups display above the group selection field. You can remove a group from the challenge setup by clicking the **X** by its name.

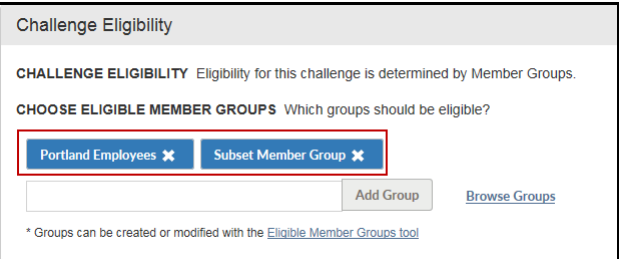

Note that Member Groups can only be added or removed while the challenge is deactivated. Changes should not be made to a live program.

**8.** Complete the **User Objectives** section as follows; not all options display for each challenge type:

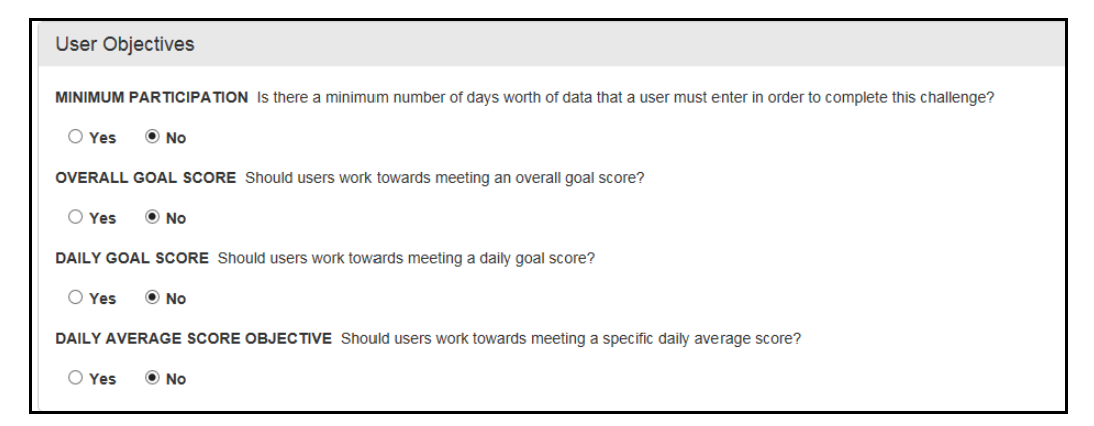

Step Challenge: all options display

Exercise Activity Challenge: Minimum Participation, Overall Goal Score and Daily Average Score Objective display

Custom Challenge - single numeric: Minimum Participation, Overall Goal Score and Daily Goal Score display

Custom Challenge - Yes/No: Minimum Participation and Overall Goal Score display

**•** Minimum Participation (all challenges) - determines if a minimum number of days participation is required in order to complete the challenge. When the contest is closed, the final calculation counts the data for those who have met the minimum participation requirement, and discards the data for those who have not met the minimum.

**Note: If a Minimum Participation Goal is set, it must be met in order to earn credit for any other rewardable goal that is defined for the challenge.**

- Yes: a field displays (as shown below) to enter the minimum number of days participation required. The system counts data entered as a day's participation, whether the data is Yes or No, or whether the entry is 0 or greater.

Final team and individual totals will include the data for those who meet the minimum requirement, and will not include any data for those who do not meet the minimum.

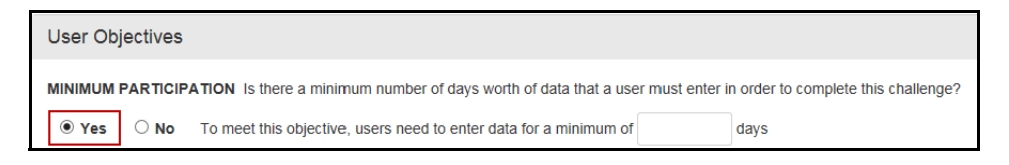

- No: no minimum number of data entry days is required to complete the challenge. All data is included in the final team and individual totals, except for users who have opted-out of the challenge or are not eligible when the contest is closed.

**•** Overall Goal Score (all challenges):

- No: Participant is not working toward an individual goal score/cap

- Yes: A field displays for entry of the goal value. When participants' daily totals equal this figure, they have achieved the challenge cap and further entries will not increase their score.

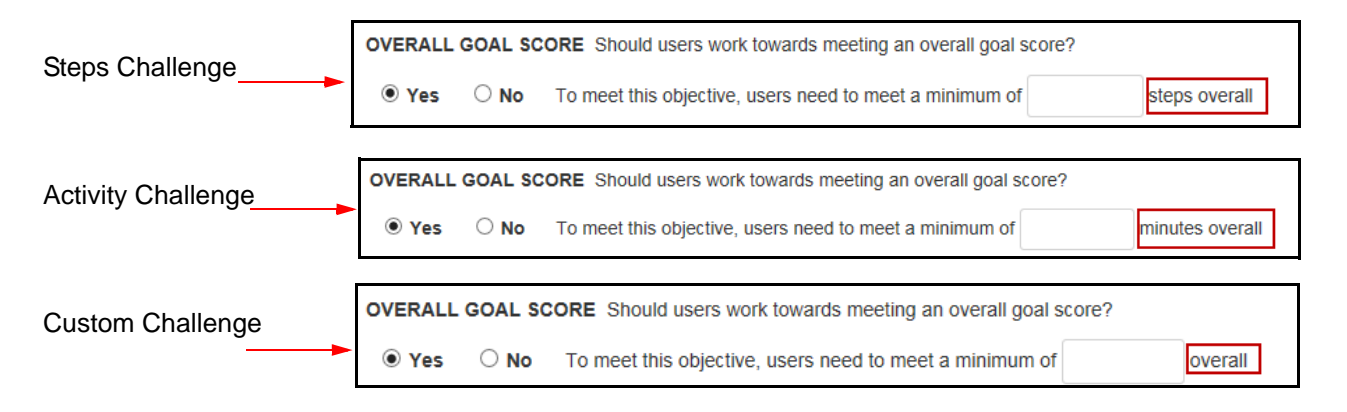

Example: Enter **200000** for a goal of 200,000 steps ("steps" being the unit of measurement)

**•** Daily Goal Score (Steps and Custom single numeric value challenges)

- No: Participant is not working toward a daily goal score

- Yes: A field displays for entry of the daily goal minimum value and minimum number of days required to meet the goal.

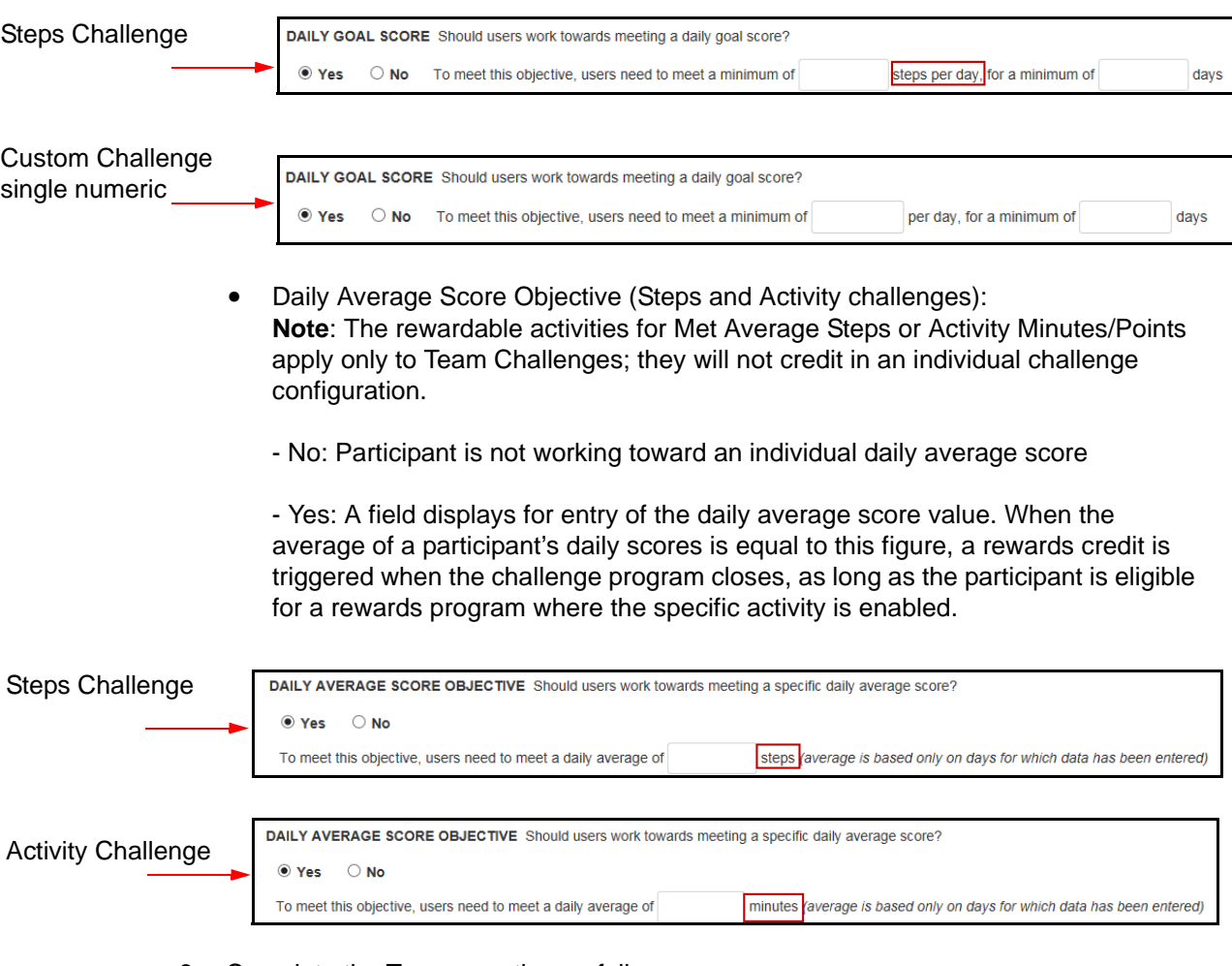

## **9.** Complete the **Teams** section as follows:

Note: The Team grouping option cannot be changed once the challenge has been saved, even before program activation.

**•** Should users be grouped into teams?

**No** = select No to create a challenge that is set up for individual participation; continue to Step 10 on [page 35](#page-34-0). Also see "Individual-based Challenges" on [page 35](#page-34-1).

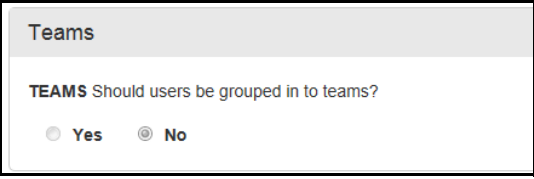

**Yes** (default) = the challenge is set up for team competition; the team assignment

options display as described below.

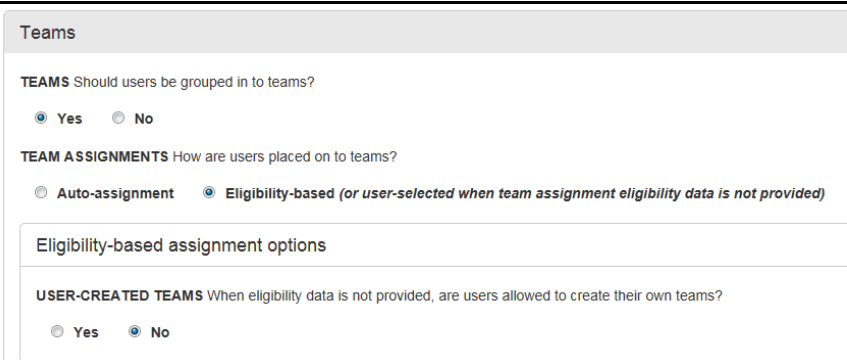

- **10.** Complete the **Team Assignment** section as follows:
	- **•** Auto-assignment;

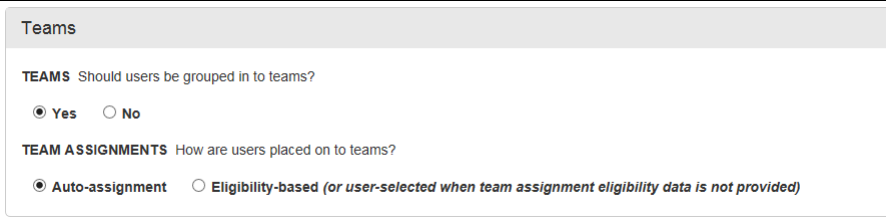

- Select the Auto-assignment radio button for a random team assignment option; continue to Step 10 on [page 35](#page-34-0)

- Teams must be set up by the Challenge Administrator.

- Team membership is automatically assigned randomly, one member to each team in rotation as opt-ins occur. Each team receives the same number of members (+/- one).

**•** Eligibility-based (default setting):

- If team eligibility data is provided by passing an agreed-upon field in the Eligibility File/SSO string, teams must be set up by the Challenge Administrator. This method of team population is not supported by Member Group Eligibility challenges.

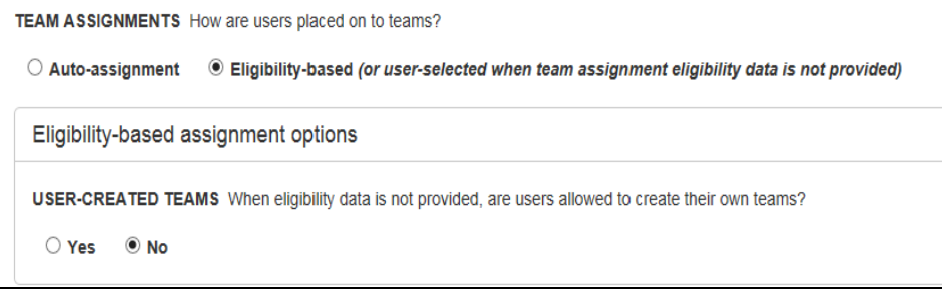

**•** Eligibility-based assignment options:

User-created teams allowed?

**No** - Users cannot create teams.

The challenge administrator sets up all teams in advance and team eligibility is determined by a field passed in the eligibility file (example: ContestTeamID).

**Yes** - Allowed when the team eligibility-based option is selected and no team eligibility field is passed in the EF or SSO string, or if passed is ignored:

Note: User-created teams can apply to challenges of either challenge eligibility method: EF-driven by passing the ContestProgramID or Member Group driven.

```
TEAM ASSIGNMENTS How are users placed on to teams?
© Auto-assignment © Eligibility-based (or user-selected when team assignment eligibility data is not provided)
Eligibility-based assignment options
USER-CREATED TEAMS When eligibility data is not provided, are users allowed to create their own teams?
  O Yes
            \circ No
NUMBER OF TEAMS Is there a limit on the number of teams that can be created?
  ◎ Yes
             O No
MINIMUM TEAM SIZE Is there a requirement on the number of people that need to be on a single team?
  ◎ Yes
             \odot No
MAXIMUM TEAM SIZE Is there a limit on the number of people that can be on a single team?
  ◎ Yes
             \odot No
```
- Teams can be set up by users as they opt in to the challenge.

- Teams can also be set up by the Challenge Administrator, to provide a few teams to start with, for example.

- Team membership is self-determined. Participants can elect the team they want to join when opting in to the challenge.

- The size/equality of self-created teams can be managed with min/max parameters that display upon selection of the User Created Teams option:

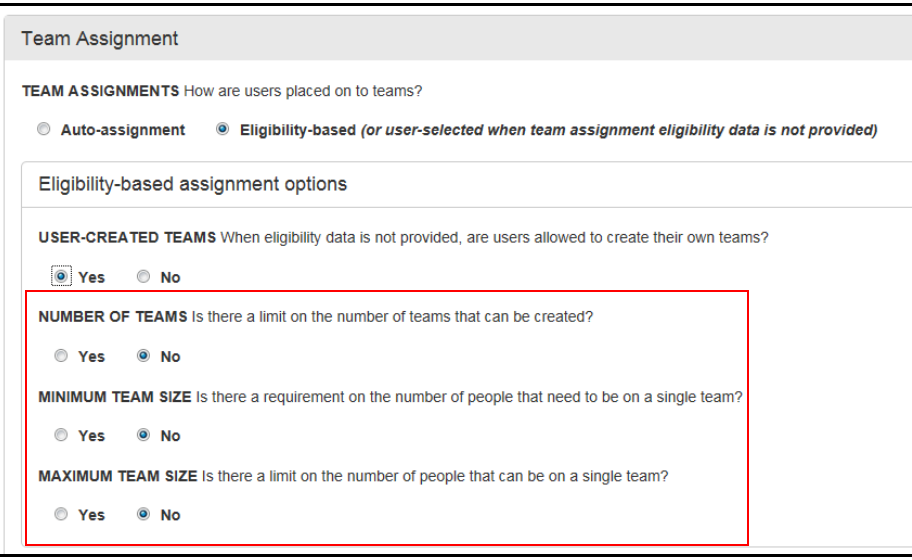

In a challenge with user-created teams, all participants are eligible for any team on a first-come first-served basis. (If self-created teams are enabled, the Team ID does not need to be passed and any existing Team IDs in the Eligibility File or SSO string are ignored by the challenge.) The following parameters provide a means of balancing team size:

- **•** Number of Teams: Optionally set a maximum number of teams in the challenge. If the maximum number of teams is reached before the Enrollment End Date, if any, the option to create a team no longer displays to users. Prospective enrollees can elect to join an available existing team but cannot create a new one. (The Challenge administrator can still add teams beyond the maximum as needed.)
- **•** Minimum Team Size: It is recommended that you set a minimum number of members per team, between 2 and 1000. This prevents tiny teams of only one member. If a team has not met its minimum enrollment by the Enrollment End Date, it will be dissolved and its members notified to join another team. (Note that an Enrollment End Date is necessary to enforce the minimum participants per team requirement.)
- **•** Maximum Team Size: Optionally set a maximum number of members per team, between 2 and 1000. This prevents teams of overwhelming numbers that might create an unfair advantage. If a team meets its maximum enrollment before the Enrollment End Date, it is no longer available to be joined by prospective enrollees.

**Note**: The Maximum Number of Teams can be used by the administrator to limit the challenge to site-defined teams while still allowing participants to select the team they want to enroll in. Briefly, the administrator sets up a challenge and selects the Eligibility/User-Created teams option, specifies a maximum number of teams, and then sets up the maximum number of teams in the Challenge Program administration tool.

**11.** Team Scoring:

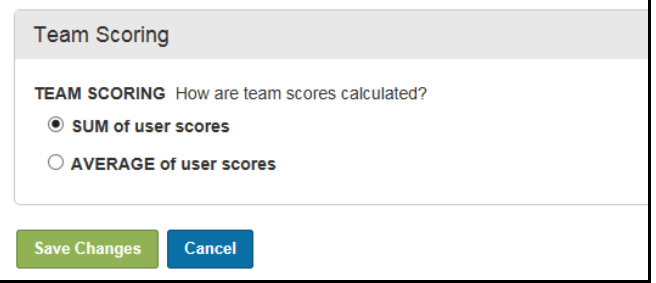

**•** - Sum: individual values are added together to determine the team score; in an individual-based non-goal challenge, it determines the overall individual winners by their total scores

Ranking by total team achievement is appropriate when the teams have an equal number of participants, such as with the random team assignment method.

**•** - Average: individual values are averaged to determine the team score; in an individual-based non-goal challenge, it determines the overall individual winners by their average scores

Ranking by average can be used to equalize the results of teams that are not equal in number of participants, such as with the eligibility team assignment method.

- <span id="page-34-0"></span>**12.** Click **Save Changes** to save your entries.
- **13.** The Challenge overview page displays, where you can verify your setup and define further Challenge elements. Continue reading below.

#### <span id="page-34-1"></span>**Individual-based Challenges**

You can create step, exercise activity and custom challenges for individual participation rather than team participation.

Please note the following features:

- **•** Team vs. individual participation is determined by the Team option "Should users be grouped into teams?" **No** creates an individual-based challenge.
- **•** Any number of eligible individuals may participate.
- **•** Individual challenges rank by sum of points.
- **•** Optional User Objectives can be configured for Overall Goal Score (cap), Daily Goal Score, and/or Daily Average Score, depending on the challenge type. **Note: If a Minimum Participation Goal is set, it must be met in order to earn credit for any other rewardable goal that is defined for the challenge.**:

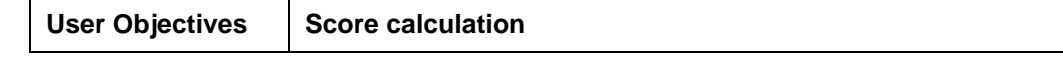

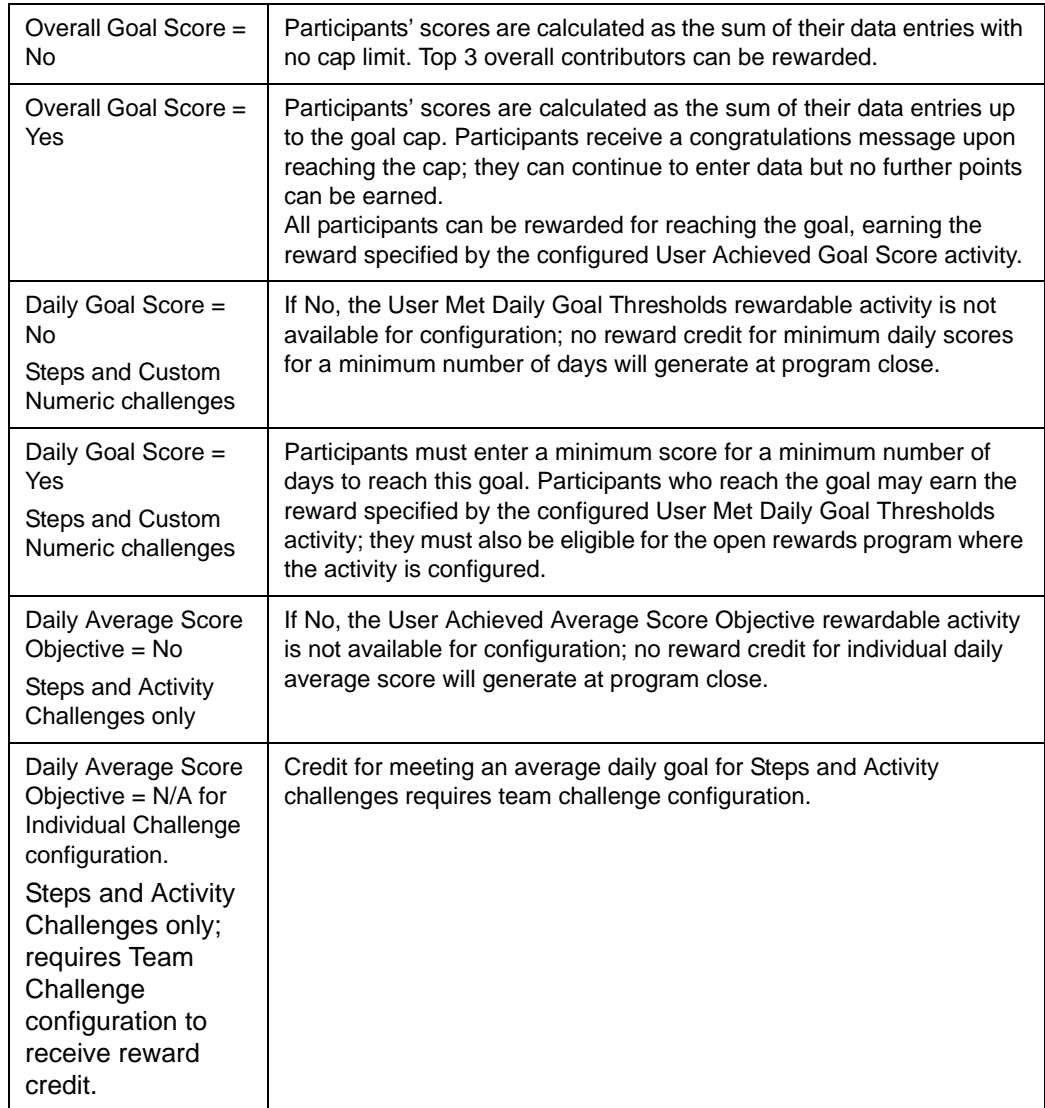

## <span id="page-35-0"></span>*Challenge Overview Page*

When a new Challenge is saved, its Overview page displays where you can verify the program's setup and status; you can also complete other elements of the Challenge such as to define program-level custom text, create new teams, activate challenge-specific rewardable activities, edit exercise activities, and activate the program.

The Overview page also displays when you select the existing challenge from the active/ inactive program list on the Challenge tool landing page.

Check the information on the Overview page carefully before activating the Challenge; make edits that are needed, especially those that are available only before activation.

**•** You can edit any setup field (except "Group Users into Teams?") before activation, but only certain fields can be changed after activation.
- **•** The eligibility method can be edited before activation or by deactivating the challenge, but use caution. Do not change the eligibility method after challenge registration has started.
- **•** You can edit Exercise Activities before activation, to select certain activities for an Exercise Activity Challenge or to set specific point values on activities. No edits are allowed to Exercise Activities after activation. If necessary, deactivate the program, make exercise activity edits, and reactivate. The system recalculates existing scores for the challenge as appropriate.
- **•** You can activate challenge-specific rewardable activities before or after Challenge activation.
- **•** Program text can be edited before or after activation.
- **•** Site-defined teams can be added before or after activation.

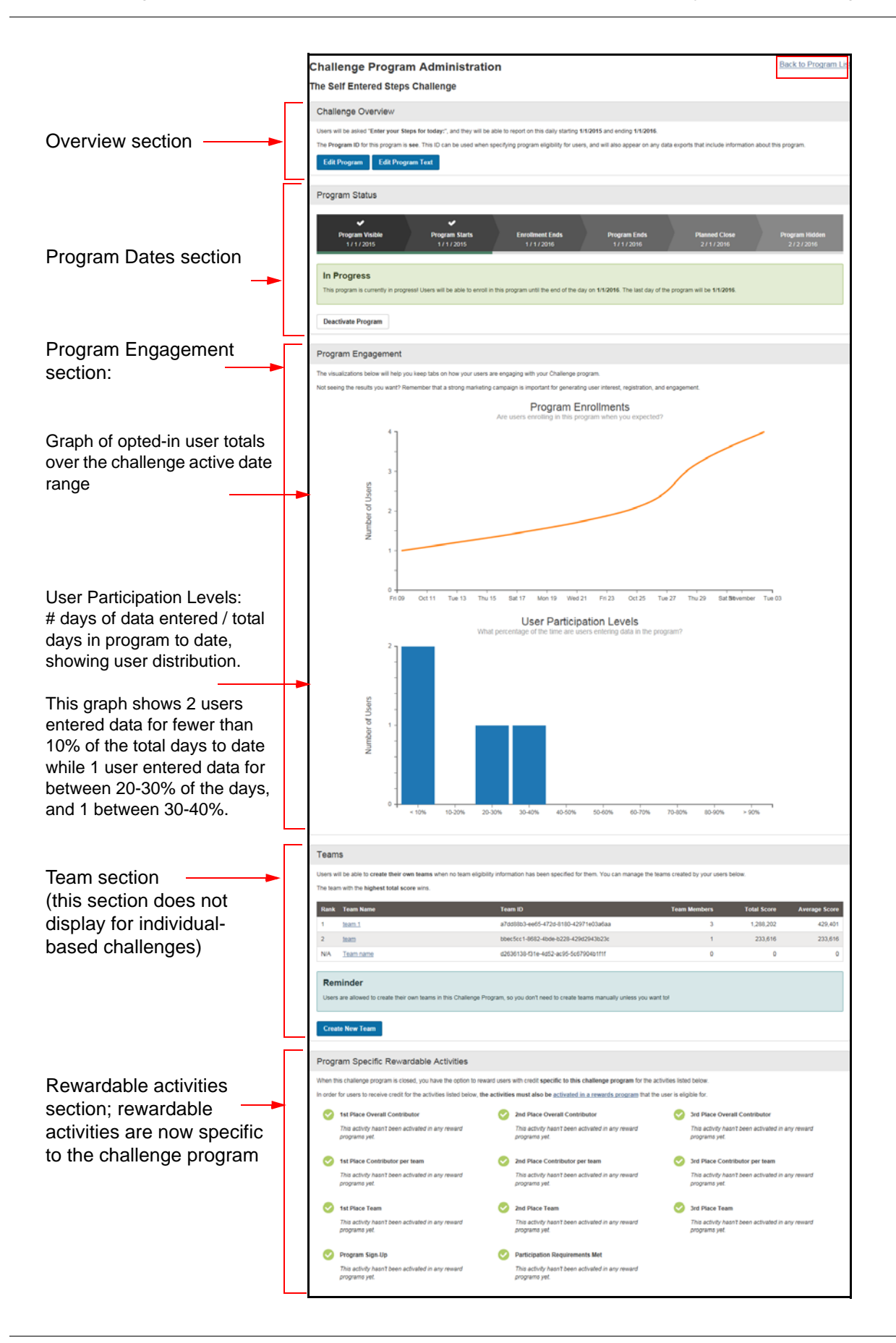

- **•** Challenge Overview section displays the wording of the user prompt, program dates, type of program, and program ID
- **•** The following buttons are enabled in the Overview section:
	- Edit Program see *["Edit Program" on page 41](#page-40-0)*.

- Edit Exercise Activities (Exercise challenge type only) - see *["Edit Exercise](#page-43-0)  [Activities" on page 44](#page-43-0)*

- Edit Program Text - see *[page 52](#page-51-0)*

**•** Program Status section - graphic bar displays the current status of the program with the date milestones of each state.

The Activate or Deactivate Program buttons display in this section- see *[page 57](#page-56-0)* and *[page 56](#page-55-0)*

**•** Program Engagement Section - displays graphs of opt-in and data entry activity

- After challenge activation, provides a quick view of engagement levels

- May be used to gauge opt-in levels and data entry engagement of participants; not intended as a detail report

**•** Teams section - recaps the team parameters and scoring defined for this challenge; the Teams section does not display for individual-based challenges.

The **Create New Team** button displays - see *[page 46](#page-45-0)*

**•** Program Specific Rewardable Activities section - displays rewardable activities that are appropriate to the program's type and scoring parameters. All challengerelated rewardable activities are now specific to the individual challenge where they display. If enabled in a rewards program, the program name displays below the activity name.

See *["Activate Challenge-Specific Rewardable Activities" on page 46](#page-45-0)*

**•** Back to Program List link - click the link in the upper right corner of the page

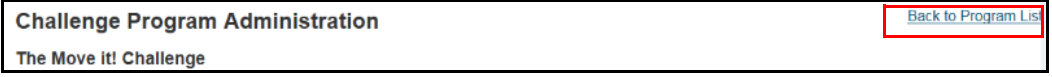

This returns you to the main Challenge Administration screen.

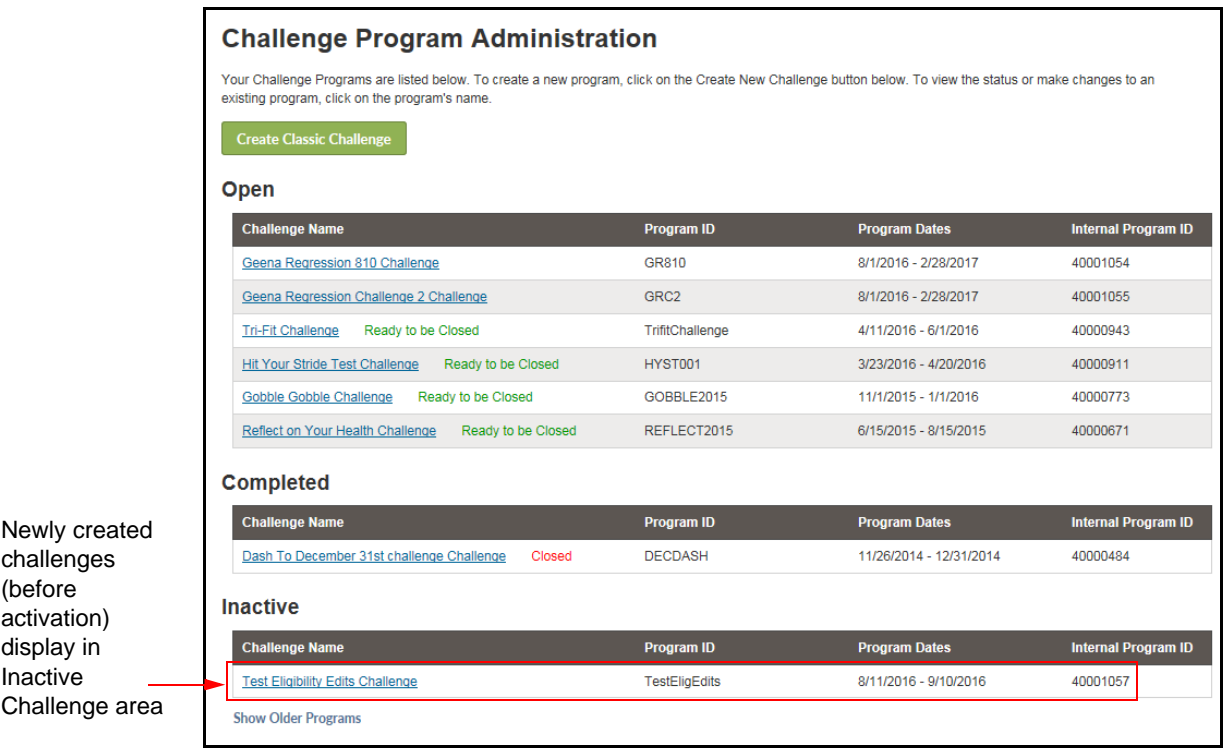

## <span id="page-40-1"></span><span id="page-40-0"></span>*Edit Program*

You can edit challenge fields, add or edit challenge-specific text or activities, and add teams before the challenge has been activated. Once activated, certain fields such as the Challenge Type, Data Sources, Eligibility method, Scoring methods, and Team methods are no longer available for edit.

To edit a challenge, do the following:

**1.** Click the challenge name link on the Challenges Program List screen.

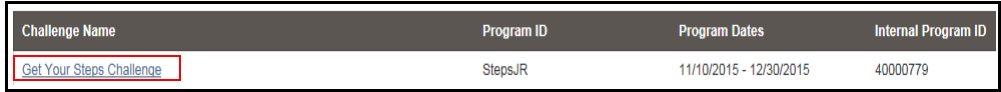

**2.** The Challenge Overview page displays; click the **Edit Program** button.

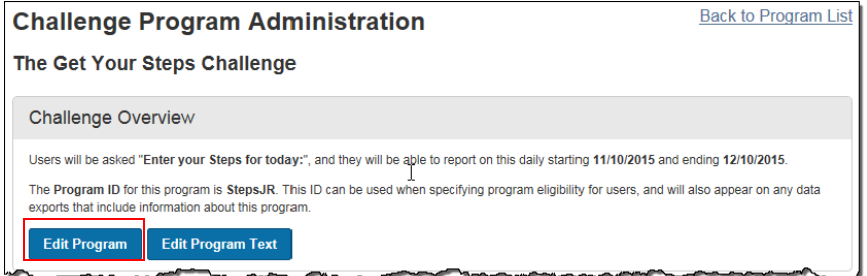

**3.** If the challenge is inactive (never activated), all fields are available for update (except "Should individuals be grouped into teams?"). If the challenge has been activated, certain fields are disabled.

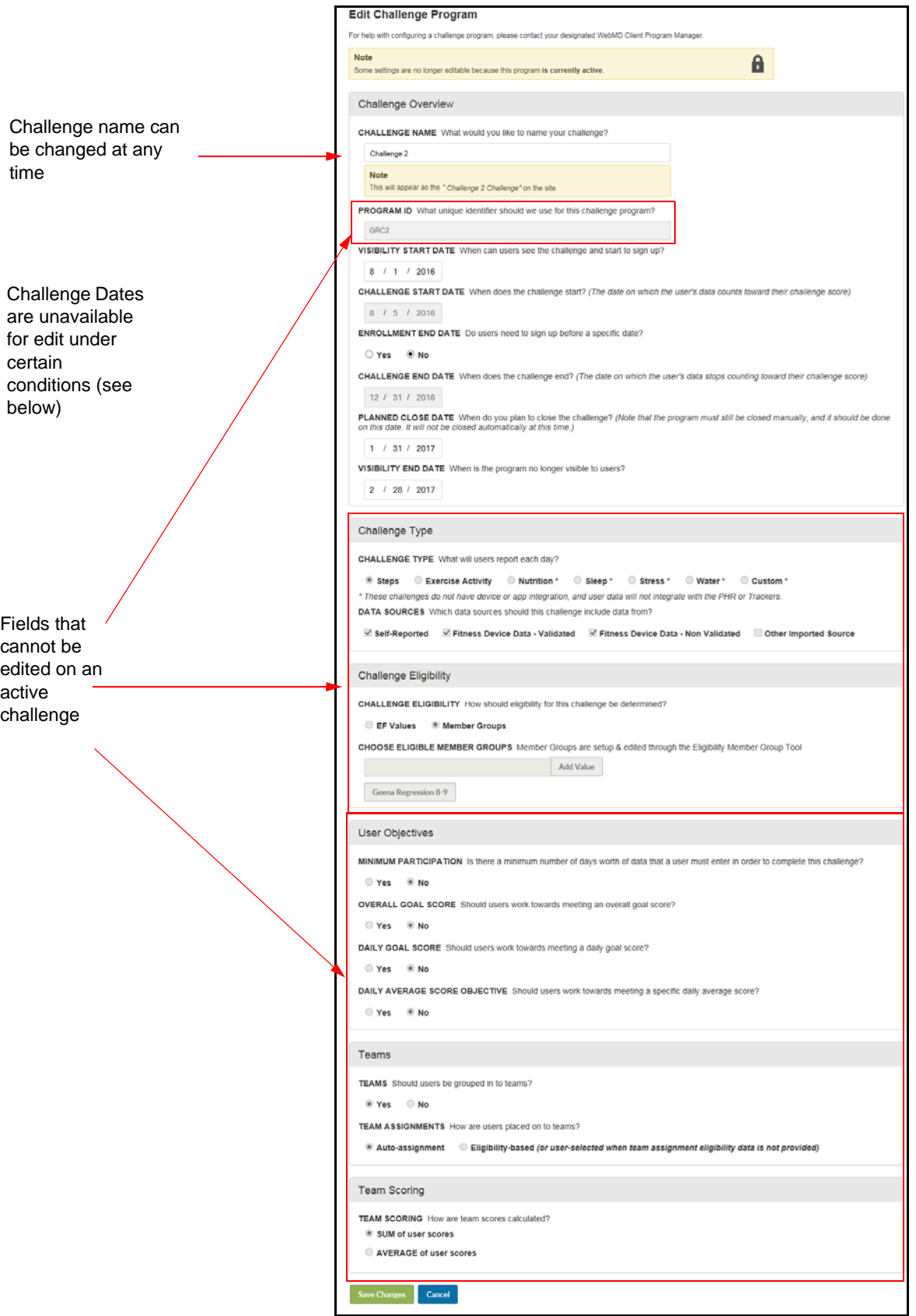

- **4.** Make edits as needed to the available fields.
	- **•** Challenge name may be changed as needed
	- **•** Program ID make changes only in conjunction with WebMD for an inactive challenge or active challenge before the Program Start Date. (Applies to challenges where contest eligibility is determined by passing the Program ID in an Eligibility File or SSO parameter.)
	- **•** Visibility Start Date must be on or before the Challenge Start Date
	- **•** Challenge Start Date only available for update until the first participant has opted in; must be on or after the Visibility Start Date
	- **•** Enrollment End Date can be changed as needed but must be later than the Visibility Start Date and before or on the Challenge End Date
	- **•** Challenge End Date can be changed up to and including the last date itself. Also note the following:

- The Challenge End Date cannot be set to a date in the past and cannot be edited if already in the past.

- You can extend a challenge during its program date range by setting the Challenge End Date to a future date; for example, to allow time to correct an eligibility file issue.

FYI: You cannot move users from one team to another after the Challenge End Date. (Applies to challenges where team assignment is determined by passing the Team ID in an Eligibility File or SSO parameter.)

- **•** Planned Close Date may be changed but must fall between challenge end and visibility end dates. Program must still be closed manually.
- **•** Visibility End Date can be set as needed to control Challenge visibility; must be later than the Planned Close Date if set
- **•** Challenge Type Cannot be changed on an activated challenge
- **•** Data Sources Cannot be changed on an activated challenge,
- **•** Challenge Eligibility Cannot be changed on an activated challenge.
- **•** User Objectives Cannot be changed on an activated challenge
- **•** Minimum Participation Requirement Cannot be changed on an activated challenge. At contest close, data will be counted/discarded based on participants' having met or not met the current minimum requirement.
- **•** Teams Should Users be grouped into teams? cannot be changed once saved, regardless of inactive or active challenge status
- **•** Team Assignments (Auto-assignment or Eligibility-based [or user-selected if no eligibility data]) - Cannot be changed on an activated challenge
- **•** User-Created Teams Cannot be changed on an activated challenge
- **•** Number of Teams limit on the number of teams cannot be added after the challenge has been activated; if already set, can be increased or decreased between 2 and 1000 only after deactivation
- **•** Minimum Team Size cannot be added after the challenge has been activated; if already set, can be increased or decreased between 2 and 1,000 only after deactivation
- **•** Maximum Team Size cannot be added after the challenge has been activated; if set, can be increased or decreased between 2 and 1,000 only after deactivation; must be equal to or greater than the minimum team size
- **•** Team Scoring Cannot be changed on an activated challenge
- **5.** Click **Save Changes** to record your entries.

## <span id="page-43-0"></span>*Edit Exercise Activities*

The **Edit Exercise Activities** button displays on the Overview page of an Exercise Activity type Challenge. It is available for use before program activation; once the challenge has been activated its activities cannot be edited.

You can edit activities for purposes of selecting specific activities to include in a specific challenge, or to change the point values assigned to each activity.

To edit activities, do the following:

**1.** Click the **Edit Exercise Activities** button on the Challenge Overview page:

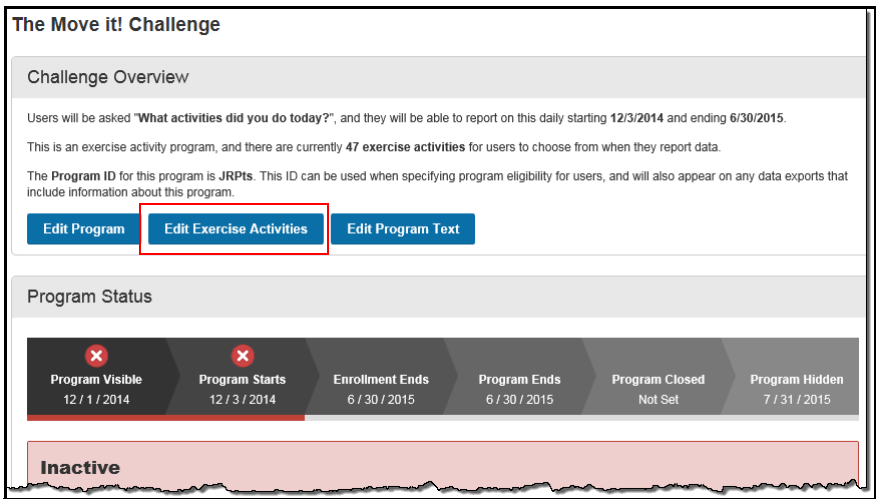

**2.** The Activities display for edit, with their default values.

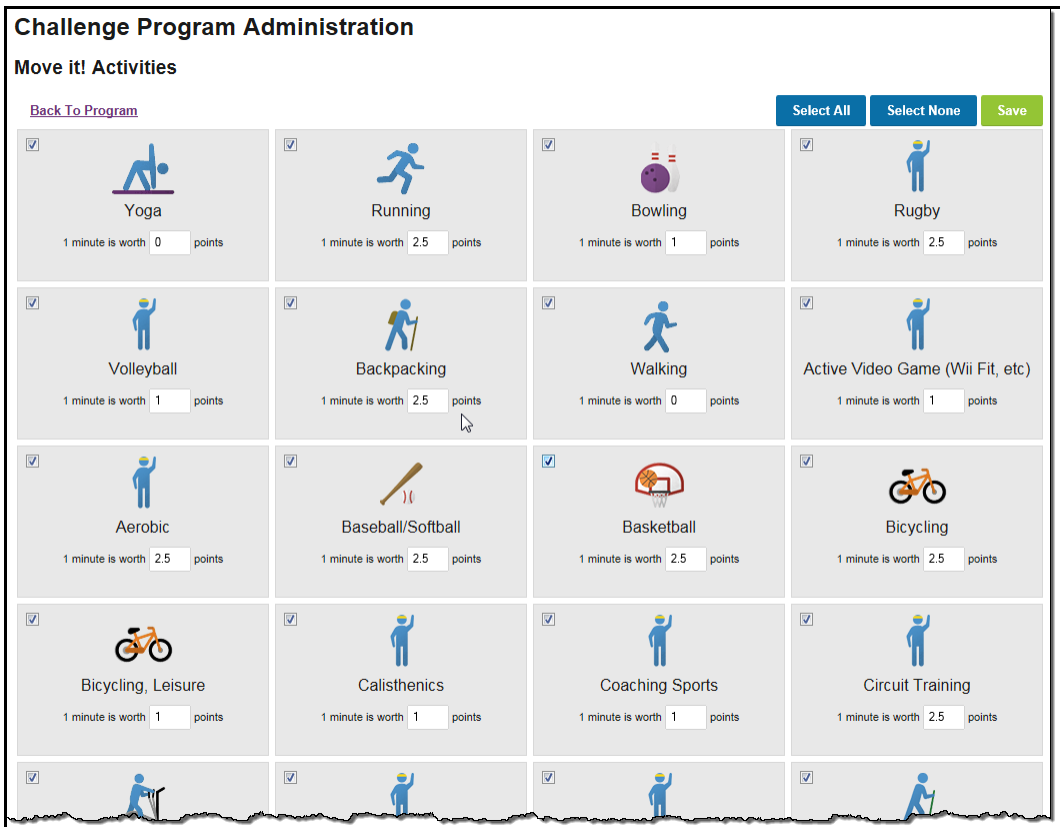

The default values are as follows:

**•** All activities are selected for display in the Exercise Activity Challenge

Point values will display for edit if the challenge scores Exercise Activities by points per minute instead of by minutes only:

- **•** Intense activities are worth 2.5 points per minute (default)
- **•** Moderate activities are worth 1.0 point per minute (default)
- **•** Mild activities are not worth any points per minute (default)
- **3.** Select the activity or activities to be included in this challenge with a check mark in the check box. You can use the Select All or Select None buttons at the top right of the page to simplify selection.
- **4.** If the Exercise Activity challenge is scored by points per minute, you can edit the point value of any of the selected activities for more equitable scoring. Numbers up to and including 100 points per minute can be entered, with one decimal place supported (example 99.9). A number over 100 cannot be entered.

For example, to give credit for a mild activity, enter a point value in the editable field:

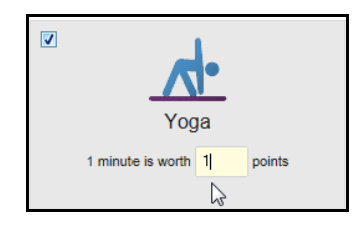

**5.** Click the **Save** button to record your edits.

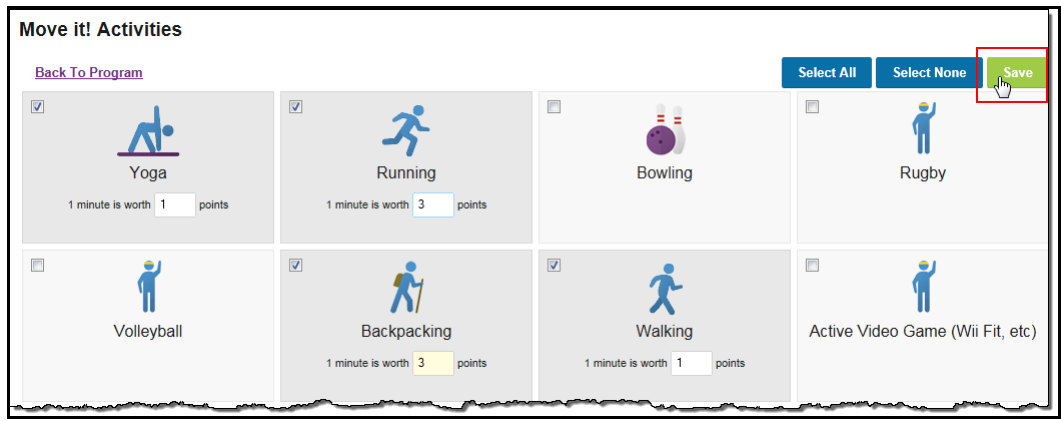

**6.** The Edit Activities page closes and you are returned to the Challenge Overview page.

## <span id="page-45-0"></span>*Activate Challenge-Specific Rewardable Activities*

The rewardable activities that are appropriate for the challenge type and scoring method display at the bottom of the Challenge Overview page with a link to activate any of them in a Rewards program.

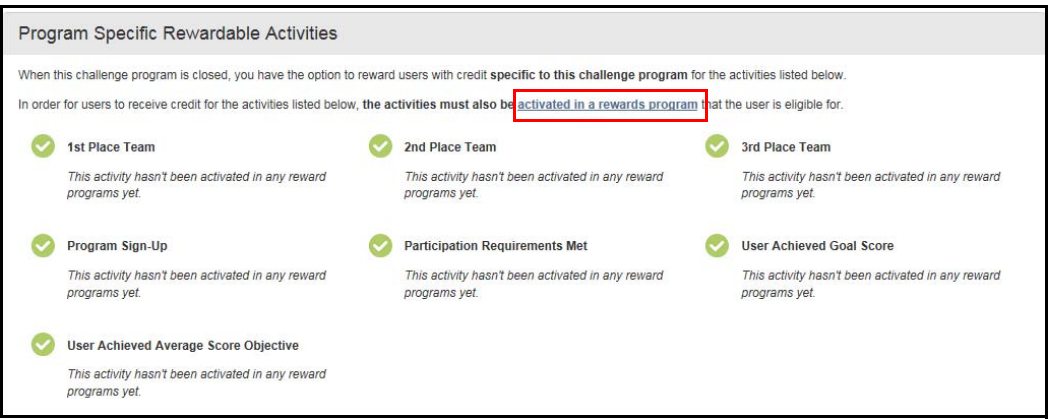

- **1.** Click the **activate in a rewards program** link in the text above the activities that are listed. The Site Manager Rewards tool page displays a list of available Rewards Programs.
- **2.** Select an active Rewards Program with the following considerations:

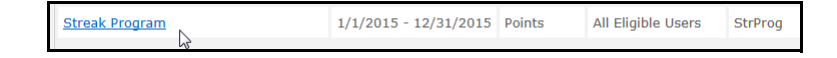

- **•** Reward program dates should span or exceed your Challenge Start and Planned Close Dates
- **•** Rewards program is one for which the users of the Challenge program will be eligible
- **3.** Select **Activities** from the Edit Rewards Program list:

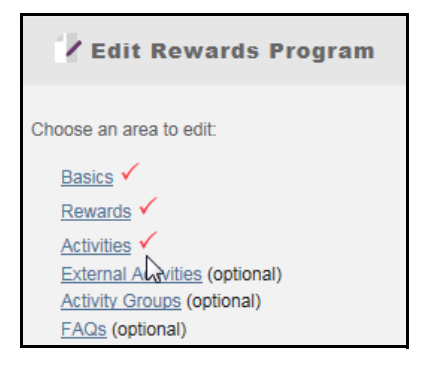

**4.** Select **Contest** from the View menu or simply scroll down to the Challenges activities section. The rewardable activities that are available for activation in your Challenge display against a yellow background:

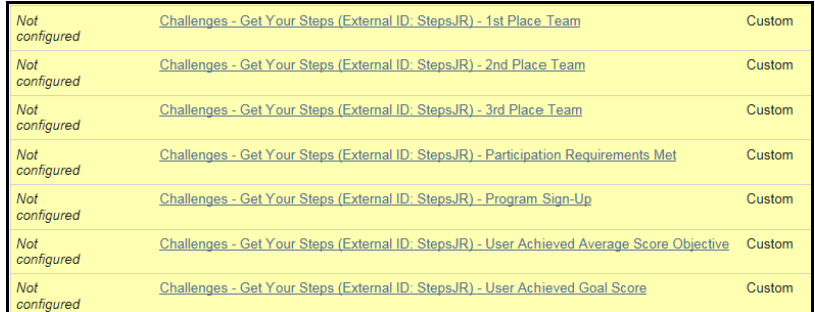

These activities exist only for the duration of the challenge and cannot be reused. They may be visible in more than one active Rewards program during the Challenge program lifespan, but once the Challenge is completed, they will not display in the Rewards tool.

**5.** Click an activity that you wish to activate for the Challenge. The activity displays its setup page where you can specify its features: waiver, value, description, demographic targeting if appropriate, and associated reward (if activity-based program). Refer to the Rewards Guide for details.

The activity will automatically adopt the dates of the Challenge Program.

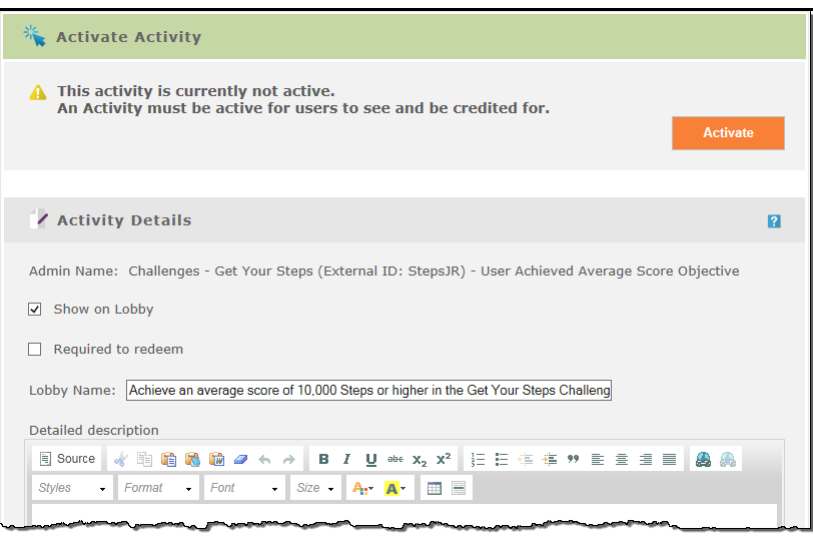

**6.** Click **Save and Activate** to complete the activation of this rewardable activity for the Challenge program.

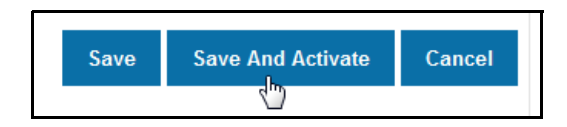

- **7.** Repeat Steps 5 and 6 for each rewardable activity you wish to activate for the Challenge program.
- **8.** The activated activity (yellow background) displays in the Rewards program with a green check mark icon.

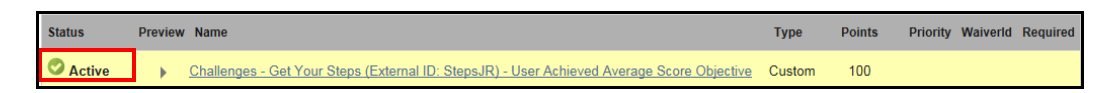

**9.** The activated activity displays on the Challenge program Overview page with the name of the Rewards program where it is defined. You can access the Rewards Site Manager tool to check the activity setup and its associated reward within the named Rewards program where it is activated.

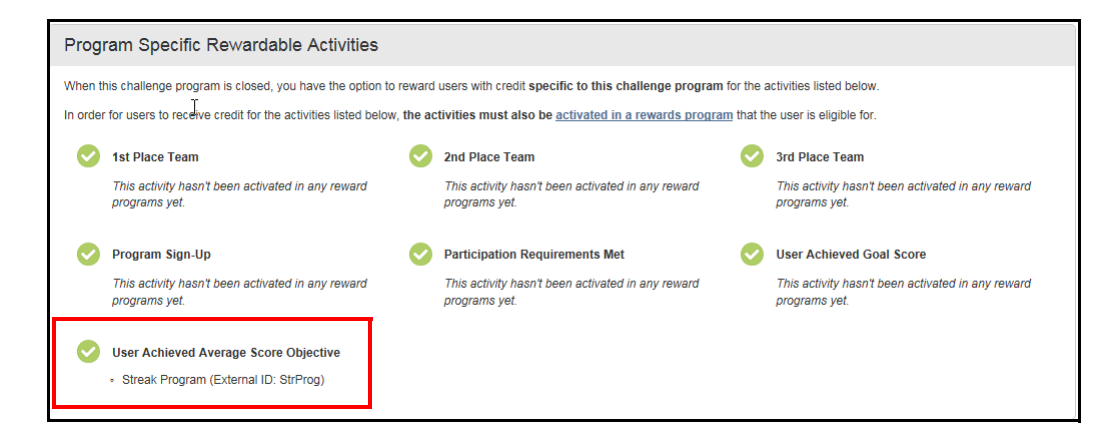

**Note:** The Rewards program name displays if the Challenge program is at the same node level as the Rewards program or in a node level above the Rewards program.

**10.** In the User Interface, the user opts in to the Challenge.

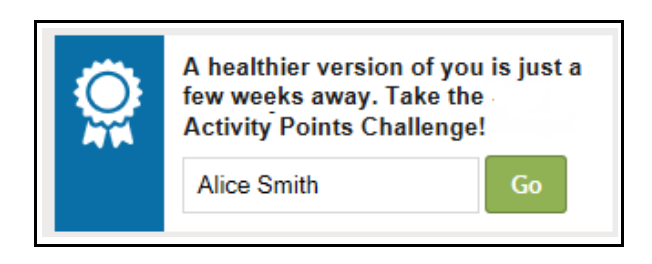

**11.** When the user checks their Rewards status, the challenge-specific activity displays within the rewardable activities:

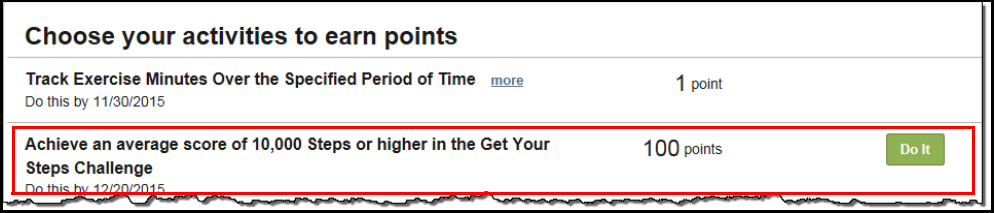

All users who are eligible for the Rewards program will see the activity when it has been activated. The Do It button will display as soon as the Challenge starts, with the following results when clicked:

- **•** Users who are not yet opted in to the Challenge are taken to the Challenge registration page
- **•** Users who are opted in to the Challenge are taken to the Challenge data entry page
- **12.** The user can click **Do It** to access the Challenge lobby to check their data totals (and to update their data if self-entered data is allowed).

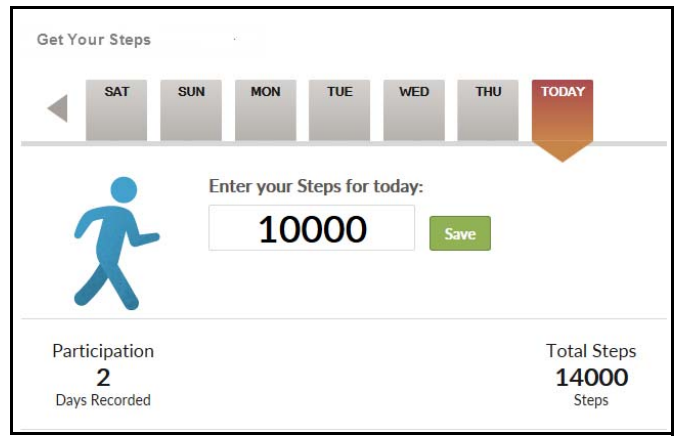

Or the user can simply update their data directly in the Challenge program without referring to the rewardable activity.

## *Create New Team*

The **Create New Team** button displays on the Challenge Overview page after the challenge setup has been saved, if users are to be grouped in teams.

Team creation depends on the challenge configuration:

- **•** Site-created Eligibility Teams (No Self-Created teams) The Challenge administrator creates teams and team assignment is controlled by passing the Team ID in the Eligibility File or SSO parameters.
- **•** Auto-Assign Teams The administrator creates teams that are populated randomly as participants opt in to the challenge.
- **•** Self-created teams allowed (Eligibility method selected + self-created teams) the Challenge administrator and/or users can create teams; team eligibility is not defined, so users can select any team to join. The following configurations are possible:

All user-created - the Challenge administrator does not create any teams, but can define min/max team constraints.

All site-created - the Challenge administrator sets a maximum number of teams and creates that number of teams. Users can select a team to join but cannot create a team.

Hybrid - the Challenge administrator sets up a few teams to provide immediate enrollment opportunities for participants, and allows all other teams to be usercreated. If a maximum number of teams is defined, both site-created and usercreated teams count toward the total number. (Once the maximum number of teams is reached, the option to create a team no longer displays to users, but the Challenge administrator can create additional teams as needed.)

- **•** Enrollment End Date if an Enrollment End Date is set on the challenge, the option to create or join a team does not display to users after that date.
- **•** Maximum Number of Teams (self-created team challenge only) if a maximum number of teams is set on the challenge, the option to create a team no longer displays to users once the maximum is reached.

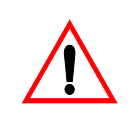

Once added, there is no way to delete a team from a challenge. If team membership is not assigned by passing the team ID in the Eligibility File or SSO parameters, the team will display in the activated Challenge UI and be available for enrollment. The team name can be edited as needed.

To add a site-created team to a challenge, do the following:

**1.** Click the **Create New Team** button at the bottom of the Challenge Overview page.

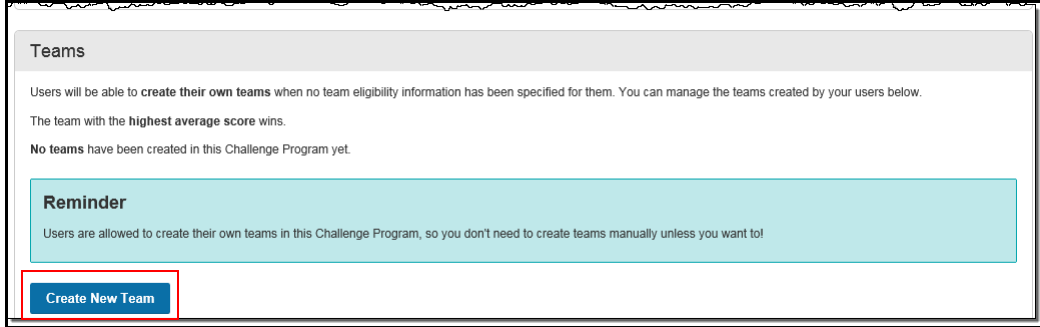

**2.** The Challenge Program Administration window displays.

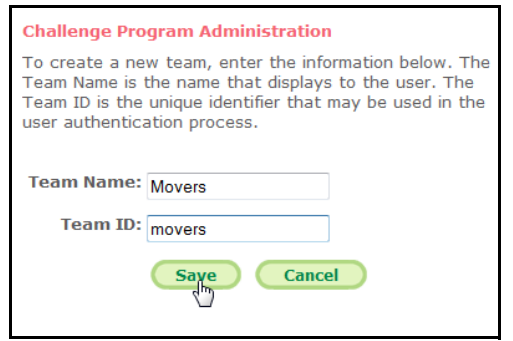

- **3.** Complete the following fields to add a team to the challenge:
	- **•** Team Name this is the team name that displays to the user
	- **•** Team ID this is the unique team identifier that may be used in the user authentication process. When you define a team ID on a challenge that does not allow self-created teams and user team selection, the ID must be included in an Eligibility File or SSO parameter, or use some other means of establishing user team assignment.
- **4.** Click **Save** to record your entries and return to the Challenge Overview screen. The new team displays in the Team area.

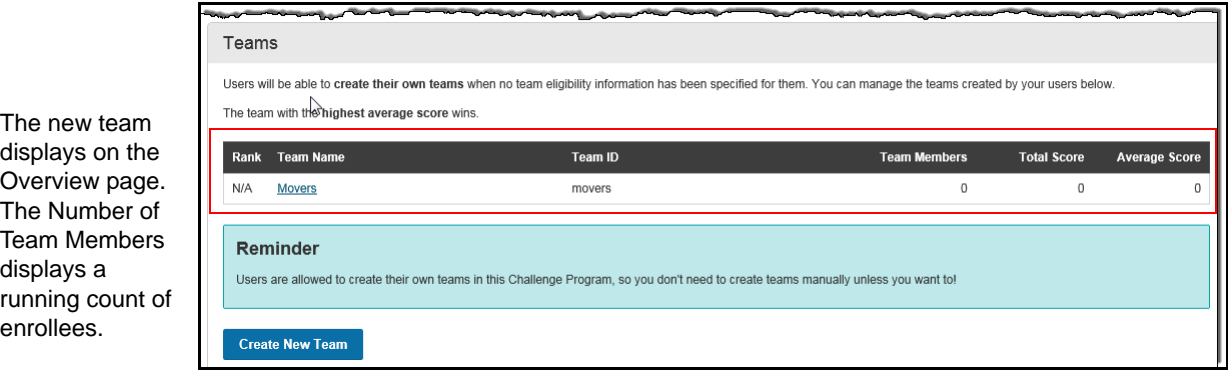

**5.** Create and Save more teams as needed.

**FYI:** A challenge that allows self created teams displays both site- and user-created teams in the Challenge Administration tool. A user-created team has a system-generated Team ID. The team creator is automatically enrolled and counted as a team member.

#### **Edit a Team**

A team name can be changed at any time, but a team ID can only be changed prior to activating its challenge, or prior to the Challenge Start Date in an active challenge.

To edit a team, do the following:

- **1.** Click the team name on the Challenge Overview screen. The Challenge Program Administration window displays.
- **2.** Edit the following fields as needed:
	- **•** Team Name this is the team name that displays to users; any change will be visible to all eligible participants in the challenge.
	- **•** Team ID this is the unique team identifier that may be used in the user authentication process for challenges that do not allow self-created teams or user team selection. Any change to a team ID before challenge activation must be made in conjunction with WebMD, to avoid unexpected impact on challenge team assignment. After reaching the Program Start Date on an active challenge, the Team ID is not available for update.
- **3.** Click **Save** to record your edits and return to the Challenge Overview screen.

#### <span id="page-51-0"></span>*Edit Program Text*

Custom text that is specific to an individual challenge can be entered before or after challenge activation. Use the following steps:

**1.** Access the Challenge Overview page and click the **Edit Program Text** button.

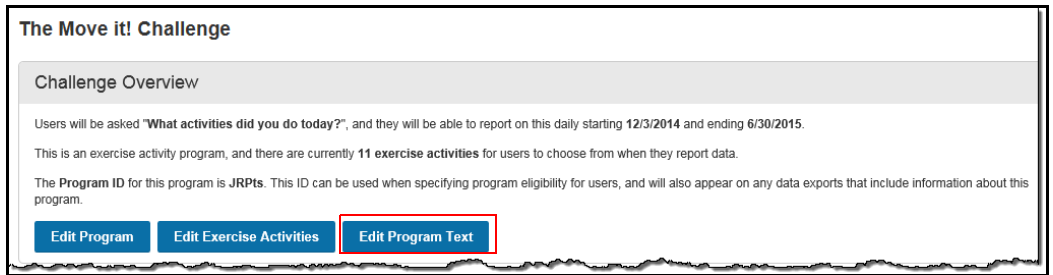

The challenge-specific custom text screen displays. If default text has been defined for these fields in Sponsor Custom Text, it displays at the challenge level and can be edited. If no sponsor-level default text exists, you can enter text in the blank text fields.

Enter text that is specific to this challenge in the fields. Programspecific text fields include FAQs that you can add at the challenge level.

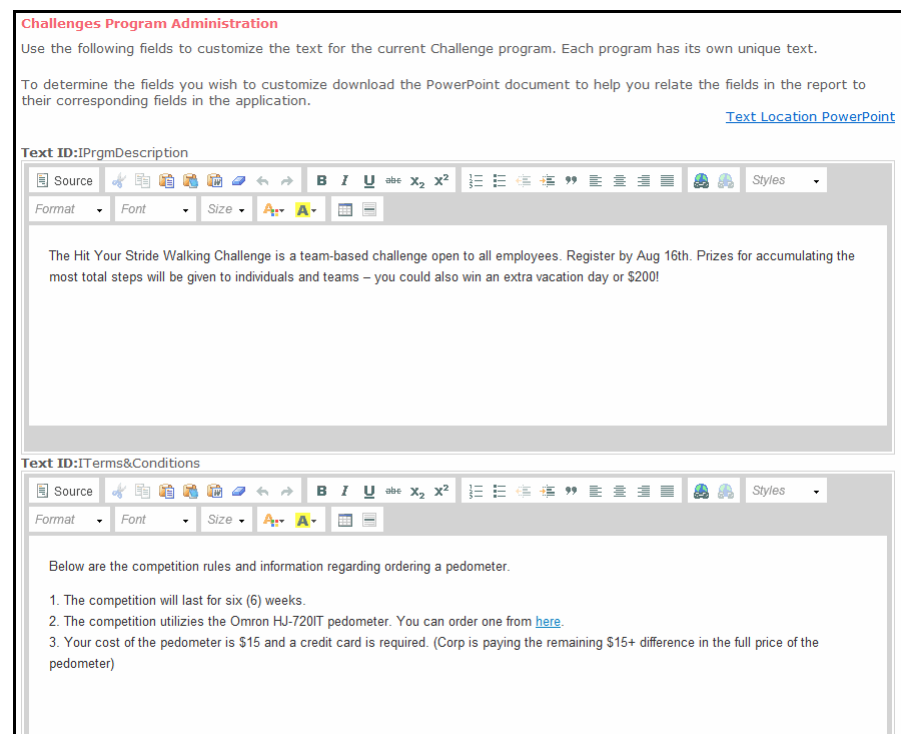

- **2.** Enter or edit the custom text for display in the current challenge only. Editing tools allow you to apply custom text features such as bold, bullets, etc., more easily.
- **3.** Click **Save** to save your text entries and return to the Challenge Overview page.

For the use and examples of each challenge-level custom text option, refer to *["Challenge](#page-144-0)[specific Custom Text" on page 145](#page-144-0)*. Note that these challenge-specific fields are not included in the Custom Text Configuration Report.

# **Activate a Challenge**

The Challenge administrator must activate the challenge to make it visible to users during its Visibility Date range. This can be done after the following elements are ready:

- **•** Challenge setup is complete with all its basic information and its teams defined, if appropriate.
- **•** For an Exercise type challenge, activities have been selected and point values assigned, if needed.
- **•** Eligibility and team assignment has been established through an eligibility run. (Applies only to challenges that do not allow random team assignment or usercreated teams and team selection.)
- **•** Sponsor-level and challenge-level custom text for Challenges has been verified; see *["Classic Challenge Custom Text" on page 144](#page-143-0).*

**•** Rewards and incentives are set up (these must be completed before closing the challenge); see *["Activate Challenge-Specific Rewardable Activities" on page 46](#page-45-0)  and ["Classic Challenge Rewards" on page 135.](#page-134-0)*

To activate a challenge, do the following:

- **1.** Access the Challenges Program Administration tool in Site Manager.
- **2.** Click the program name in the Inactive Challenge Programs area. The Challenge Overview page displays:

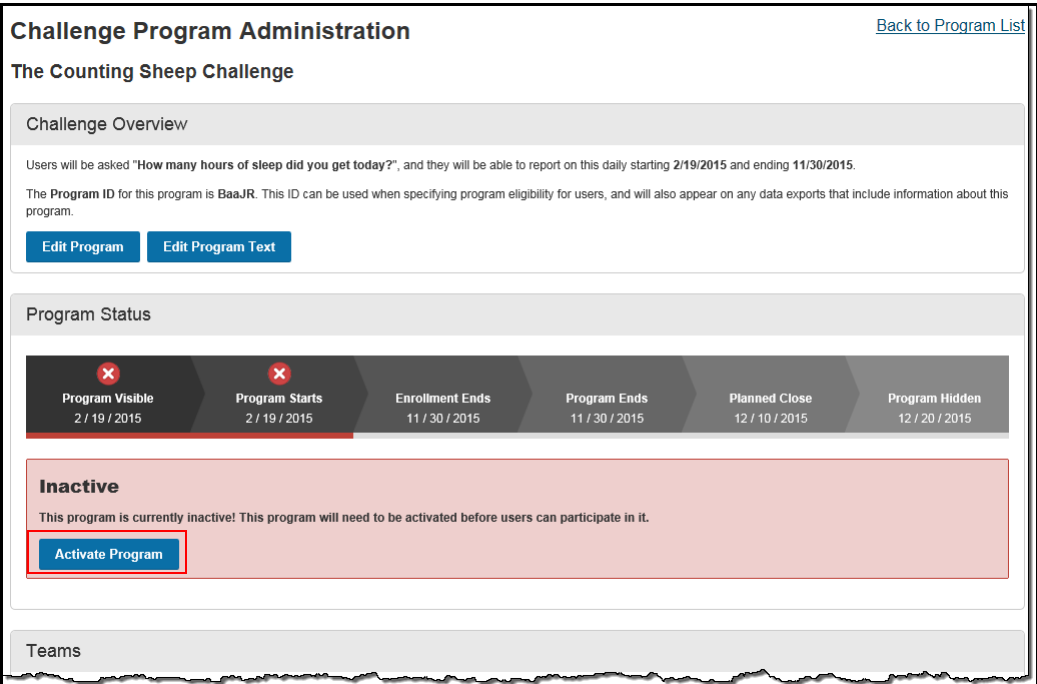

**3.** Click the **Activate Program** button. The challenge status changes to In Progress:

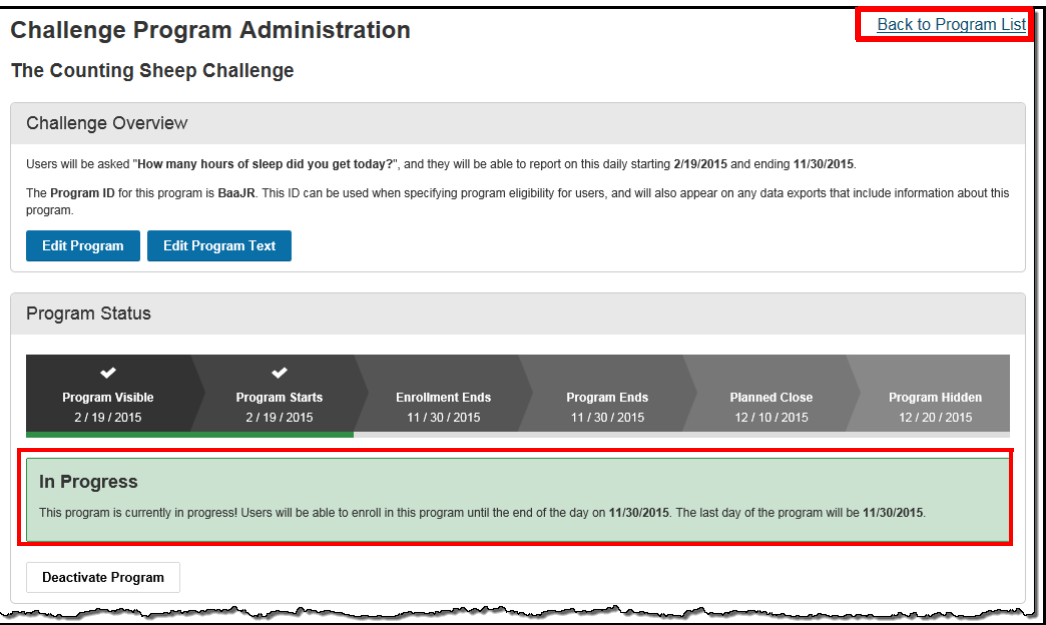

**4.** Click the **Back to Program List** link to view that the challenge now displays in the Active Challenge Programs area. If within its Visible Date range, it displays to eligible users for opt-in.

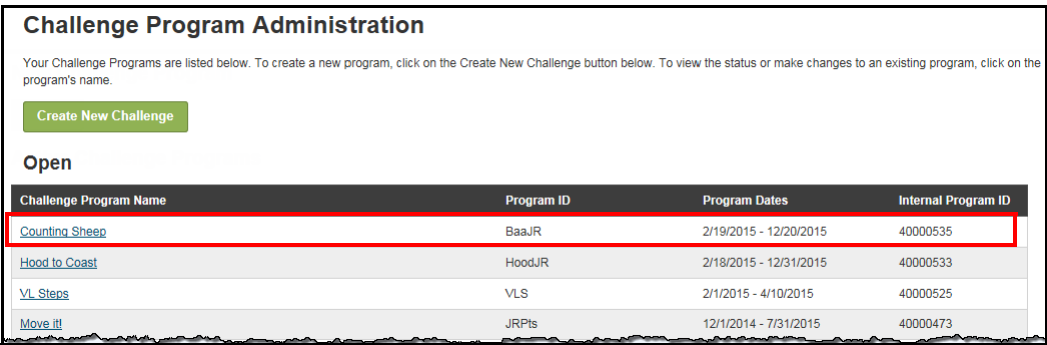

Activating a challenge does the following:

- **•** Makes the challenge visible to eligible users during the Visibility Date range.
- **•** Makes certain fields unavailable for editing; see *["Edit Program" on page 41](#page-40-0)*.
- **•** Enables the **Deactivate** button, which is available until the Challenge Administrator closes the challenge.

#### <span id="page-55-0"></span>**Deactivate a Challenge**

A Deactivate button displays after a Challenge has been activated and before it has been closed.

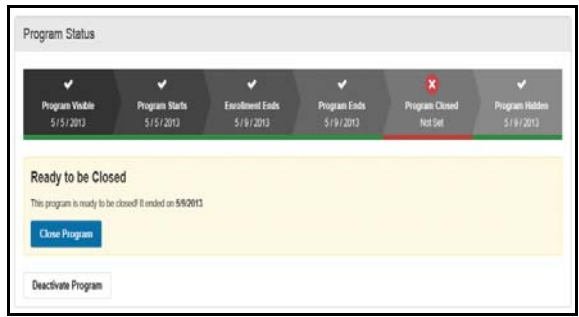

It should be **used with caution** for the following purposes:

- **•** Hide an activated program from view and user participation
- **•** Temporarily suspend active status in order to make certain edits if necessary

# **When a Challenge Ends**

At the end of a challenge, the following sequence of events should occur:

**1.** The contest reaches its Program End Date. This is the last date for which data can be counted.

If you need to extend the challenge, this is the last day on which you can edit the Program End Date to set it to a future date.

**2.** Users make their final data entries.

It is necessary to allow a few days or more after the Program End Date for users to make their final data entries, especially if the challenge ends on a non-work day. Only entries for data that occurred within the Program Start/End Date range will be counted.

For example, if the contest ends on 7/31 (Sat.), users should be able to enter data for 7/30 and 7/31 on 8/2 (Mon.) or 8/3 (Tues.) Allow extra time for all imported data to be received.

Be sure to communicate the closing date to all participants well in advance, check that current eligibility is correct if applicable, and to coordinate the final data export so final entries are included.

- **3.** The administrator closes the challenge manually. See *["Closing a Challenge"](#page-56-0)* below.
- **4.** The system does the following:
	- **•** Discards data for users who did not meet the minimum participation requirement, if one was defined for the challenge.
- **•** Calculates the remaining data to determine final totals and rankings of teams and individuals.
- **•** Generates Rewards based on the rewardable activities that have been defined for Challenges, including challenge-specific activities if appropriate.
- **•** If enabled, a templated message can be generated to communicate the challenge results to participants.
- **•** Once closed, a challenge cannot be re-opened, because final rankings and rewards have occurred.

The challenge remains visible to users through its Visibility End Date.

## <span id="page-56-0"></span>*Closing a Challenge*

When a challenge has gone past its Program End Date, its Overview screen displays the Planned Close date (if set) and a Close Program button.

To close a challenge, after users have made their final entries, do the following:

**1.** Click the challenge name in the Challenge Program List in the Challenge Program Administration tool in Site Manager. The Challenge Overview page displays:

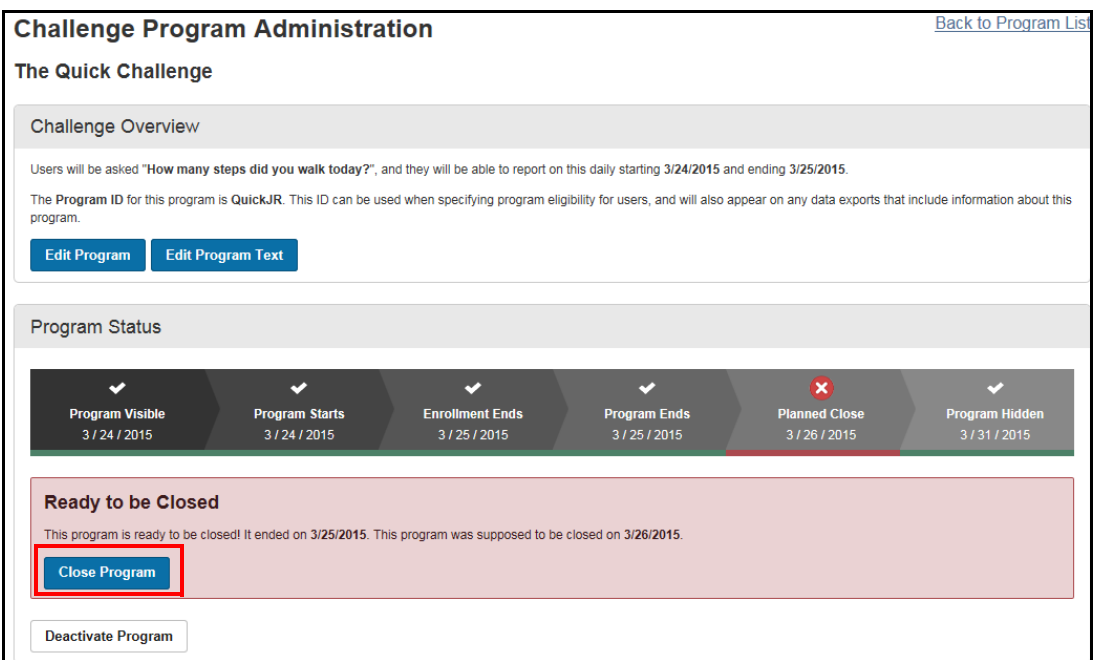

**2.** Click the **Close Program** button.

The Challenge closes, calculates final ranking, and generates rewards.

The Program Status area displays the Closed status and the date of closing in the Status bar.

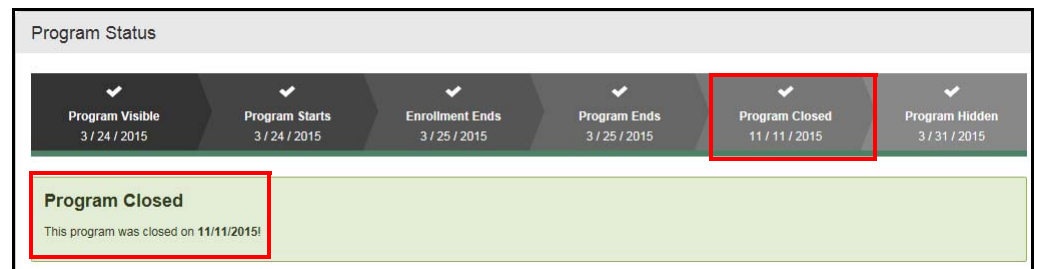

**3.** The challenge is flagged as Closed on the Challenge Program Administration page.

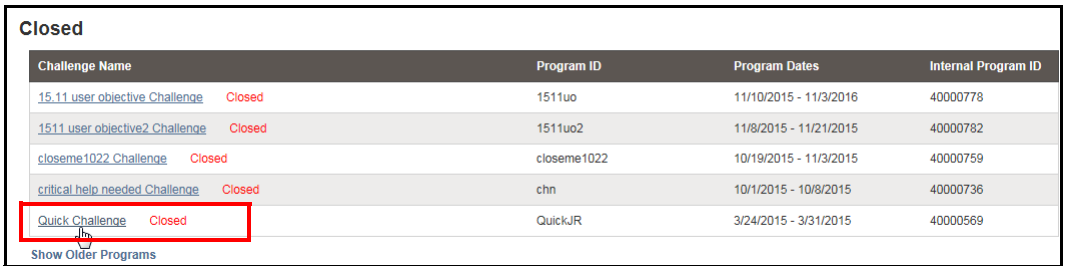

The challenge displays in the Closed section and is visible to participants until its Program Hidden (Visibility End) Date.

# **Next Steps**

Continue Classic Challenge setup in Site Manager with:

- **•** Rewards setup for challenges *["Classic Challenge Rewards" on page 135](#page-134-0)*
- **•** Custom Text customize custom text for all challenges at the sponsor level, or at the individual challenge level; *["Classic Challenge Custom Text" on page 144](#page-143-0)*
- **•** Messaging target emails to challenge-related audiences; *["Classic Challenge](#page-166-0)  [Messaging" on page 167](#page-166-0)*

View examples of the user interface:

- **•** Wellness Challenge User Flow with screen examples *["Wellness Challenge User](#page-180-0)  [Flow" on page 181](#page-180-0)*
- **•** User FAQs *["Frequently Asked Questions" on page 230](#page-229-0)*

You can also set up new Individual Challenges for Nutrition, Sleep, Stress, and Water consumption - see ["4 Individual Challenges" on page 59](#page-58-0)

# <span id="page-58-0"></span>**Chapter 4 4 Individual Challenges**

This chapter presents the recommended values for quick set-up of four challenges that encourage individuals to improve their Nutrition, Sleep, Stress levels, and Water consumption. Building better habits in these areas can yield positive wellness benefits.

**• Nutrition Challenge** - The "Five to Thrive" nutrition challenge encourages participants to eat fruits and vegetables as a regular part of their diet. Participants enter the number of servings of fruits or vegetables consumed each day.

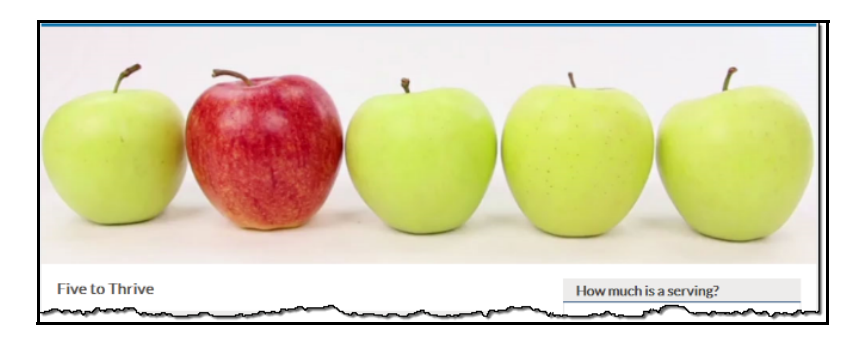

**• Sleep Challenge** - The "Seize the Zzzz" sleep challenge focuses on the participants' quality of sleep. Participants enter "Yes" or "No" each day to indicate whether they had a good night's sleep.

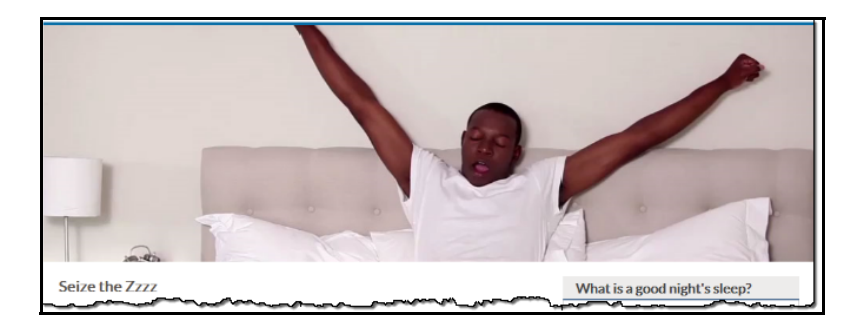

**• Stress Challenge** - The "Stressless" stress challenge inspires participants to take at least 5 minutes in their day to de-stress. Participants enter "Yes" or "No" to indicate whether they took time for a stress release activity.

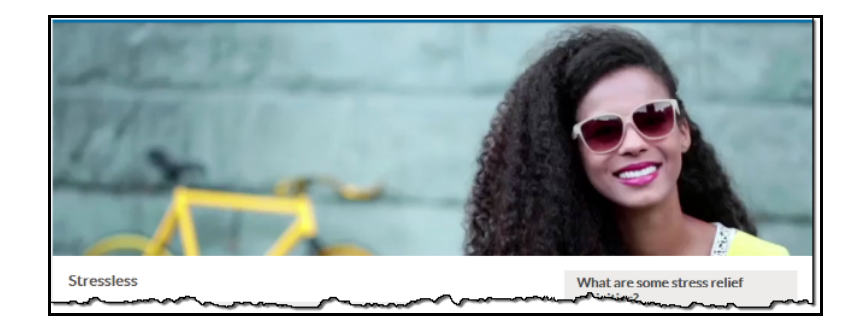

**• Water Challenge** - The "Rethink Your Drink" water challenge encourages people to choose water over less healthful, high-calorie beverages. Participants enter "Yes" or "No" each day to indicate whether they drank 6 or more 8-oz. glasses of water.

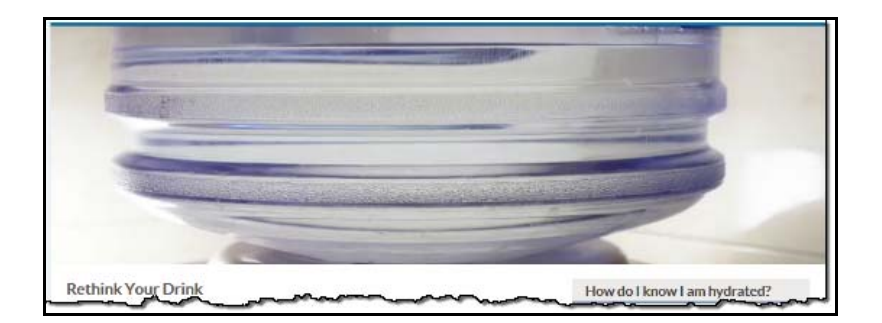

Each challenge includes a variety of easily viewed content articles to inform and engage participants over the course of the program.

Easy set-up and promotion of these challenges are facilitated by following the suggested setup scripts and using the pre-designed campaign materials that WebMD makes available in the Creative Shop on the Client Site at no additional cost. Or you can adjust the setup values to your own requirements and request matching modifications to the campaign materials (additional charge applies).

The four new challenges follow the Custom Challenge model and share the following characteristics:

- **•** Individual participation only; not designed for team participation
- **•** Self-entered data only; data from fitness devices or apps is not recognized
- **•** Data entered in these challenges does not populate the PHR or Trackers

# **Add a Challenge - Access the Setup Page**

Access the Challenge setup page with the following steps:

- **1.** Log in to Site Manager
- **2.** Select the applicable node
- **3.** Select **Tools**
- **4.** Select **Challenges Program Administration**
- **5.** Click the **Create New Challenge** button

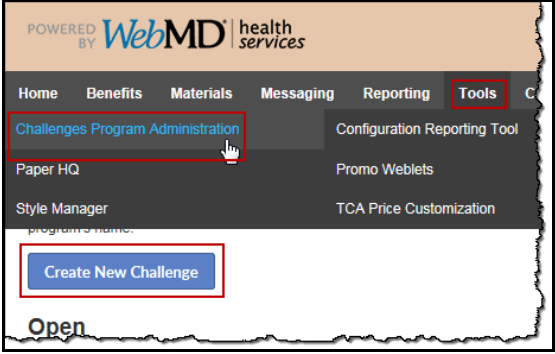

The Challenge Program Administration displays the **Create Challenge Program** page:

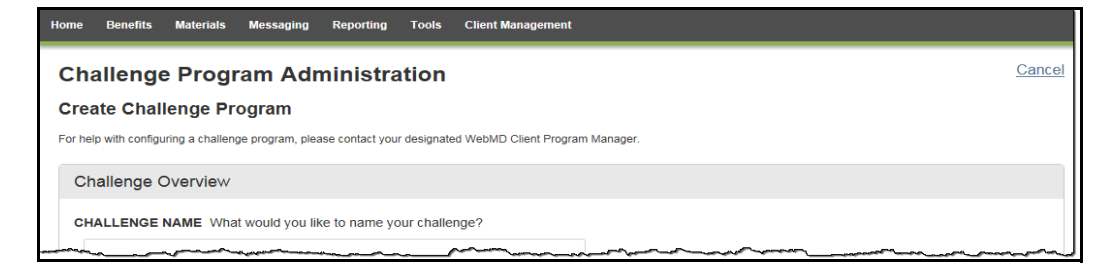

Once on Challenge setup page, follow the instructions provided for the type of challenge you want to define:

- **•** Nutrition - [page 62](#page-61-0)
- **•** Sleep - [page 68](#page-67-0)
- **•** Stress [page 73](#page-72-0)
- **•** Water - [page 79](#page-78-0)

# <span id="page-61-0"></span>**Nutrition Challenge Setup**

## *Nutrition Challenge Overview*

Complete the Nutrition Challenge Overview pane as follows.

**The recommended setup values that match the pre-designed campaign materials are marked with asterisks. If you enter different**   $\mathbb{S}$ **values and want to revise the campaign materials to match, there is an additional charge.**

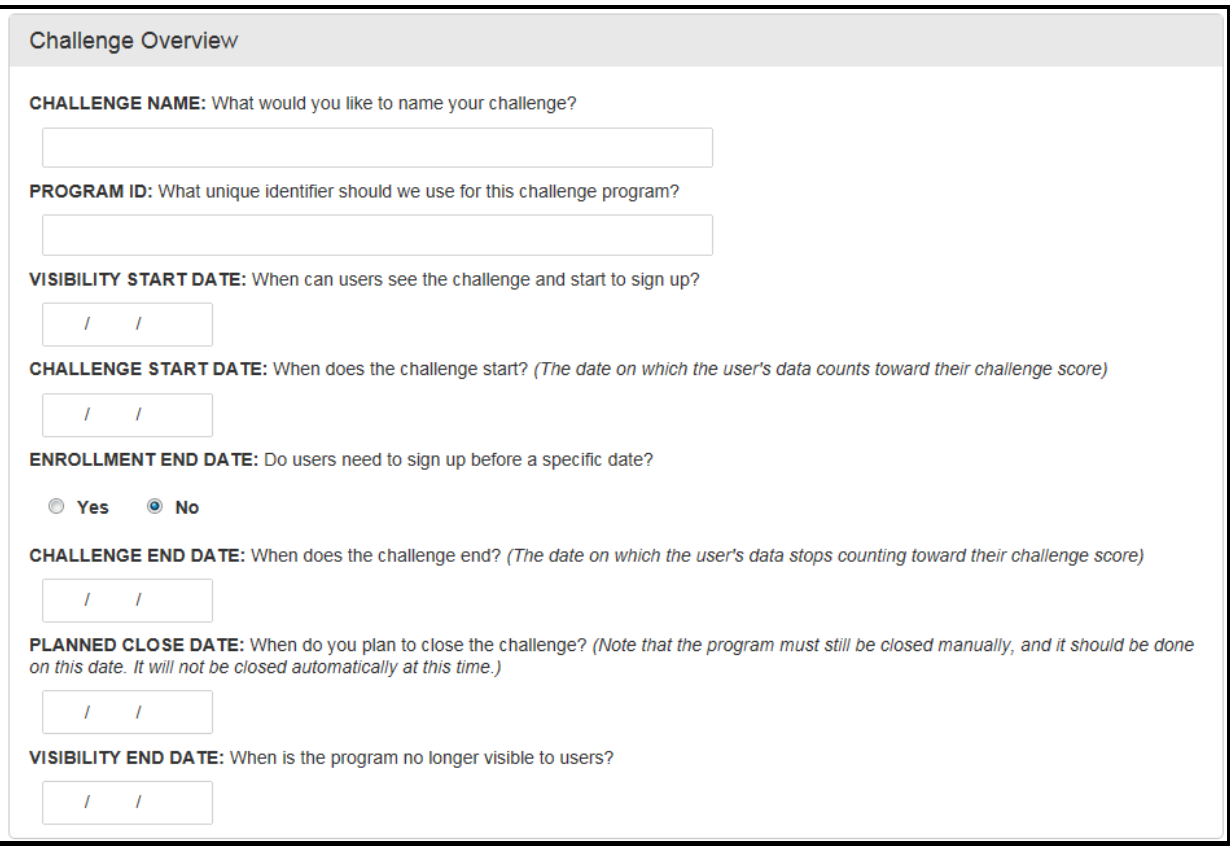

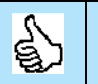

If you want more detail on each of the fields on the Challenge Setup page, see [page 19](#page-18-0) - [page 41](#page-40-1).

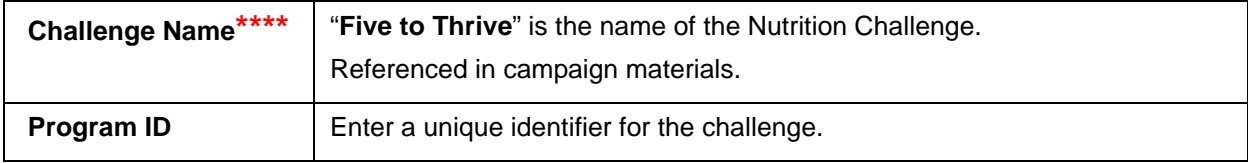

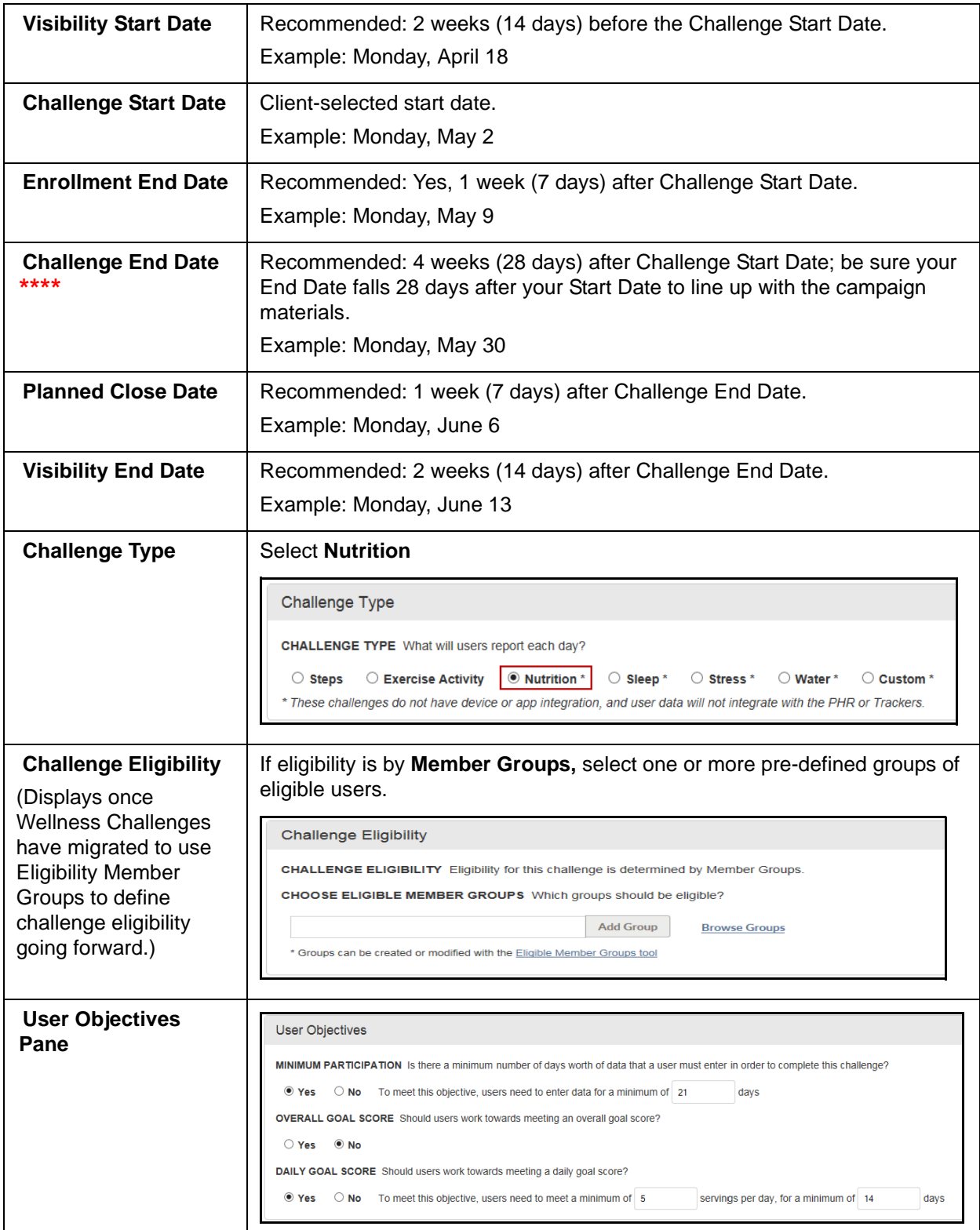

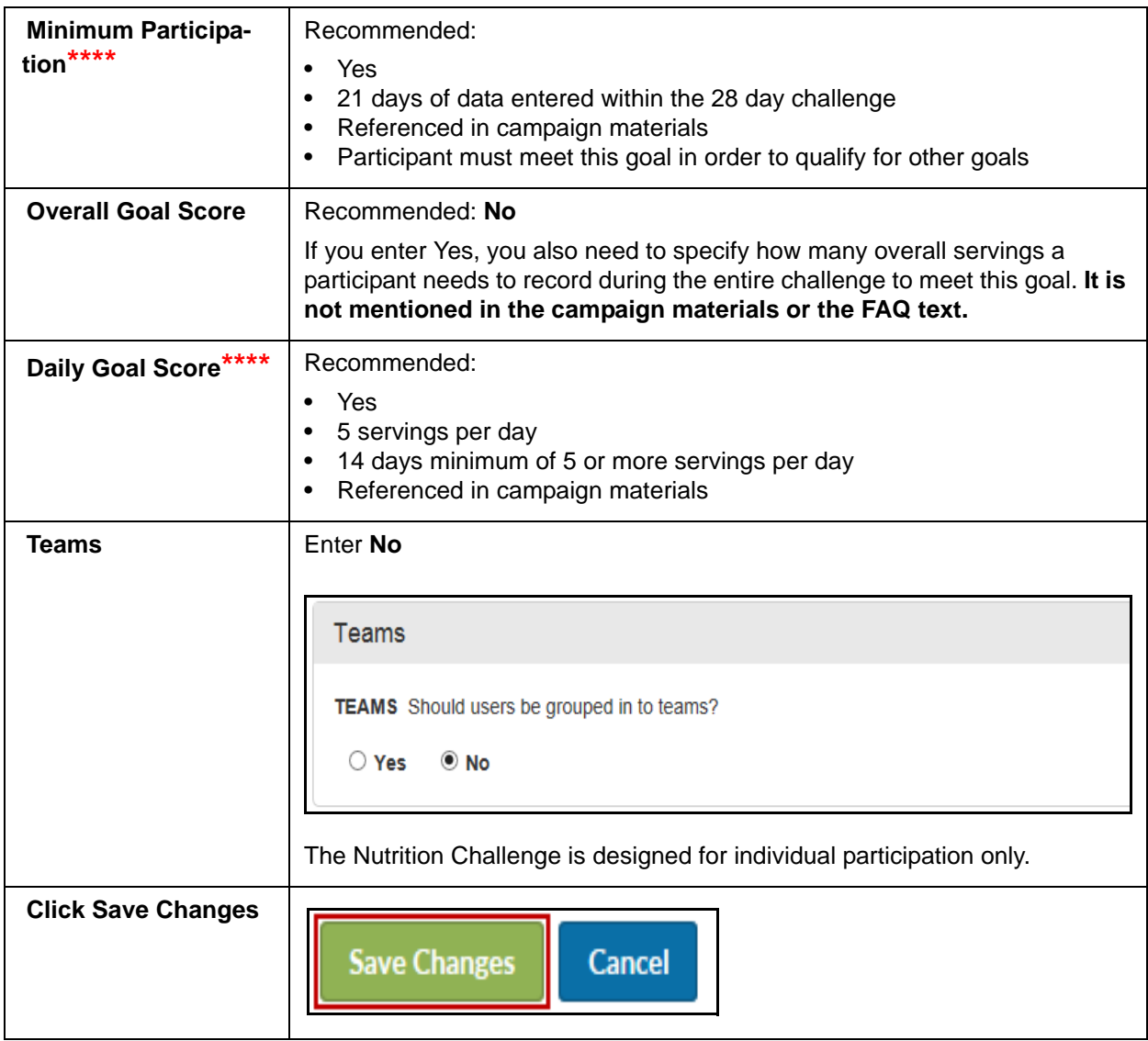

The Challenge displays in Inactive status. Proceed to set up the Nutrition Text.

# *Nutrition Challenge Text*

## **Nutrition Challenge - Program Text**

You can use the suggested Nutrition Challenge text to populate the Terms & Conditions, Rules, Enrollment Message and FAQ text panes. Links to the pre-defined text are provided in the steps below. Be sure to update the text to enter specific dates and to match your specific challenge parameters.

## Complete the following Text ID panes:

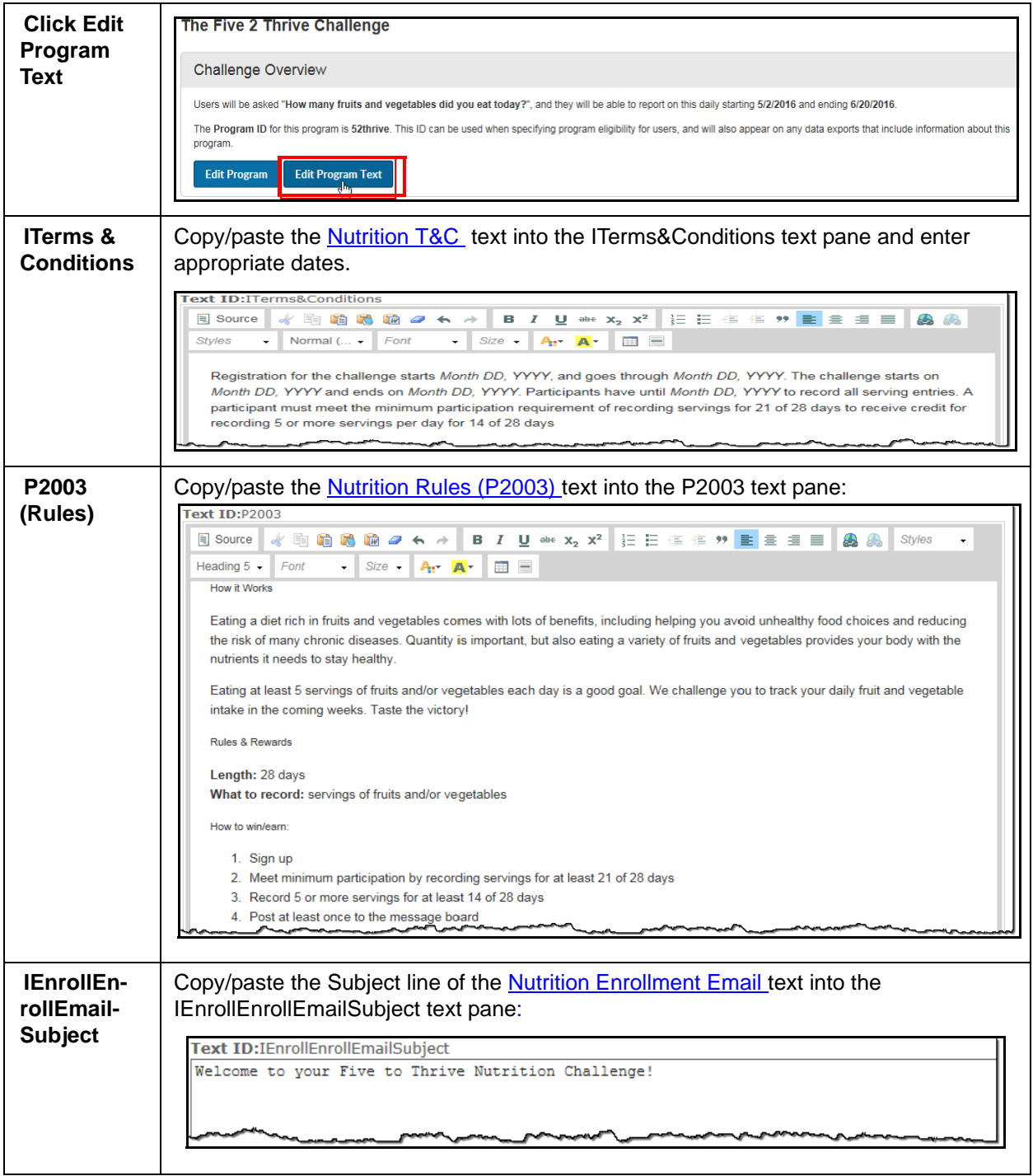

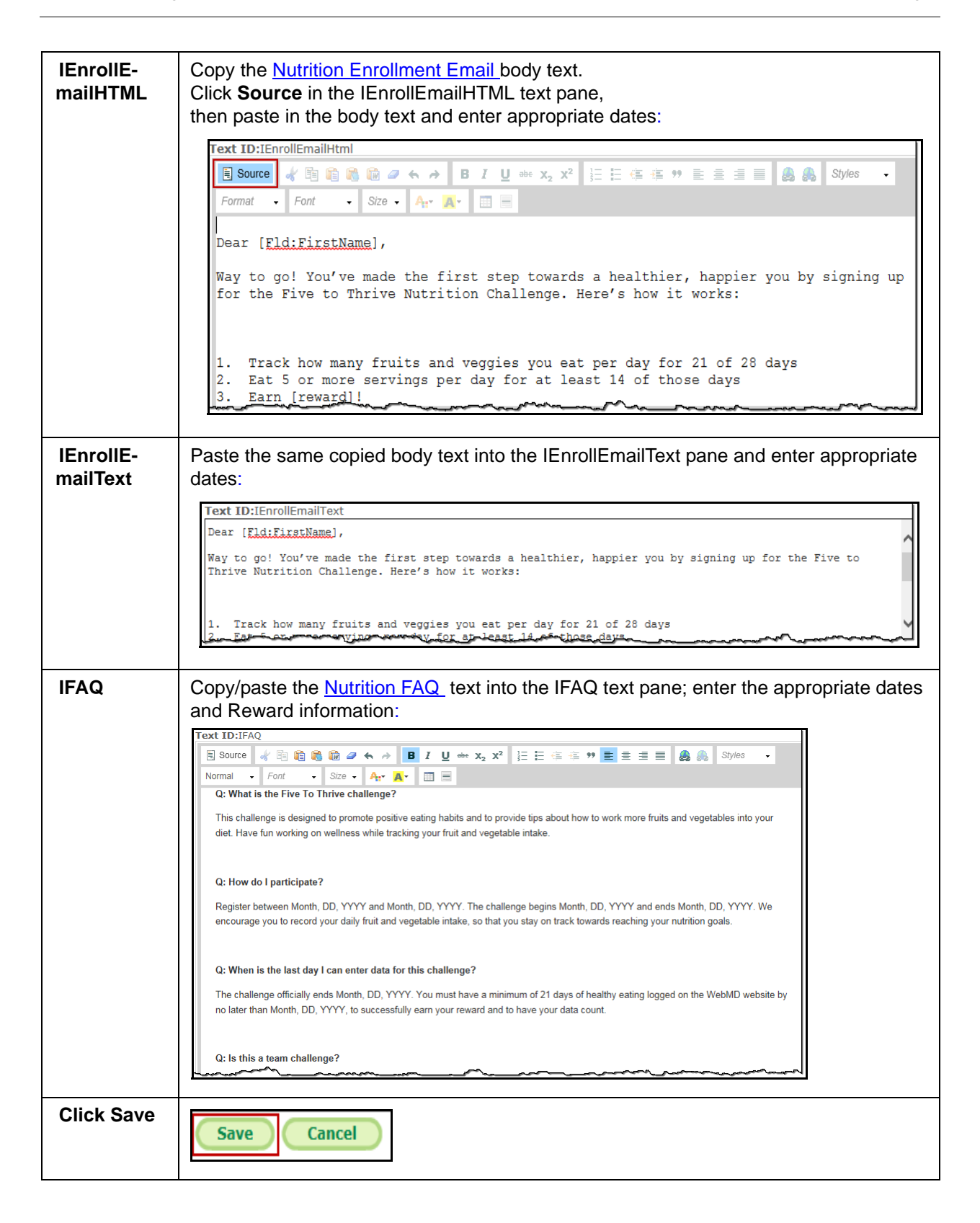

## *Nutrition Rewards*

If you want to reward participants for certain achievements in the Nutrition challenge, follow these suggestions:

#### **Rewardable Activities**

**Nutrition Challenge** recommended rewardable activities include:

- **•** Program Sign-Up
- **•** Participation Requirements Met if Minimum Participation is specified
- **•** User Met Daily Goal Thresholds if Daily Goal Score is specified
- **•** Challenges Send Individual Message

Note that these activities are referenced in the campaign materials as rewardable.

#### **Rewards Setup**

It is recommended that you contact your Client Program Manager for guidance on integrating rewards with your challenge program.

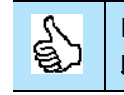

More detail on setting up challenge-specific rewardable activities is available on [page 139](#page-138-0) - [page 143](#page-142-0).

# <span id="page-67-0"></span>**Sleep Challenge Setup**

## *Sleep Challenge Overview*

Complete the Sleep Challenge Overview pane as follows.

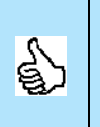

**The recommended setup values that match the pre-designed campaign materials are marked with asterisks. If you enter different values and want to revise the campaign materials to match, there is an additional charge.**

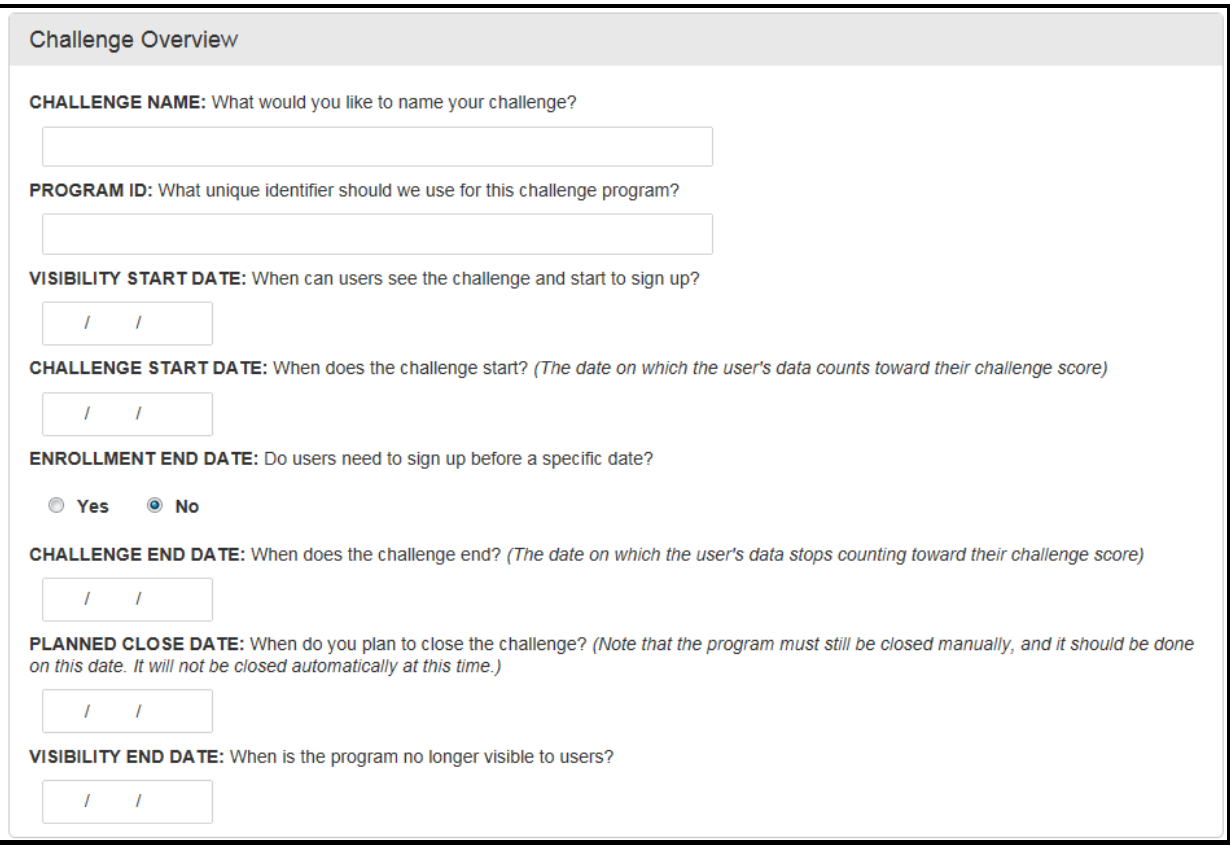

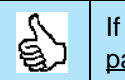

If you want more detail on each of the fields in the Challenge Setup page, see [page 19](#page-18-0) - [page 41](#page-40-1).

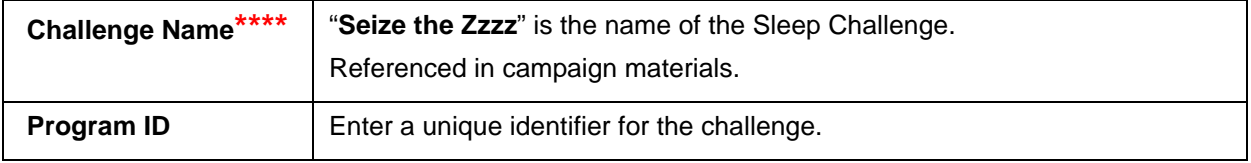

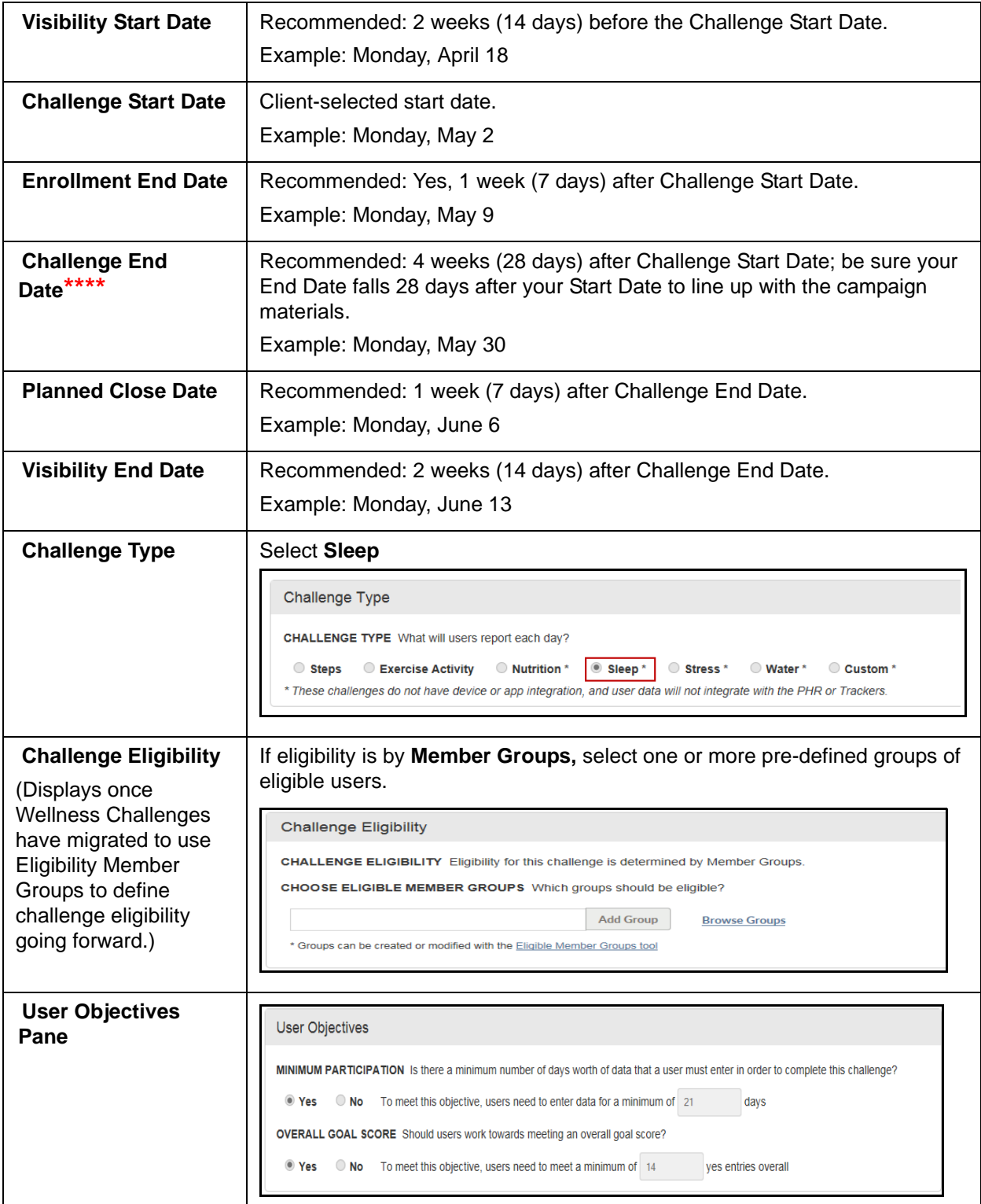

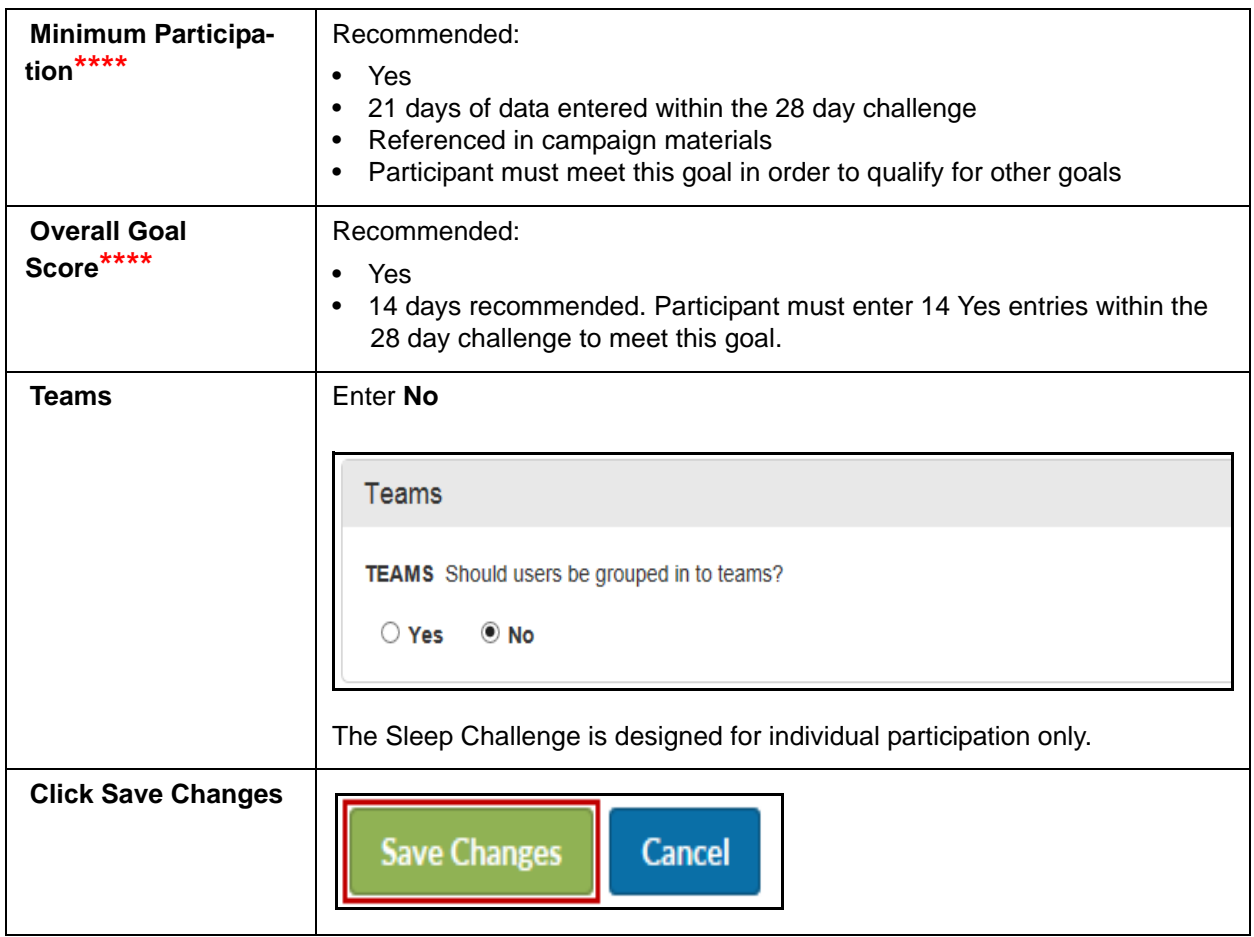

The Challenge displays in Inactive status. Proceed to set up the Sleep Challenge Text.

## *Sleep Challenge Text*

#### **Sleep Challenge - Program Text**

You can use the suggested Sleep Challenge text to populate the Terms & Conditions, Rules, Enrollment Message and FAQ text panes. Links to the pre-defined text are provided in the steps below. Be sure to modify the text as needed to enter specific dates and to match your selected challenge parameters.

## Complete the following Text ID panes:

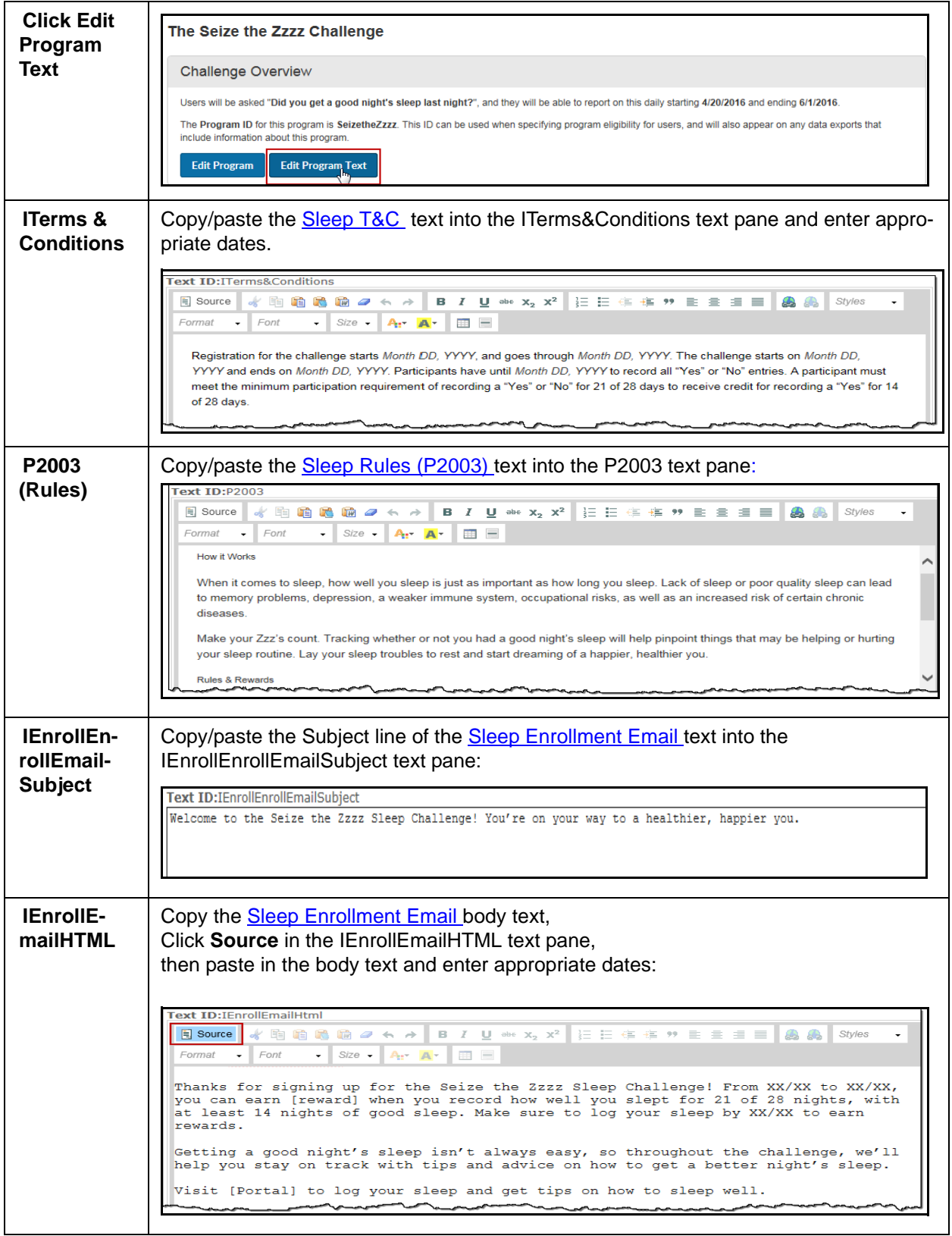

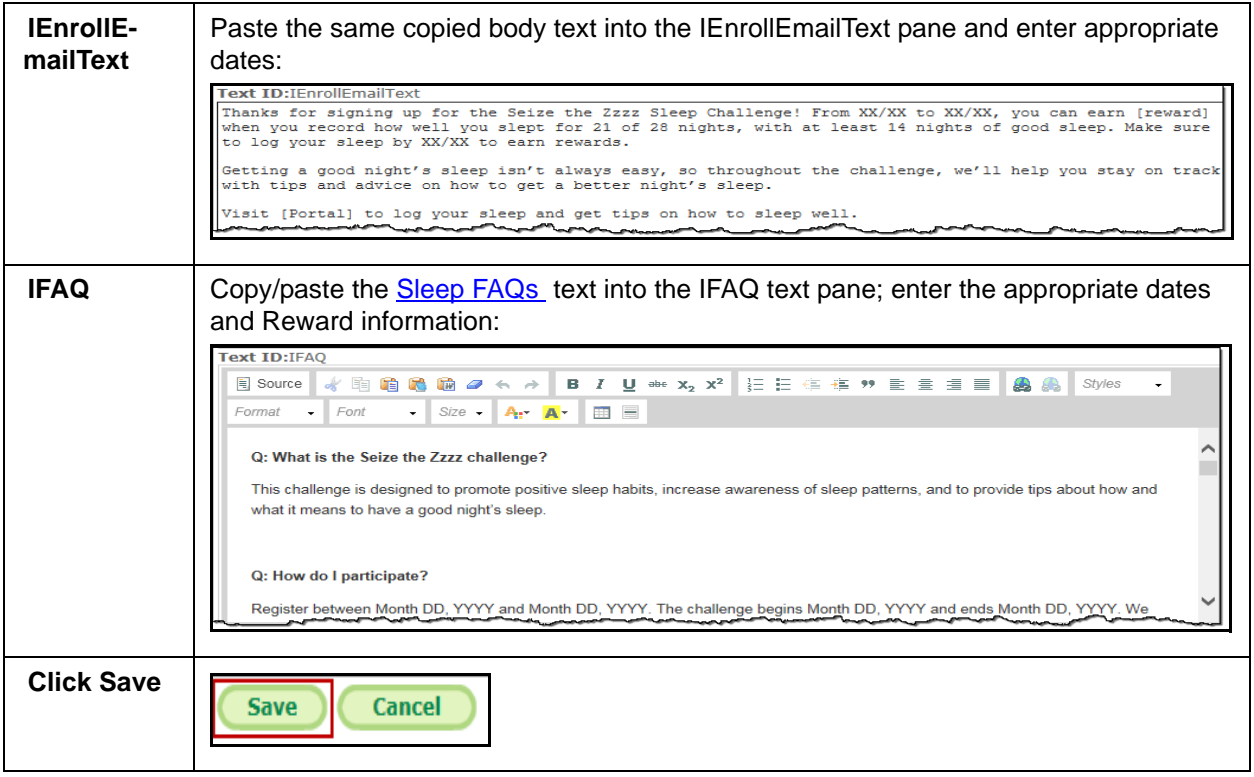

## *Sleep Challenge Rewards*

If you want to reward participants for certain achievements in the Sleep challenge, follow these suggestions:

#### **Rewardable Activities**

**Sleep Challenge** recommended rewardable activities include:

- **•** Program Sign-Up
- **•** Participation Requirements Met if Minimum Participation is specified
- **•** User Achieved Goal Score if Overall Goal Score is specified.
- **•** Challenges Send Individual Message

Note that these activities are referenced in the campaign materials as rewardable.

#### **Rewards Setup**

It is recommended that you contact your Client Program Manager for guidance on integrating rewards with your challenge program.

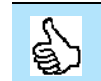

More detail on setting up challenge-specific rewardable activities is available on [page 139](#page-138-0) - [page 143](#page-142-0).
# **Stress Challenge Setup**

## *Stress Challenge Overview*

Complete the Stress Challenge Overview pane as follows.

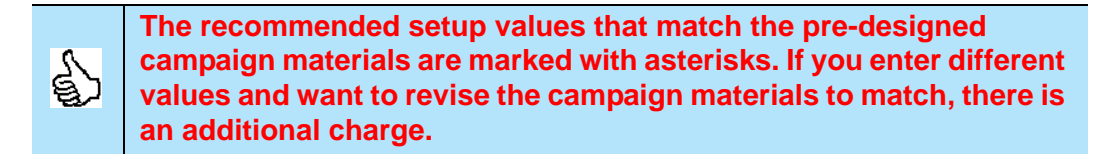

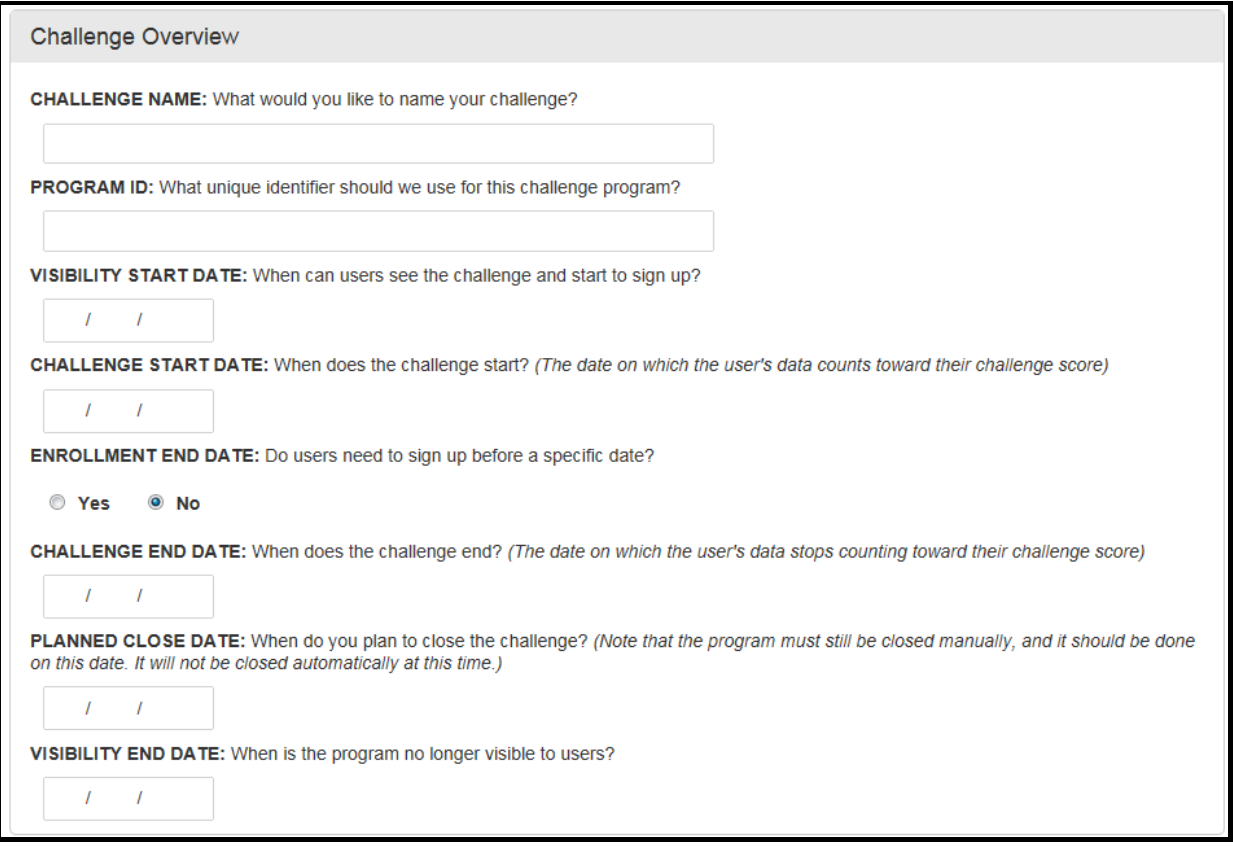

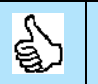

If you want more detail on each of the fields in the Challenge Setup page, see [page 19](#page-18-0) - [page 41](#page-40-0).

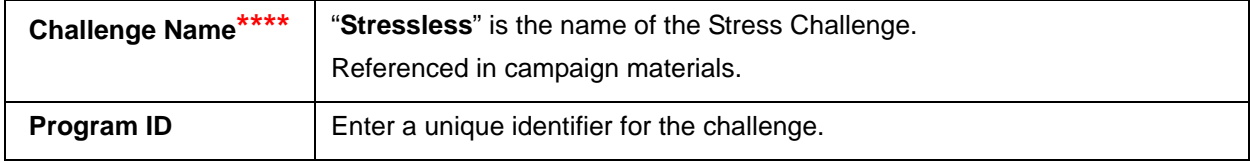

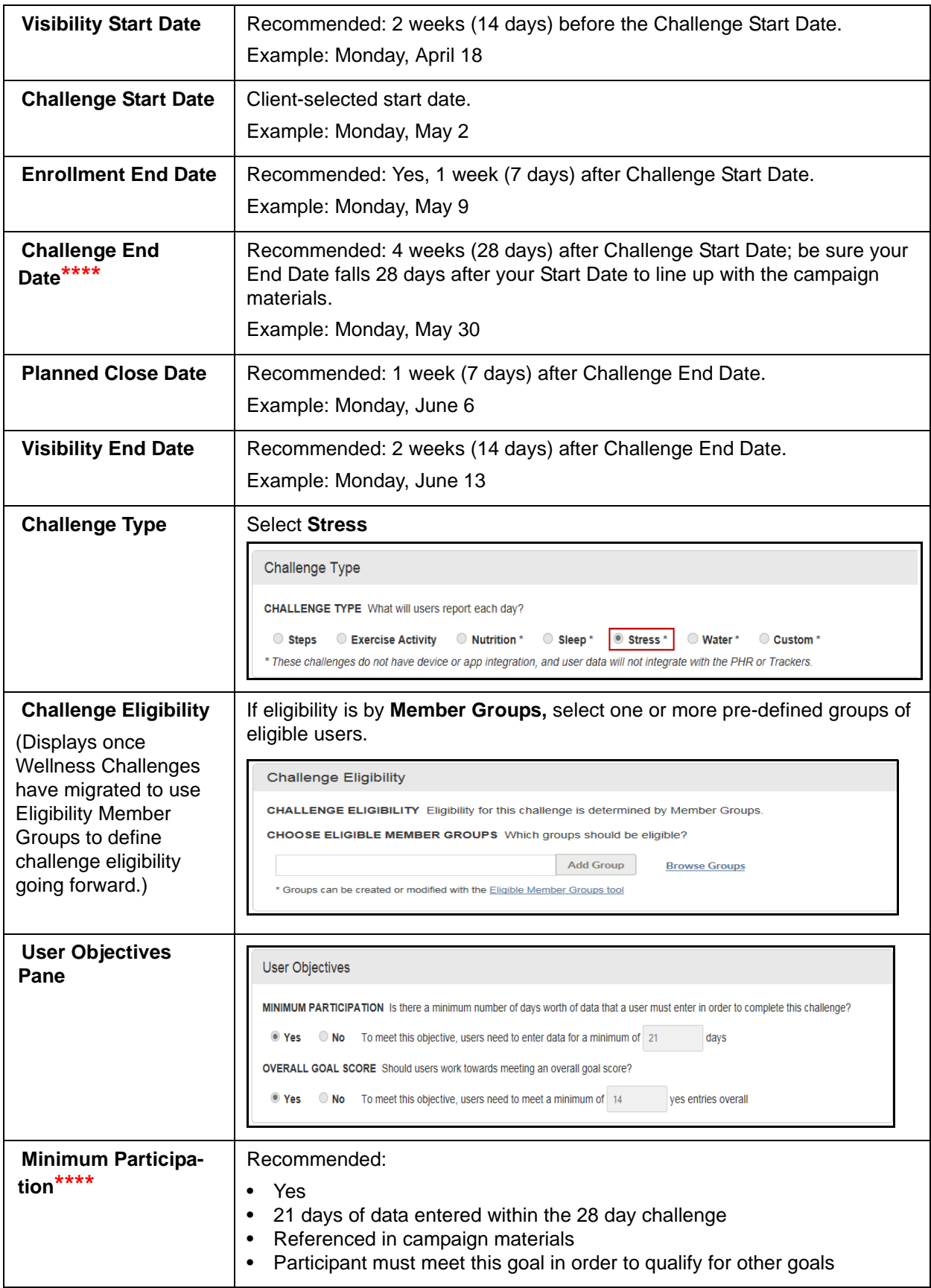

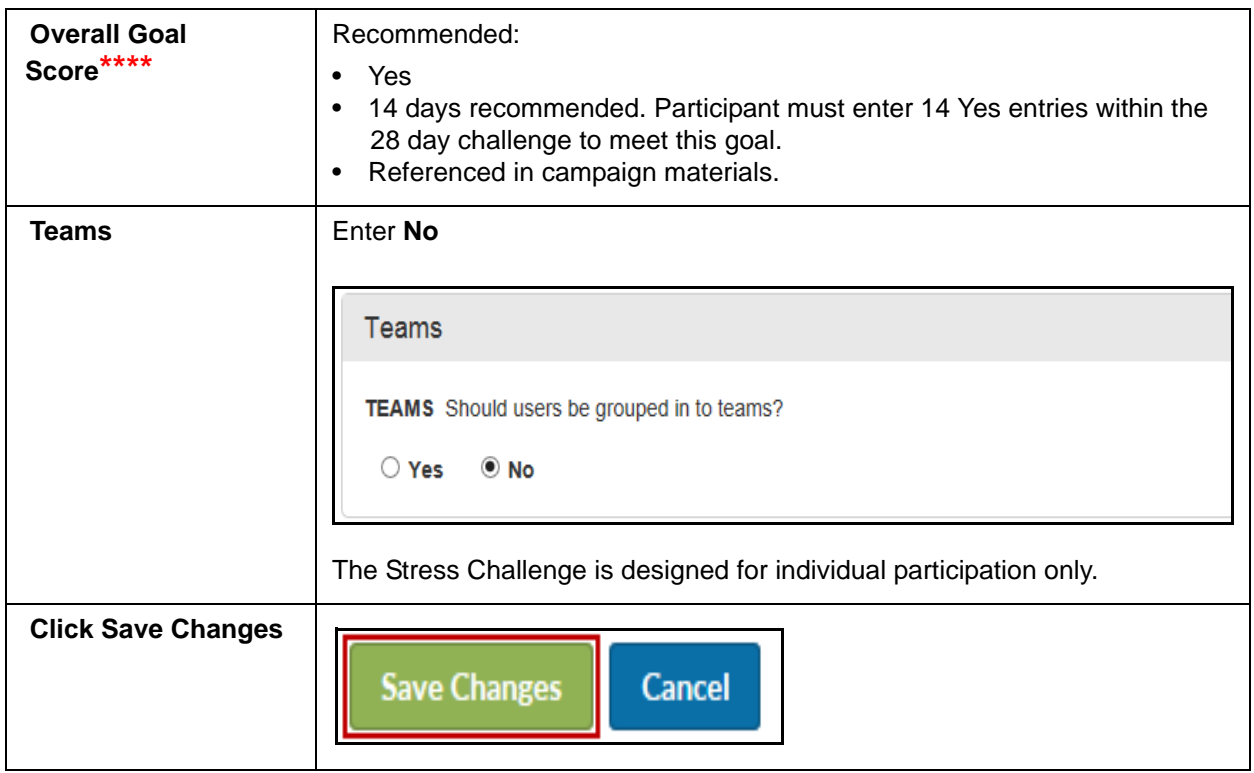

The Challenge displays in Inactive status. Proceed to set up the Stress Challenge Text.

# *Stress Challenge Text*

## **Stress Challenge - Program Text**

You can use the suggested Stress Challenge text to populate the Terms & Conditions, Rules, Enrollment Email and FAQ text fields; links to the pre-defined text are provided in the steps below. Be sure to modify the text as needed to enter specific date values and to match your selected challenge parameters.

#### Complete the following Text ID panes:

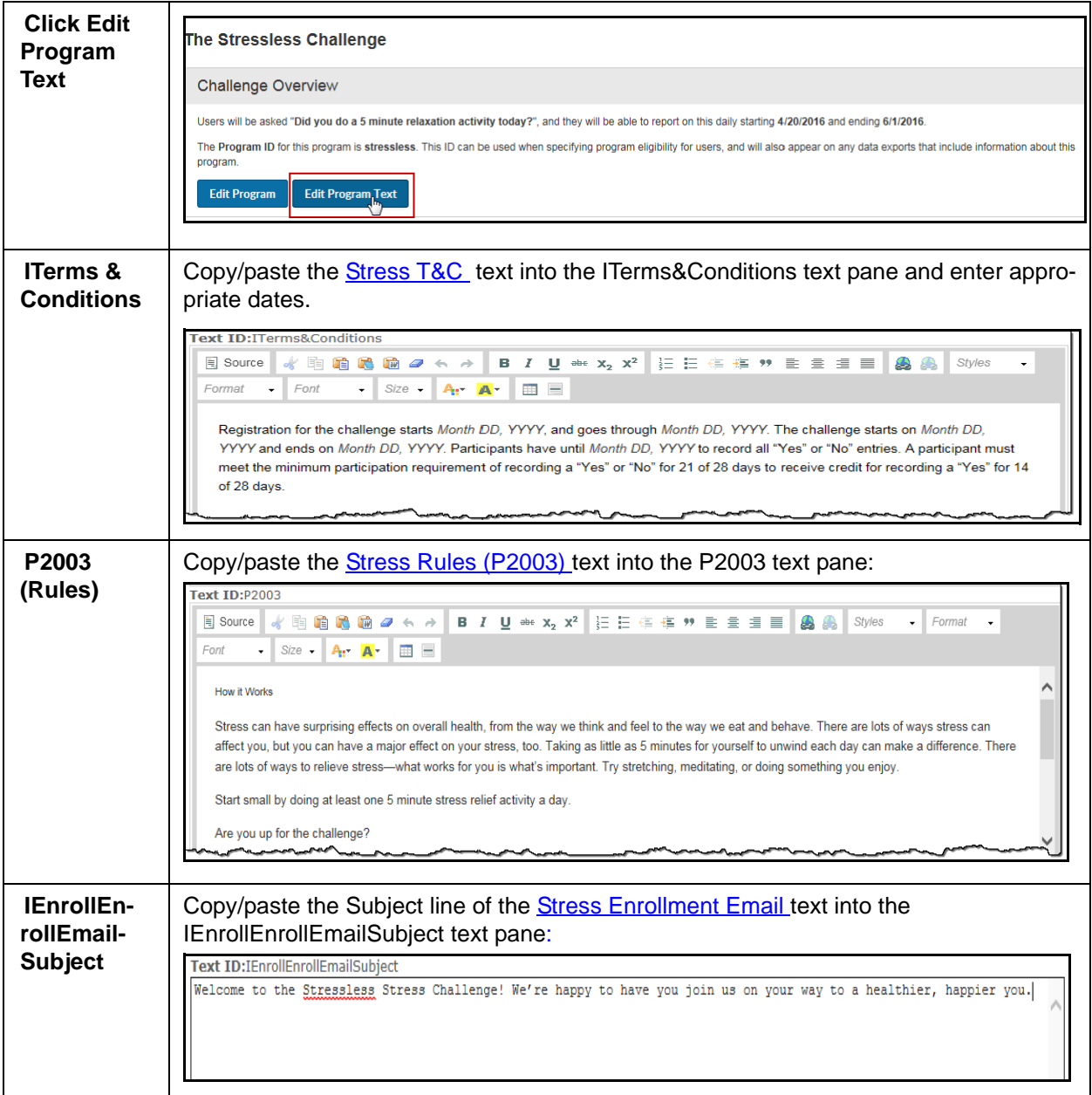

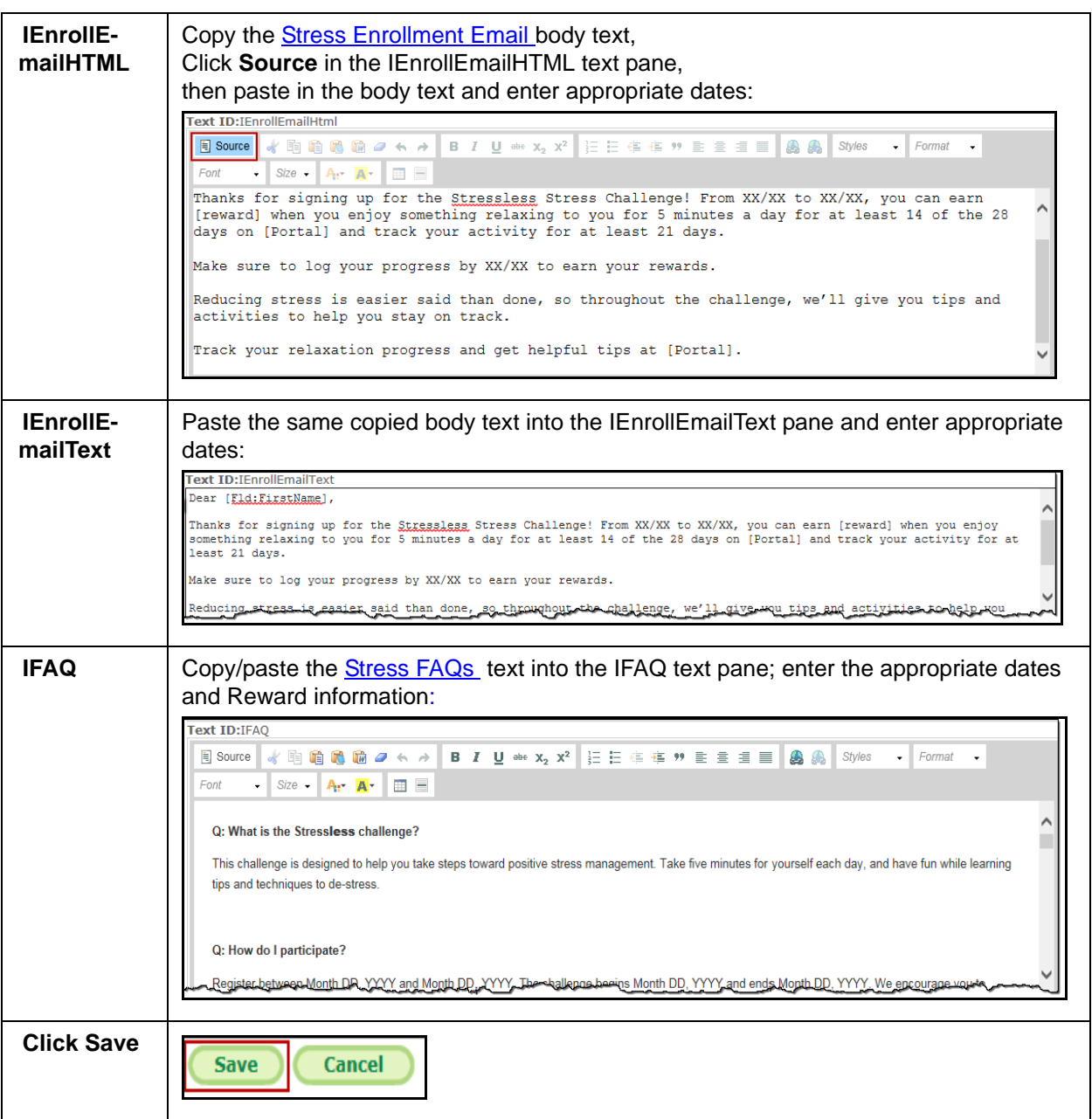

# *Stress Challenge Rewards*

If you want to reward participants for certain achievements in the Stress challenge, follow these suggestions:

## **Rewardable Activities**

**Stress Challenge** recommended rewardable activities include:

- **•** Program Sign-Up
- **•** Participation Requirements Met if Minimum Participation is specified
- **•** User Achieved Goal Score if Overall Goal Score is specified.

**•** Challenges - Send Individual Message

Note that these activities are referenced in the campaign materials as rewardable.

#### **Rewards Setup**

It is recommended that you contact your Client Program Manager for guidance on integrating rewards with your challenge program.

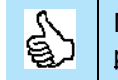

More detail on setting up challenge-specific rewardable activities is available on [page 139](#page-138-0) - [page 143](#page-142-0).

# **Water Challenge Setup**

## *Water Challenge Overview*

Complete the Water Challenge Overview pane as follows.

**The recommended setup values that match the pre-designed campaign materials are marked with asterisks. If you enter different**   $\mathbb{S}$ **values and want to revise the campaign materials to match, there is an additional charge.**

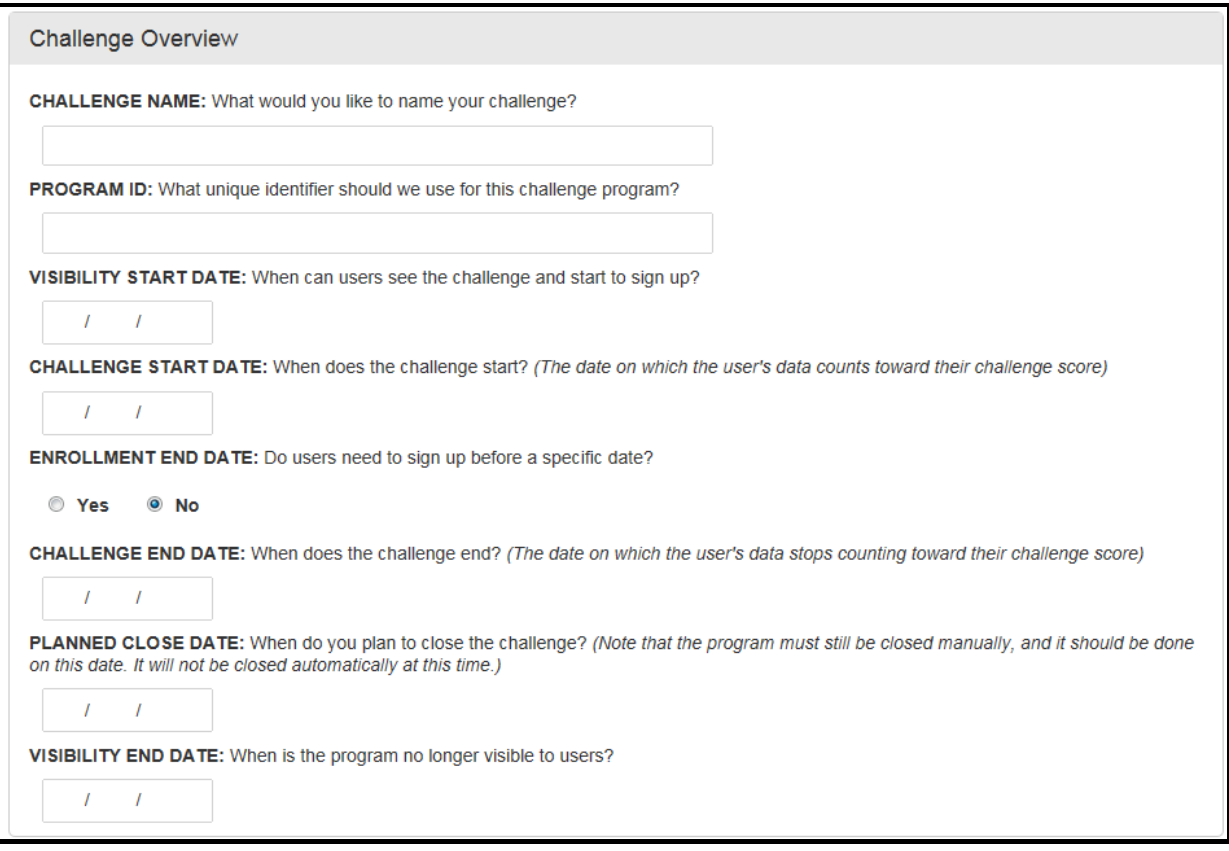

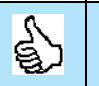

If you want more detail on each of the fields in the Challenge Setup page, see [page 19](#page-18-0) - [page 41](#page-40-0).

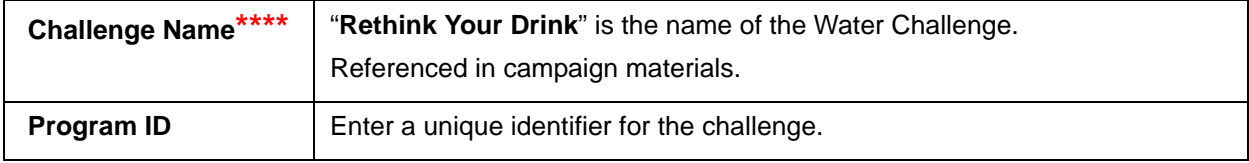

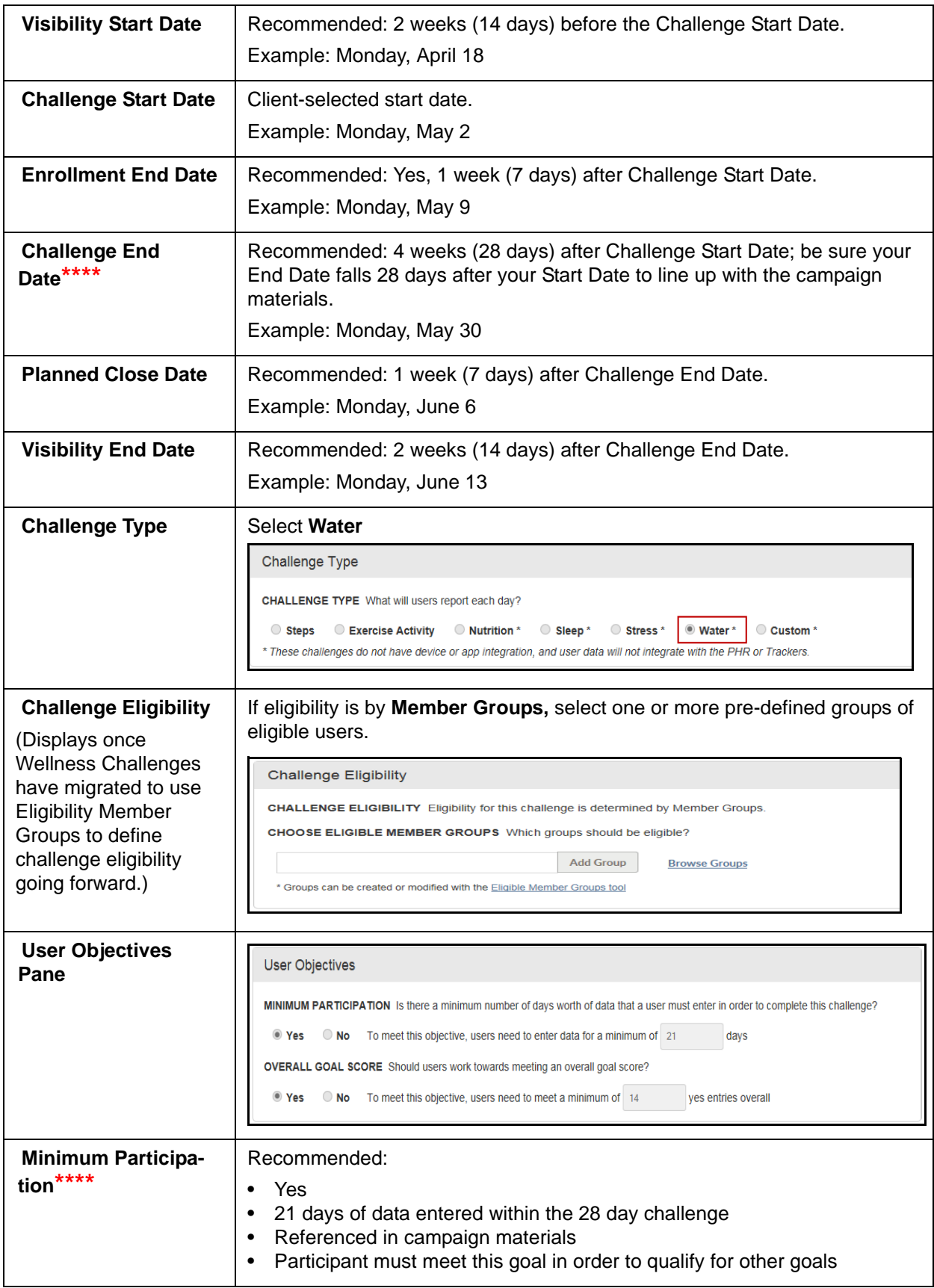

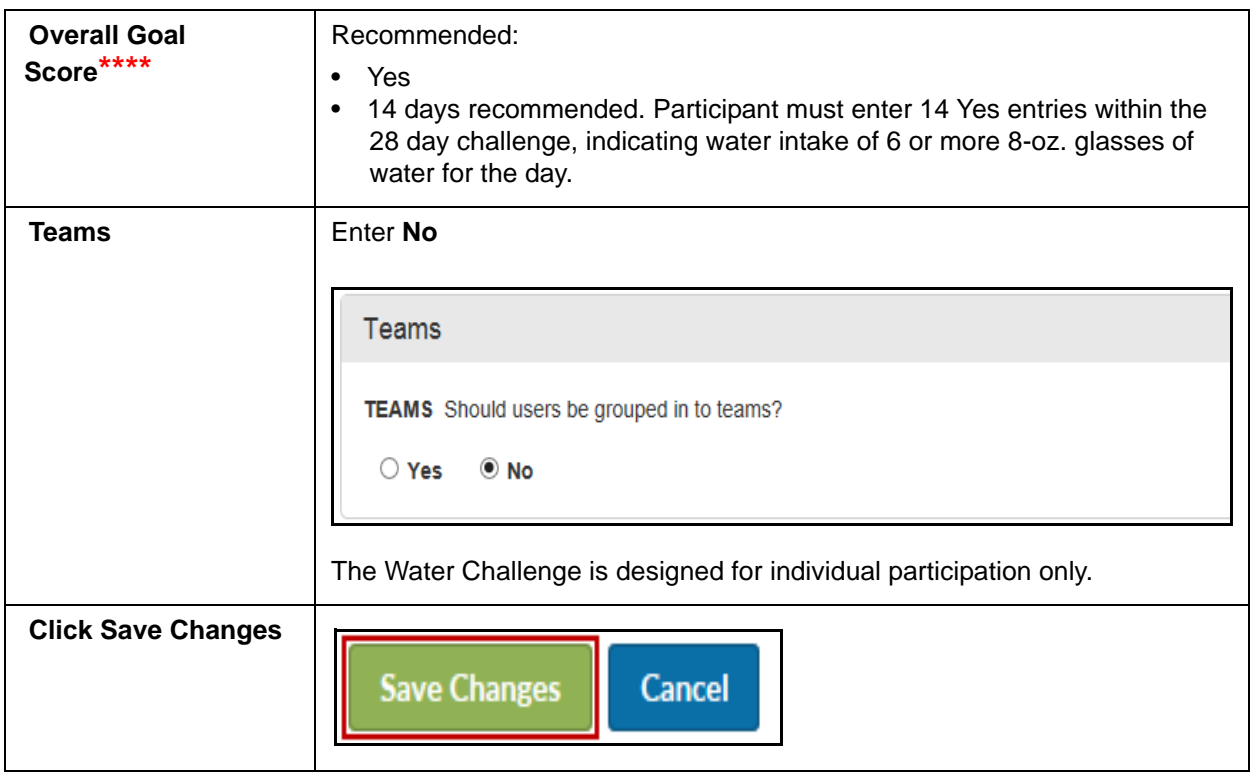

The Challenge displays in Inactive status. Proceed to set up the Water Challenge Text.

# *Water Challenge Text*

## **Water Challenge - Program Text**

You can use the suggested Water Challenge text to populate the Terms & Conditions, Rules, Enrollment Email and FAQ text fields; links to the pre-defined text are provided in the steps below. Be sure to modify the text as needed to enter specific date values and to match your selected challenge parameters.

#### Complete the following Text ID panes:

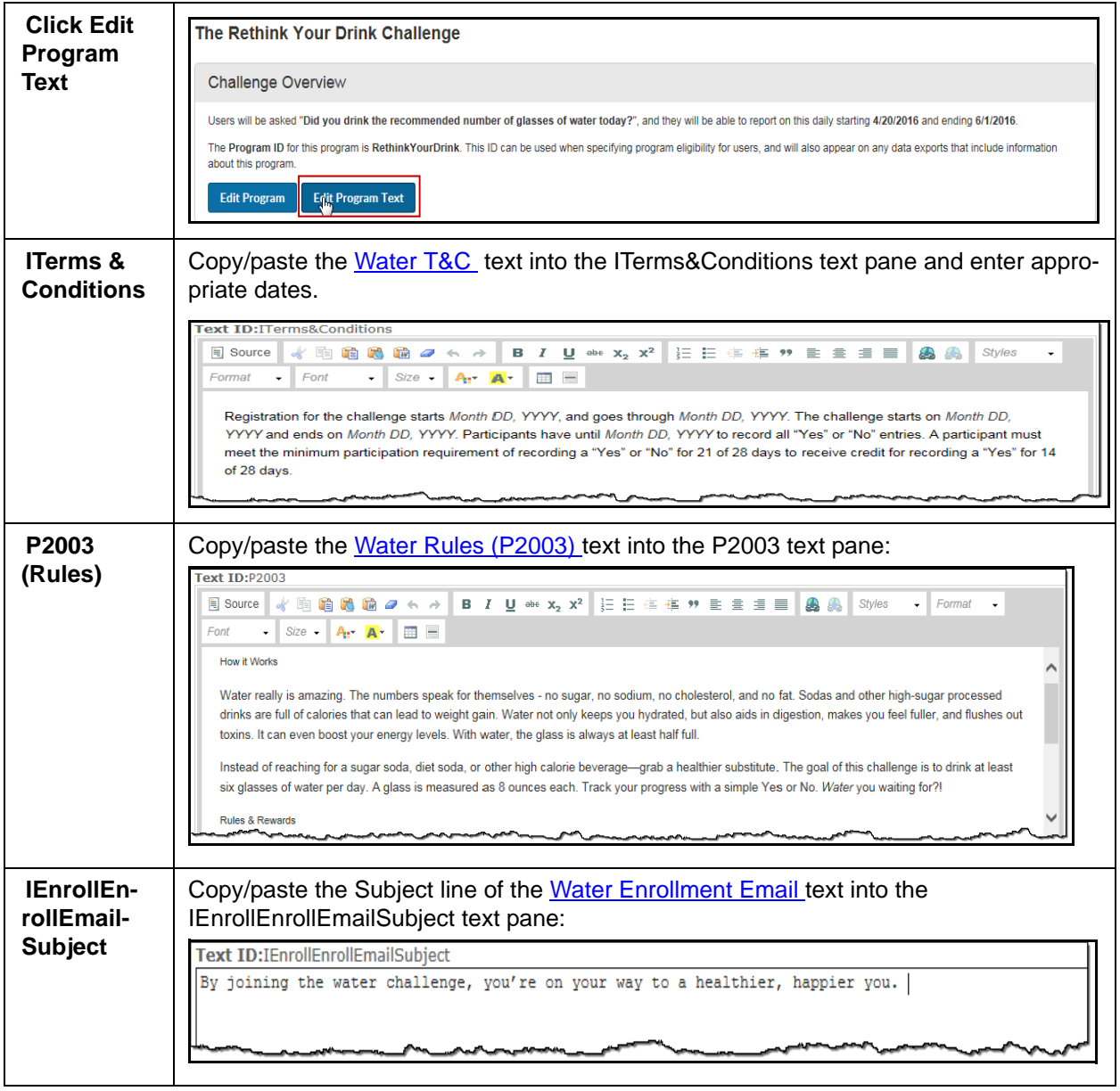

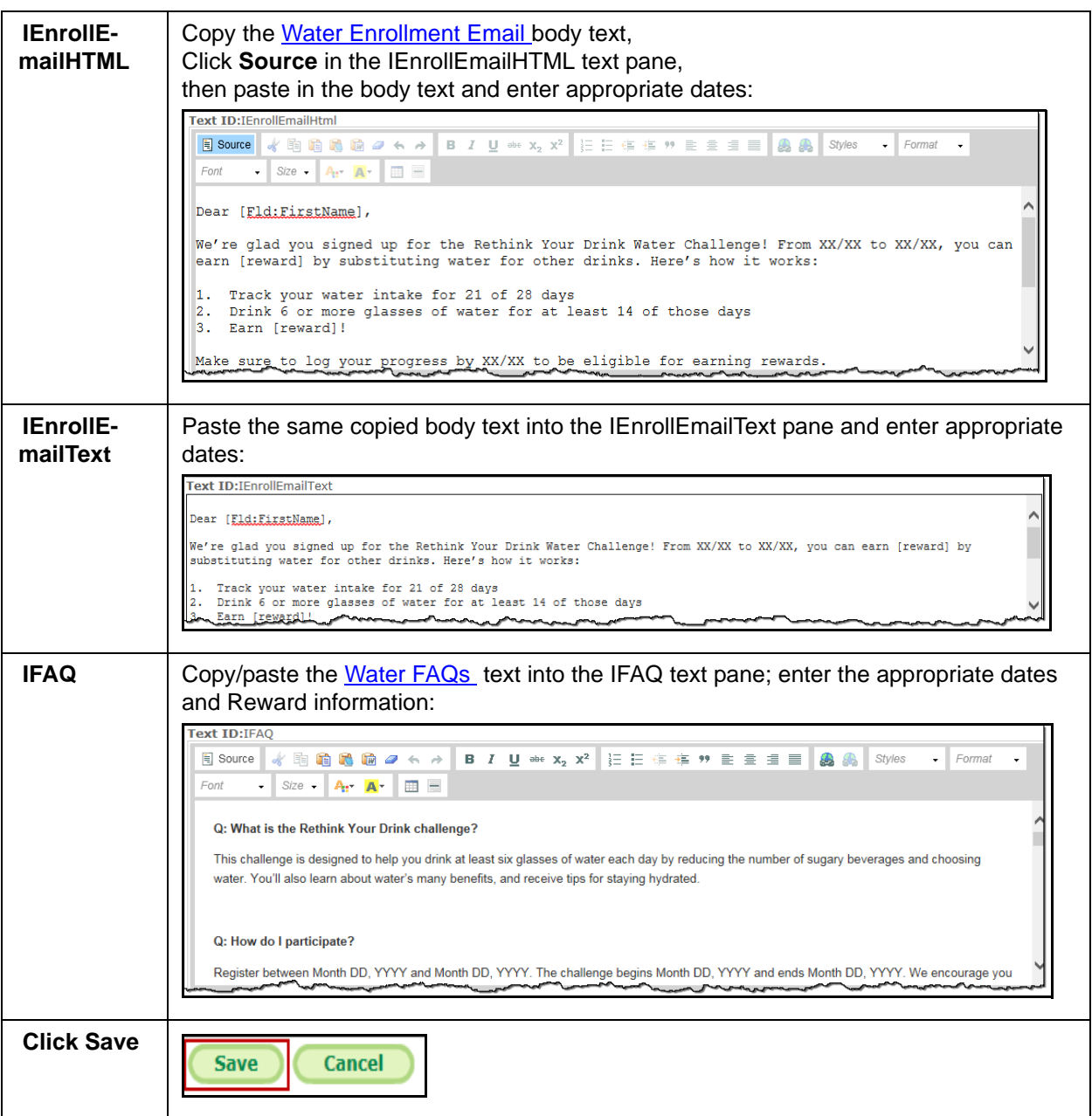

# *Water Challenge Rewards*

If you want to reward participants for certain achievements in the Water challenge, follow these suggestions:

#### **Rewardable Activities**

**Water Challenge** recommended rewardable activities include:

- **•** Program Sign-Up
- **•** Participation Requirements Met if Minimum Participation is specified
- **•** User Achieved Goal Score if Overall Goal Score is specified.
- **•** Challenges Send Individual Message

Note that these activities are referenced in the campaign materials as rewardable.

#### **Rewards Setup**

It is recommended that you contact your Client Program Manager for guidance on integrating rewards with your challenge program.

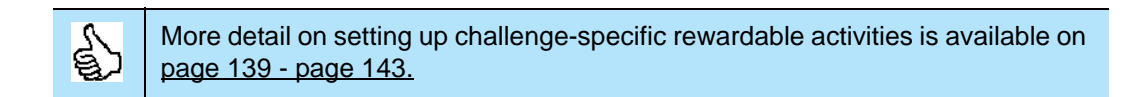

# *Activate a Challenge*

The Challenge administrator must activate the challenge to make it visible to users during its Visibility Date range.

Refer to the detail instructions on [page 53.](#page-52-0)

# **Text for T&C, Rules, Enrollment Email and FAQs**

This section provides the text that you can copy/paste into the T&C, Rules, Enrollment Email and FAQ text panes of the four individual challenges.

Be sure to edit the text for dates, rewards/points, and any other client-specific details after pasting it into the challenge text panes.

**You may need to add or remove line breaks, bolding, etc. when copying/pasting from pdf, so preview your output with the Test User functionality to check how it will look in the Challenge user interface.**

## *Nutrition Challenge Text*

#### **Nutrition T&C**

(Copy/paste the following Nutrition T&C text into the TextID ITerms&Conditions text pane:)

Registration for the challenge starts *Month DD, YYYY*, and goes through *Month DD, YYYY*. The challenge starts on *Month DD, YYYY* and ends on *Month DD, YYYY*. Participants have until *Month DD, YYYY* to record all serving entries. A participant must meet the minimum participation requirement of recording servings for 21 of 28 days to receive credit for recording 5 or more servings per day for 14 of 28 days.

#### **Nutrition Rules (P2003)**

(Copy/paste the following Nutrition Rules text into the TextID P2003 text pane:)

## **How it Works**

Eating a diet rich in fruits and vegetables comes with lots of benefits, including helping you avoid unhealthy food choices and reducing the risk of many chronic diseases. Quantity is important, but also eating a variety of fruits and vegetables provides your body with the nutrients it needs to stay healthy.

Eating at least 5 servings of fruits and/or vegetables each day is a good goal. We challenge you to track your daily fruit and vegetable intake in the coming weeks. Taste the victory!

#### **Rules & Rewards**

**Length:** 28 days

**What to record:** servings of fruits and/or vegetables

#### **How to win/earn:**

- 1. Sign up
- 2. Meet minimum participation by recording servings for at least 21 of 28 days
- 3. Record 5 or more servings for at least 14 of 28 days
- 4. Post at least once to the message board

## **Nutrition Enrollment Email**

#### **Subject Line:**

(Copy/paste the following subject line into the IEnrollEnrollEmailSubject text pane:)

Welcome to your Five to Thrive Nutrition Challenge!

#### **Body Text:**

(1-Copy the following body text; 2- click **Source** in the IEnrollEmailHtml text pane and paste the body text in; 3- then also paste it into the IEnrollEmailText pane.)

Dear [Fld:FirstName],

Way to go! You've made the first step towards a healthier, happier you by signing up for the Five to Thrive Nutrition Challenge. Here's how it works:

- 1. Track how many fruits and veggies you eat per day for 21 of 28 days
- 2. Eat 5 or more servings per day for at least 14 of those days
- 3. Earn [reward]!

Just make sure to log your progress by XX/XX to earn your rewards.

Nutritious Tip: Start your day with a smoothie for an easy way to get some fruits and veggies in before lunch. Blend together your favorites and sip your way to wellness.

## **Nutrition FAQ**

(Copy/paste the following Nutrition FAQ text into the TextID IFAQ text pane:)

## **Q: What is the Five To Thrive challenge?**

This challenge is designed to promote positive eating habits and to provide tips about how to work more fruits and vegetables into your diet. Have fun working on wellness while tracking your fruit and vegetable intake.

## **Q: How do I participate?**

Register between Month, DD, YYYY and Month, DD, YYYY. The challenge begins Month, DD, YYYY and ends Month, DD, YYYY. We encourage you to record your daily fruit and vegetable intake, so that you stay on track towards reaching your nutrition goals.

## **Q: When is the last day I can enter data for this challenge?**

The challenge officially ends Month, DD, YYYY. You must have a minimum of 21 days of healthy eating logged on the WebMD website by no later than Month, DD, YYYY, to successfully earn your reward and to have your data count.

## **Q: Is this a team challenge?**

No. This is an individual challenge, so there will be no teams for this challenge. We do encourage you to involve your colleagues, though; engage in some friendly competition, or find ways to motivate one another.

## **Q: Who can participate in the challenge?**

All eligible employees can participate and earn rewards and prizes. Although only eligible employees can participate, we encourage you to get friends and family involved. It's a great opportunity to work on wellness together!

## **Q: How do I access the portal from my mobile device/smart phone?**

To access the challenge from your mobile device:

- 1. Go to www.webmdhealth.com/EXTENSION from your smartphone, tablet, or desktop
- 2. Log in using your WebMD Health Manager username and password
- 3. Click into the challenge from the homepage

## **Q: How much is a serving of fruits and/or vegetables?**

A serving of vegetables equals 2 cups of raw leafy vegetables, 1 cup of chopped, cooked or canned vegetables, 1 cup of vegetable juice. A serving of fruit equals 1 medium fruit (about the size of a baseball); 1/2 cup chopped, cooked or canned fruit, or 1/2 cup of fruit juice.

# **Q: Is there a maximum number of servings of fruits and/or vegetables that I can enter on a given day?**

Yes, for this challenge we are limiting the maximum number of servings of fruits and/or vegetables that can be entered on a given day to 10 servings.

## **Q: What if I do not log 21 days of servings during the challenge?**

You will not be eligible for the **Participation Goal** reward or the **Daily Goal** reward (see below for details).

## **Q: What are the rewards/prizes?**

When you complete the challenge, you will earn REWARD for:

Signing up

Achieving the **Participation Goal**: Logging servings for a minimum of 21 days

Achieving the **Daily Goal**: Recording at least 5 servings of fruits and/or vegetables on at least 14 days of the challenge \*

Posting to the message board, or sending someone a message

*To receive the Daily Goal reward, a participant must meet the Participation Goal.*

## WHEN/HOW IT'S APPLIED/DISTRIBUTED

## **Q: When are challenge results/winners announced?**

Results will be announced Month, DD, YYYY.

## **Q: If I have questions during the challenge, who do I direct them to?**

Contact Customer Service at 555-555-5555 for any questions during the challenge. COMPANY Customer service is available from 8:30 AM to 8:30 PM Eastern Standard Time, Monday-Friday.

# **Q: Who do I contact if I have a medical condition that prohibits me from participating in the challenge?**

COMPANY is committed to helping you take positive steps toward wellness. If you think you might be unable to participate in this wellness challenge due to your health status, please contact Company Contact at 555-555-5555 (available from 8a.m. to 5 p.m. EST) and we will work with you (and, if you wish, your doctor) to find a wellness alternative that is right for you, with the same reward.

## **Q: Who are the Human Resources Generalists in each COMPANY office?**

Each HR Business Partner is listed below. For all other questions regarding the challenge, contact customer service at 555-555-5555.

Contact ONE Contact TWO Contact THREE

# *Sleep Challenge Text*

#### **Sleep T&C**

(Copy/paste the following Sleep T&C text into the TextID ITerms&Conditions text pane:)

Registration for the challenge starts *Month DD, YYYY*, and goes through *Month DD, YYYY*. The challenge starts on *Month DD, YYYY* and ends on *Month DD, YYYY*. Participants have until *Month DD, YYYY* to record all "Yes" or "No" entries. A participant must meet the minimum participation requirement of recording a "Yes" or "No" for 21 of 28 days to receive credit for recording a "Yes" for 14 of 28 days.

#### **Sleep Rules (P2003)**

(Copy/paste the following Sleep Rules text into the TextID P2003 text pane:)

#### **How it Works**

When it comes to sleep, how well you sleep is just as important as how long you sleep. Lack of sleep or poor quality sleep can lead to memory problems, depression, a weaker immune system, occupational risks, as well as an increased risk of certain chronic diseases.

Make your Zzz's count. Tracking whether or not you had a good night's sleep will help pinpoint things that may be helping or hurting your sleep routine. Lay your sleep troubles to rest and start dreaming of a happier, healthier you.

#### **Rules & Rewards**

#### **Length:** 28 days

**What to record:** "yes" or "No" to getting a good night's sleep

#### **How to win/earn:**

- 1. Sign up
- 2. Meet minimum participation by recording "yes" or "No" for at least 21 of 28 days
- 3. Record "yes" for at least 14 of 28 days
- 4. Post at least once to the message board

#### **Sleep Enrollment Email**

#### **Subject Line:**

(Copy/paste the following subject line into the IEnrollEnrollEmailSubject text pane:)

Welcome to the Seize the Zzzz Sleep Challenge! You're on your way to a healthier, happier you.

#### **Body Text:**

(1-Copy the following body text; 2- click **Source** in the IEnrollEmailHtml text pane and paste it in; 3- then also paste it into the IEnrollEmailText pane.)

## Dear [Fld:FirstName],

Thanks for signing up for the Seize the Zzzz Sleep Challenge! From XX/XX to XX/XX, you can earn [reward] when you record how well you slept for 21 of 28 nights, with at least 14 nights of good sleep. Make sure to log your sleep by XX/ XX to earn rewards.

Getting a good night's sleep isn't always easy, so throughout the challenge, we'll help you stay on track with tips and advice on how to get a better night's sleep.

Visit [Portal] to log your sleep and get tips on how to sleep well.

## **Sleep FAQs**

(Copy/paste the following Sleep FAQ text into the TextID IFAQ text pane:)

## **Q: What is the Seize the Zzzz challenge?**

This challenge is designed to promote positive sleep habits, increase awareness of sleep patterns, and to provide tips about how and what it means to have a good night's sleep.

## **Q: How do I participate?**

Register between Month DD, YYYY and Month DD, YYYY. The challenge begins Month DD, YYYY and ends Month DD, YYYY. We encourage you to record your sleep daily so that you stay on track towards reaching the goal of 14 nights of good quality sleep.

## **Q: When is the last day I can enter data for this challenge?**

The challenge officially ends Month DD, YYYY. You must have a minimum of 21 days of entries on the WebMD website by no later than Month DD, YYYY, to successfully earn your reward and to have your data count.

## **Q: Is this a team challenge?**

No. This is an individual challenge, so there will be no teams for this challenge. We do encourage you to involve your colleagues, though; engage in some friendly competition, or find ways to motivate one another.

## **Q: Who can participate in the challenge?**

All eligible employees can participate and earn rewards and prizes. Although only eligible employees can participate, we encourage you to get friends and family involved. It's a great opportunity to work on wellness together!

## **Q: How do I access the portal from my mobile device/smart phone?**

To access the challenge from your mobile device:

- 1. Go to www.webmdhealth.com/EXTENSION from your smartphone, tablet, or desktop
- 2. Log in using your WebMD Health Manager username and password
- 3. Click into the challenge from the homepage

## **Q: How do I know if I got a good night's sleep?**

A good night's sleep will leave you feeling rested and with enough energy to get through the day. You should be able to get out of bed easily and be alert. If you are feeling drowsy during the day, you are probably not getting the sleep you need.

Most adults need 7 to 9 hours of quality sleep each night, but some people may need as few as 6 hours or as many as 10. The important thing is how you feel when you wake up.

## **Q: What if I do not log 21 days of servings during the challenge?**

You will not be eligible for the **Participation Goal** reward or the **Daily Goal** reward (see below for details).

## **Q: What are the rewards/prizes?**

When you complete the challenge, you will earn REWARD for:

Signing up

- Achieving the **Participation Goal**: logging a "Yes" or "No" response for 21 of the 28 days
- Achieving the **Daily Goal**: Recording a good night's sleep on 14 days of the challenge \*

Posting to the message board, or sending someone a message

*To receive the Daily Goal reward, a participant must meet the Participation Goal.*

WHEN/HOW IT'S APPLIED/DISTRIBUTED

## **Q: When are challenge results/winners announced?**

Results will be announced Month DD, YYYY.

## **Q: If I have questions during the challenge, who do I direct them to?**

Contact Customer Service at 555-555-5555 for any questions during the challenge. COMPANY Customer service is available from 8:30 AM to 8:30 PM Eastern Standard Time, Monday-Friday.

# **Q: Who do I contact if I have a medical condition that prohibits me from participating in the challenge?**

COMPANY is committed to helping you take positive steps toward wellness. If you think you might be unable to participate in this wellness challenge due to your health status, please contact Company Contact at 555-555-5555 (available from 8a.m. to 5 p.m. EST) and we will work with you (and, if you wish, your doctor) to find a wellness alternative that is right for you, with the same reward.

## **Q: Who are the Human Resources Generalists in each COMPANY office?**

Each HR Business Partner is listed below. For all other questions regarding the challenge, contact customer service at 555-555-5555.

Contact ONE

Contact TWO

Contact THREE

# *Stress Challenge Text*

#### <span id="page-90-0"></span>**Stress T&C**

(Copy/paste the following Stress T&C text into the TextID ITerms&Conditions text pane:)

Registration for the challenge starts *Month DD, YYYY*, and goes through *Month DD, YYYY*. The challenge starts on *Month DD, YYYY* and ends on *Month DD, YYYY*. Participants have until *Month DD, YYYY* to record all "Yes" or "No" entries. A participant must meet the minimum participation requirement of recording a "Yes" or "No" for 21 of 28 days to receive credit for recording a "Yes" for 14 of 28 days.

## <span id="page-90-1"></span>**Stress Rules (P2003)**

(Copy/paste the following Stress Rules text into the TextID P2003 text pane:)

## **How it Works**

Stress can have surprising effects on overall health, from the way we think and feel to the way we eat and behave. There are lots of ways stress can affect you, but you can have a major effect on your stress, too. Taking as little as 5 minutes for yourself to unwind each day can make a difference. There are lots of ways to relieve stress; what works for you is what's important. Try stretching, meditating, or doing something you enjoy.

Start small by doing at least one 5 minute stress relief activity a day.

Are you up for the challenge?

**Rules & Rewards**

**Length:** 28 days

**What to record:** "Yes" or "No" for taking five minutes for a stress relief activity **How to win/earn:**

1. Sign up

- 2. Meet minimum participation by recording "Yes" or "No" for at least 21 of 28 days
- 3. Record "Yes" for at least 14 of 28 days
- 4. Post at least once to the message board

## <span id="page-91-0"></span>**Stress Enrollment Email**

#### **Subject Line:**

(Copy/paste the following subject line into the IEnrollEnrollEmailSubject text pane:)

Welcome to the Stressless Stress Challenge! We're happy to have you join us on your wy to a healthier, happier you.

#### **Body Text:**

(1-Copy the following body text; 2- click **Source** in the IEnrollEmailHtml text pane and paste the body text in; 3- then also paste it into the IEnrollEmailText pane.)

Dear [Fld:FirstName],

Thanks for signing up for the Stressless Stress Challenge! From XX/XX to XX/ XX, you can earn [reward] when you enjoy something relaxing to you for 5 minutes a day for at least 14 of the 28 days on [Portal] and track your activity for at least 21 days.

Make sure to log your progress by XX/XX to earn your rewards.

Reducing stress is easier said than done, so throughout the challenge, we'll give you tips and activities to help you stay on track.

Track your relaxation progress and get helpful tips at [Portal].

## **Stress FAQs**

(Copy/paste the following Stress FAQ text into the TextID IFAQ text pane:)

## **Q: What is the Stressless challenge?**

This challenge is designed to help you take steps toward positive stress management. Take five minutes for yourself each day, and have fun while learning tips and techniques to de-stress.

## **Q: How do I participate?**

Register between Month DD, YYYY and Month DD, YYYY. The challenge begins Month DD, YYYY and ends Month DD, YYYY. We encourage you to record whether you took five minutes for a stress management activity each day to stay on track towards reaching the goal of 14 days of stress relief activities.

## **Q: When is the last day I can enter data for this challenge?**

The challenge officially ends Month DD, YYYY. You must have a minimum of

21 days of entries on the WebMD website by no later than Month DD, YYYY, to successfully earn your reward and to have your data count.

## **Q: Is this a team challenge?**

No. This is an individual challenge, so there will be no teams for this challenge. We do encourage you to involve your colleagues, though; engage in some friendly competition, or find ways to motivate one another.

## **Q: Who can participate in the challenge?**

All eligible employees can participate and earn rewards and prizes. Although only eligible employees can participate, we encourage you to get friends and family involved. It's a great opportunity to work on wellness together!

## **Q: How do I access the portal from my mobile device/smart phone?**

To access the challenge from your mobile device:

- 1. Go to www.webmdhealth.com/EXTENSION from your smartphone, tablet, or desktop
- 2. Log in using your WebMD Health Manager username and password
- 3. Click into the challenge from the homepage

## **Q: What kinds of stress relief activities can I do?**

There are lots of ways to relieve stress; what works for you is what is important. You can try exercising, meditating, or controlled breathing. Here are some other ideas:

Stretch to ease muscle tension

Get outside and soak in the outdoors

Exercise

Take a quick walk

Take deep breaths

Laugh to relieve stress

Lower stress by setting realistic goals

Do a breathing exercise

Close your eyes for a few minutes

Find the sun

Meditate

Get a good book and read

- Listen to music
- Pet your pet

Do yoga/yoga poses

Keep a journal or diary

Ask for help

Do something you enjoy

Give yourself a hand massage

Rub your feet over a golf ball

Squeeze a stress ball

Take a few minutes to organize your personal space

## **Q: What if I do not log for 21 days during the challenge?**

You will not be eligible for the **Participation Goal** reward or the **Daily Goal** reward (see below for details).

## **Q: What are the rewards/prizes?**

When you complete the challenge, you will earn REWARD for:

Signing up

- Achieving the **Participation Goal**: Entering a "Yes" or "No" response for 21 of the 28 days
- Achieving the **Daily Goal**: Recording "Yes" to taking 5 minutes for stress relief on 14 days of the challenge \*

Posting to the message board, or sending someone a message

*To receive the Daily Goal reward, a participant must meet the Participation Goal.*

## WHEN/HOW IT'S APPLIED/DISTRIBUTED

## **Q: When are challenge results/winners announced?**

Results will be announced Month DD, YYYY.

## **Q: If I have questions during the challenge, who do I direct them to?**

Contact Customer Service at 555-555-5555 for any questions during the challenge. COMPANY Customer service is available from 8:30 AM to 8:30 PM Eastern Standard Time, Monday-Friday.

# **Q: Who do I contact if I have a medical condition that prohibits me from participating in the challenge?**

COMPANY is committed to helping you take positive steps toward wellness. If you think you might be unable to participate in this wellness challenge due to your health status, please contact Company Contact at 555-555-5555 (available from 8a.m. to 5 p.m. EST) and we will work with you (and, if you wish, your doctor) to find a wellness alternative that is right for you, with the same reward.

#### **Q: Who are the Human Resources Generalists in each COMPANY office?**

Each HR Business Partner is listed below. For all other questions regarding the challenge, contact customer service at 555-555-5555.

Contact ONE Contact TWO Contact THREE

# *Water Challenge Text*

#### <span id="page-94-0"></span>**Water T&C**

(Copy/paste the following Water T&C text into the TextID ITerms&Conditions text pane:)

Registration for the challenge starts *Month DD, YYYY*, and goes through *Month DD, YYYY*. The challenge starts on *Month DD, YYYY* and ends on *Month DD, YYYY*. Participants have until *Month DD, YYYY* to record all "Yes" or "No" entries. A participant must meet the minimum participation requirement of recording a "Yes" or "No" for 21 of 28 days to receive credit for recording a "Yes" for 14 of 28 days.

## <span id="page-94-1"></span>**Water Rules (P2003)**

(Copy/paste the following Water Rules text into the TextID P2003 text pane:)

## **How it Works**

Water really is amazing. The numbers speak for themselves - no sugar, no sodium, no cholesterol, and no fat. Sodas and other high-sugar processed drinks are full of calories that can lead to weight gain. Water not only keeps you hydrated, but also aids in digestion, makes you feel fuller, and flushes out toxins. It can even boost your energy levels. With water, the glass is always at least half full.

Instead of reaching for a sugar soda, diet soda, or other high calorie beverage; grab a healthier substitute. The goal of this challenge is to drink at least six glasses of water per day. A glass is measured as 8 ounces each. Track your progress with a simple Yes or No. *Water* you waiting for?!

## **Rules & Rewards**

## **Length:** 28 days

**What to record:** "Yes" or "No" to drinking at least 6 glasses of water

## **How to win/earn:**

- 1. Sign up
- 2. Meet minimum participation by recording "Yes" or "No" for at least 21 of 28 days
- 3. Record "Yes" for at least 14 of 28 days
- 4. Post at least once to the message board

#### <span id="page-95-0"></span>**Water Enrollment Email**

#### **Subject Line:**

(Copy/paste the following subject line into the IEnrollEnrollEmailSubject text pane:)

By joining the water challenge, you're on your way to a healthier, happier you.

#### **Body Text:**

(1-Copy the following body text; 2- click **Source** in the IEnrollEmailHtml text pane and paste the body text in; 3- then paste it into the IEnrollEmailText pane.)

Dear [Fld:FirstName],

We're glad you signed up for the Rethink Your Drink Water Challenge! From XX/ XX to XX/XX, you can earn [reward] by substituting water for other drinks. Here's how it works:

- 1. Track your water intake for 21 of 28 days
- 2. Drink 6 or more glasses of water for at least 14 of those days
- 3. Earn [reward]!

Make sure to log your progress by XX/XX to be eligible for earning rewards.

Getting in all 6 glasses is easier said than done, so throughout the challenge, we'll provide you with tips to help you stay on track.

Log your progress at [Portal] – and learn more about how water can help you feel better.

Hydration Tip: BYOB: bring your own water bottle with you wherever you go.

#### **Water FAQs**

(Copy/paste the following Water FAQ text into the TextID IFAQ text pane:)

## **Q: What is the Rethink Your Drink challenge?**

This challenge is designed to help you drink at least six glasses of water each day by reducing the number of sugary beverages and choosing water. You'll also learn about water's many benefits, and receive tips for staying hydrated.

## **Q: How do I participate?**

Register between Month DD, YYYY and Month DD, YYYY. The challenge begins Month DD, YYYY and ends Month DD, YYYY. We encourage you to record whether you drank at least 6 glasses of water each day, in order to stay on track towards reaching the milestone for drinking at least 6 glasses of water on 14 days of the challenge.

## **Q: When is the last day I can enter data for this challenge?**

The challenge officially ends Month DD, YYYY. You must have a minimum of 21 days of entries on the WebMD website by no later than Month DD, YYYY, to successfully earn your reward and to have your data count.

## **Q: Is this a team challenge?**

No. This is an individual challenge, so there will be no teams for this challenge. We do encourage you to involve your colleagues, though; engage in some friendly competition, or find ways to motivate one another

## **Q: Who can participate in the challenge?**

All eligible employees can participate and earn rewards and prizes. Although only eligible employees can participate, we encourage you to get friends and family involved. It's a great opportunity to work on wellness together!

## **Q: How do I access the portal from my mobile device/smart phone?**

To access the challenge from your mobile device:

- 1. Go to www.webmdhealth.com/EXTENSION from your smartphone, tablet, or desktop
- 2. Log in using your WebMD Health Manager username and password
- 3. Click into the challenge from the homepage

## **Q: How do I know if I am hydrated?**

To maintain proper hydration throughout the day, the amount of liquids necessary in total is approximately 9 glasses of liquids for a female and 13 glasses of liquids for a male. You can achieve your hydration needs from a combination of various beverages (including water) and foods (that contain liquids such as fruit, vegetables, and meat). This amount can vary based on a person's size, climate, activity level, pregnancy, and other health conditions.

The focus of this challenge is to drink at least six glasses of water each day. Your water intake will count towards your overall recommended amount of daily liquids for proper overall hydration. In general, your thirst can be a guide if you are drinking enough fluids. More importantly, urine that is colorless or light yellow indicates a good state of hydration.

## **Q: What if I do not log for 21 days during the challenge?**

You will not be eligible for the **Participation Goal** reward or the **Daily Goal** reward (see below for details).

## **Q: What are the rewards/prizes?**

When you complete the challenge, you will earn REWARD for:

Signing up

- Achieving the **Participation Goal**: Entering a "Yes" or "No" response for 21 of the 28 days
- Achieving the **Daily Goal**: Recording "Yes" to drinking at least 6 glasses of water on 14 days of the challenge \*

Posting to the message board, or sending someone a message

*To receive the Daily Goal reward, a participant must meet the Participation Goal.*

## WHEN/HOW IT'S APPLIED/DISTRIBUTED

## **Q: When are challenge results/winners announced?**

Results will be announced Month DD, YYYY.

## **Q: If I have questions during the challenge, who do I direct them to?**

Contact Customer Service at 555-555-5555 for any questions during the challenge. COMPANY Customer service is available from 8:30 AM to 8:30 PM Eastern Standard Time, Monday-Friday.

# **Q: Who do I contact if I have a medical condition that prohibits me from participating in the challenge?**

COMPANY is committed to helping you take positive steps toward wellness. If you think you might be unable to participate in this wellness challenge due to your health status, please contact Company Contact at 555-555-5555 (available from 8a.m. to 5 p.m. EST) and we will work with you (and, if you wish, your doctor) to find a wellness alternative that is right for you, with the same reward.

## **Q: Who are the Human Resources Generalists in each COMPANY office?**

Each HR Business Partner is listed below. For all other questions regarding the challenge, contact customer service at 555-555-5555.

Contact ONE Contact TWO Contact THREE

# **Chapter 5 The Invitational**

This chapter presents the set-up process for The Invitational Team Steps Challenge, featuring small teams, weekly challenge rounds, and multiple opportunities to receive recognition or rewards.

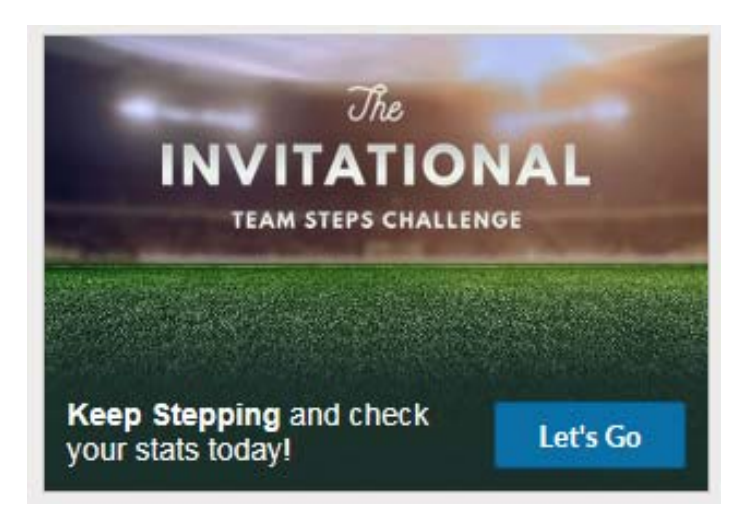

Setup for The Invitational is streamlined with a limited number of client-configurable options:

**•** Admin challenge name.

**•** Availability date.

(See ["Setup Page" on page 102.](#page-101-0))

- **•** Member Group selection.\*
- **•** Email use and optional additional text. (See ["Manage Emails" on page 111](#page-110-0).)
- **•** FAQ text. (See ["Push Notifications" on page 116](#page-115-0).)
- **•** Rewardable actions selected (optional). (See ["Achievements and Rewardable](#page-119-0)  [Activities" on page 120.](#page-119-0))

\*The Eligibility Member Group tool is required to determine eligibility for The Invitational Team Steps Challenge.

Engagement is enhanced by a short challenge time frame (6 weeks total: 1 warmup week plus 5 weekly challenge rounds), small teams competing in weekly matchups, communications (email and matchup/team chat) and multiple reward and achievement options.

Promotion is facilitated with pre-designed campaign materials available in the Creative Shop on the Client Site.

Export/Import functionality allows challenge setup in one environment and easy deployment in another. See ["Export/Import an Invitational Setup" on page 129](#page-128-0).

# **Add The Invitational Challenge - Access the Setup Page**

**Note**: The button to Create The Individual Team Steps Challenge can be configured to display if the client meets the following requirements; it requires a Jira ticket:

- **•** Currently licenses Challenges.
- **•** Has enabled member group eligibility.
- **•** Is on the Platinum Plus Homepage.

Access The Invitational setup page with the following steps:

- **1.** Log in to Site Manager.
- **2.** Select the applicable node.
- **3.** Select **Tools.**
- **4.** Select **Challenges Program Administration.**
- **5.** Click the **The Invitational Create** button.

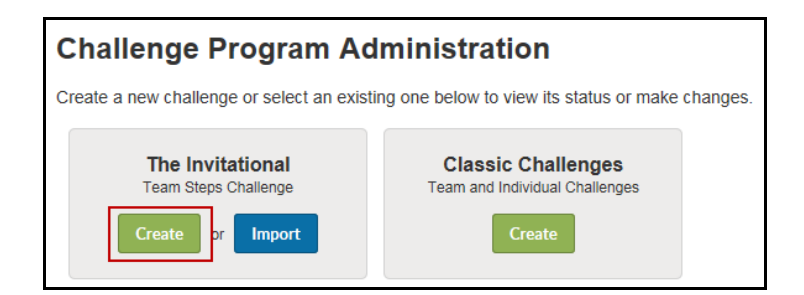

The Challenge Program Administration displays the **Create The Invitational Team Steps Challenge** page:

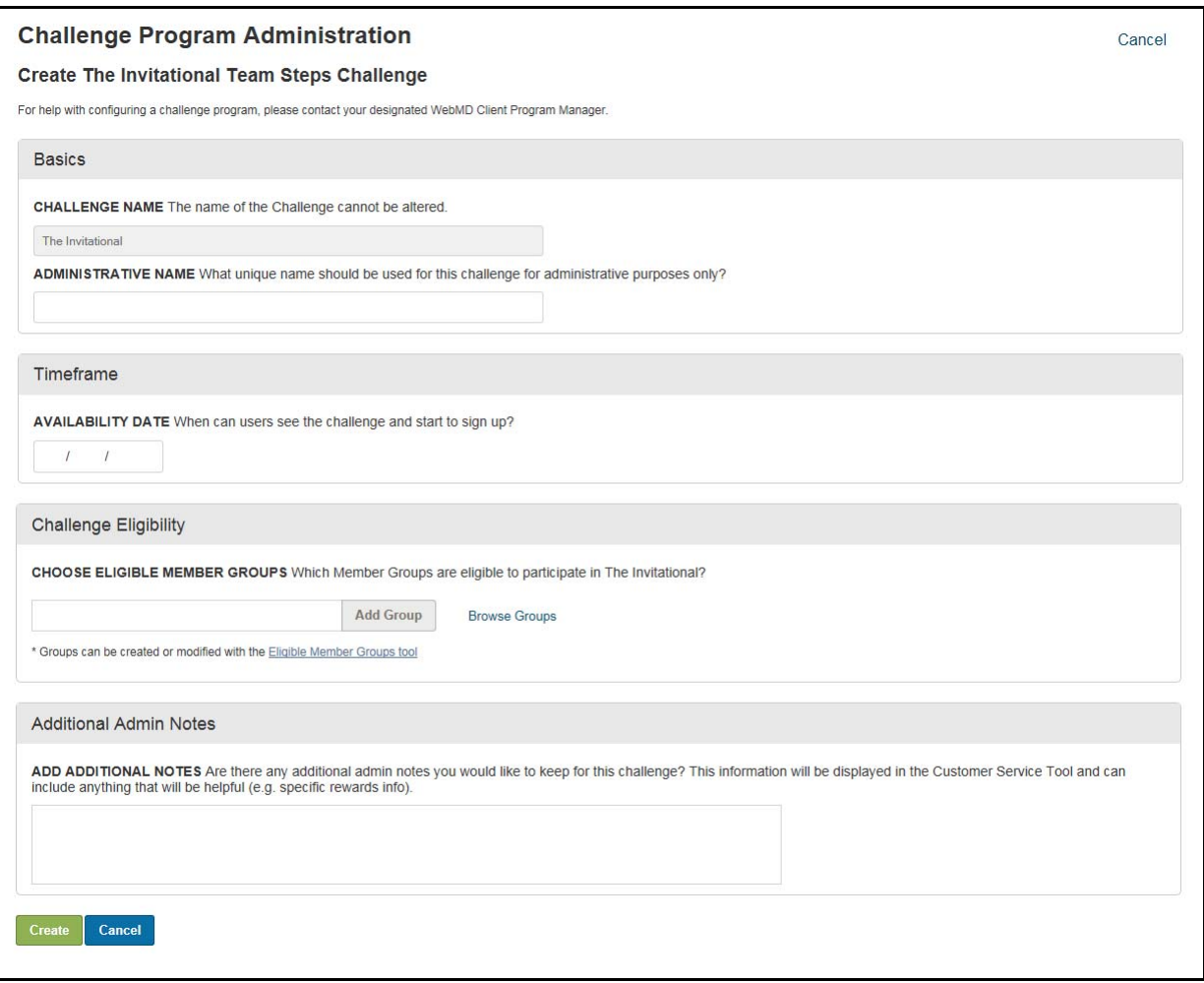

# **The Invitational Setup**

## <span id="page-101-0"></span>*Setup Page*

Complete The Invitational setup page as follows:

**1.** Basics Section

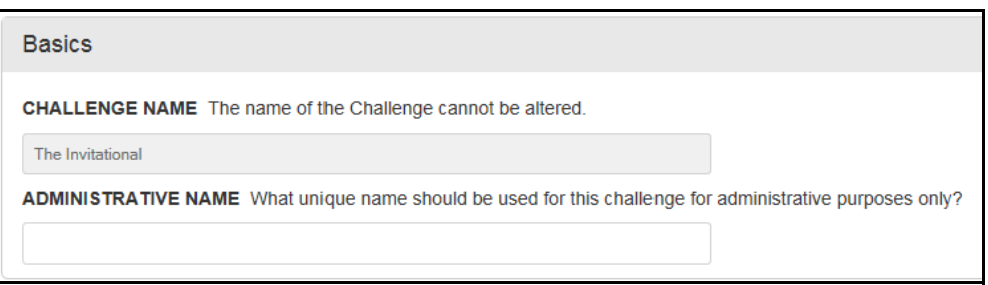

- **•** Challenge Name "The Invitational" cannot be changed, displays to participants.
- **•** Administrative Name enter an internal-facing name for the challenge that displays as the Challenge Name in the Site Admin list of challenge programs; 100 characters max. Example: 2017 Spring Invitational

Only certain punctuation is allowed: hyphen, underscore, \$, &, (),!

**2.** Time frame

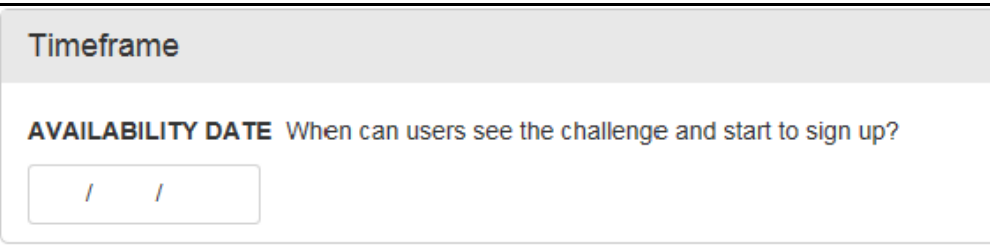

**•** Enter the date on which The Invitational will become visible to users and registration can begin. Format is mm/dd/yyyy. It must be at least one day in the future.

**Wednesday** is recommended because it lies in the middle of the week and allows participants to get into a rhythm of participating prior to the weekend.

The registration period is one week, followed by 5 weekly rounds of matchedteam competition.

The Invitational allows for one additional day to enter steps to apply to the previous round. As an example, if a round runs from Wednesday - Tuesday, participants have the following Wednesday to enter steps for the previous round.

**3.** Eligibility

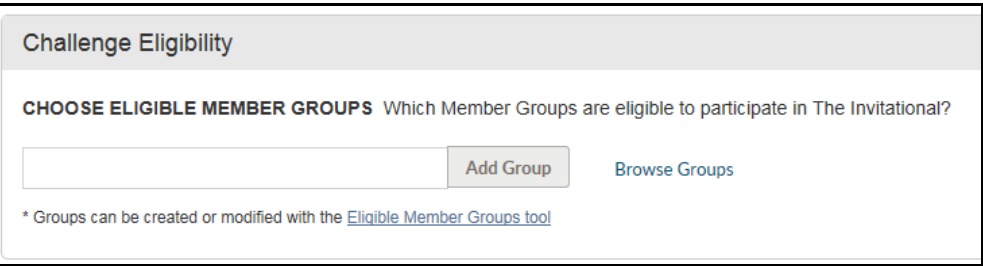

Eligibility for The Invitational is based on selecting Member Groups that have been defined in the Eligibility Member Groups tool.

**•** To select a single Member Group, do the following:

a) Enter a letter or number in the search box to display up to 5 group names that contain the search string. Select a group from the list that displays, if appropriate.

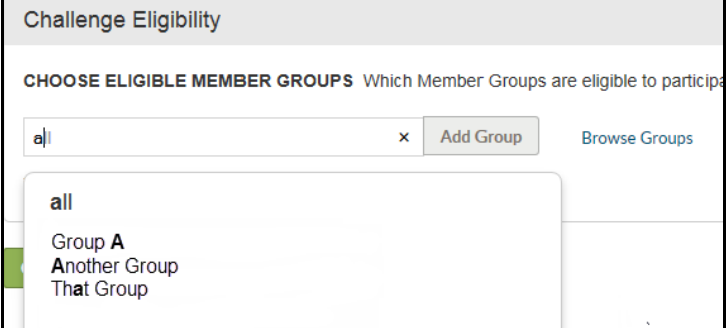

b) Click the **Add Group** button to associate the group to the current challenge.

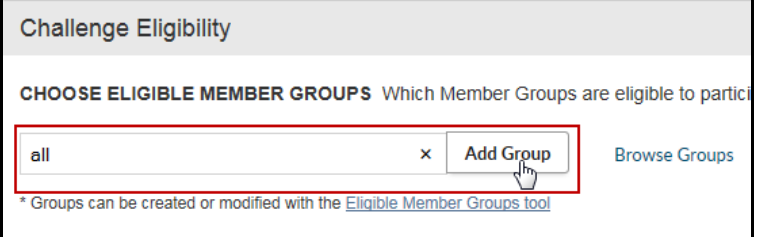

c) The selected group displays above the group selection field.

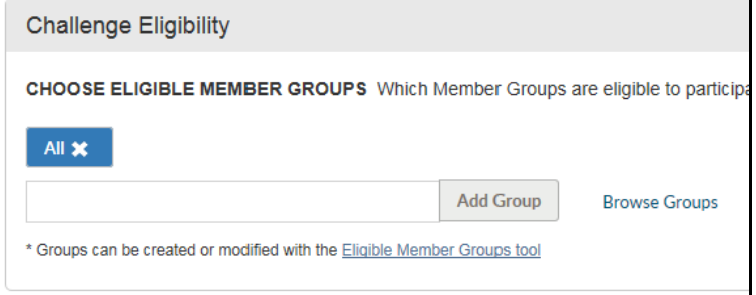

**•** To select multiple groups in one operation:

a) Click the **Browse Groups** link to view a list of existing groups.

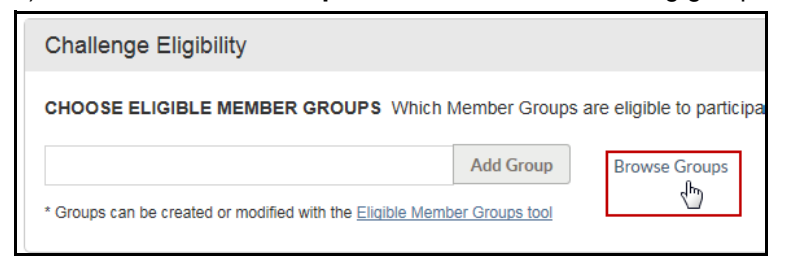

b) Select one or more groups from the list, and click **Finish.**

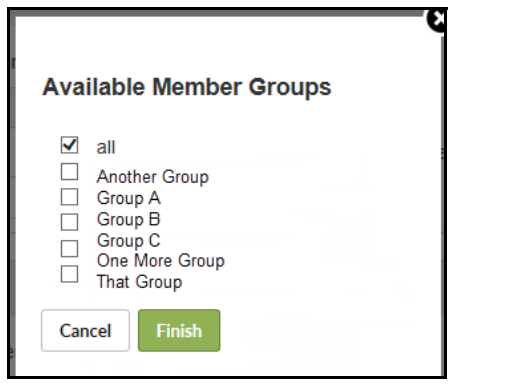

c) The selected group(s) display above the group selection field as shown further above.

**•** You can remove a group selected in error by clicking the X by its name.

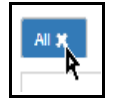

**4.** Additional Admin Notes:

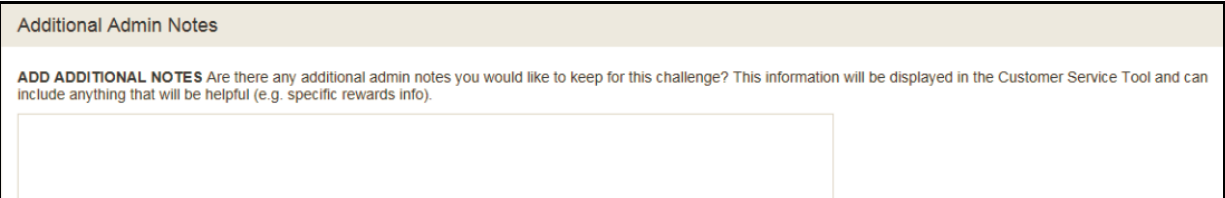

Enter up to 10,000 characters of additional information that will display in the Customer Service Tool. You can include any information about this Invitational challenge that would be helpful to Customer Service, such as which achievements are tied to Rewards.

No formatting is supported, other than line breaks.

**5.** Click **Create** at the bottom of the setup page to create the new Invitational challenge.

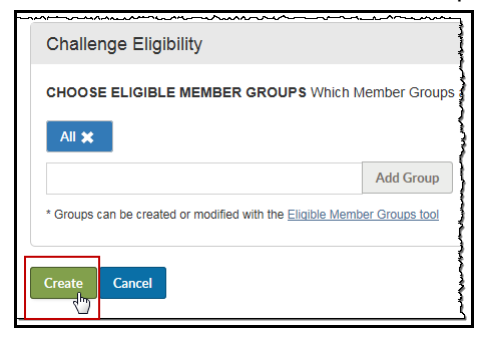

#### *Program Overview*

The Overview page for an Invitational challenge displays the following:

#### **Edit Basics**

Click the **Edit** button to adjust basic features of the setup. See [page 110](#page-109-0).

#### **Manage Emails**

Click **Manage** in the Emails area to make certain customizations to challenge-generated emails or to disable them. See [page 111](#page-110-0).

#### **Manage Rules**

Click **Manage** in the Rules area to optionally enter challenge-specific FAQs. See [page 116.](#page-115-0)

#### **Timeline**

A newly created Invitational challenge displays as "Not Yet Available" in its timeline on the program overview page:

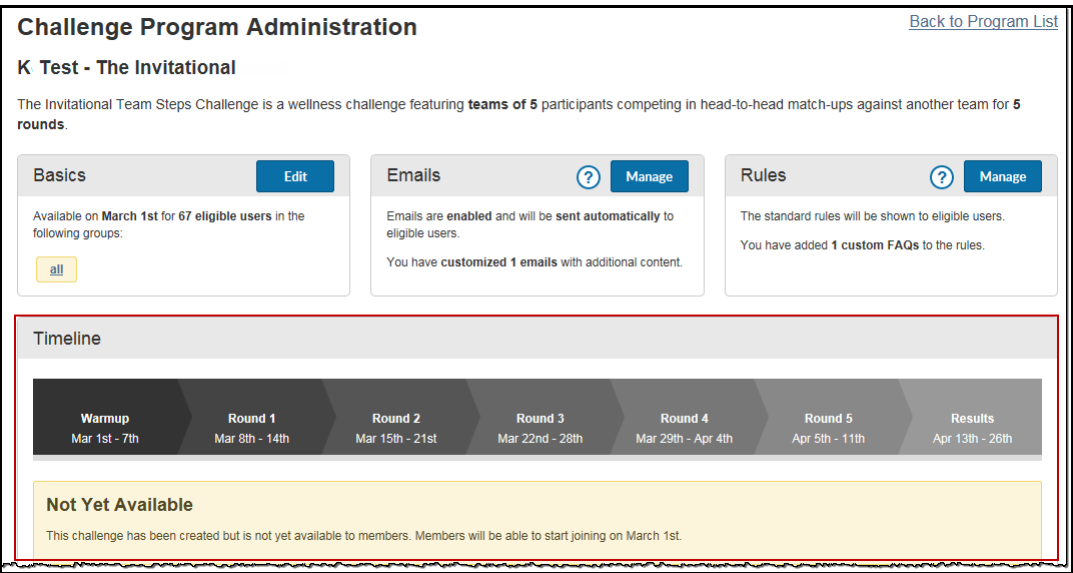

displays automatically. Click the

to view data

areas of challenge

Dates for the Warmup week, 5 rounds of competition, and 2 weeks of visible Results are automatically calculated from the Availability Date entered in the challenge setup.

#### **Engagement**

The Engagement area of the program overview page provides a Summary and detail tabbed view of current challenge engagement levels:

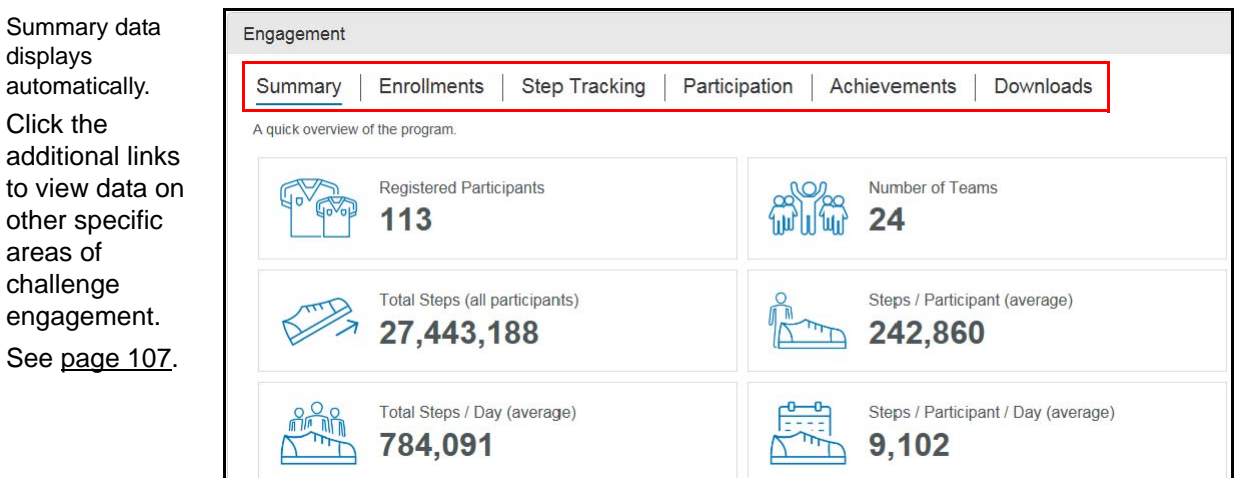

#### **Summary Data Explanation**

The Summary tab data displays automatically in the Engagement section to provide a quick overview of the program.

#### Registered Participants:

Number of participants who are currently registered.

Does not include "ghost" team members or those who registered but withdrew during the warm-up week.

#### Number of Teams:

Number of teams in the challenge.

#### Total Steps (all participants):

Total steps currently logged in the challenge from all participants. Does not count steps logged in the warm-up week.

#### Steps / Participant (average):

Average steps per participant for the challenge to date.

Calculated as total steps currently logged in the challenge, divided by the total number of all registered participants in the challenge, including those who have not entered any steps. Does not count steps logged in the warm-up week.

**•**Total steps / total participants = average steps per participant.

#### Total Steps / Day (average):

Average number of steps per day logged in the challenge.

Calculated as total steps currently logged in the challenge, divided by the number of full days completed to date in the challenge. Does not count # of days or steps logged in the warm-up week.

**•**Total steps / number of full days completed = average number of steps per day.

#### Steps / Participant / Day (average):

Average number of steps per day for those participants who have logged any steps during the challenge.

Calculated as total number of steps, divided by # of participants with steps, divided by # of days. Does not count # of days or steps logged in the warm-up week.

#### <span id="page-106-0"></span>**Other Engagement Links:**

Click the other links in the Engagement heading to display current detail for Enrollments, Step Tracking, Participation, Achievements.and Downloads (Team and Individual Reports in .csv format).

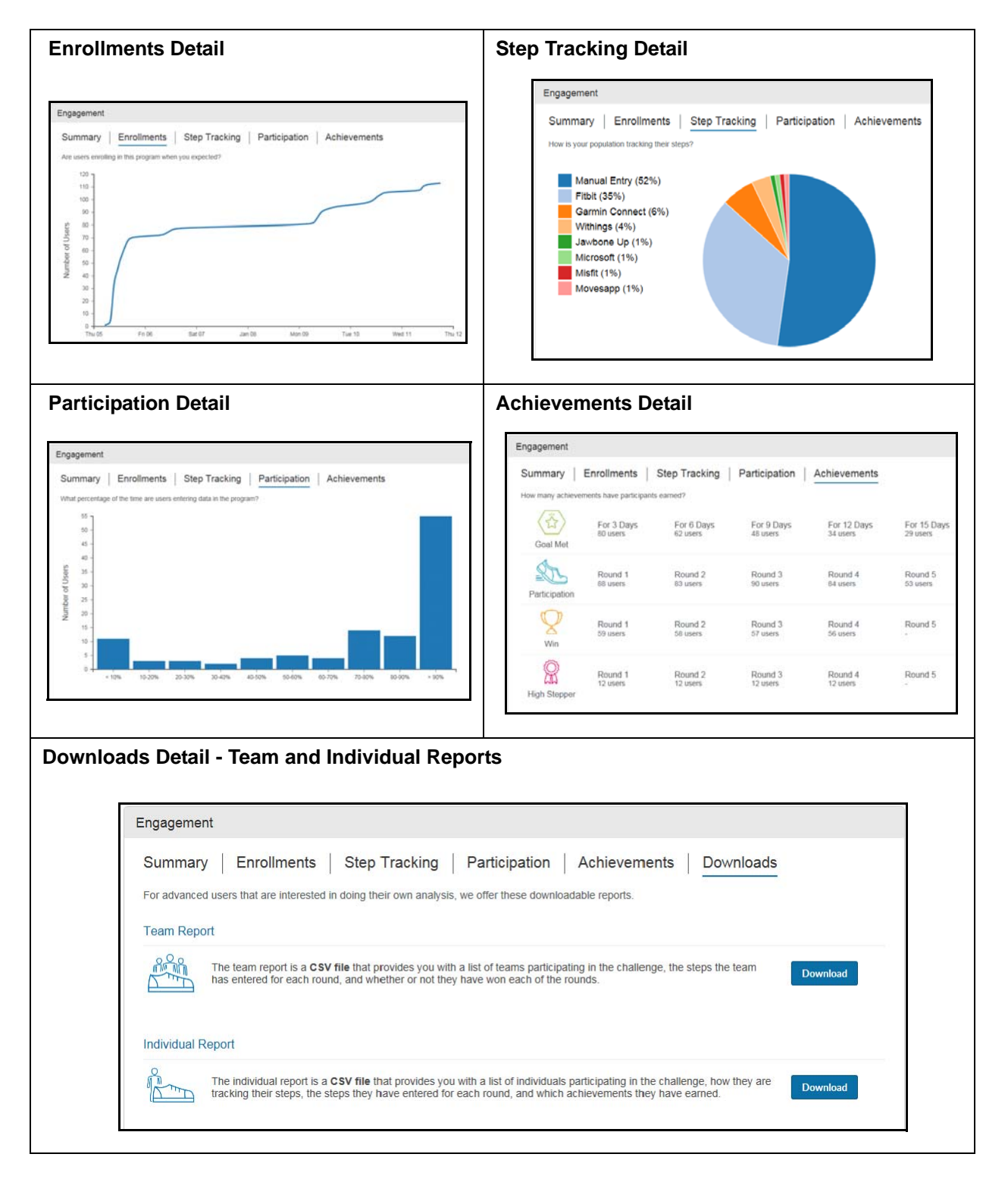

#### **Download Detail**

#### **Team Report**

Click the **Download** button to create a Team report in .csv format.
The report includes the following fields:

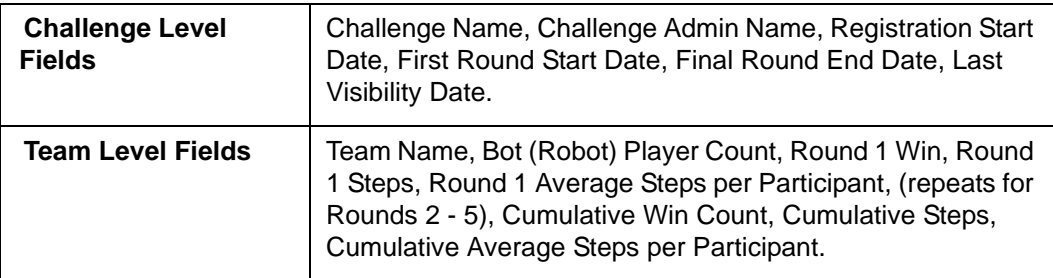

#### **Individual Report**

Click the **Download** button to create an Individual report in .csv format.

The report includes the following fields:

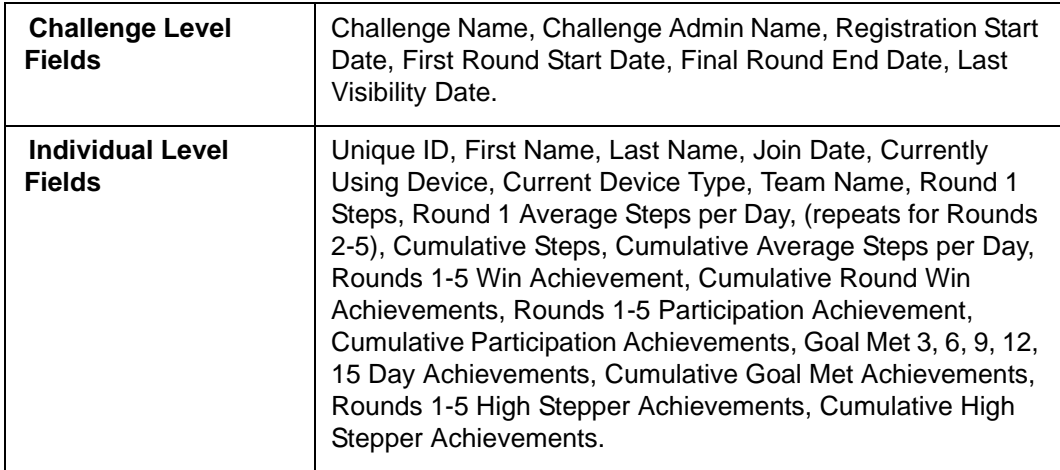

#### **Cancel Challenge**

You can cancel an Invitational challenge at any time from the Overview page. Be aware that a cancelled challenge cannot be exported.

**•** Click the **cancel** link at the very bottom of the Overview page.

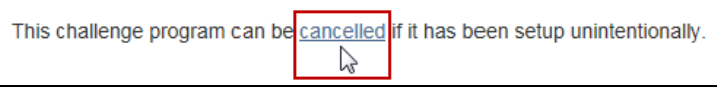

**•** Enter the **Admin Name** of the challenge to confirm your intent to cancel that specific challenge:

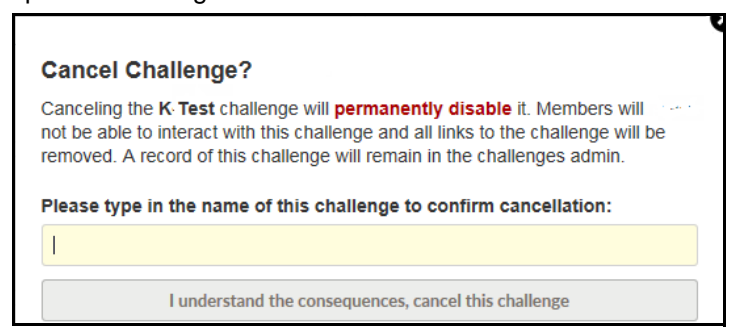

**•** Click the button labeled "I understand the consequences, cancel this challenge."

# *Edit Challenge Basics*

Once the challenge has been created, you can click the **Edit** button in the Basics functional area to update certain elements of The Invitational setup:

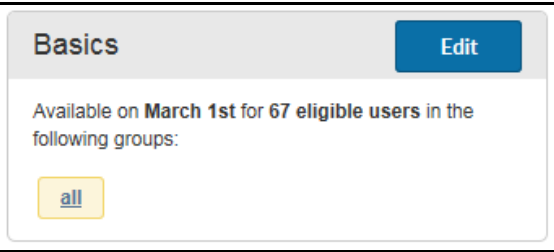

The Setup fields display, where you can make the following updates, depending on the challenge status:

- **•** Administrative Name May be updated at any time; displays only in Site Manager.
- **•** Availability Date May be updated before the date is reached. If changed, emails to participants are automatically changed too. For best results, the availability date should be a Wednesday.
- **•** Eligibility Member Groups May be updated before the challenge becomes available. Groups may be added or removed.
- **•** Additional Admin Notes Admin Notes may be added or updated at any time during the Challenge. The notes display in the Customer Service Tool to aid in responding to questions about the Challenge. For example, notes could specify which activities, if any, will earn rewards.
- **•** Teams Note that there is no admin function to set up or manage teams. The Invitational participants can create and join teams; the program itself will create additional teams as needed and combine small teams with no admin intervention needed. See ["Team Composition" on page 122](#page-121-0) for details.

# *Manage Emails*

Once the challenge has been created, you can click the **Manage** button in the Email functional area on the program overview page to review email, make certain customizations to them or disable them entirely for the challenge:

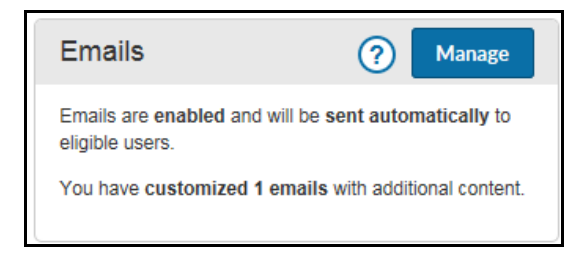

The default emails for the challenge display in a list with a preview pane on the right.

- **•** Coming Soon Announcement sent 1 week before the challenge available date.
- **•** Sign-up Announcement sent on the challenge available date.
- **•** Sign-up Reminder sent 3 days after the challenge available date to those who have not registered.
- **•** Final Sign-up Reminder sent 7 days after the challenge available date to those who have not registered.
- **•** Round 1 Reminder sent first day of Round 1 week to all participants
- **•** Round 2 Reminder sent first day of Round 2 week to all participants
- **•** Round 3 Reminder sent first day of Round 3 week to all participants.
- **•** Round 4 Reminder sent first day of Round 4 week to all participants.
- **•** Round 5 Reminder sent first day of Round 5 week to all participants.
- **•** Results Announcement sent 1 day after Round 5 ends.

**Note:** Participants who interact with The Invitational from their mobile device will receive push notifications in addition to the challenge-generated emails. Users can turn off notifications within their phone settings. For a listing, see [page 116.](#page-115-0)

hand pane.

of the page.

content:

lenge.

Emails Preview **Email To Me** Desktop Mobile **Coming Soon Announcement** Select an email Standard email will be sent on May 3rd to all eligibl from the left-hand **SUBJECT** Edit $\langle$ Coming Soon: The Invitational pane to view its **Registration Announcement** DDITIONAL CONTENT Edit preview in the right-Standard email will be sent on May 10th to all eligible<br>users who aren't participating already. You are using standard email content. Edit to add or revise content. **Registration Reminder** Desktop and Mobile Standard email will be sent on May 13th to all eligible<br>users who aren't participating already. views are available ויצרה **INVITATIONAL** from tabs at the top **Final Registration Reminder** Standard email will be sent on May 16th to all eligible<br>users who aren't participating already. Standard email **Round 1 Reminder** content cannot be Standard email will be sent on May 17th to all changed, but you Can you feel the anticipation in the air? can customize the **Round 2 Reminder** Standard email will be sent on May 24th to all<br>participants. subject line and add The Invitational Team Steps Challenge is coming soon. Register between May 10th and May 16th. **Round 3 Reminder** • Click the pencil Standard email will be sent on May 31st to all<br>participants THE INVITATIONAL icon to edit the How it works subject line. **Round 4 Reminder** Standard email will be sent on Jun 7th to all<br>participants. • Click the *Add*  You will be part of a five-person *additional con*team that competes against a new team each week for five **Round 5 Reminder** *tent* link to add a Standard email will be sent on Jun 14th to all<br>participants. consecutive weeks. The team new section to that walks the most steps each week wins! The challenge starts the body of the **Results Announcement** Wednesday, May 17th. email, for exam-Standard email will be sent on Jun 22nd to all participants ple to explain Team matchups are based on performance, for more fair competition. how participants Weekly rounds start each Wednesday. Be sure to enter your steps for each round by the following Wednesday to count towards the previous round. can be rewarded You can sync your fitness device or enter your steps manually. for the chal-Download our app

> All emails are generated by the program and sent to eligible participants on dates based on the challenge Availability Date.

You can do the following for any email that has not been sent yet:

**1.** Click an email listed in the left-hand pane to display its preview in the right-hand pane.

Desktop and Mobile views are available from the tab selections below the Preview header.

**2.** Click the **Edit button** for the subject line to edit it as needed.

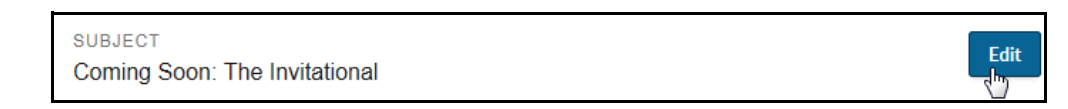

Update the subject line, max limit 100 characters, and click **Save**.

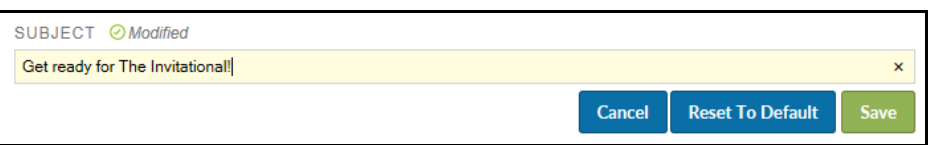

**3.** To add a new section of information to the email, click the **Edit** button for Additional Content.

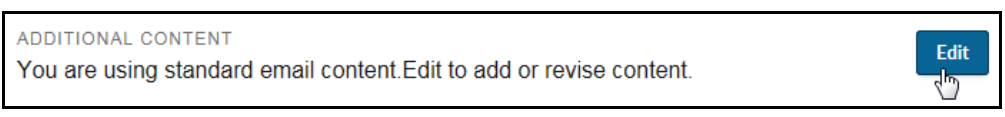

The Modify Custom Section fields display.

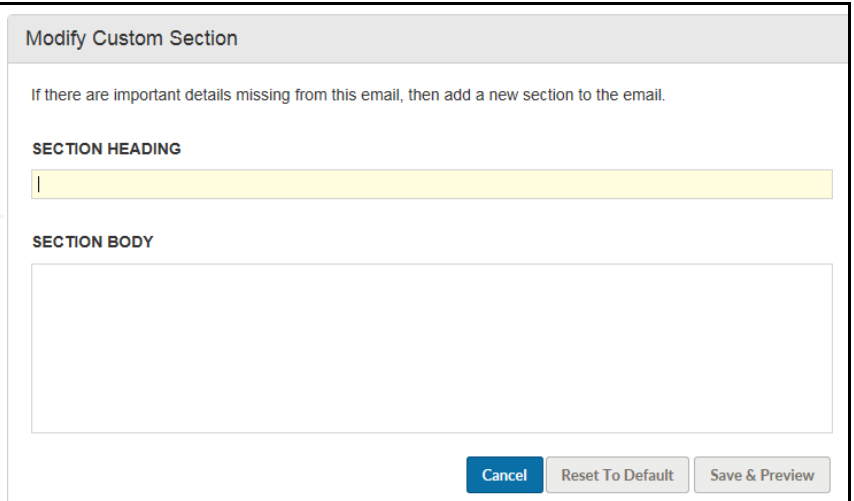

Enter a heading for the new section, up to 50 characters.

Enter the body of the new content section, up to 1000 characters. Graphics are not supported.

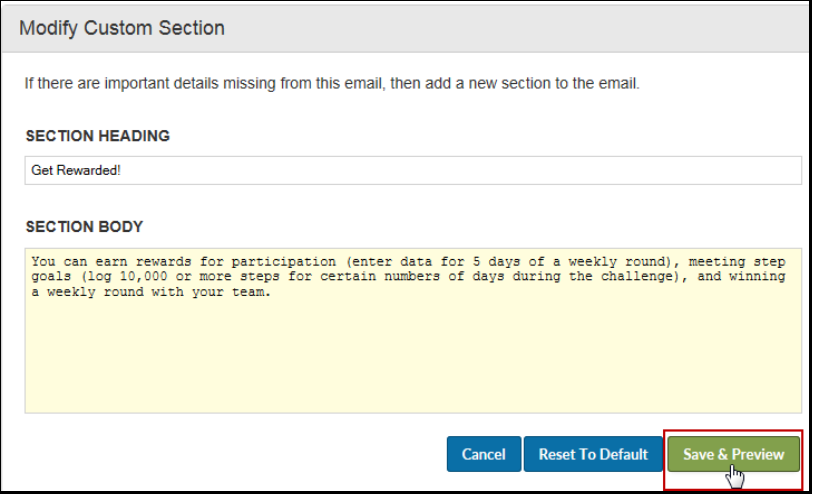

Click **Save & Preview**.

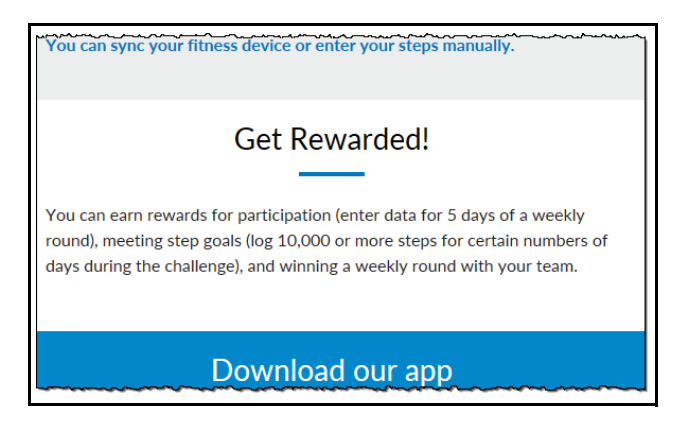

The custom section displays in preview mode; you cannot change its location within the email. The formatting of the new section automatically matches the rest of the email to preserve its continuity.

**4.** Click **Email To Me** to send a preview email to the test user email address.

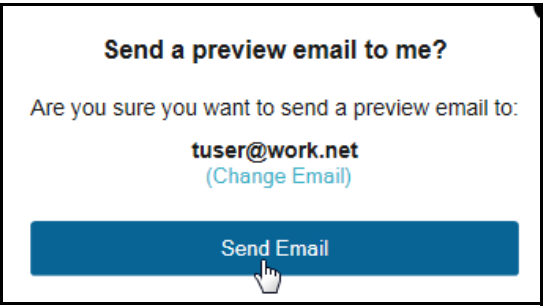

Change the email address as needed and click **Send Email.**

The email is sent to the test user address:

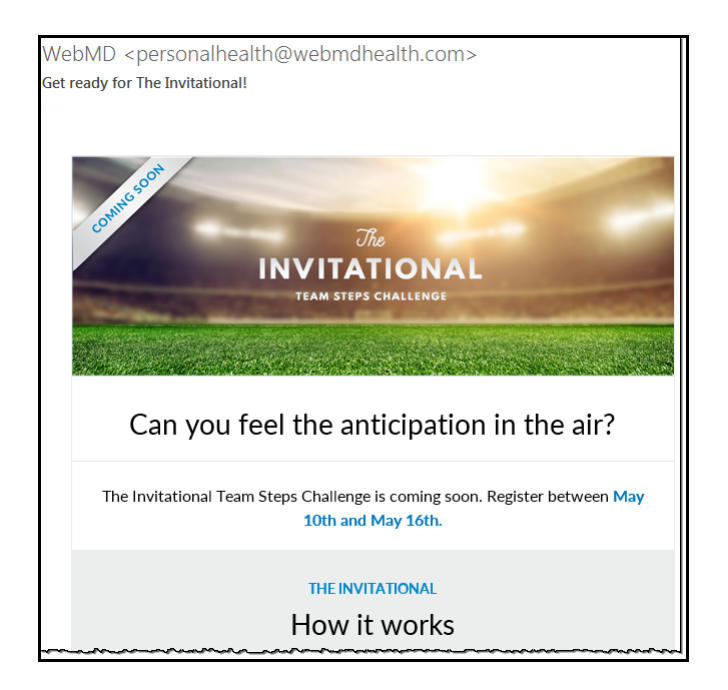

On the Manage Email page, modified emails show text that identifies them as nonstandard:

## **Coming Soon Announcement**

Modified email will be sent on May 3rd to all eligible users.

#### **Disable Emails**

By default, emails are automatically generated for The Invitational challenge unless you disable them before any are sent; that is, **more than a week before the challenge Availability Date.** 

To disable all emails for the upcoming challenge, scroll to the very bottom of the Manage Email page and click the *disable all emails* link. The link is only available before the first email is sent; after that, emails cannot be disabled.

```
Emails are important for engaging users in The Invitational. If you must, you can disable all emails for this program until the first email is sent.
```
**Note**: Individual participants may opt out of receiving emails from The Invitational by clearing the check box for The Invitational under Settings > Messaging > Email.

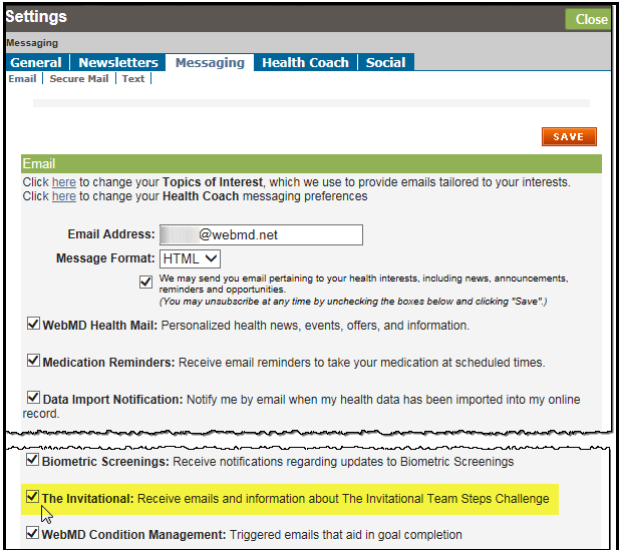

#### **Re-enable Emails**

You can re-enable emails **before the first email is sent**, if they have been disabled in error for example. To do so:

**•** Click the **Manage** button in the Email functional area on the program overview page.

**•** Then click the **Enable Emails** button to restore email functionality as well as the full email administration interface.

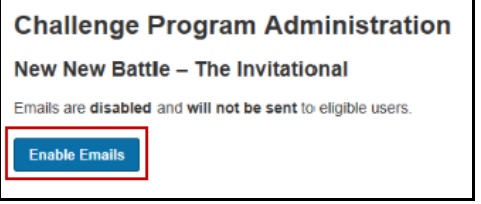

#### <span id="page-115-0"></span>**Push Notifications**

Two types of push notifications are generated during the challenge: Reminder/ Encouragement notifications and Chat notifications.

#### **Reminder/Encouragement Notifications:**

A user will only receive as a maximum, one Reminder/Encouragement Push Notification per day.

The Reminder types and associated messages are:

- **1.** Available to sign up: Join The Invitational & walk your way to weekly wins!
- **2.** Reminder to sign up: The Invitational starts tomorrow join now!
- **3.** First Opponent Revealed: Check out your first matchup in The Invitational!
- **4.** Reminder (manual entry users): The Invitational reminder: enter yesterday's steps!
- **5.** Device Reminder: The Invitational reminder: Be sure to sync your device!
- **6.** Encouragement (4 types):
	- **•**Keep it up! You're halfway through this round of The Invitational
	- **•**Only a few days to go this round of The Invitational keep walking!
	- **•**You're on the home stretch for this round of The Invitational finish strong!
	- **•**It's the last day of the round for The Invitational make it count!
- **7.** Final Reminder (manual entry user): Enter this round's steps so the results can be finalized!
- **8.** Device Final Reminder: Be sure to sync your device so the results can be finalized!
- **9.** New Round: It's time to kick start your new round in The Invitational
- **10.** Opponent Revealed: See last round's results and your new opposing team!
- **11.** Final Results: You did it! Celebrate your final results for The Invitational

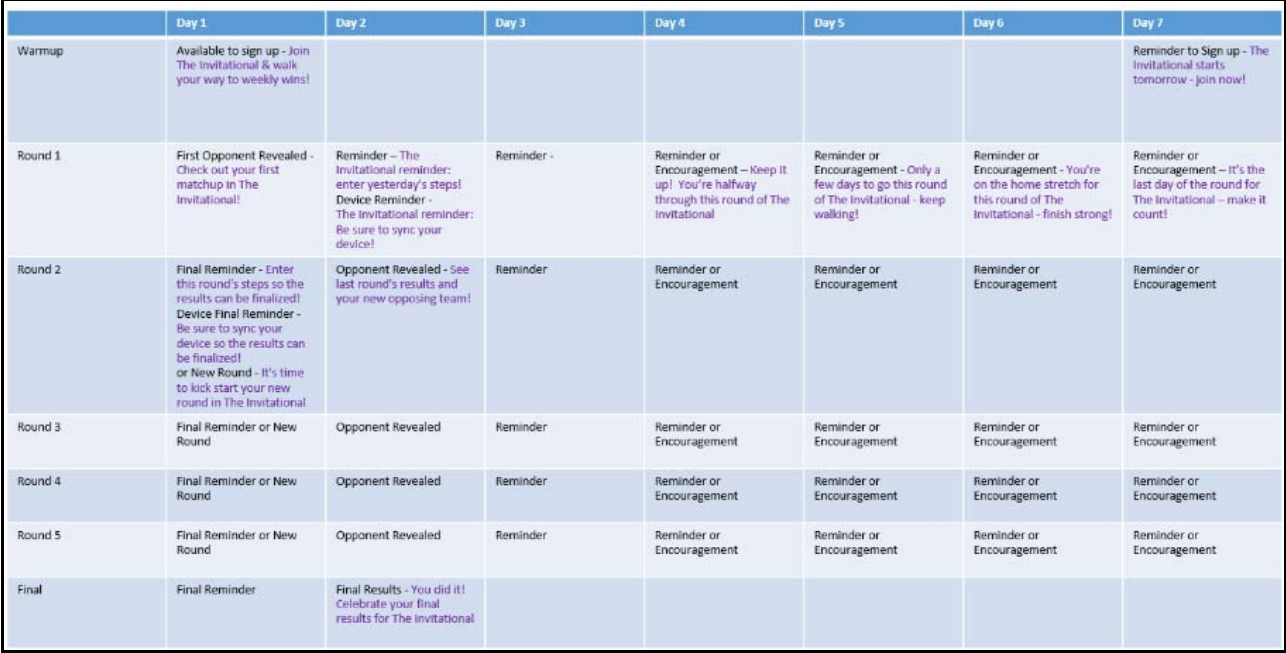

#### **Chat Notifications:**

A separate push will occur for Chat Push Notifications. The push will be inclusive of both Team Chat and Matchup Chat. If a user has gotten a new push that they have not "looked at" (meaning gotten to a chat room) in the last 24 hours, a push notification will be generated that states "New messages are available in The Invitational."

A user does not receive a push notification for chats further in the past they have not read, just for those in the last 24 hours.

## *Rules & FAQs*

Click the **Manage** button in the Rules functional area on the program overview page to view the rules of the Invitational and optionally enter FAQ information:

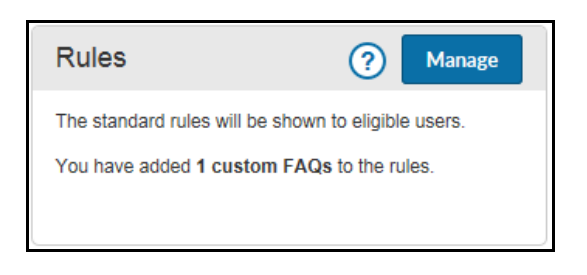

#### **Rules**

The rules for the challenge display in a list and contain static text that is not available for edit. The rules automatically reflect the dates that are relevant to the current Invitational challenge.

Any FAQs that have been added display in the right-hand pane with the option to add another:

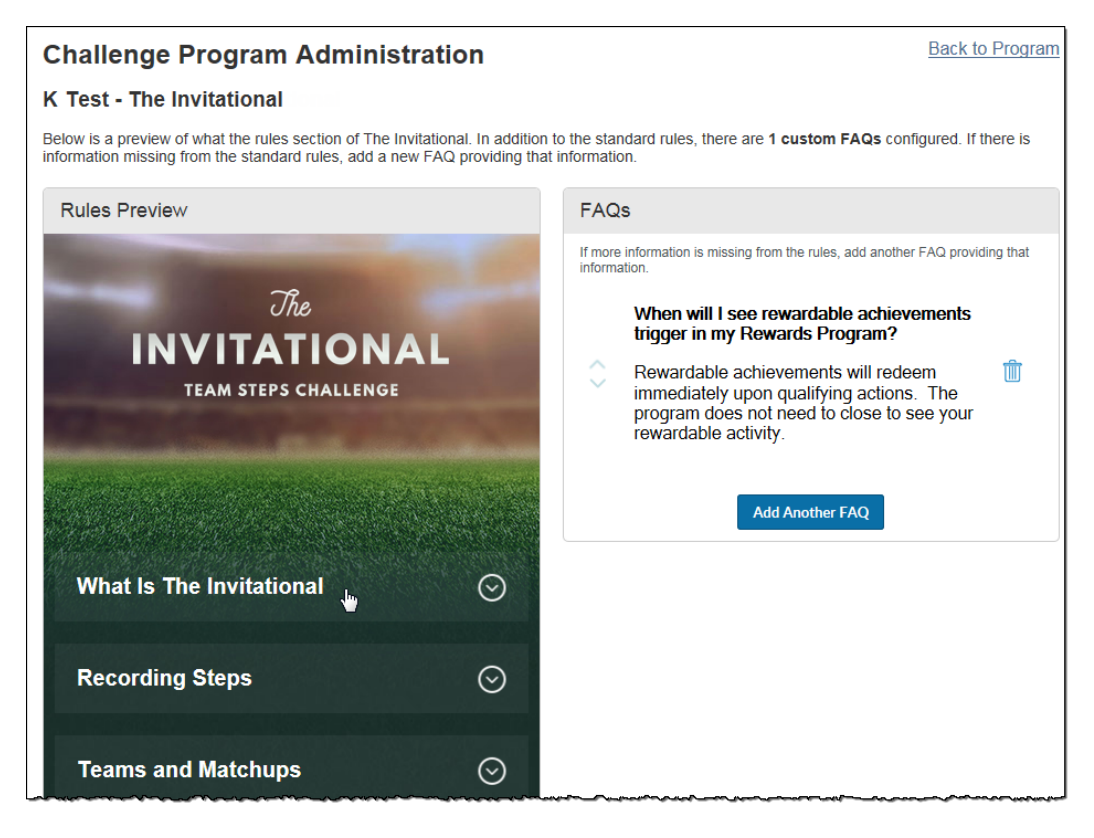

The pre-defined rules are automatically date-specific to the current challenge and include the following:

- **•** What Is The Invitational High-level description of the challenge with dates of registration and challenge end.
- **•** Recording Steps Methods of step entry, ability to change data source, integration of data, warm-up week steps, per day limit of 50,000 steps (manual or deviceentered).
- **•** Teams and Match ups How to create, join or be auto-assigned to a team.
- **•** Timeline Dates of the 5 matchup rounds and what happens in each.
- **•** Achievements Four achievement types and their requirements; Rewards Lobby link to see if they are rewardable.
- **•** Matchup Chat Guidelines for chatting between matched-up teams.
- **•** Team Chat Guidelines for chatting with teammates.
- **•** Using the Mobile App How to access The Invitational.on your mobile device.

#### **Adding FAQs**

The option to Add FAQ or Add Another FAQ displays in the right-hand pane of the Rules and FAQs page.

**Note**: Default FAQ content is available that you can copy/paste into the FAQ page; see [page 124.](#page-123-0)

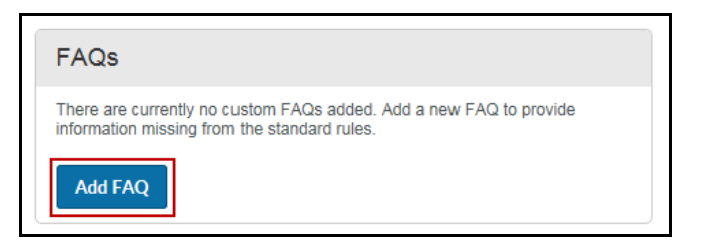

To add a FAQ, do the following:

**1.** Click **Add FAQ** or **Add Another FAQ**.

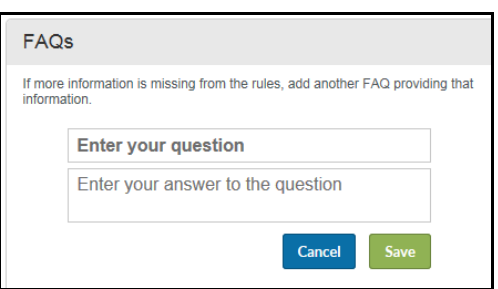

**2.** Enter the FAQ Question (up to 100 characters) and the Answer (up to 1000 characters), and click **Save**. You can copy/paste default FAQ text as needed; see [page 124.](#page-123-0)

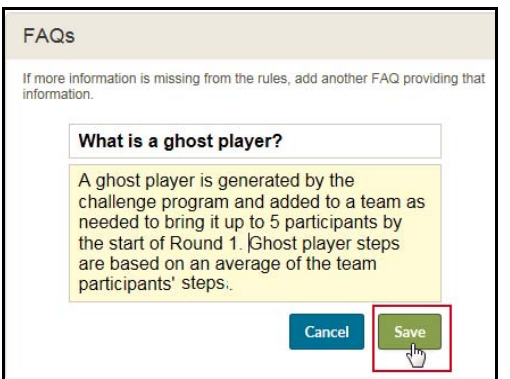

Be sure to check that the entire answer, up to 1000 characters, displays in the answer pane.

**3.** The FAQ displays in the right-hand pane; click the garbage can icon to discard it as needed.

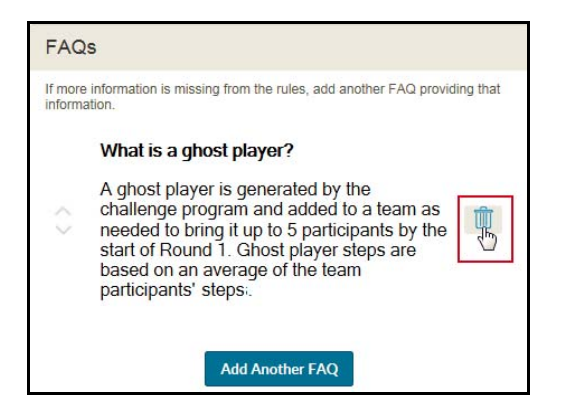

**4.** FAQs that have been added also display when the FAQ item is expanded at the bottom of the Rules list.

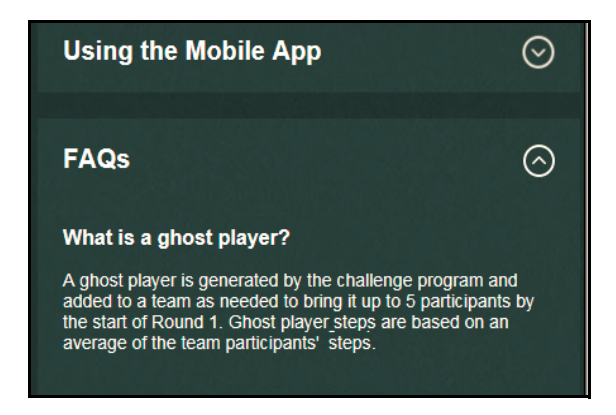

# *Achievements and Rewardable Activities*

Achievements for The Invitational are automatically generated by the program; no admin setup is required. When a participant does one of the following, an achievement message displays on-screen and earned achievements are listed in the challenge UI:

- **•** Weekly Participation enter data for 5 days of a weekly round; can be achieved for each weekly round.
- **•** Weekly Win help your team log more steps than the opposing team for a weekly round; can be achieved for each weekly round.
- **•** Met Goal Enter daily goal of 10,000 steps for 3/6/9/12/15 days over the duration of the challenge. Days do not have to be consecutive; 5 achievements possible.
- **•** Weekly High Stepper Enter total steps for a round that are within the top 10% of total steps for all participants for the round; can be achieved for each weekly round.

Example of an earned achievement in the participant's Challenge UI:

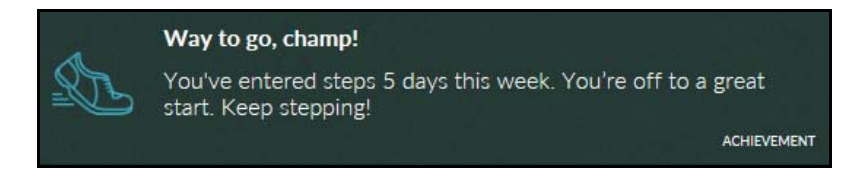

#### **Rewardable Activities**

Corresponding rewardable activities can be implemented to reward for any or all of the achievements.

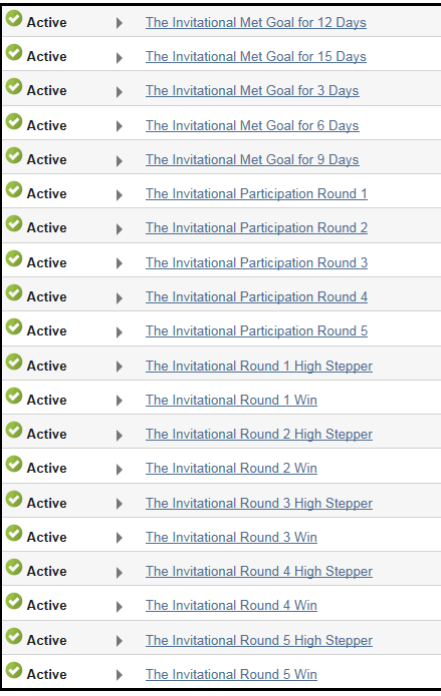

Rewardable activities for The Invitational can be activated in the Rewards tool.

When activated, the activities apply automatically to an active Invitational challenge at the same level.

Work with your Client Program Manager to enable the activities that you wish to reward:

- **•** The Invitational Met Goal for 3, 6, 9, 12, 15 Days The goal is 10,000 steps.
- **•** The Invitational Participation Round 1, 2, 3, 4, 5 Log data for 5 of the 7 days in a round.
- **•** The Invitational Round 1, 2, 3, 4, 5 High Stepper Individual's total steps for a week are in the top 10% of all participants for that week.
- **•** The Invitational Round 1, 2, 3, 4, 5 Win Team wins a round, all team members earn the credit.

Rewardable activities display in the participants' Rewards Lobby; a link from the Achievements Rule is provided.

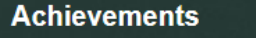

Four types of achievements are available as part of this challenge. Achievements will display within the challenge. Visit you<sup>t</sup> Rewards Lobby to find out if any of these<br>achievenients are rewardable within your program. Steps recorded during the warm-up week do not count towards earning achievements.

## <span id="page-121-0"></span>*Team Composition*

Teams for The Invitational are program generated and require no admin setup.

#### **Team Assignment**

Team size is currently set at 5 participants.

Registrants have the following team options:

**•** Create a team - other participants can join on a space-available basis; places cannot be saved or invitations sent.

⊘

- **•** Join a team if space is available on an already formed team. A participant may join any team that has space.
- **•** Be auto-assigned to a team an existing team if space is available, or a new program-generated team created as needed to accommodate participants who opt for auto-assignment.

Note: If not enough teams have been user-created during registration to accommodate the number of participants, the program will create new teams to fit all participants that have joined the challenge.

#### **Team Merging**

If there are more user-created teams than can be filled by the number of registrants, the system will merge some teams to achieve 5 participants per team, as nearly as possible.

- **•** Team members are kept together, even if merged into another team.
- **•** Teams of at least 3 participants will keep their team identity; they will not be merged into another team.
- **•** Teams with fewer than 3 participants can be merged into another team when necessary.

Auto-assigned users are then placed on the available teams by filling up teams with the lowest participant count first.

Any open spots remaining will be filled by ghost players. Ghost player steps for a round are calculated as the average of the team members' steps for the round.

#### **Team Matchup Process**

A powerful engagement feature of The Invitational is the competition between teams of comparable past performance for a better user experience. Teams are matched as follows:

- **1.** Round 1 matchups of teams are randomly assigned.
- **2.** Round 2-5 matchups are based on each team's cumulative step count from all previous rounds in The Invitational.
- **3.** Teams are assigned in sequential order based on cumulative step count to compete against each other in the next round.
- **4.** A team cannot play the same team in two consecutive rounds. It can play the same team in a later round. If sequential ordering results in a rematch of two teams from the previous round, then the next best matchup occurs instead.

# **Using Default FAQ Text**

The purpose of the default FAQ text is to provide you an easy means of populating the FAQ section that displays to participants in The Invitational. You do not have to use the default text if you prefer to configure your own FAQs or you can omit them entirely.

You can copy/paste pertinent sections of this text into the FAQ fields under the Rules tab within The Invitational program setup. You may omit sections or parts of sections that do not apply; for example, omit the Rewards section if you do not enable rewardable activities for The Invitational.

Update as needed any text (displayed in blue below), to reflect the particulars of your challenge program or location.

To configure the FAQ sections using default text or your own text:

- **1.** Navigate to the **Rules** section of The Invitational setup pages and click **Manage.**
- **2.** Click **Add FAQ**. The fields display for entry of question and answer text.

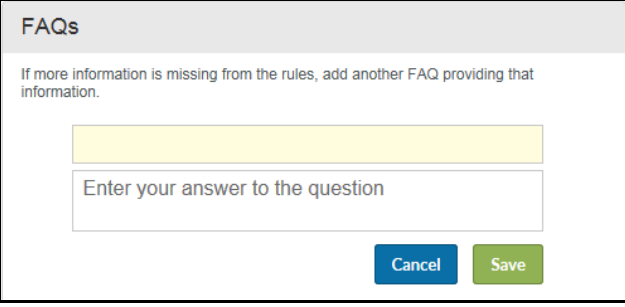

- **3.** Shaded field copy/paste a default or updated question text, or enter your own question. The text will automatically render in bold once saved. Maximum character length  $= 100$ .
- **4.** "**Enter your answer to the question"** copy/paste the default or updated answer text, or enter your own answer. Maximum character length= 1000.
- **5.** Click **Save**.
- **6.** Text within the FAQ section can be altered at any point during the challenge.

# <span id="page-123-0"></span>*Default FAQ Text to copy*

*Note: Be sure to update any text in blue to provide information specific to your Invitational challenge.*

#### **Q: What is The Invitational Team Steps Challenge?**

A: Physical fitness is important to one's well-being. One way to improve your physical fitness is to keep active. The Invitational is a weekly team-based competition designed to help you improve your physical fitness, specifically number of steps you take on a daily basis, while having fun.

You will be part of a five-person team that competes against a new team each week for five consecutive weeks. The team with the most steps each week is the weekly winner.

#### **Q: When can I register to participate?**

A: The registration week and warm-up period is between Month DD, YYYY and Month DD, YYYY. Registration must be complete by Month DD, YYYY.

#### **Q: What are the dates of the weekly rounds?**

A: The challenge includes five weekly rounds which begin on Month DD, YYYY and end Month DD, YYYY.

Round 1: Month DD – Month DD

Round 2: Month DD – Month DD

Round 3: Month DD – Month DD

Round 4: Month DD – Month DD

Round 5: Month DD – Month DD

See Timeline Tab for more details and dates.

#### **Q: How are teams formed and assigned?**

A: Participants will have one of three ways to be a part of a team for The Invitational.

- **1.** Create a Team: participants have the ability to start a team at any point during the oneweek registration period. As part of the team creation process, they can select the color and mascot to represent the name and shield of their team.
- **2.** Join a Team: participants have the ability to join an already formed team at any point during the one-week registration period.
- **3.** Automatic Team Assignment: if a participant has not opted to create their own team or join an already formed team, at the end of the registration/warm-up week, the participant will be randomly assigned to a team of five members. Their team will be assigned a team name.

If the team a participant has created or joined is not full by the end of the registration/ warm-up week, the team could be merged with another team, filled by participants that have selected auto-assignment, or filled with ghost players.

#### **Q. Can other participants see my results?**

A: Yes. During The Invitational experience, other people will be able to view your progress such as your number of daily steps, average number of steps overall, etc. Participants can change their user names during the registration process (e.g., Mary Jones could change her name to Super Walker).

#### **Q. Can I can see other participants' results during the challenge?**

A: Yes. During The Invitational experience, you will be able to view other participants' progress such as their number of daily steps, average number of steps overall, etc. Participants can change their user names during the registration process (e.g., Mary Jones could change her name to Super Walker).

#### **Q: How are my steps entered?**

A: When registering for the challenge, you will select a fitness device OR choose to manually enter your steps. Once you have made your selection, you can change the method and/or switch your device throughout the challenge. When you change your entry method:

- **•** If you have already entered steps for The Invitational on the day of the entry method change, then any steps already recorded as well as any other steps using your initial method will count towards that day. Your new, selected entry method will begin on the following day.
- **•** If you have not entered any steps for The Invitational on the day of the entry method change, then your new entry method will start on the day of the change.

Your steps will be automatically uploaded or manually entered throughout each weekly round. You will have 24 hours after the end of a round to enter steps for that round. **After this time, you cannot enter or change steps data for any previous round.**

#### **Q: Is there a cap on the number of steps that can be recorded per day for The Invitational?**

A: The Invitational has a 50,000 steps cap per day. 50,000 steps is the equivalent to running a marathon. If you are a manual entry user and you type in a number greater than 50,000 steps, your steps count for that day will automatically adjust to 50,000. If you are a device/app user and have more than 50,000 steps captured for a day in your device/app, when your device syncs, only 50,000 steps will be included in The Invitational for that specific day.

For manual entry users, all steps data entered (with 50K cap) into The Invitational will also be reflected in your PHR or trackers. For device/app users, the actual number of steps that are captured in your device/app will be reflected in your PHR. As an example, if you have 55,000 steps in your device for a specific day, there will be 55,000 steps in your PHR/tracker, however there will only be 50,000 steps included in The Invitational.

#### **Q: Will the steps I enter into The Invitational also be captured within my PHR/ Trackers?**

A: All steps data uploaded or entered into The Invitational will also be reflected in your PHR or trackers. No changes will be reflected in your PHR or trackers more than 24 hours after a round ends. However, steps entered directly into your PHR or trackers will not be reflected within The Invitational challenge.

#### **Q: What happens during the registration week?**

A: Registration will be open from Month DD, YYYY to Month DD, YYYY. No registrations will be accepted after Month DD, YYYY.

During registration, you join the challenge and identify your method of entering steps data; either via automatic device upload or manual entry.

Once your registration is complete, you can participate in a warm-up period or "practice round". No steps uploaded or entered during the warm-up period count toward any of the rewards. The goal of the warm-up period is to let you practice and get comfortable with the challenge and how to follow your progress before the actual challenge begins.

#### **Q: Who can participate in the challenge?**

A: All eligible employees can participate and earn rewards and prizes.

#### **Q: What is an achievement?**

An achievement is something you accomplish during the course of the challenge.

Example achievements include:

- **•** Participating at least five days out of a seven-day round.
- **•** Being on a winning team for a round.
- **•** Reaching a milestone number of steps for a certain number of days.
- **•** Achieving "high stepper" status.

Achievements will display within The Invitational.

See the "Achievements" for additional details.

#### **Q: What are The Invitational rewards?**

*[Client to fill this in based on their Rewards offering for The Invitational.]*

#### **Q: What is Match-up Chat?**

A: The Invitational allows a participant to participate in 5 Match-up Chats that correspond to each of the 5 challenge rounds. Within each round's Match-up Chat the participant can send a message that all of their teammates and the 5 members of the opposing team can view. A participant can also view all the messages their teammates and members of the opposing team send within a round's Match-up Chat. Only those 10 individuals can send and view messages within a specific round's Match-up Chat.

Within the user experience, there will be an indicator next to the Match-up Chat tab as to how many new messages have been sent since they last accessed Match-up Chat. Additionally, if a participant has enabled the Wellness at Your Side app, they will be sent a daily push notification that new messages are available in The Invitational. A participant can turn off notifications within Settings on their mobile device or smartphone.

#### **Q: What is Team Chat?**

A: The Invitational allows participants to participate in an on-going Team Chat with other participants that are on their team throughout the Registration/Warm up week, the 5 Challenge Rounds, and the two weeks until the last Visibility Date. Within each round's Team Chat a participant can send a message to their own teammates. Participants can also view all the messages from their teammates in Team Chat. Only those 5 individuals can send and view messages within a Team Chat.

Within the user experience, there will be an indicator next to the Team Chat tab as to how many new messages have been sent since a participant last accessed Team Chat. Additionally, if the participant has enabled the Wellness at Your Side app, the participant will be sent a daily push notification that new messages are available in The Invitational. A participant can turn off notifications within Settings on their mobile device or smartphone.

#### **Q: Will I receive Push Notifications from The Invitational?**

A: Yes, if you are using the Wellness app, you will receive push notifications throughout the challenge, helping to keep you informed and on track with your goals, progress, and chats.

You can turn off notifications within the Settings on your mobile device or smartphone.

#### **Q: Why are the number of steps on my own fitness device or app not the same as on The Invitational?**

A: There may be a delay between your own fitness device or app syncing with The Invitational. You do need to make sure your device is syncing with its corresponding app. It may take up to 24 hours for syncing to take place.

#### **Q: How do I access the portal from my mobile device or smartphone?**

A: There are two ways to access The Invitational via your mobile device:

Log into your Wellness app and click on "The Invitational" promo card (this is the recommended mobile access point).

Or

- **1.** Go to www.xxxxx from your smartphone, tablet, or desktop.
- **2.** Log in using your xxxxxxx username and password.
- **3.** Click into The Invitational from the homepage.

#### **Q: Who should I contact if I have questions during the challenge?**

A: Contact customer service at xxx-xxx-xxxx for any questions during the challenge. Customer service is available from x:xx AM to x:xx PM xxxx Standard Time, Monday-Friday.

#### **Q: Who do I contact if I have a medical condition that keeps me from participating in the challenge?**

A: [Company/Healthplan] is committed to helping you take positive steps toward your wellbeing. If you think you may be unable to participate in this wellness challenge due to your health status, please contact [Company/Healthplan] customer service and we will work with you (and, if you wish, your doctor) to find a wellness alternative that is right for you with the same reward.

#### **Q: Who are the Human Resources Generalists in each office?**

A: Each Human Resources Business Partner is listed below. For all other questions regarding the challenge, contact customer service at xxx-xxx-xxxx.

[Enter HR names if desired.]

# **Export/Import an Invitational Setup**

Export/Import functionality has been added to The Invitational challenge admin tool. Its purpose is to facilitate the deployment of a challenge set up in one environment to another environment, such as from Staging to Production.

Exporting and importing an Invitational challenge setup is a secure process that allows you to do the following between environments for the same sponsor:

- **•** Export an Invitational challenge to another environment.
- **•** The exported challenge cannot have been cancelled or finished.
- **•** Import an Invitational challenge setup, including its customizations, emails and FAQs, whose available date is in the future.
- **•** Import an updated challenge to apply its changes to an existing challenge of the same name in the target environment. The available date must be in the future.
- **•** Import process will warn if synchronized member groups do not exist in the target environment.

### <span id="page-128-0"></span>*Synchronize Member Groups*

The Eligibility Member Groups for the sponsor must be in sync between the source environment and the target environment before you export/import an Invitational challenge setup. See ["Export/Import Sequence Options" on page 133](#page-132-0) for details.

Refer to the Eligibility Member Groups site manager guide for detailed member group export/import instructions.

Before you export/import an Invitational challenge setup, do the following:

- **1.** Note the Member Groups that are used by the Invitational challenge that is to be exported/imported.
- **2.** Perform an Export of those member groups from the source environment.
- **3.** Perform an Import of those member groups into the target environment for the same sponsor at the same node level.

**Note:** You cannot simply set up a member group of the same name in the target environment; the internal id's will not match the member group in the challenge setup.

## *Export an Invitational Challenge Setup*

**Note:** Be sure the member groups are in sync between the two environments before you export an Invitational challenge setup. See "Export/Import Sequence Options" on [page 133](#page-132-0) for details.

Follow these steps to export an Invitational challenge setup to be imported into another environment:

**1.** Select an Invitational challenge setup that has not yet reached its available date.

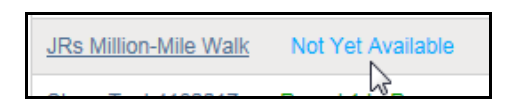

- **•** To be imported, the exported challenge must have an available date in the future.
- **•** You cannot export a challenge that has been cancelled or finished.
- **2.** Select the **Export** button at the top right of the program's overview page.

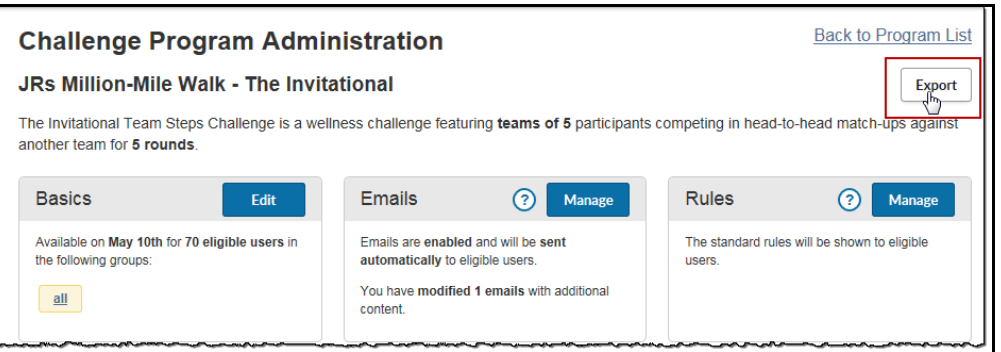

**3.** The option to Save or Cancel the export of the challenge setup displays at the bottom of the screen:

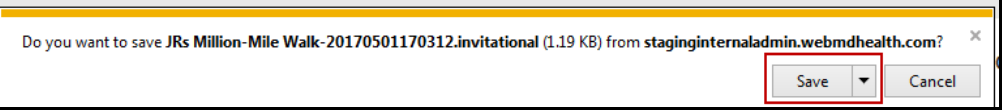

**4.** Click **Save** to save a copy of the challenge setup to your Downloads folder, or select Save As to place the file in another location.

The standard file name for an exported Invitational challenge is: challenge admin name-yyyymmddhhmmss.invitational

**5.** The file is now ready to be selected for Import.

# *Import an Invitational Challenge Setup*

Before importing an Invitational challenge setup, be sure the member groups have been synchronized between the two environments; see "Synchronize Member Groups" on [page 129.](#page-128-0)

To import an exported Invitational challenge setup into a target environment for the same sponsor, such as Production, do the following:

- **1.** In the target environment and at the same sponsor node as the source environment, access the Challenges Program Administration tool.
- **2.** Click the Invitational **Import** button on the Challenge admin page.

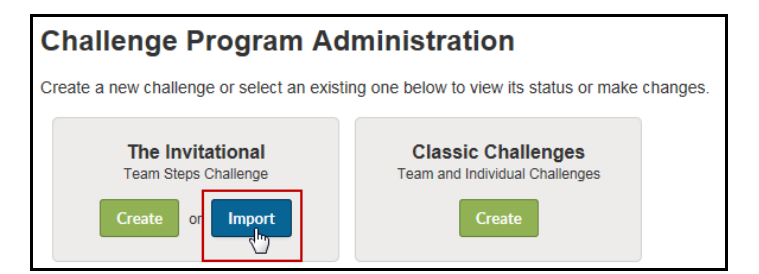

**3.** The Import page displays:

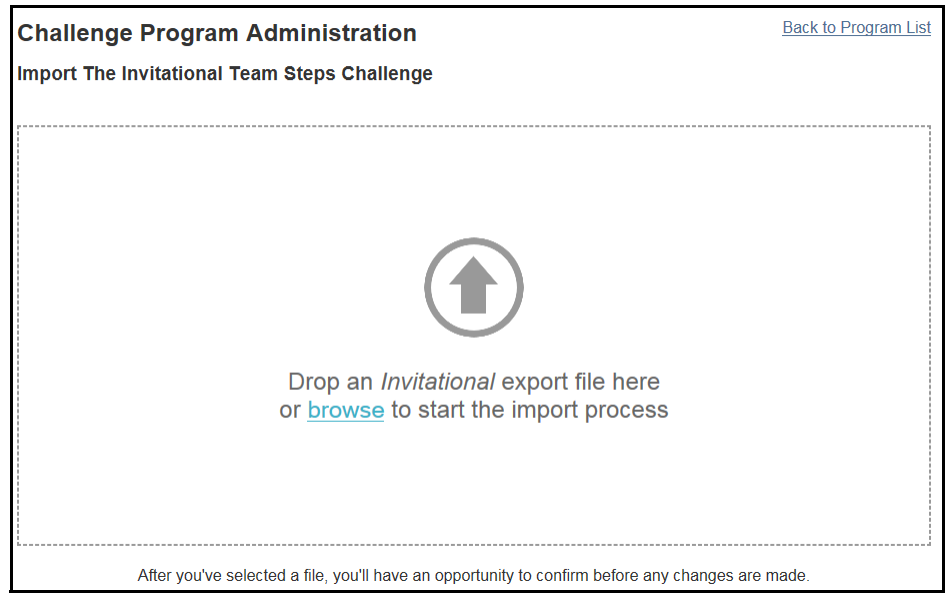

- **4.** Select the exported Invitational challenge setup:
	- **•** Drag and drop the exported file to the Import pane
	- **•** Or click browse and navigate to the exported file location to select it.
- **5.** If the import is a new setup to the target environment, it will display for verification.

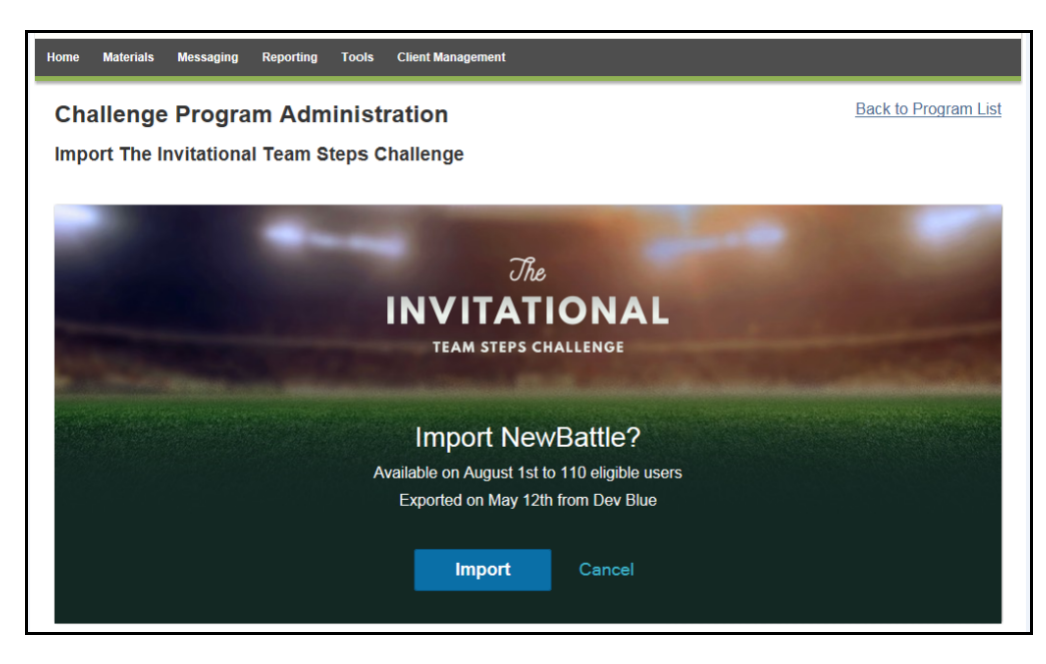

**Importing a new setup.**

**6.** If the import is a setup that already exists in the target environment, it will display for importing changes:

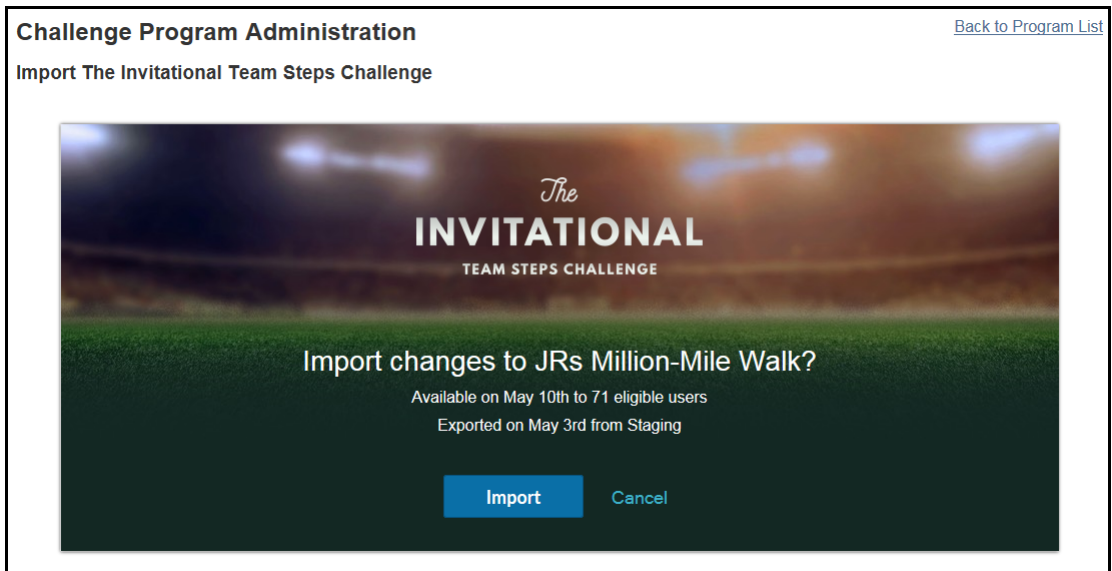

**Importing an updated setup.**

- **7.** Click **Import** to update the existing setup with any changes that exist in the imported file.
- **8.** The program overview page displays where you can edit or verify any elements as needed.

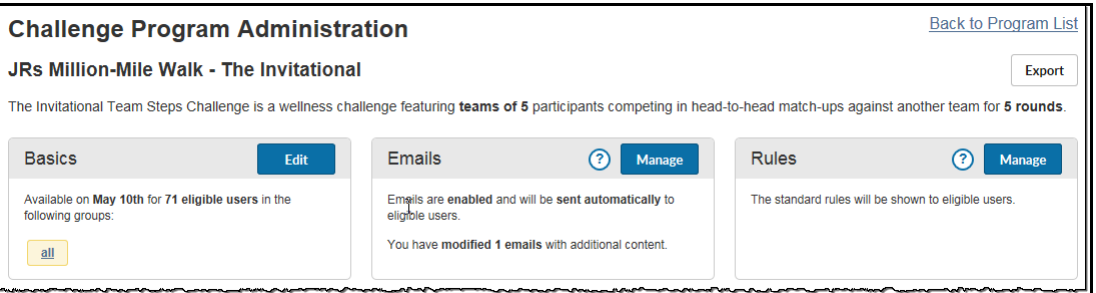

#### <span id="page-132-0"></span>**Export/Import Sequence Options**

The Invitational challenge setup is in sync with the member groups associated with it on Staging at the time of its export. When the challenge is imported to its target environment (Live), it must also be in sync with the member groups that exist there by previous import. If it is not in sync, the challenge import will fail.

Any updates to the member groups in Staging that are subsequently exported and imported to Live will automatically be adopted by the challenge on Live. That is, the challenge program will automatically start using the member groups' new configuration. The member groups stay in sync.

Member groups should be created or updated on Staging and then moved to Live using the Eligibility Member Group export/import process.

But once defined, member groups will typically persist without change so it is not necessary to export/import them for each new challenge that uses them.

Sequence 1 - New member groups, new challenge - stays in sync:

- **•** In Staging, create or update member groups; export them.
- **•** In Live, import the exported member groups.
- **•** In Staging, create or update the challenge setup using member groups, export it.
- **•** In Live, import the exported challenge.

Sequence 2 - Member group updated on Staging after challenge is exported/imported to Live - stays in sync:

- **•** Start from synched member groups and challenge on Staging and Live.
- **•** Update member groups on Staging; export them.
- **•** Import member groups to Live to update them.
- **•** Challenges in Live automatically use the new member group configuration and stay in sync with the imported member groups. No need to re-import challenge setup.

Sequence 3 - Challenge exported (but not imported) before update to member group (edge case) - goes out of sync:

- **•** Challenge is exported from Staging.
- **•** Member groups are updated on Staging, exported and imported to Live.
- **•** Challenge is imported to Live.
- **•** Member group information does not match between the imported challenge and the updated member groups on Live, so the challenge import fails.
- **•** Remedy:

On Staging update the challenge to use the updated member groups, export the challenge.

Import to the challenge to Live.

Member groups should be in sync.

# **Chapter 6 Classic Challenge Rewards**

Rewards provide a major incentive to participate in a challenge. You can take advantage of the built-in flexibility of the WebMD Rewards tool to offer incentives to individual winners overall or within each team, winning teams, participation, and even enrollment.

You can build a Rewards program specifically for Challenge rewardable activities, or incorporate them into your overall Rewards program, or split them between programs, as needed.

This chapter covers the following major topics:

- **•** Recommendations for Challenge Rewards (*[page 136](#page-135-0)*)
- **•** Setting up Wellness Challenge Rewards (*[page 139](#page-138-0)*)
- **•** Rewardable Activities for Challenges (*[page 141](#page-140-0)*)
- **•** Challenge-Specific Rewardable Activities [\(page 140\)](#page-139-0)

**Note: Custom Challenges can interface with the Rewards tool only through the challenge-specific activities described on [page 46.](#page-45-0)** 

# <span id="page-135-0"></span>**Recommendations for Challenges Rewards**

The design of the Rewards program for Wellness Challenges can have a significant impact on users' willingness to participate in the competitions and on their perception of their ability to succeed.

Rewardable activities for Challenges can include the top 3 teams, top 3 individuals overall, top 3 individuals per team, participation that meets a minimum requirement, enrollment through the duration of the contest, and individual participants who meet a goal score and/ or average score objective. WebMD recommends that you consider the following guidelines when setting up the rewards for Challenges:

- **• Individuals** Reward the top 3 individual contributors overall and/or per team. Each place (first, second, third) can be awarded a different amount. Be aware that some individuals may receive double rewards if you reward for both overall and team top performers.
- **• Individual Goals** You can also reward participants for achieving an individual goal score and/or an average score objective.

- The individual Goal Score acts as a cap; once reached, the participant cannot accumulate any more data in the contest. 1st-3rd contributor activities are not available to contests that define an individual Goal Score.

- The Average Goal Objective allows you to reward individuals when they reach the specified average figure but does not act as a data cap; it is calculated at contest end and awarded accordingly. It does not prevent rewarding for 1st-3rd contributor activities (unless an individual Goal Score is also set). Note that Average Goal objectives for Step and Activity Minute/Point challenges apply only to Team Challenges, not individual challenges.

- **• Teams** Reward the members of the top 3 teams. Use company communications such as newsletters or email to congratulate team winners to provide additional recognition value.
- **• Participation** To encourage significant participation, a challenge can require a minimum number of days for which users must enter contest data, such as the number of steps walked.
- **• Engagement** Another means of encouraging engagement is to reward users for simply signing up for the entire challenge. This could be used for challenges where no minimum participation requirement is defined. Participants must still be signed up for the challenge as of its closing date when data is totaled and ranking is calculated.

# *Structuring Challenge Rewards*

Challenge rewards can be incorporated into an existing incentive program, and/or defined in a new incentive program just for Wellness Challenges, and/or divided between actionbased and points-based programs.

#### **Date Co-ordination**

Rewards for Challenge activities occur only when the challenge is manually closed by the administrator, usually a few days after the challenge Last Program Date. Closing the challenge discards data for those who did not meet the minimum participation requirement, if one was defined; calculates the final standings; and generates the rewards. This has the following implications for the dates of the pertinent rewards program(s):

- **• The active Rewards Program End Date must fall on or after the date on which the challenge is closed.** The Challenge closing date may be a few days after the Challenge Last Program Date, so coordination between the Challenge program and the Rewards program is vital.
- **•** The Planned Closing Date displays in the Challenge setup as a reminder, and displays as the "do this by" date on challenge-specific rewardable activities in the Rewards UI. The Challenge must still be closed manually.
- **•** The Rewards Program Start date can fall anytime before the Challenge closing date. Rewards are based on the final calculations that are made when the contest is closed.

#### **Updating Rewardable Activities per Challenge**

The appropriate challenge-specific rewardable activities display on each challenge as it is set up and saved. These activities apply only to the individual challenge where they are selected. Decide which activities you want to reward on for the challenge and activate them in a Rewards program for which the challenge participants are eligible, with appropriate date range and rewards defined.

Note that generic rewardable activities for Wellness Challenges that are not tied to a specific challenge do not apply to Custom or Individual challenges.

#### **FAQ Updates**

FAQs for each challenge can be defined in Challenge-level custom text. See ["Entering](#page-144-0)  [Challenge-specific Custom Text" on page 145](#page-144-0).

Reward FAQs do not need to include Challenge information.

## *Eligibility Considerations*

If Challenge eligibility and team assignment are defined in the Eligibility File or SSO parameters, be aware of the following effects on Challenge data and ultimately on Challenge rewards:

- **•** Participants who become ineligible, for example through an error in the Eligibility file, are immediately dropped from the challenge. Their data is removed from individual and team rankings and the data entry link to the challenge no longer displays on the home page.
- **•** When the Eligibility File is run with corrected information, those participants become eligible again and are returned to the challenge with no loss of prior data.

Manual data entry can be made for the interim days, or automatic upload from the Actiped device will include the stored days' data.

- **•** If a participant changes teams during the course of a challenge, due to a job change for example, data already entered moves with the participant to the new team when the new team id is passed in the Eligibility File or SSO string.
- **•** A participant whose Challenge eligibility is not in effect when the contest is closed will have no data to be counted. It is therefore important that correct eligibility files and Challenge-related data exports (BDEs) be run prior to closing the contest.
- **•** The same considerations apply to eligibility defined by Eligibility Member Groups. Participants who drop from the Member group also drop from the Challenge eligibility. When restored to the group, they regain Challenge eligibility.

# <span id="page-138-0"></span>**Setting up Rewards for Wellness Challenges**

This section provides a summary of how to set up rewards for Wellness Challenges in a new and/or existing Rewards program. For full details of setting up a Rewards program and configuring rewards and rewardable activities, please refer to the Rewards Guide.

- **1.** Click the **Tools** tab in the top navigation bar.
- **2.** Click **Rewards Program Administration** in the left navigation pane. **The Rewards Program Administration** window appears.
- **3.** Do one of the following:
	- **•** Select an existing program where you want to define some or all of the Challenge rewardable activities.
	- **•** Or select **Create a New Rewards Program** to create a new points-, action-, or Compliance-type Rewards program strictly for Challenge rewards.
- **4.** Follow the standard procedures for setting up a rewards program, as described in the Rewards Guide.
- **5.** In a new or existing Rewards program, select **Activities**, then **Contests.**

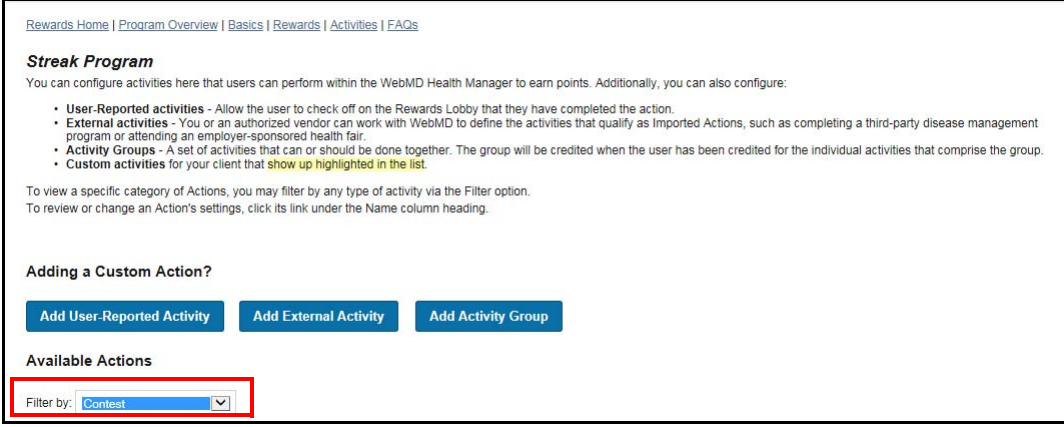

**6.** Scroll to find the Challenge-specific rewardable activities for the appropriate challenge program; they will display with a yellow background to indicate they are custom to that challenge.

These activities are specific to a non-team, individual goal challenge.

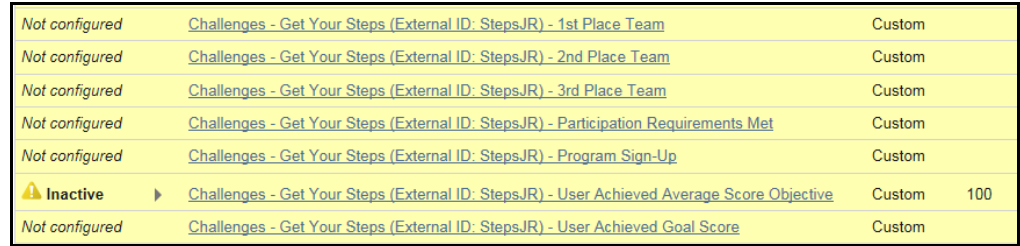

These activities are specific to a team-based, non-individual goal challenge:

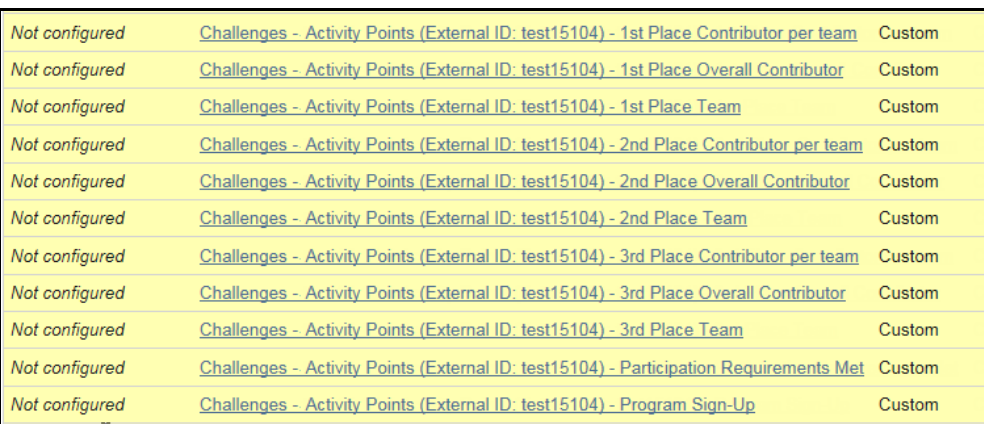

Other combinations of challenge-specific activities are possible, depending on the challenge configuration.

**7.** Be sure that the Rewards programs with Challenge rewardable activities are active through the anticipated closing date of the challenge(s).

Continue reading below for the specific characteristics of the Challenge rewardable activities.

## <span id="page-139-0"></span>*Challenge-Specific Rewardable Activities*

Rewardable activities specific to the challenge type and scoring method are supported in the Rewards platform for the duration of the Challenge. See the activation instructions on [page 46](#page-45-0) for details.

Such activities have the advantage of applying only to the specific Challenge for which they are activated, rather than applying to all challenges that are active.

The following activities are automatically available for activation at Challenge program setup or after it is activated:

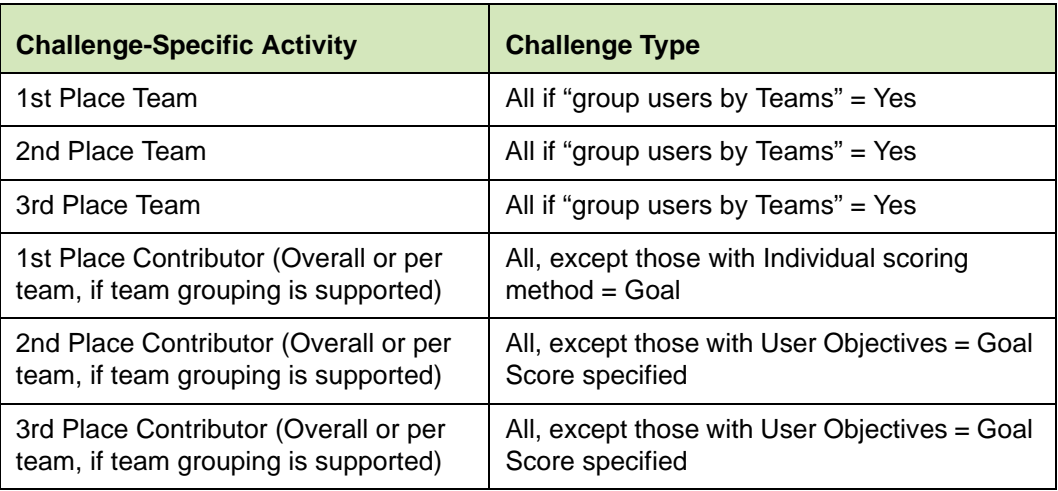

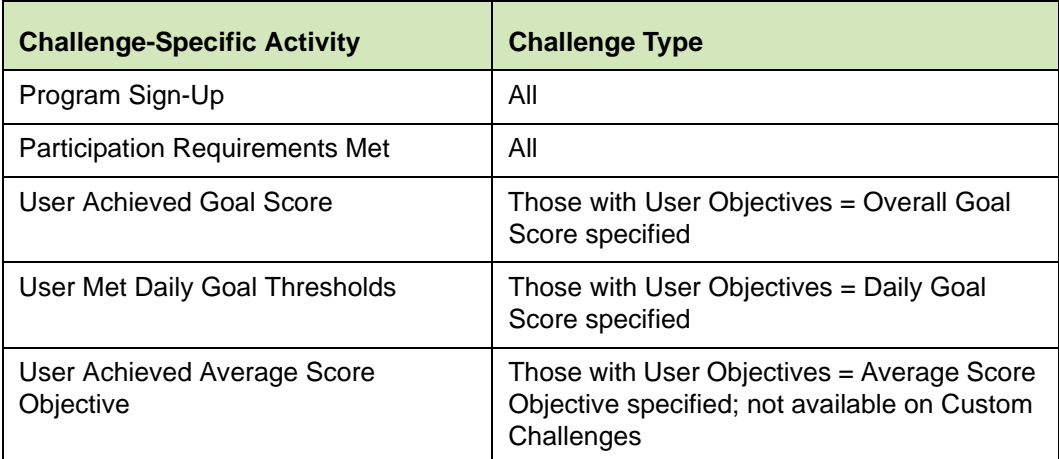

Note that social activities are not available through the Challenge-specific rewardable activities feature.

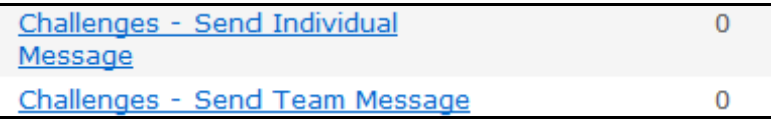

# <span id="page-140-0"></span>*Generic Challenge Rewardable Activities*

## **Activities that apply to Challenges by Type**

While the generic challenge rewardable activities described below are still available, the challenge-specific activities described above [\(page 140\)](#page-139-0) allow for more targeted crediting and should be considered the preferred solution.

The following activities apply to challenges of either Steps, Activity Minutes, or Activity Points type.

- **•** Challenges Activity Minutes: 1st Place Contributor per Team, etc.
- **•** Challenges Activity Points: 1st Place Contributor per Team, etc.
- **•** Challenges Steps: 1st Place Contributor per Team, etc.

The actions are identical between the challenges.

(Social rewardable activities have been added with the March 2013 release, see *[page 143.](#page-142-0)*)

**Met Average** - This rewardable action allows you to reward participants for meeting a specific average effort over the life of the contest. Enter the average value (steps, minutes, points) that the participant must meet at the end of the challenge in order to earn the reward. The average is calculated as total steps, etc. divided by the number of days of data recorded for the individual.

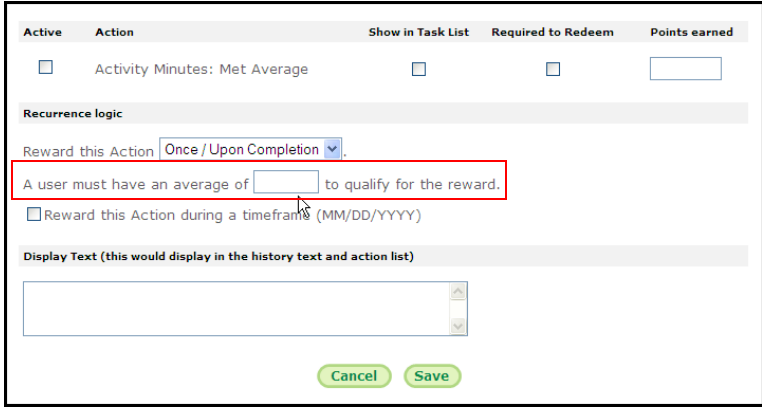

Other than that, challenge rewardable activities follow the same rules that govern the behavior of other rewardable activities: recurrence, automatic redemption, required to redeem, and sequence.

**Recurrence** - Because generic Challenge rewardable activities can apply to multiple challenges, be careful to not set the recurrence to once only if the rewards program will span more than one challenge of the same type (Steps, etc.). The same person may participate in back to back challenges of that type and qualify for the same rewardable activities in each.

**Auto-redemption** - Auto-redemption works best with action-based rewards; action-based Challenge rewards can occur with auto-redemption when the contest is closed. Pointsbased Challenge rewards can simply add to the participant's points total when the contest is closed, with or without being set for auto-redemption.

**Required** - Not recommended for Challenge rewardable actions.

**Sequencing** - Not recommended for Challenge rewardable actions.

The following table illustrates the rewardable activities for a (total) Steps-based Walking Challenge, and the actions required to qualify.

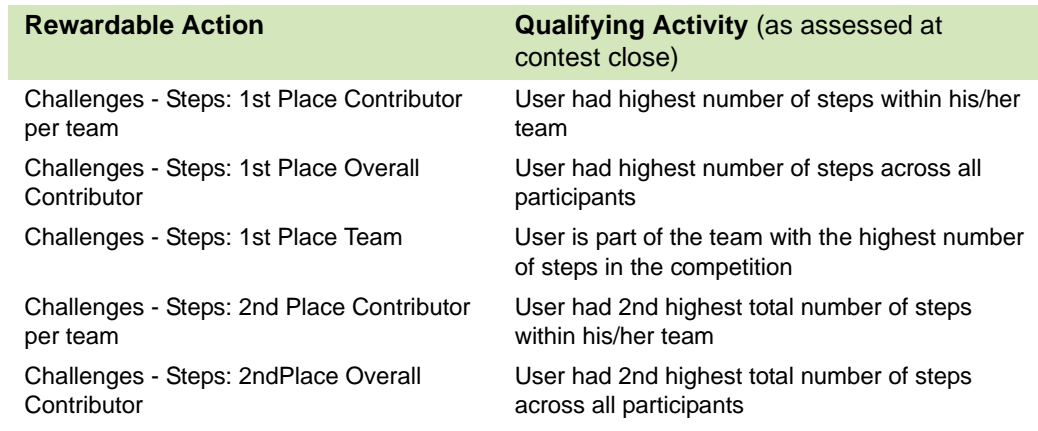

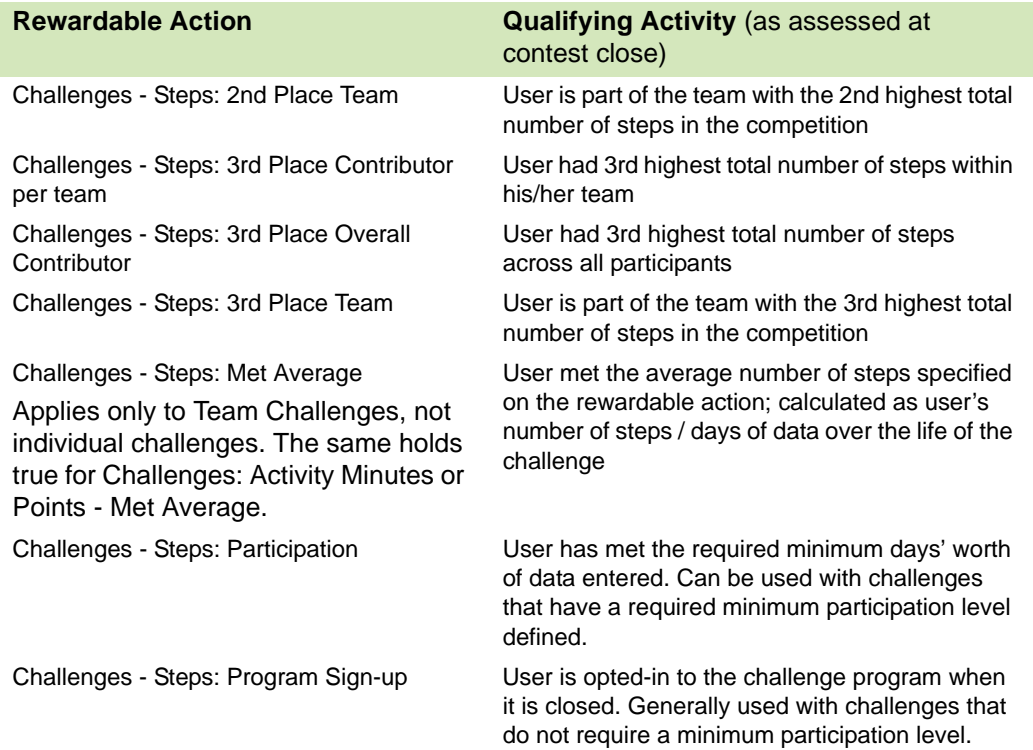

Note that the Participation and the Program Sign-up activities are mutually exclusive, in a sense. Closing a challenge with a Minimum Required Participation level will discard the data for all users who have not entered data for the minimum number of days, before rewards are generated. No users below the minimum participation level in that challenge could be rewarded for Program Sign-up even if they were still opted-in at the end of the contest.

#### <span id="page-142-0"></span>**Social Rewardable Activities:**

These rewardable activities are available for social interaction within a challenge. They are generic to all challenges and there are no equivalent challenge-specific activities:

- **•** Challenges Send Individual Message
- **•** Challenges Send Team Message

# **Chapter 7 Classic Challenge Custom Text**

There are two levels of custom text that apply to Wellness Challenges: Sponsor Custom Text for the overall application, and custom text that is specific to the individual Challenge.

This chapter covers the following major topics:

- **•** Challenge-specific custom text (*[page 145](#page-144-1)*)
- **•** Sponsor level custom text for Wellness Challenges (*[page 150](#page-149-0)*)
# **Challenge-specific Custom Text**

There are several areas of custom text that apply to a specific challenge. The default text can be defined in Sponsor level custom text or left blank. Then text can be entered or the default can be edited at the individual challenge level to refer specifically to the current contest.

The areas of challenge-level custom text include:

- **•** Sign-up page: Terms and Conditions text, description of challenge, Is Remote question and popup definition (if challenge is configured to display it)
- **•** Data Entry page: Instruction text, device question, device popup response
- **•** FAQ information
- **•** Rewards information

# *Entering Challenge-specific Custom Text*

Custom text that is specific to an individual challenge can be entered by editing an existing active or inactive challenge. Use the following steps:

- **1.** Access the Site Manager Challenges Program Administration tool.
- **2.** Click the challenge name to open it for editing.

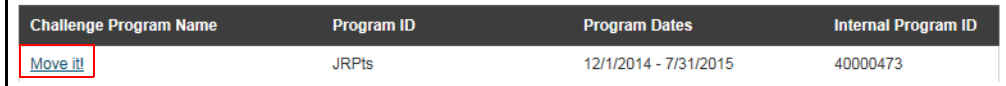

The Challenge Overview screen displays.

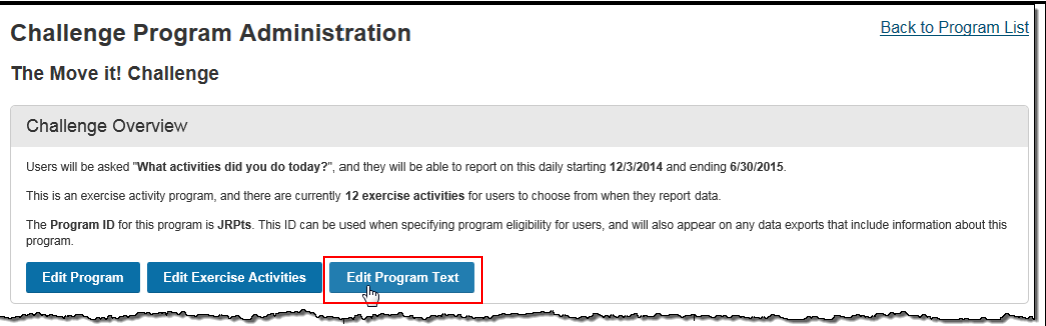

**3.** Click the **Edit Program Text** button in the Challenge Overview section. The challenge-specific custom text screen displays. Any default text from sponsor level custom text displays, and is available for editing. If no default text has been set at the sponsor level, the Text ID fields will be blank.

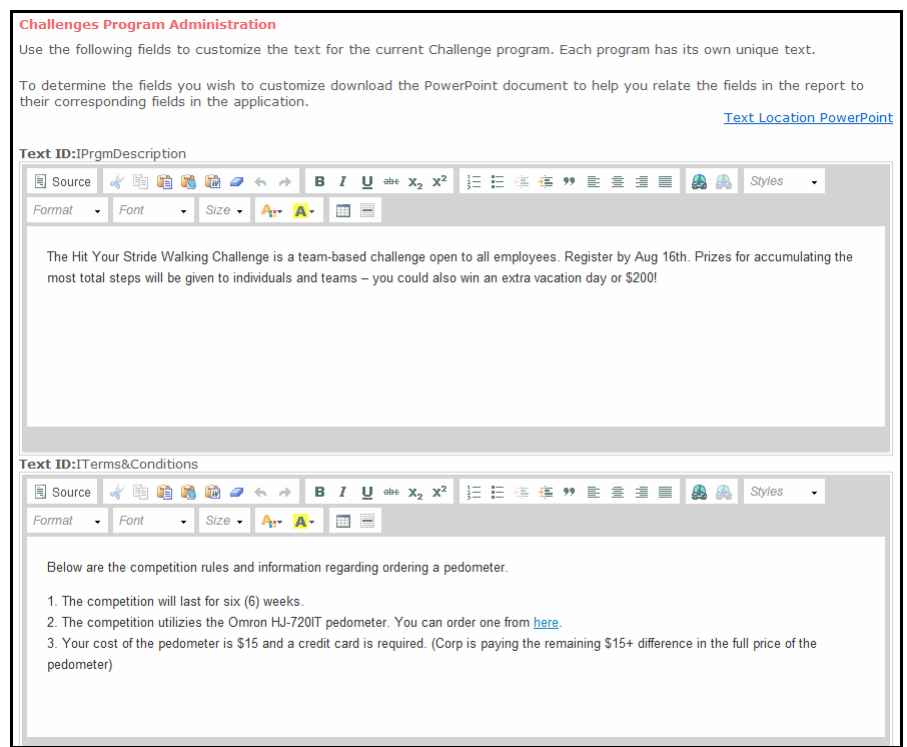

- **4.** Edit or enter text to customize it to the unique needs of the current challenge. See *["Challenge-level Custom Text Fields"](#page-145-0)* below for more details.
- **5.** Click **Save** to save your entries and return to the challenge setup screen.
- **6.** Click **Save** on the contest setup screen. The challenge-specific custom text that you enter displays during the visible date range of the challenge.

## <span id="page-145-0"></span>*Challenge-level Custom Text Fields*

Custom text can be defined for the following areas of a specific challenge. Any default text that has been defined for these fields at the sponsor level will default to the challenge level, but can be edited for the specific challenge. Challenge-level text takes precedence over default sponsor-level text.

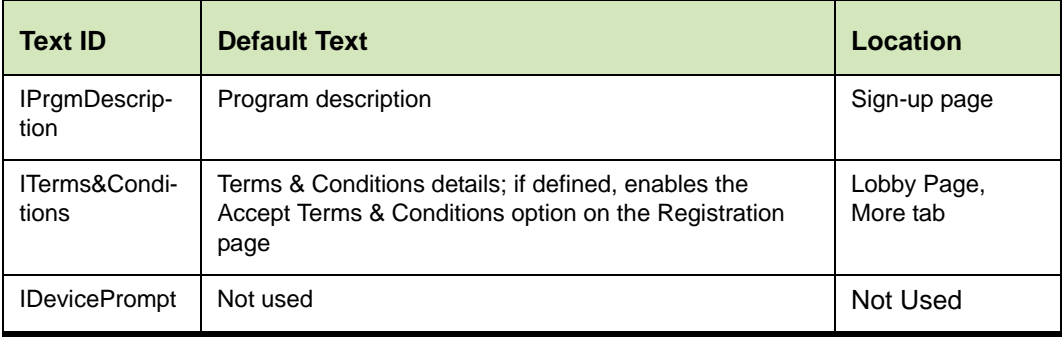

#### **Challenge-level custom text fields:**

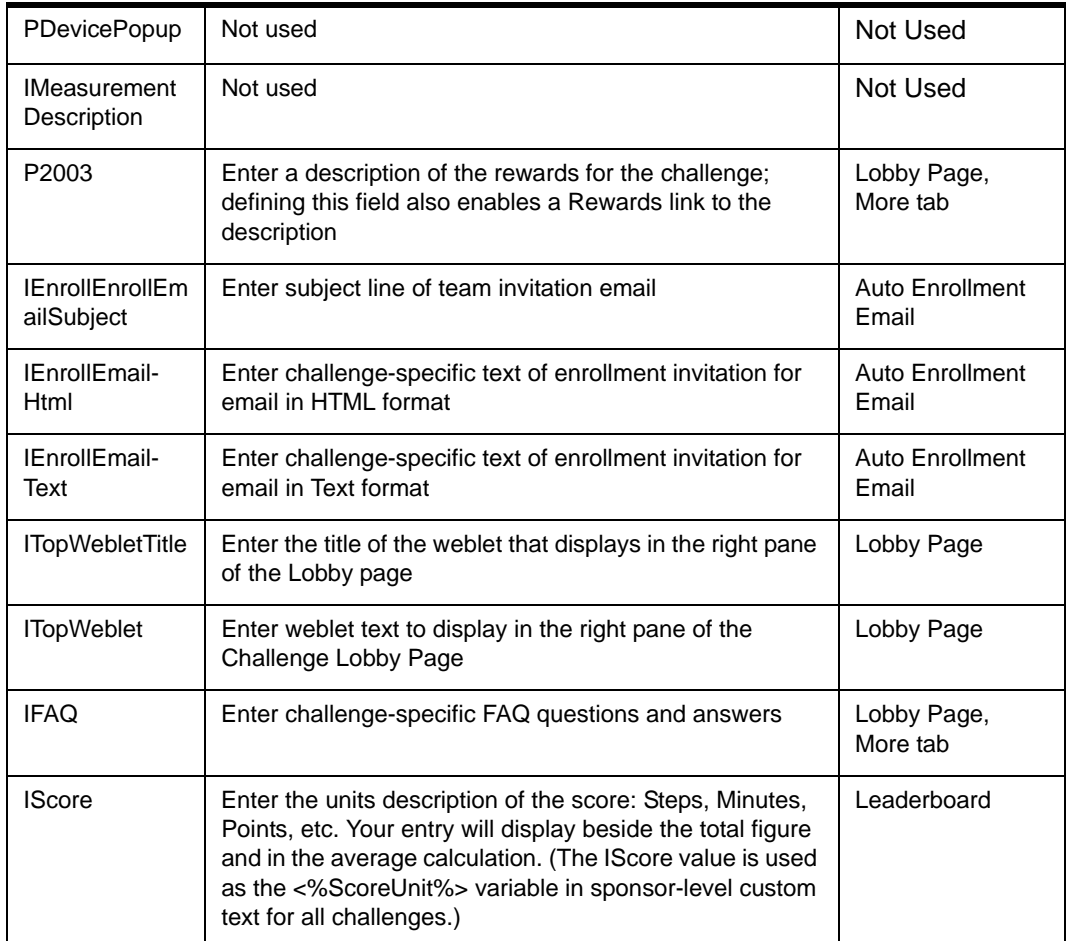

#### **Challenge-Level Text examples:**

# **Sign-up Page**

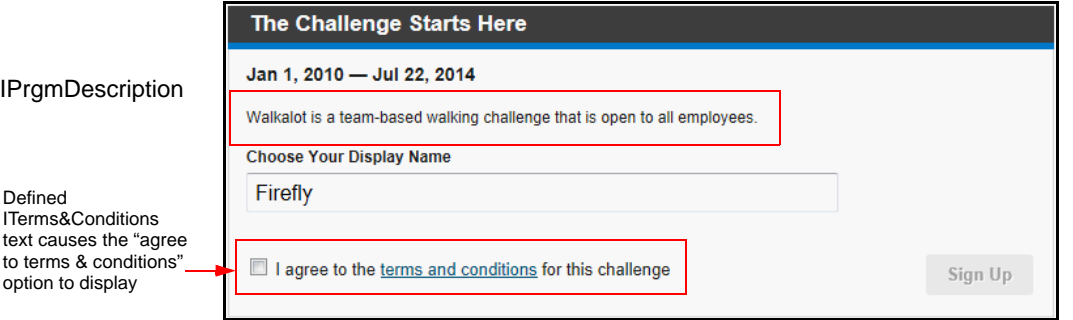

#### **Settings Page:**

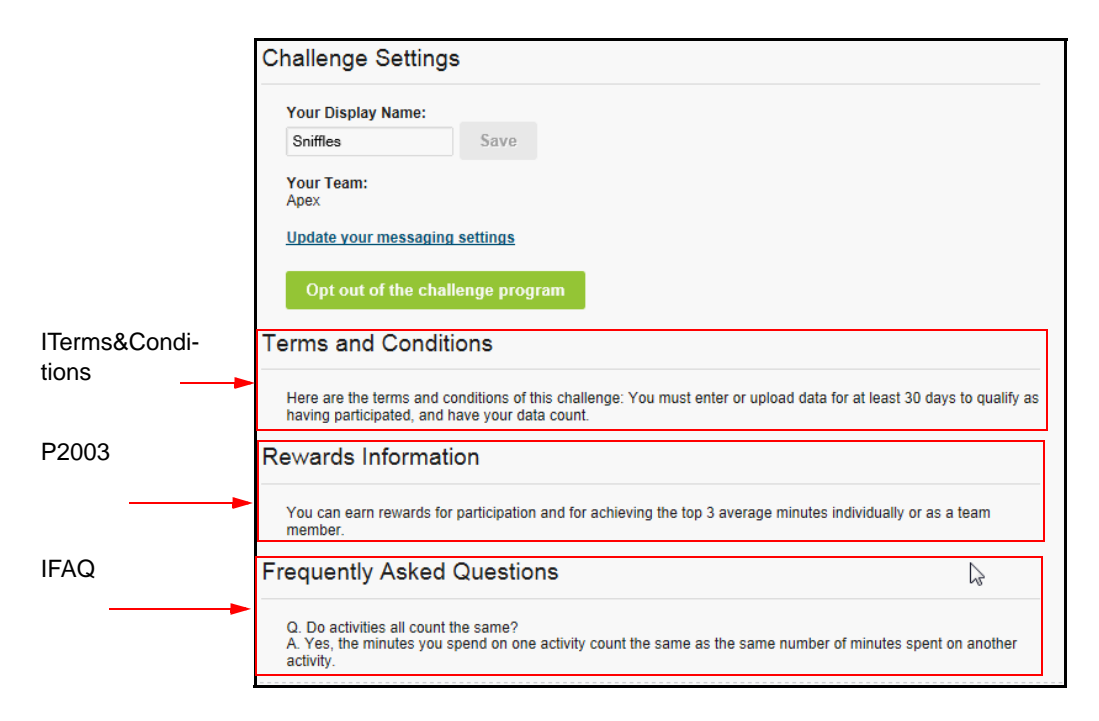

These headings and text display if defined in custom text. If no custom text is entered, the topic does not display. If ITerms & Conditions is not defined, no option to accept Terms and Conditions displays to the user on the sign-up page.

#### **Lobby Page example**

Challenge specific custom text can populate the right pane on the Lobby page.

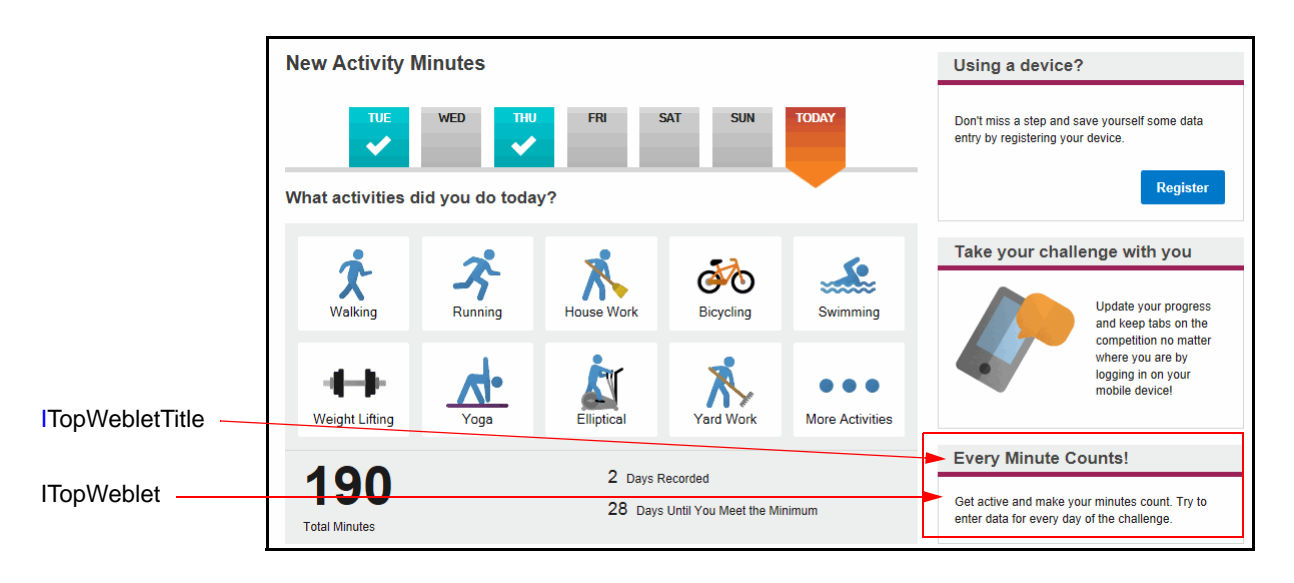

#### **Enrollment Email example**

Challenge-specific custom text allows you to replace the default Subject and Text of the email that is sent automatically to participants upon successfully enrolling in the challenge.

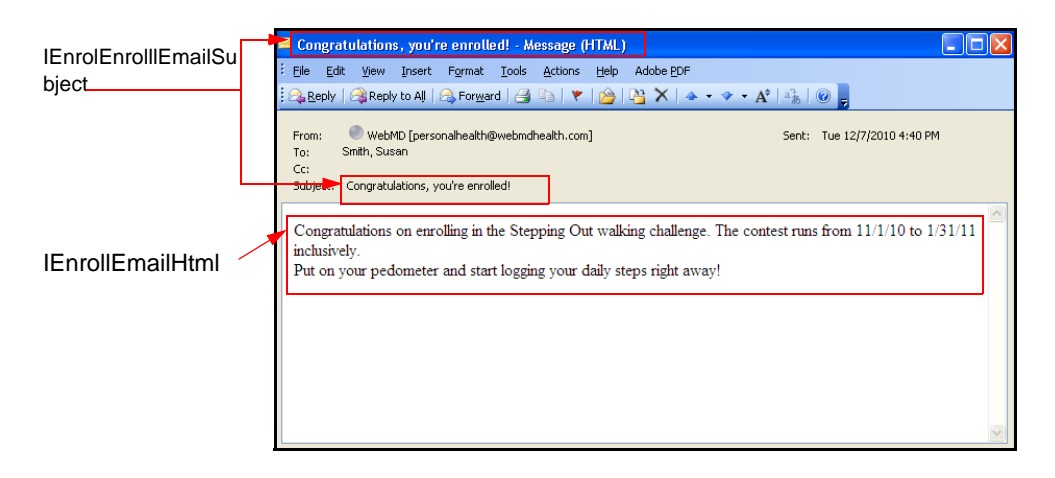

## **Leaderboard Iscore example**

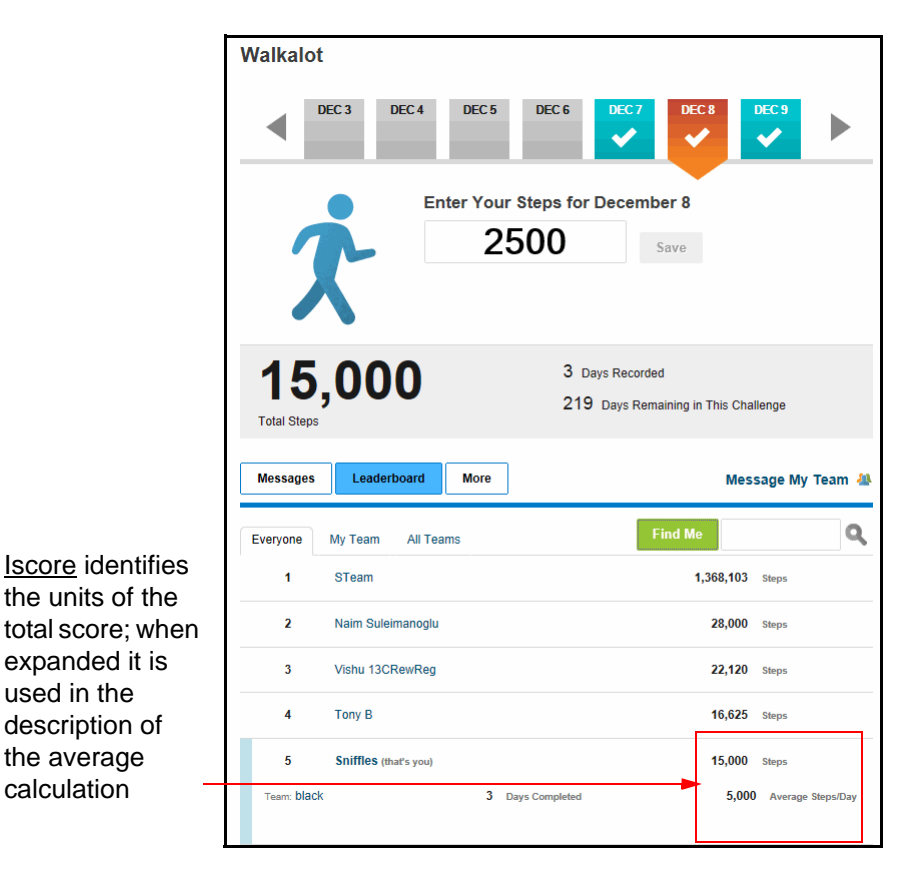

# **Sponsor Custom Text for Wellness Challenges**

Sponsor-level custom text allows you to control the text that displays in the Wellness Challenge application for all challenges. It follows the same rules as other sponsor-level custom text, as documented in the Custom Text Guide. This section gives a brief overview of how to access the sponsor-level custom text and what is available to customize for Wellness Challenges.

## *Accessing Sponsor Custom Text*

Follow these steps to access the Sponsor Custom Text tool in Site Manager.

- **1.** Click the **Tools** tab in the top navigation bar.
- **2.** Click **Sponsor Custom Text** in the left navigation pane. The Sponsor Custom Text screen displays.

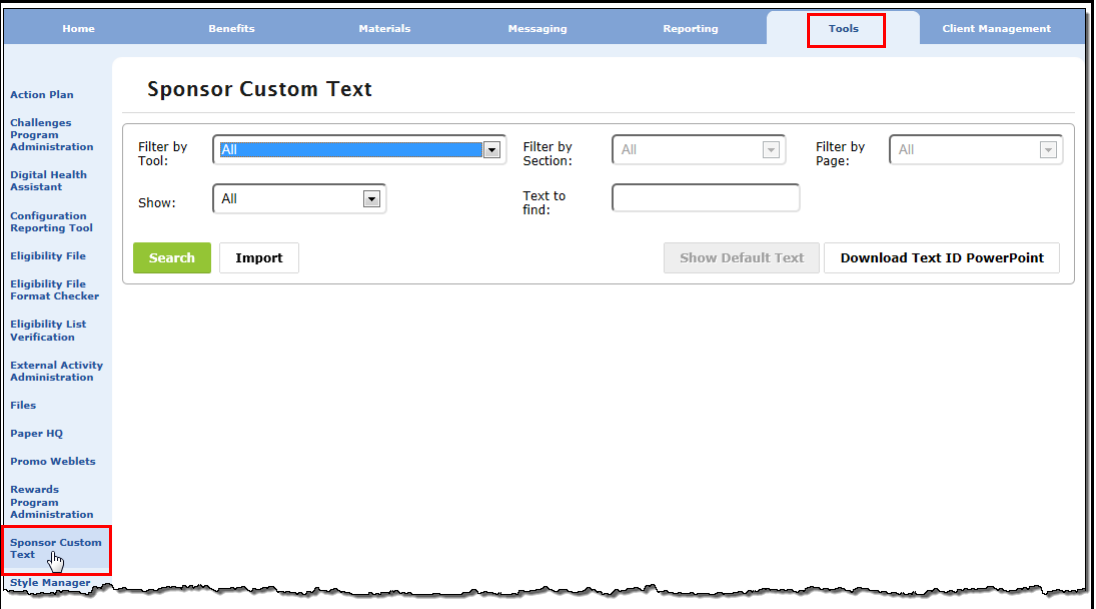

**3.** Select **Challenges** from the Filter by Tool drop-down list.

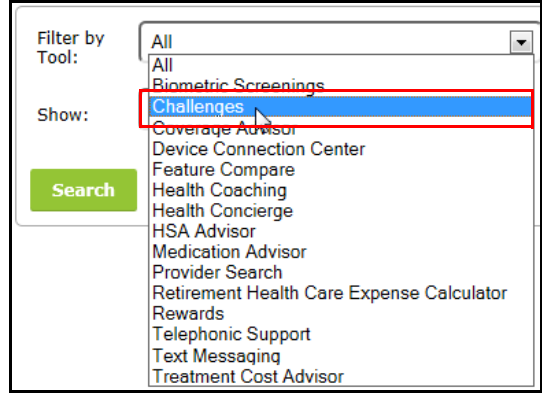

**4.** Select **All** sections, or one of the specific sections within Wellness Challenges, and click **Search**:

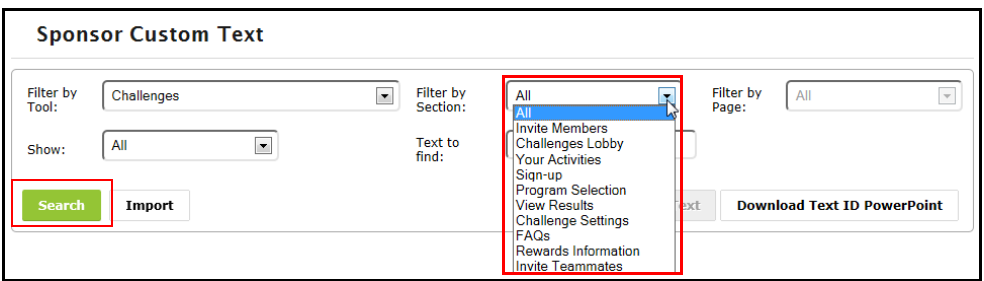

**5.** Edit custom text as needed, for display in the overall Wellness Challenge application. Use the standard message entry formats such as html code for bold, bullets, etc., as described in the Custom Text Guide.

For details of the custom text fields, see *["Sponsor Custom Text Fields"](#page-150-0)* below.

**6.** Click **Submit** to record your entries.

## <span id="page-150-0"></span>*Sponsor Custom Text Fields*

The following custom text areas are available to edit within the Wellness Challenge application. If you make no entry, the default text applies.

The fields are grouped by Section:

- **•** Sign-up (*[page 152](#page-151-0)*)
- **•** Program Selection (*[page 153](#page-152-0)*)
- **•** View Results (*[page 154](#page-153-0)*)
- **•** Your Activities (*[page 155](#page-154-0)*)
- **•** Invite Members [\(page 156\)](#page-155-0)
- **•** Challenges Lobby (*[page 157](#page-156-0)*)
- **•** Challenge Settings (*page 163*)
- **•** FAQs (*page 164*)
- **•** Rewards Information (*page 164*)
- **•** Invite Teammates [\(page 165\)](#page-164-0)

<span id="page-151-1"></span><span id="page-151-0"></span>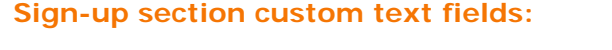

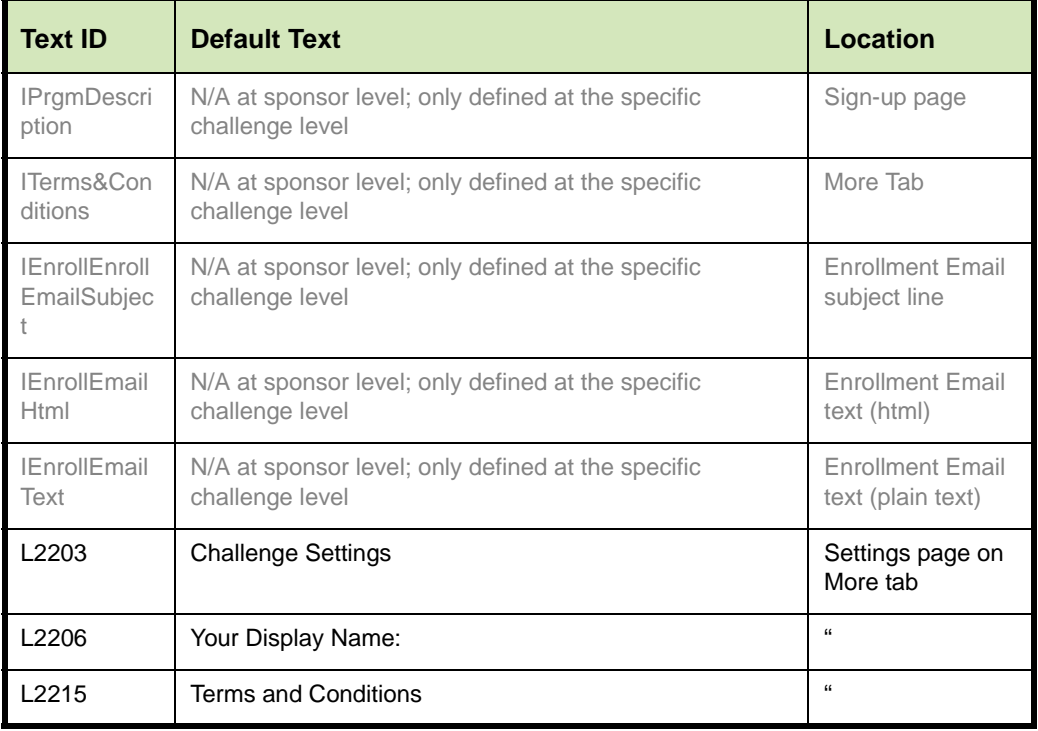

#### **Settings Page on More tab:**

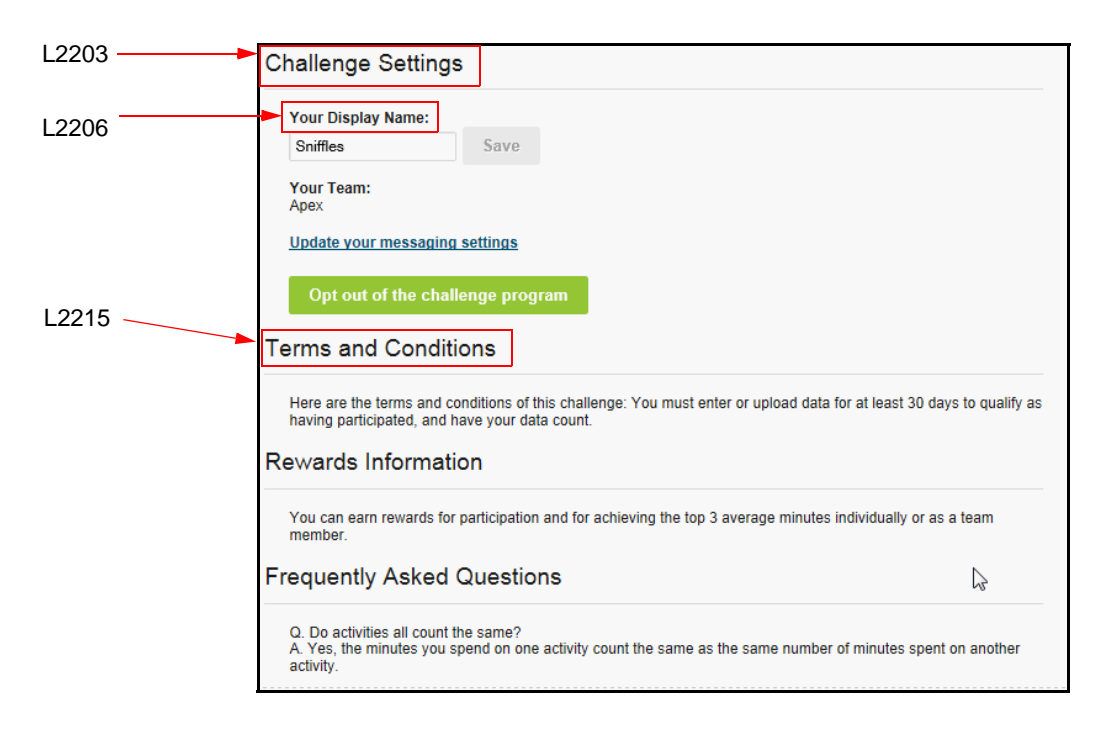

#### <span id="page-152-0"></span>**Program Selection section custom text fields**

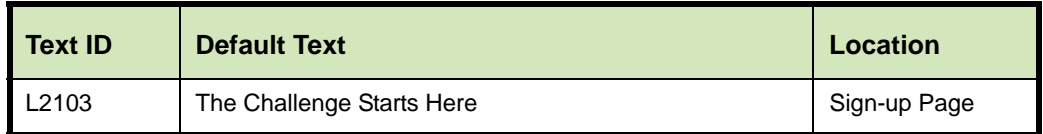

#### **Sign-up Page example:**

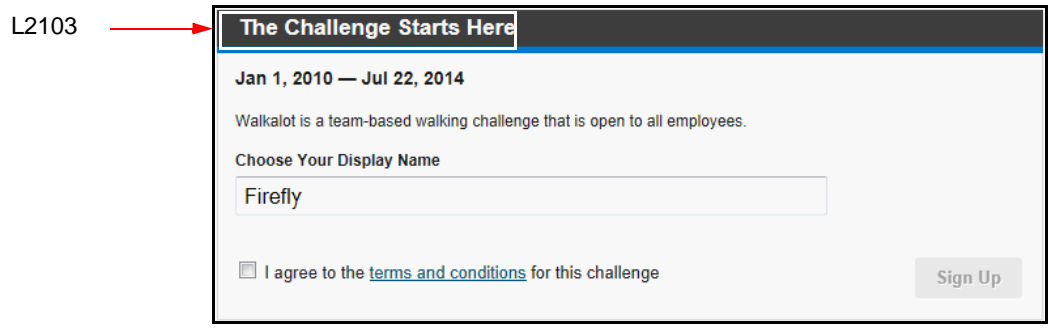

#### <span id="page-153-1"></span><span id="page-153-0"></span>**View Results section custom text fields:**

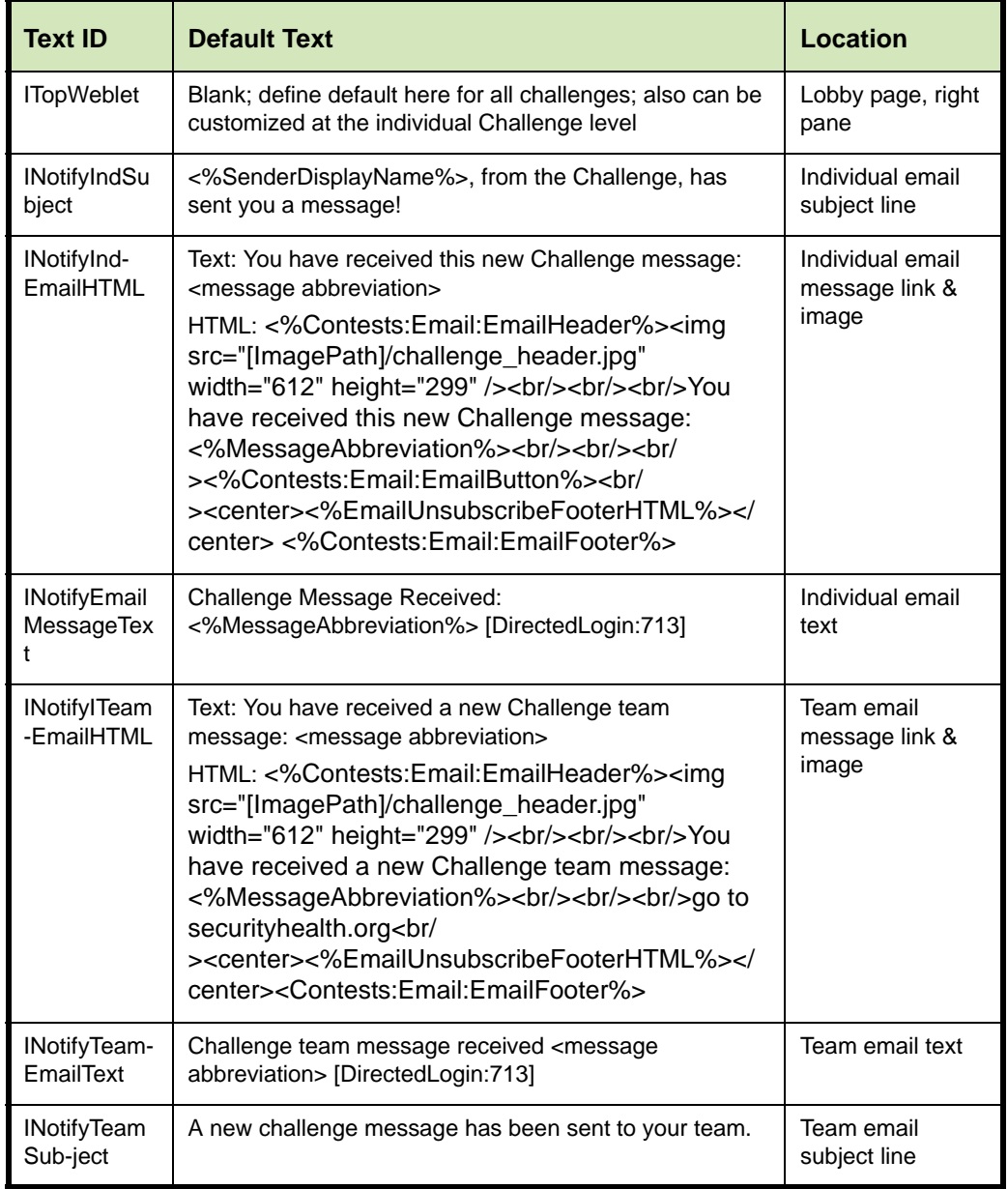

#### **Challenge Team Email Message Notification** example:

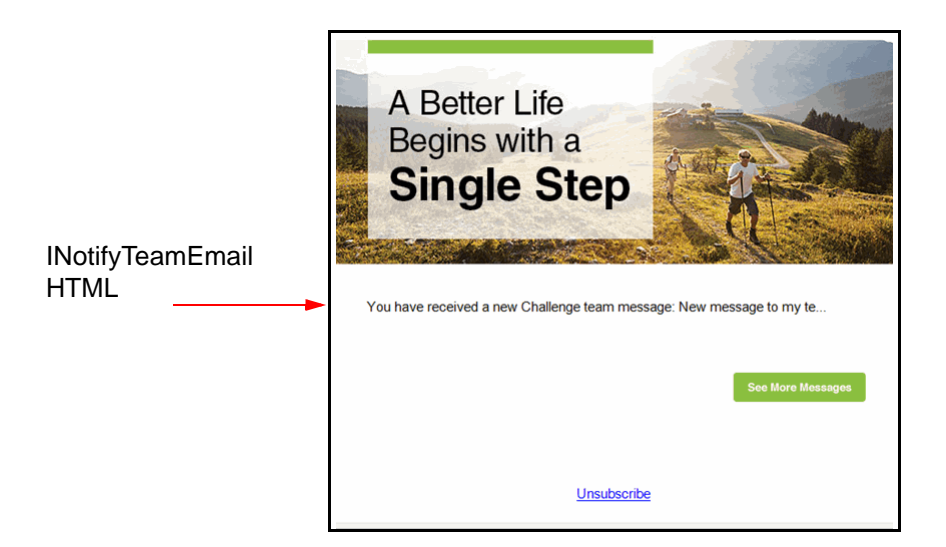

#### <span id="page-154-0"></span>**Your Activities section custom text fields:**

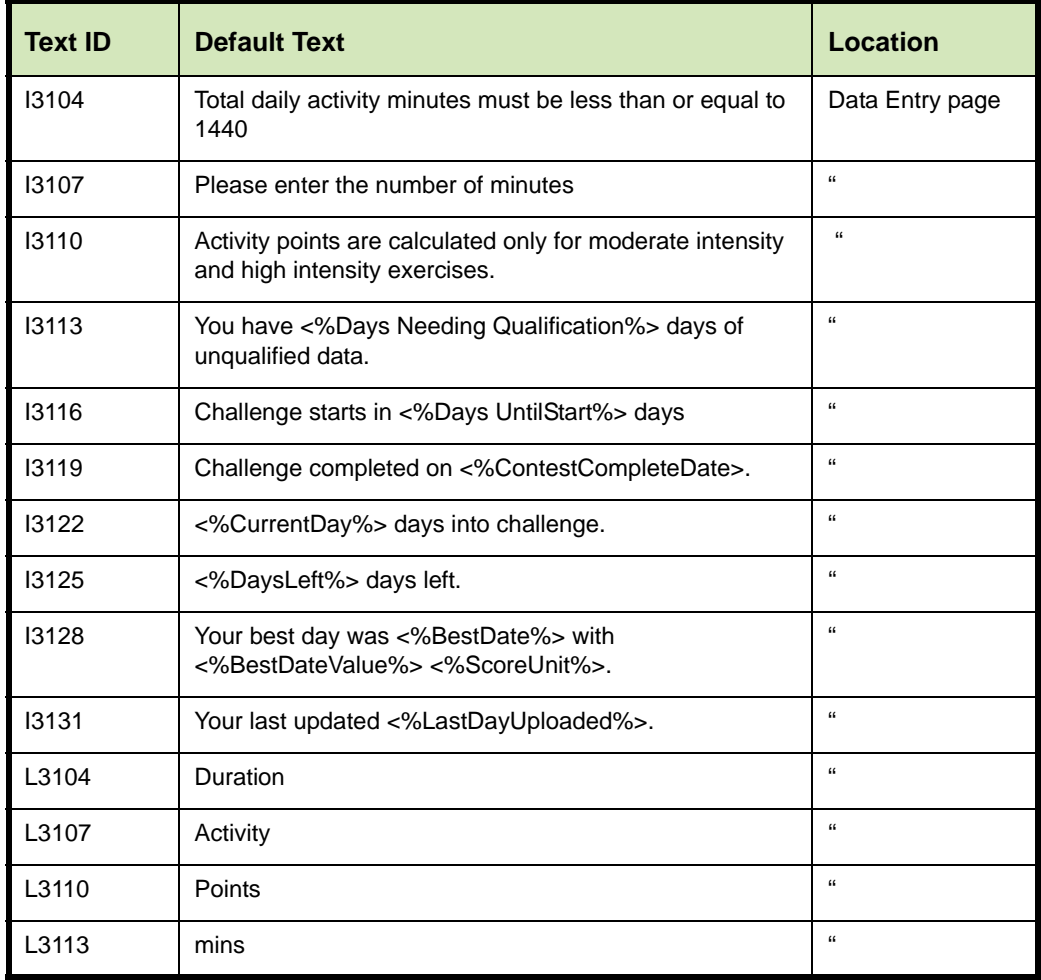

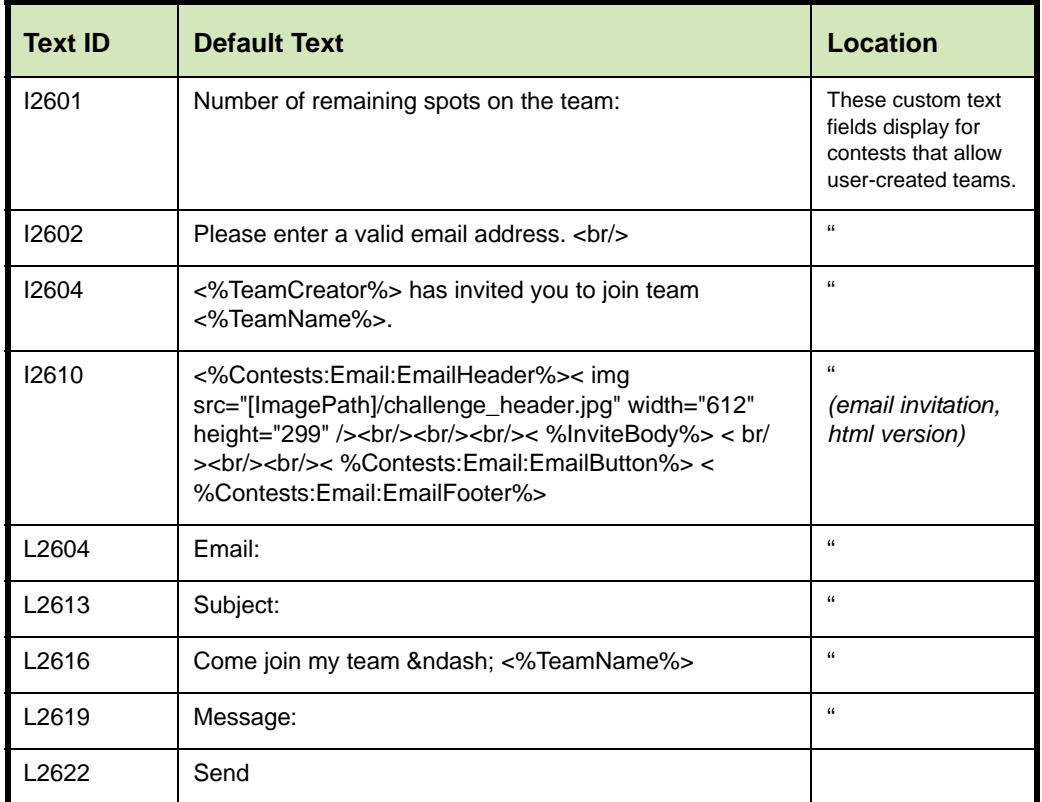

#### <span id="page-155-0"></span>**Invite Members section custom text fields**

### **Email Invitation example:**

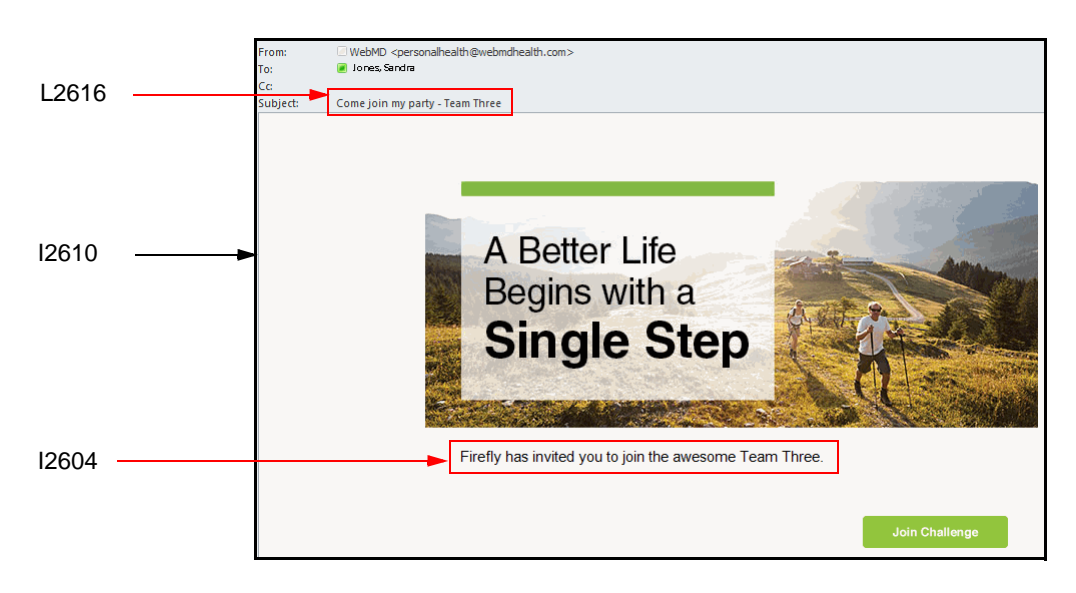

Sample email invitation (html version) to join a challenge team

## <span id="page-156-0"></span>**Challenges Lobby section custom text fields:**

Fields apply to the new Challenge lobby.

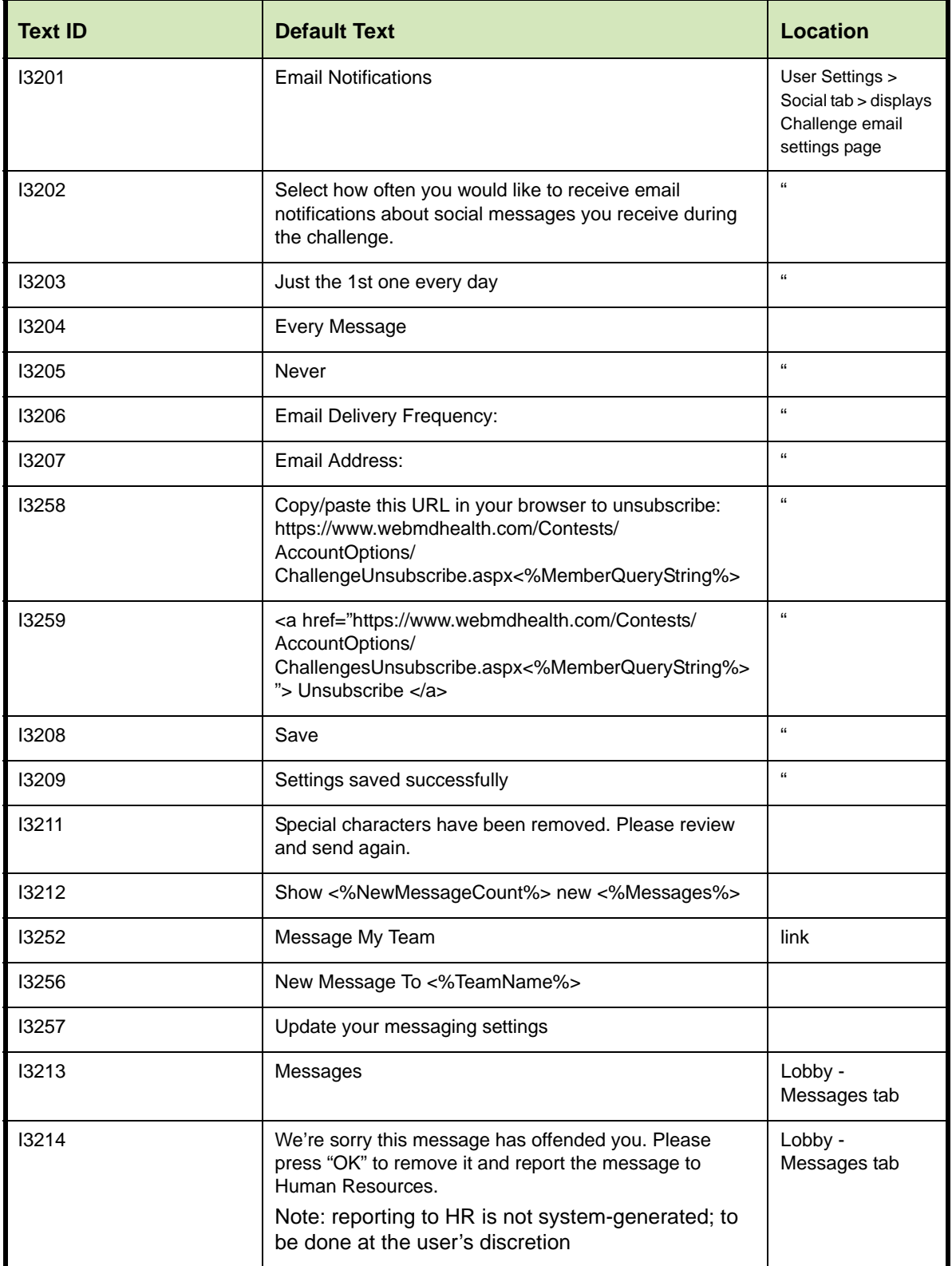

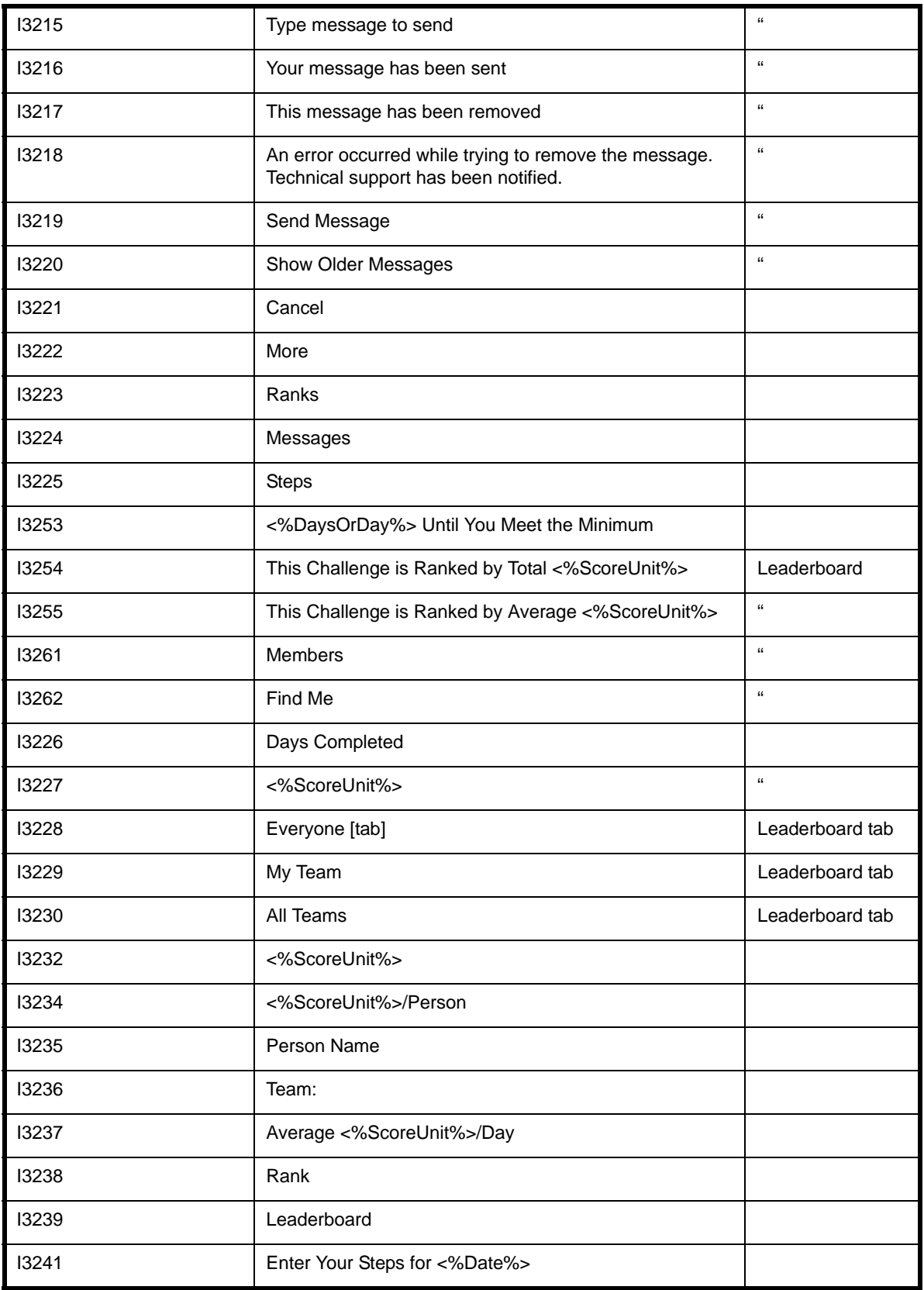

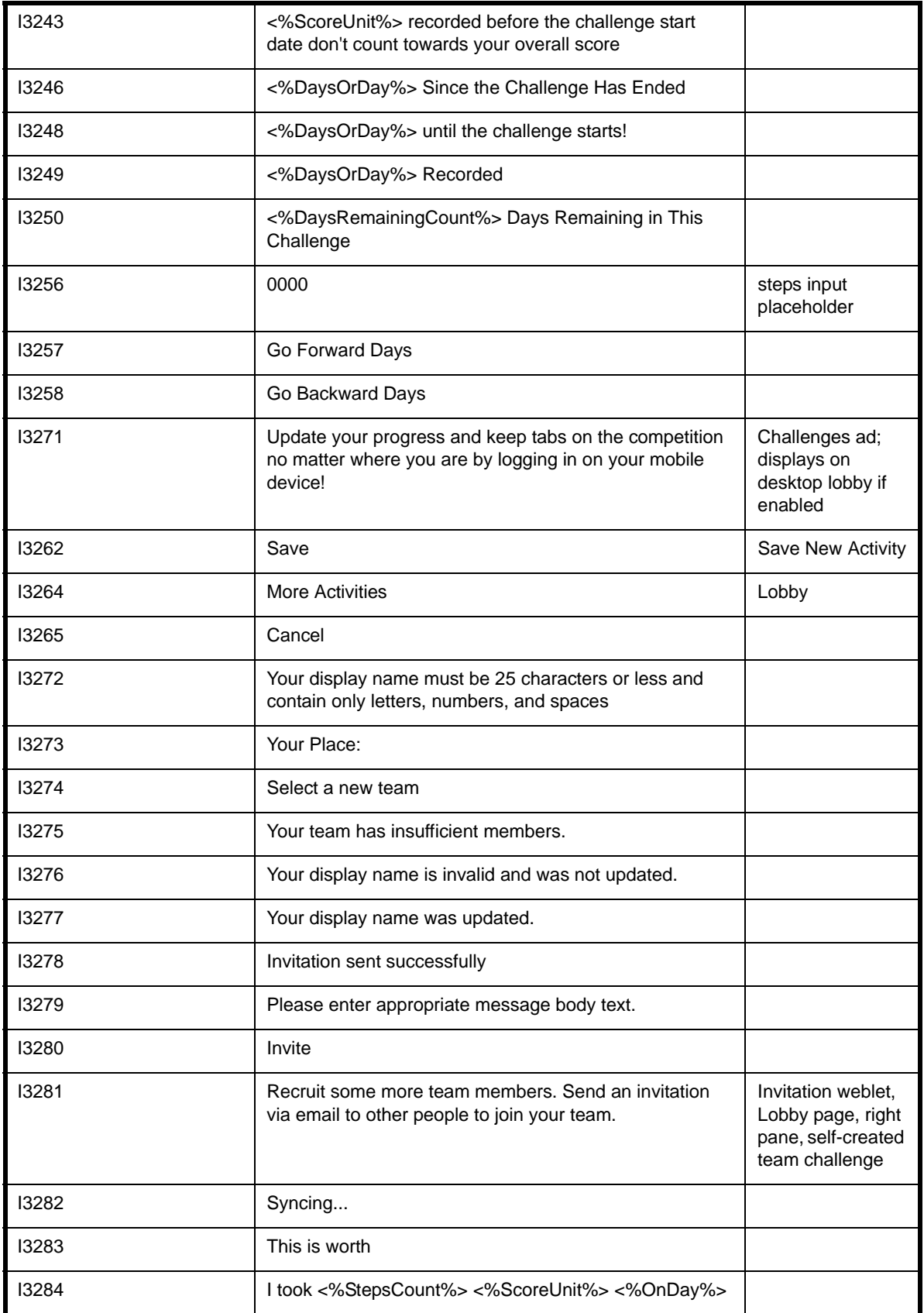

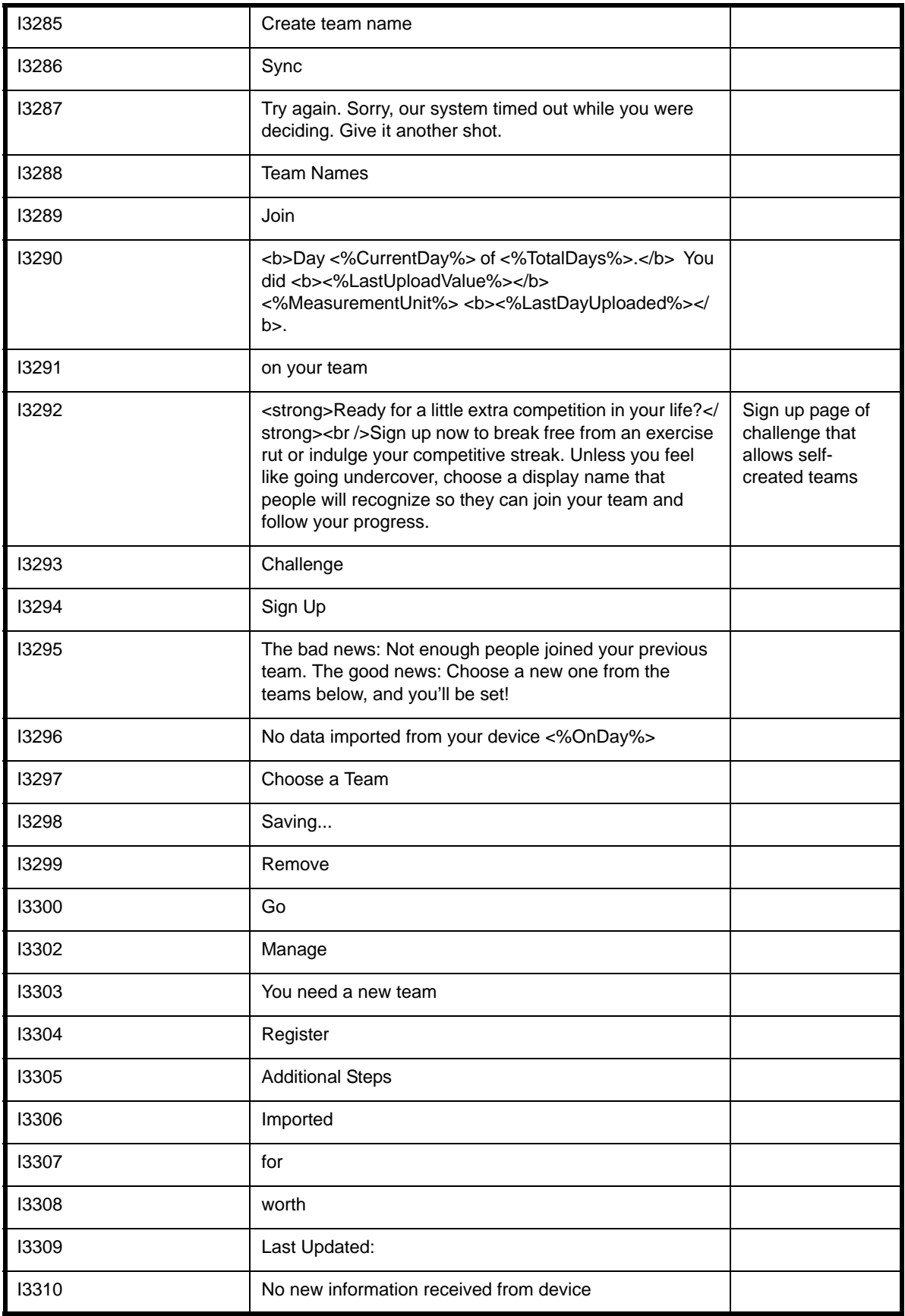

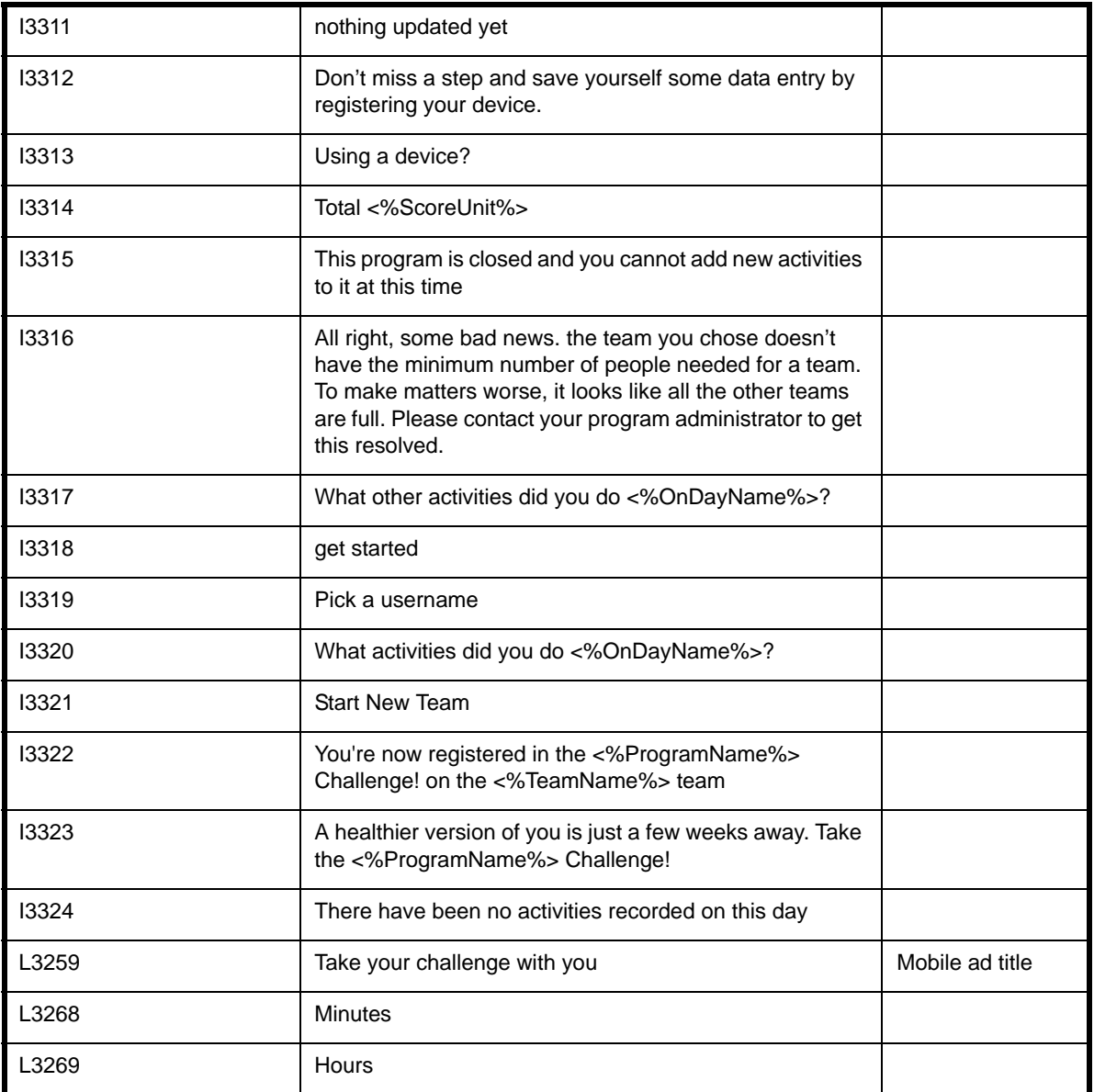

# **Challenge Signup widget example**

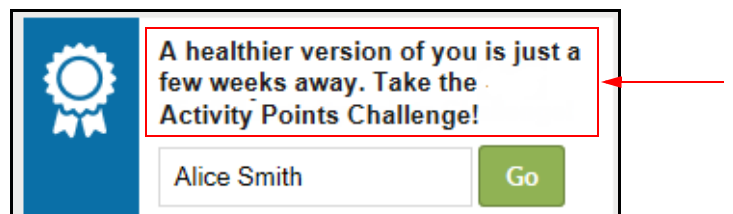

I3323 - Displays on the home page to eligible participants, one for each available challenge

#### **Mobile Ad example:**

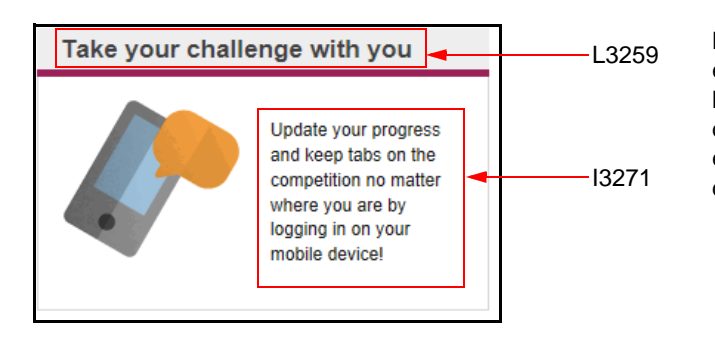

Mobile 'ad' displays (if enabled) in the righthand pane of the desktop Lobby page, to encourage use of mobile devices with challenges.

#### **Invite weblet example:**

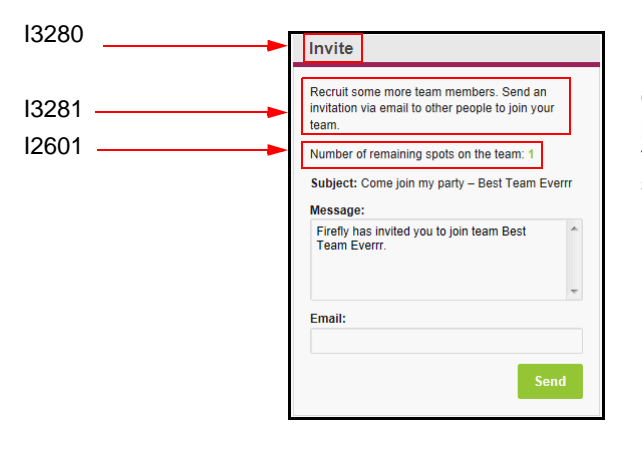

Invitation "weblet" displays in the right-hand pane of the Lobby page for challenges that allow self-created teams.

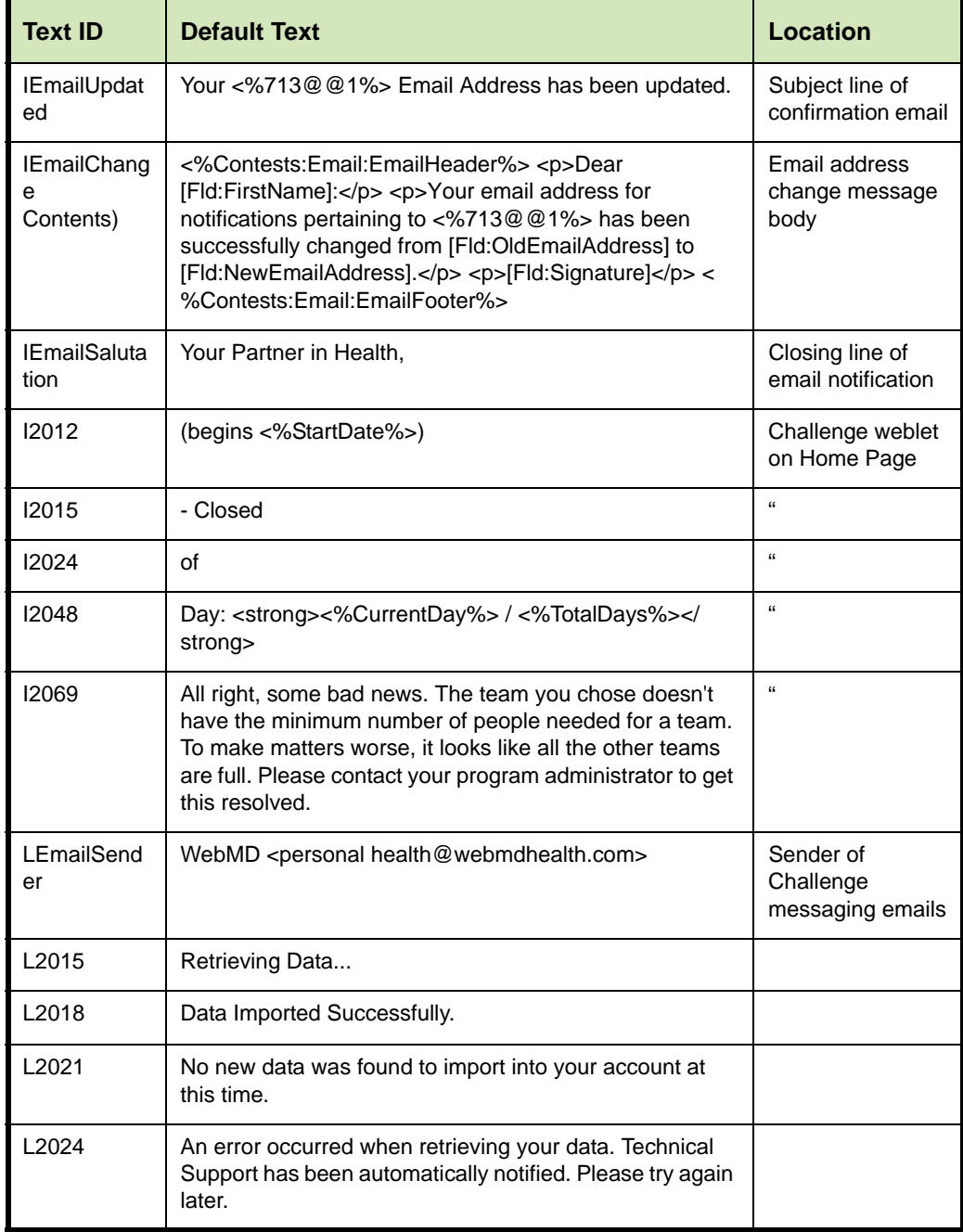

## **Challenge Settings section custom text fields:**

#### **FAQs custom text fields:**

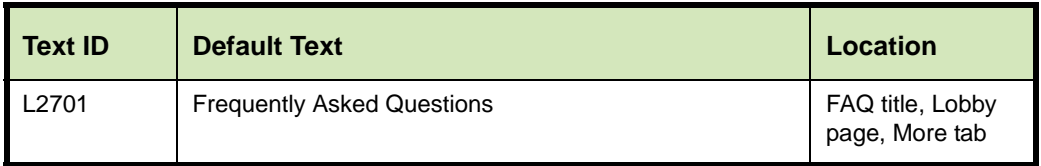

#### **Rewards Information custom text fields:**

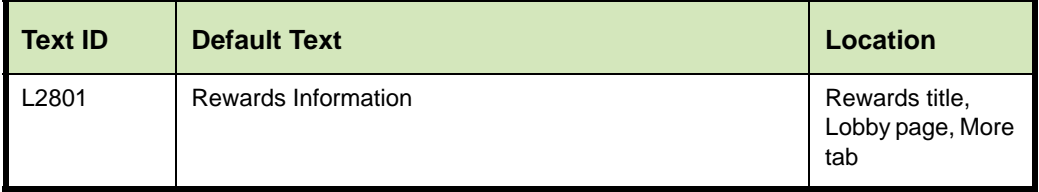

<span id="page-164-0"></span>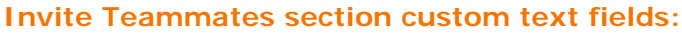

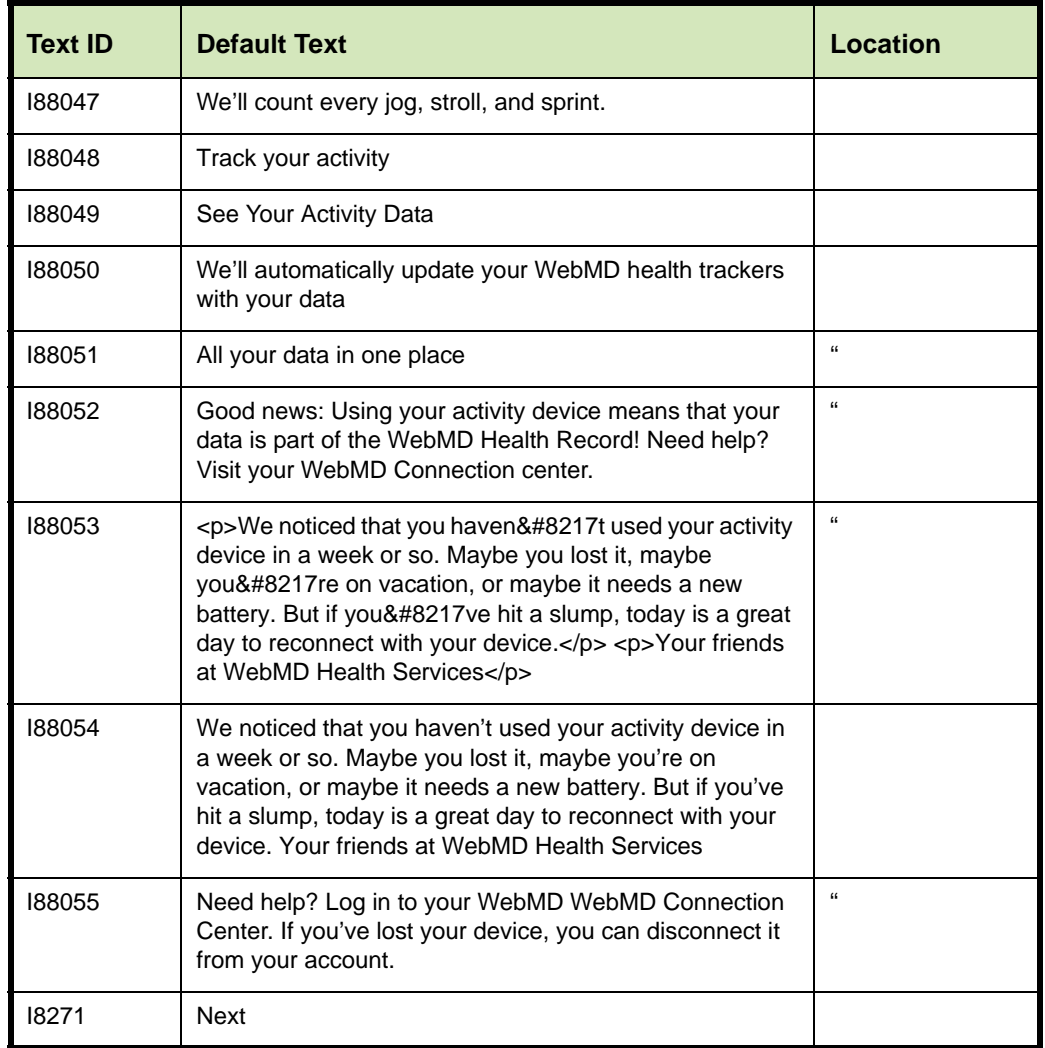

These fields apply to mobile device notifications and most of them may also display on the Device and App Connection Center.

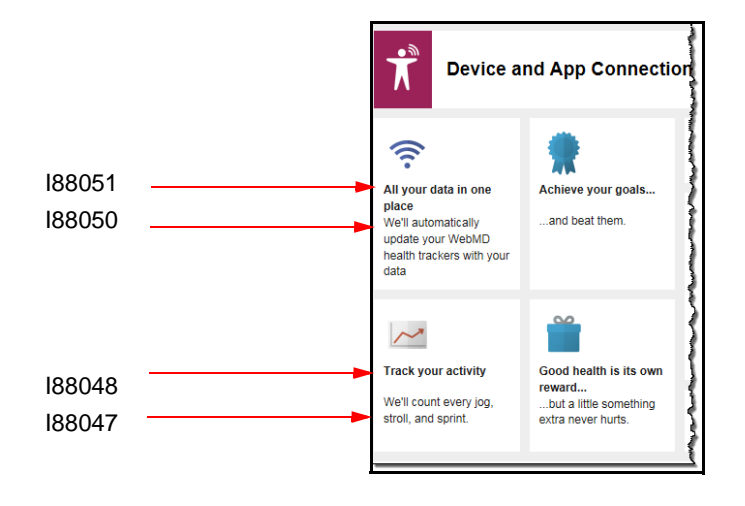

# **Custom Text Reporting**

Sponsor-level custom text is included on the Sponsor Custom Text Configuration Report, available from the Site Manager Tools tab.

The details of the report are included in the Custom Text Configuration Report Guide.

Briefly, to generate the report and view the Challenges custom text, do the following:

- **1.** Access Site Manager and select the Tools tab.
- **2.** Select **Configuration Reports** from the left navigation tool bar.
- **3.** Select the appropriate sponsor and the Sponsor Custom Text Configuration report.
- **4.** Click **Generate Report**.
- **5.** Select the **Contests Custom Text** tab to view the current custom text entries.

# **Chapter 8 Classic Challenge Messaging**

Communication is key to promoting a challenge to your employees and to sustaining their interest over the course of the competition. You are further encouraged to promote challenges with your own display of team standings, for example, and to celebrate the winners and their performance data in your company newsletter.

In addition, the WebMD Email Messaging system can deliver targeted messages to your population based on their Challenge tool usage, and you can send additional contesttargeted emails. That is the subject matter of this chapter.

This chapter covers the following major topics:

- **•** Email Messages for Challenges (*[page 169](#page-168-0)*)
- **•** Merge Fields for Challenges (*[page 169](#page-168-1)*)
- **•** Email Targets for Contest Tool Usage (*[page 171](#page-170-0)*)

# **Communications Campaign Messages**

WebMD provides a communications campaign to all clients who purchase Challenges. The campaign is aimed to accomplish the following:

- **•** Drive engagement by creating awareness during the challenge date range
- **•** Utilize multiple communication channels, including emails, on-site posters or flyers
- **•** Provide sequenced delivery and motivating images
- **•** Inspire action and playful competition
- **•** Celebrate accomplishments and healthy behavior change

WebMD provides the following collateral for both the Hit Your Stride and the Ready! Set! Move! challenges:

**• Email** - a series of 5 emails promoting registration, nurture, and completion:

Registration (2): Registration open Registration closing soon

Motivation (2): Challenge is live + motivation Activity update reminder + steps to earn reward (recurring)

Completion (1): Congratulations for finishing

- **• Banner Ad or Weblet** Depending on home page version, client can opt for a banner ad to use on the internal site, a home page weblet, or a login weblet
- **• Flyer**  Standard-sized (8.5"x11") with image and content **OR Poster** - Standard-sized (11"x17") with image and content

© 2017, WebMD Health Services Group, Inc. All rights reserved. **168**

# <span id="page-168-0"></span>**Email Messages**

WebMD has developed two versions of email messages for both the Hit Your Stride and the Ready! Set! Move! challenges. Both versions include the same copy, but clients have two distinct designs from which to choose. A WebMD Engagement Strategist will provide you with an HTML file for each message listed below, in the design you choose.

Email messages include:

- **•** Registration (2): Registration open Registration closing soon
- **•** Motivation (2): Challenge is live + motivation Activity update reminder + steps to earn reward (recurring)
- **•** Completion (1): Congratulations for finishing

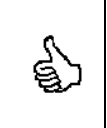

WebMD can also develop an unbranded, text-based auto-responder confirmation for participants to receive immediately after registering in the challenge, which can be configured directly from the Challenge tool. (See the IEnroll fields on the ["Sign-up section custom text fields:" on page 152\)](#page-151-1)

# <span id="page-168-1"></span>*Merge Fields*

The following merge fields have been developed for use with the Challenge email messages. They can also be used in site-defined email messages targeted to Challengerelated population segments:

- **•** Team name = "YourTeamName"
- **•** Team ranking = "YourTeamRank"
- **•** Individual rank within team = "YourIndividualTeamRank"
- **•** Individual rank across contest = "YourIndividualRank"

The syntax of the challenge-related merge fields is somewhat different from that of the other messaging merge fields, in that the Contest Program ID needs to be passed as a parameter in the merge field.

For example, the Contest Program ID of a challenge is "Stride":

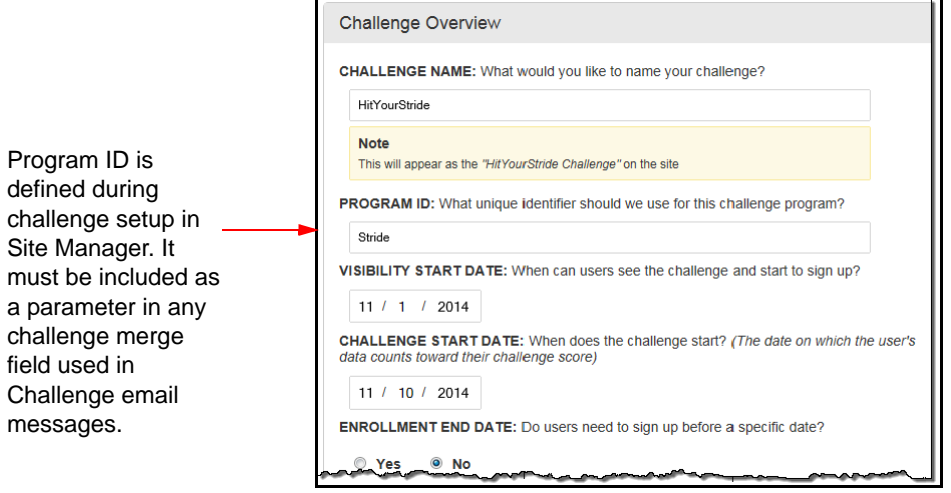

Merge fields that reference this challenge must be configured as follows:

- **•** Team Name: [App:Contests:YourTeamName:ContestProgramID=Stride]
- **•** Team Rank: [App:Contests:YourTeamRank:ContestProgramID=Stride]
- **•** Individual Rank within team: [App:Contests:YourIndividualTeamRank:ContestProgramID=Stride]
- **•** Individual Rank across contest: [App:Contests:YourIndividualRank:ContestProgramID=Stride]

Standard merge fields and challenge merge fields can be used in the same message. For example:

Dear [Fld:FirstName],

Congratulations on participating on the [App:Contests:YourTeamName:ContestProgramID=Stride] team in the Hit Your Stride challenge. Currently, you rank [App:Contests:YourIndividualTeamRank:ContestProgramID=Stride] within your team and [App:Contests:YourIndividualRank:ContestProgramID=Stride] overall.

Keep up the good work!

# <span id="page-170-0"></span>**Email Targets for Contest Tool Usage**

To send site-authored emails targeted to a Wellness Challenge audience, do the following.

- **1.** In Site Manager, select **Messaging > Email Registered Users** and click **Send a Message**.
- **2.** Follow the standard steps to select the message type and compose its content. You can include the Challenge merge fields listed on *[page 169](#page-168-1)* as needed. Refer to the Messaging Guide for details.
- **3.** At the Target step, click **Tool Usage** and select **Challenges**.

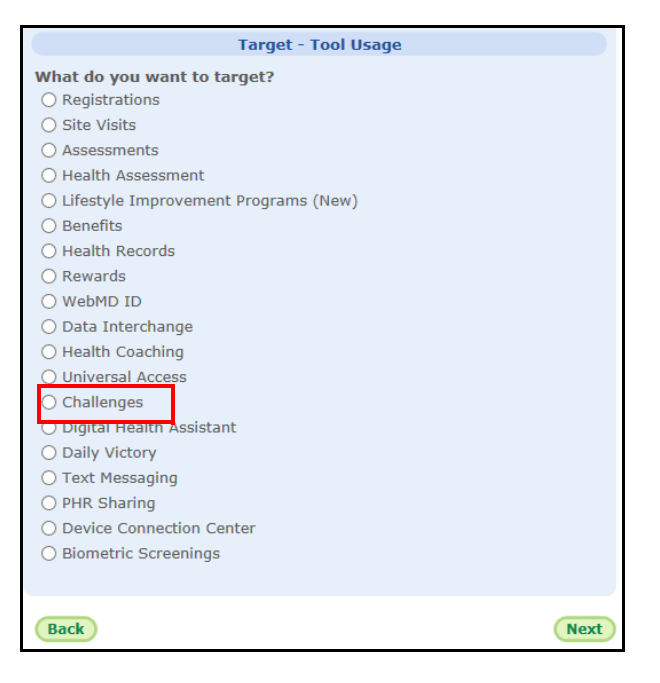

**4.** The **Challenges** option under Targeting by Tool Usage opens the following dialog box where you can target users based on their usage of a Wellness Challenge program.

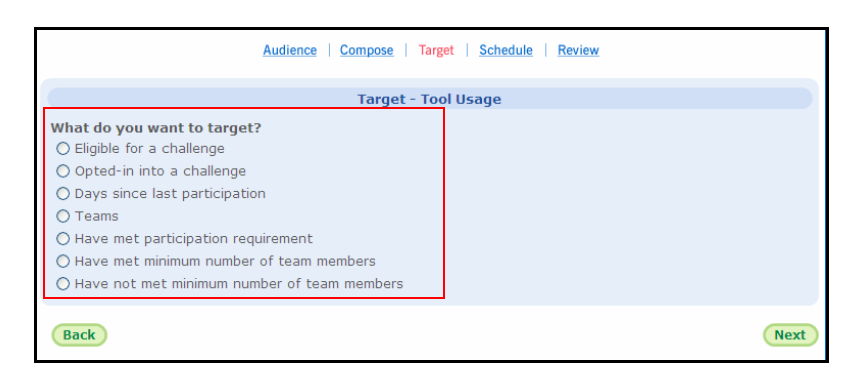

- **5.** Select the Challenge-related targeting option that you want for the current message:
	- **•** Eligible for a challenge
	- **•** Opted-in to a challenge
- **•** Days since last participation
- **•** Teams
- **•** Have met participation requirement
- **•** Have met minimum number of team members
- **•** Have not met minimum number of team members
- **6.** Complete the selected targeting option as described below.
- **7.** Complete the email message with the Scheduling and Review sections, as described in the Messaging Guide.

# *Target by Eligible Status*

If you select *Eligible for a challenge* as the message target, a dialog box displays for selection of all or a specific challenge.

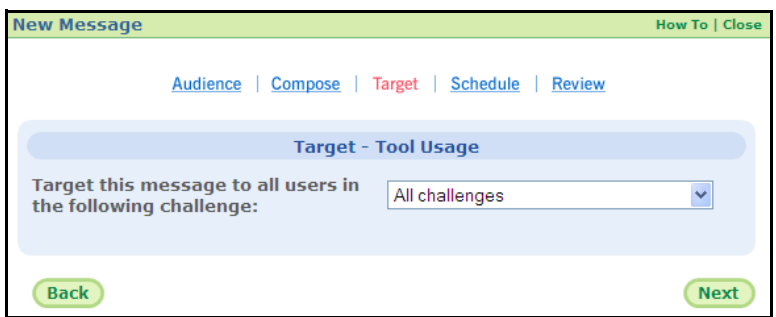

**1.** Select all challenges or a specific challenge and click **Next**.

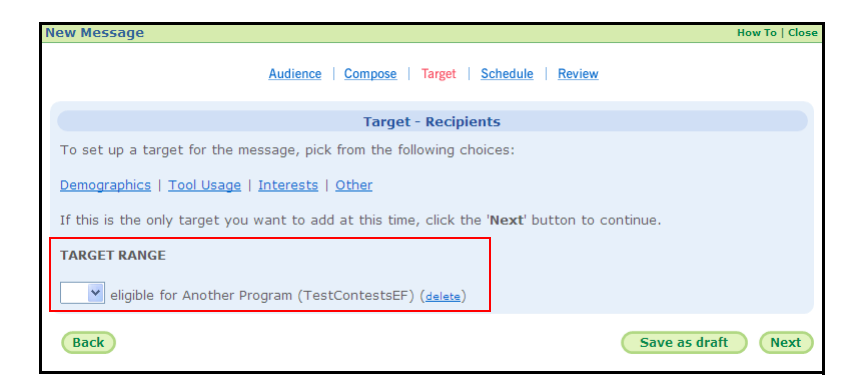

The Target Range for the message is populated by the "eligible for challenge(s)" option that you selected.

- **2.** Use the drop-down field to do the following:
	- **•** Leave blank to direct the message to users who **are eligible** for the specified challenge(s).

**•** Select **Not** to direct the message to users who **are not eligible** for the specified challenge(s).

# *Target by Opted In Status*

If you select *Opted-in to a challenge* as the message target, a dialog box displays for selection of all or a specific challenge.

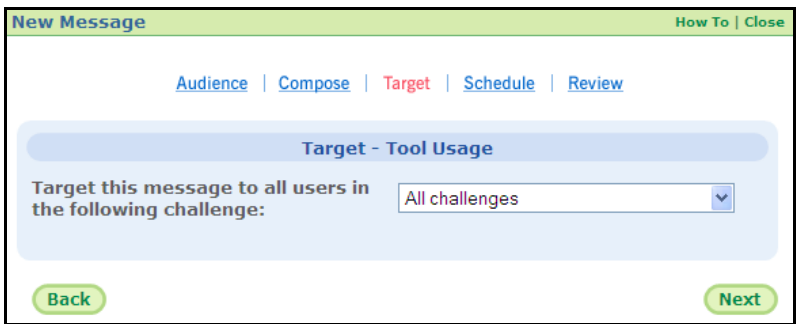

**1.** Select all challenges or a specific challenge and click **Next**.

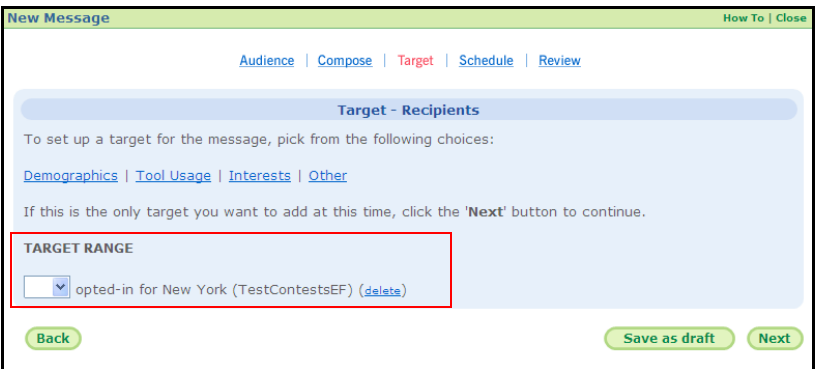

The Target Range for the message is populated by the "opted-in to challenge(s)" option that you selected.

- **2.** Use the drop-down field to do the following:
	- **•** Leave blank to direct the message to users who have **opted in** to the selected challenge(s).
	- **•** Select **Not** to direct the message to users who have **not opted in** to the selected challenge(s).

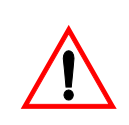

A Challenge must be enabled (that is, within its Visible Date range) in order for it to show up as a messaging target. Make sure that the specific name of your challenge is showing up in the drop-down list of challenges, as pictured below.

This also applies to sending a congratulatory message after a challenge is over; the challenge must still be enabled in order to target all opted-in participants.

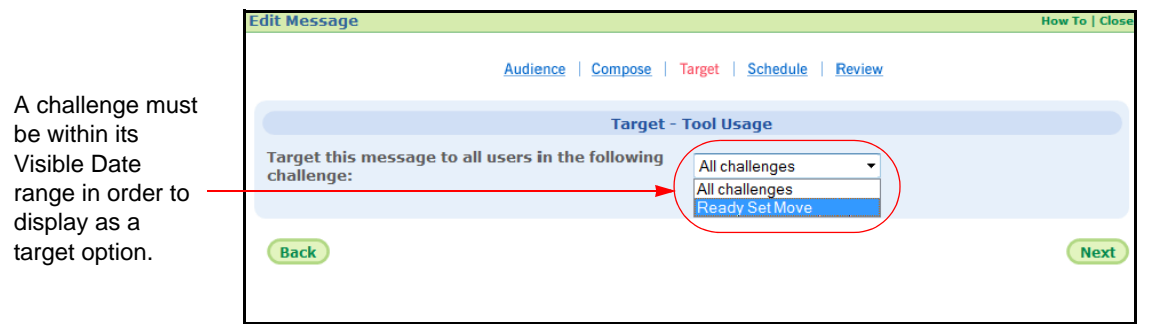

# *Target by Days since Last Participation*

If you select *Days since last participation* as the message target, a dialog box displays for entry of the number of days.

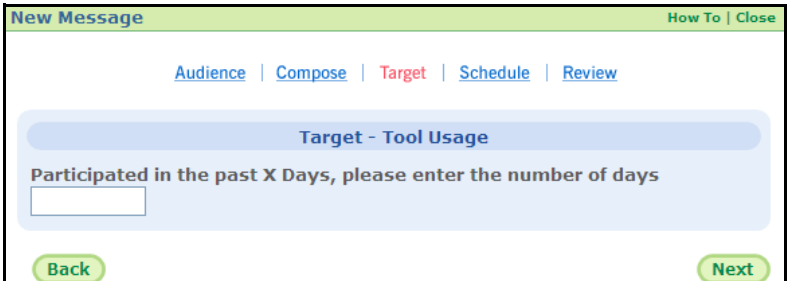

**1.** Enter the number of days and click **Next**.

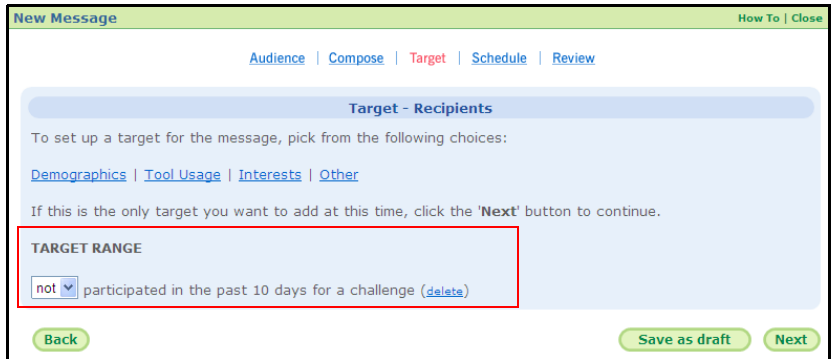

The Target Range for the message is populated by the "participated in the past ## days" option that you selected.

- **2.** Use the drop-down field to do the following:
	- **•** Leave blank to direct the message to users in the challenge(s) who have **participated** in the past ## days.
	- **•** Select **Not** to direct the message to users in the challenge(s) who have **not participated** in the past ## days.

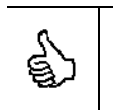

WebMD recommends setting this message to be delivered to people who have not participated in the last 6 days, and sending this email each week during the duration of the challenge.

**Note:** On the Schedule tab in the Messaging tool, there is an option to exclude users who have received messages in the in the past X number of days. By default, it is set to "10" to exclude people who have received messages within the last 10 days. You must set this option to 0 in order to include all those who qualify for the weekly message under this targeting scenario.

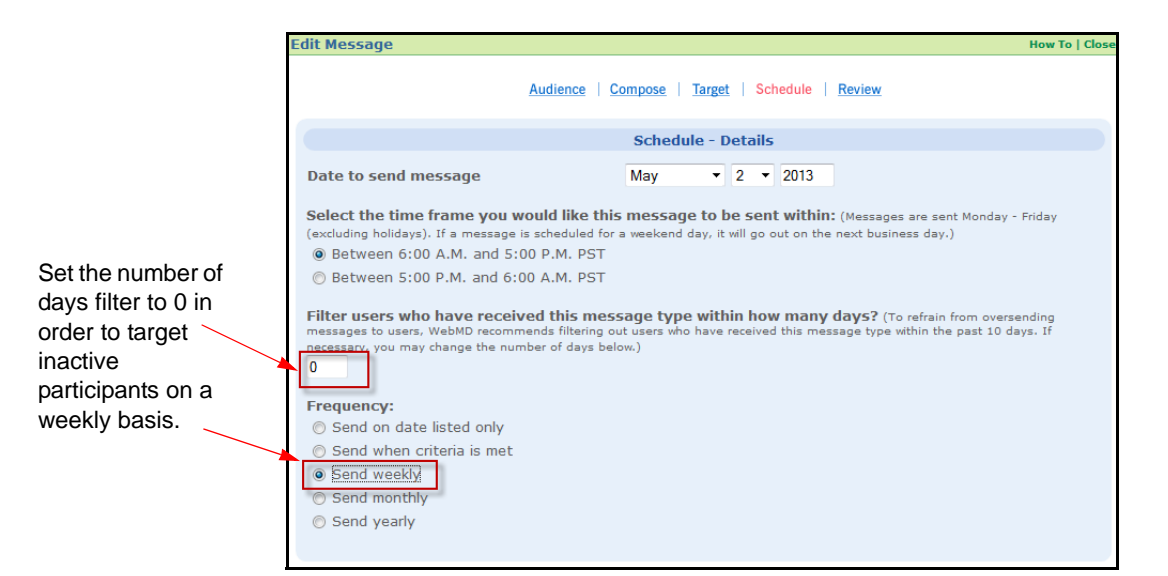

# *Target by Team*

If you select *Team* as the message target, a dialog box displays for selection of a specific team and challenge.

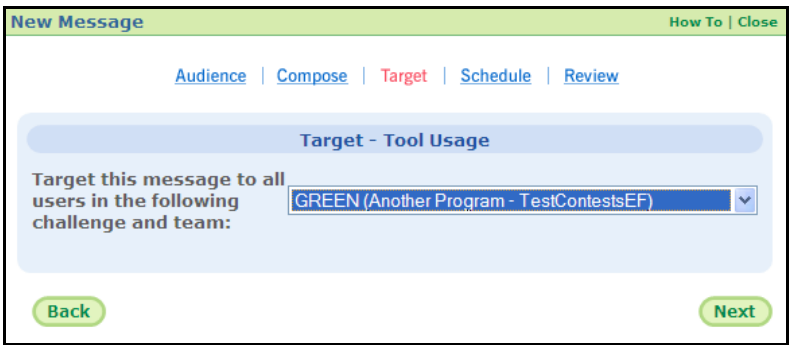

**1.** Select the team and challenge and click **Next**.

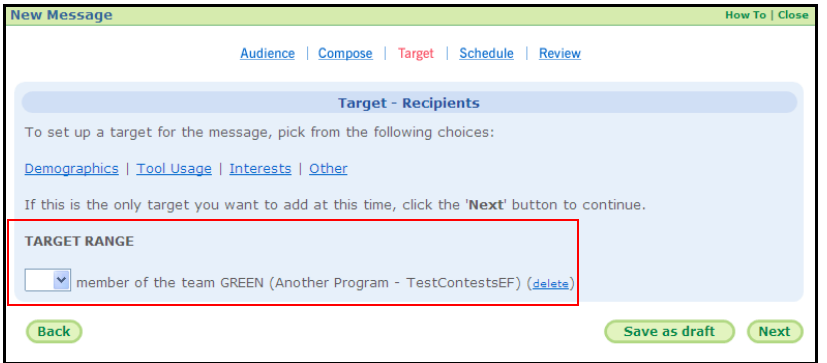

The Target Range for the message is populated by the "challenge and team" option that you selected.

- **2.** Use the drop-down field to do the following:
	- **•** Leave blank to direct the message to users who are **members** of the specified team/challenge.
	- **•** Select **Not** to direct the message to users who are **not members** of the specified team/challenge.

#### *Target by Participation Requirement Status*

If you select *Have met participation requirement* as the message target, a dialog box displays for selection of all or a specific challenge.

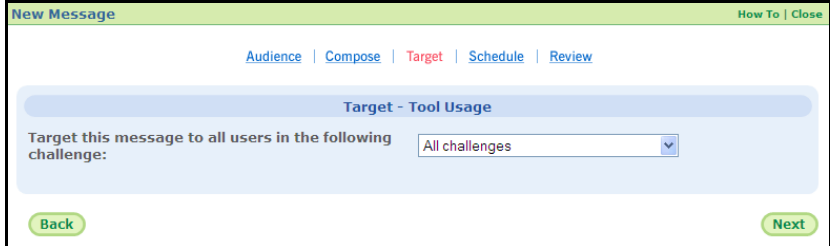

**1.** Select the challenge(s) and click **Next**.

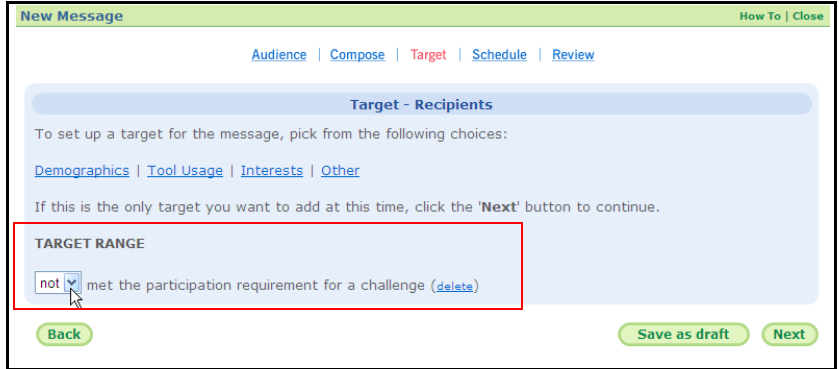

The Target Range for the message is populated by the "met participation requirement" option that you selected.

- **2.** Use the drop-down field to do the following:
	- **•** Leave blank to direct the message to users in the challenge(s) who have **met** the participation requirement
	- **•** Select **Not** to direct the message to users in the challenge(s) who have **not met** the participation requirement.

## *Target by Have met minimum number of team members*

If you select *Have met minimum number of team members* as the message target, a dialog box displays for selection of all or a specific challenge.

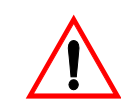

**Important Note**: If you wish to direct the message to participants whose teams **have not met** the minimum team member requirement, you must select the targeting option described in the next section on *page 178*: "Have not met minimum number of team members".

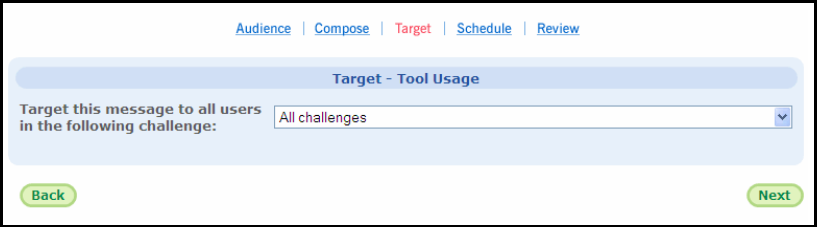

**1.** Select the challenge(s) and click **Next**.

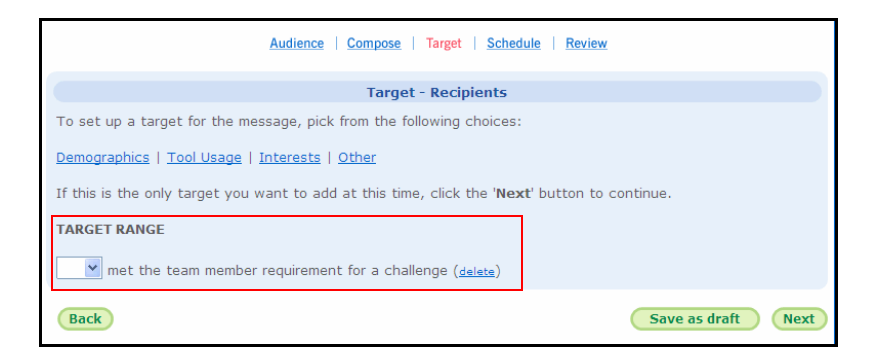

The Target Range for the message is populated by the "met team member requirement" option that you selected.

**2. Do Not make a selection in** the drop-down field. Leave it blank to direct the message to those participants whose teams **have met** the minimum team member requirement. (Selecting Not in the drop-down field directs the message to all users, whether enrolled in a challenge or not.)

## *Target by Have not met minimum number of team members*

If you select *Have not met minimum number of team members* as the message target, a dialog box displays for selection of all or a specific challenge.

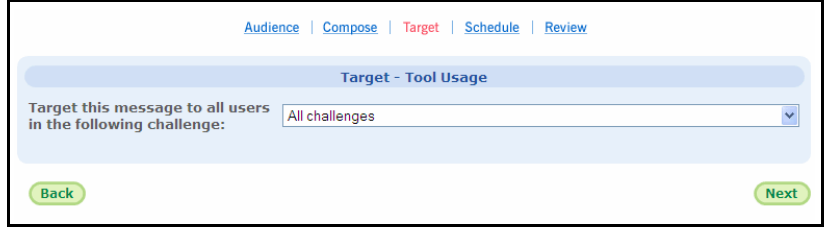

**1.** Select the challenge(s) and click **Next**.

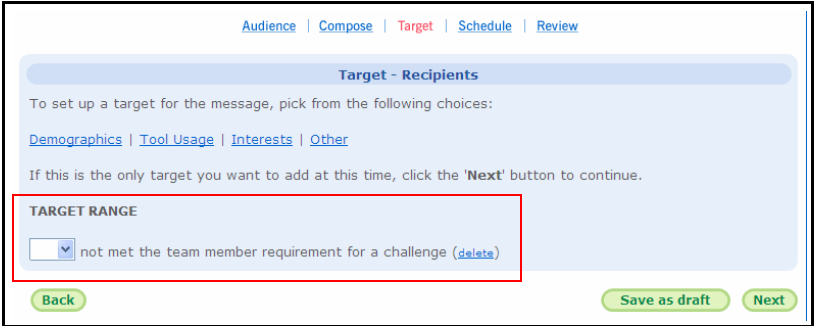

The Target Range for the message is populated by the "not met the team member requirement" option that you selected.

**2. Do Not make a selection in** the drop-down field. Leave it blank to direct the message to those participants whose teams **have not met** the minimum team member requirement.

# **Challenge-generated Messages**

The Wellness Challenge system generates email messages to notify participants of certain events:

- **•** invitation to join a team
- **•** notice of receipt of individual or team message

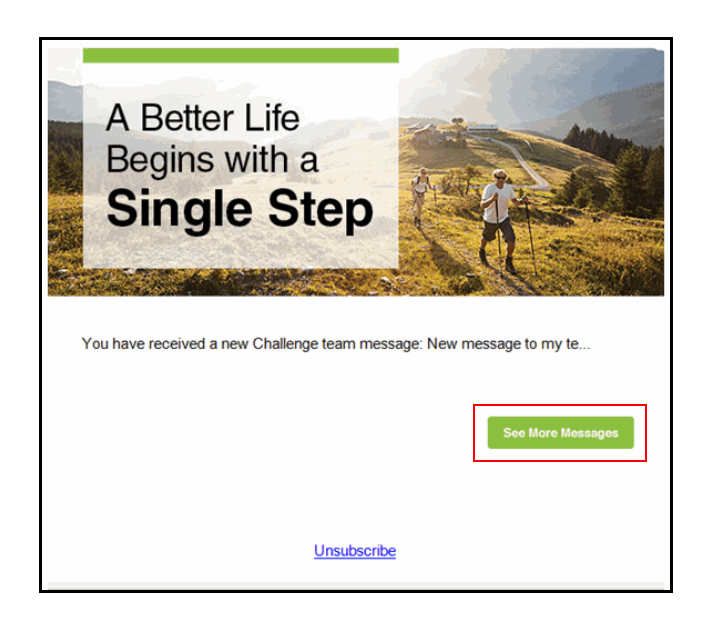

Participant clicks link to see the message in the Challenge application.

These messages are not defined in the Messaging system, but their text can be configured in Site Manager using the Sponsor Text Tool. See *[page 154](#page-153-1)*.

# **Chapter 9 Classic Challenge User Interface**

Wellness Challenges are designed to engage the user immediately from the Home Page. Challenge eligibility and sign-up are easily visible and accessible through Action Plan Items and prominent Challenge weblet(s). After user sign-up, the Action Plan continues to remind participants to enter their data. A weblet for each challenge in which the user participates links to its own Lobby page where the user can enter data, view standings, and send team or individual messages.

Challenges are also available on mobile devices.

This chapter covers the following major topics:

- **•** Wellness Challenge User Flow (*[page 181](#page-180-0)*)
- **•** Invitation to a Challenge (*[page 182](#page-181-0)*)
- **•** Team Opt-in, self-created/selectable teams (*[page 183](#page-182-0)*)
- **•** Select a Team (*[page 184](#page-183-0)*)
- **•** Start a New Team (*[page 186](#page-185-0)*)
- **•** Team Opt-in, assigned teams (*[page 187](#page-186-0)*)
- **•** Individual Challenge Opt-in [\(page 189\)](#page-188-0)
- **•** Challenge Lobby Page (page 193)
- **•** Data Entry (*[page 197](#page-196-0)*)
- **•** Challenge Leaderboard Page (*[page 221](#page-220-0)*)
- **•** Changing Settings (*[page 224](#page-223-0)*)
- **•** When a Challenge Closes (*[page 227](#page-226-0)*)
- **•** Frequently Asked Questions (*[page 230](#page-229-0)*)
## **Wellness Challenge User Flow**

The user experience of a Wellness Challenge starts on the Home Page, with no loss of context. Once eligibility has been established via an eligibility file, SSO, or other means, the standard high level flow, including templated messages if implemented, is as follows:

- **•** Notification of challenge eligibility displays in the Action Plan and the challengespecific weblet on the home page, as of the contest's visible start date; a templated email message can alert users to their challenge eligibility status. Users can start opting in right away.
- **•** Users opt in to the challenge from the home page, enter their display names, agree to the contest rules, and create or select a team if the challenge is so configured. A templated email message can congratulate them.
- **•** Enrollment continues up to and including the Enrollment End Date, if one is defined.
- **•** As of the contest's start date, users can enter data manually from a link on the home page or by automatic update from a fitness device or app integrated through the Device Connection Center.
- **•** Users can see their individual standing on the home page and can click a link to access detailed leaderboard and ranking information on the contest Lobby page. Templated email messages can periodically inform them of current team rankings.
- **•** Participants can send messages to their team or other participants from the contest Lobby page for purposes of motivation and friendly competition.
- **•** If a minimum participation level has been defined, the participant's status (minimum met, or number of days needed) displays by expanding the user on the leaderboard. Templated email messages can periodically alert those who have not met the minimum requirement, or not entered any data for a specified number of days.
- **•** At contest end, a few days are available for users to complete their data entry before the contest is closed by the administrator, at which point final rankings are calculated and rewards are generated. Templated email messages can be sent at contest end to announce the challenge results.
- **•** Users can view the final rankings for the contest through its last visible date. Users who have not met the minimum participation requirement will display a "0" ranking.

## **Invitation to a Challenge**

A notification of Challenge eligibility displays to eligible users in the Action Plan and Challenge weblet(s) on the Home Page. This occurs at the Visible Start Date of an active challenge

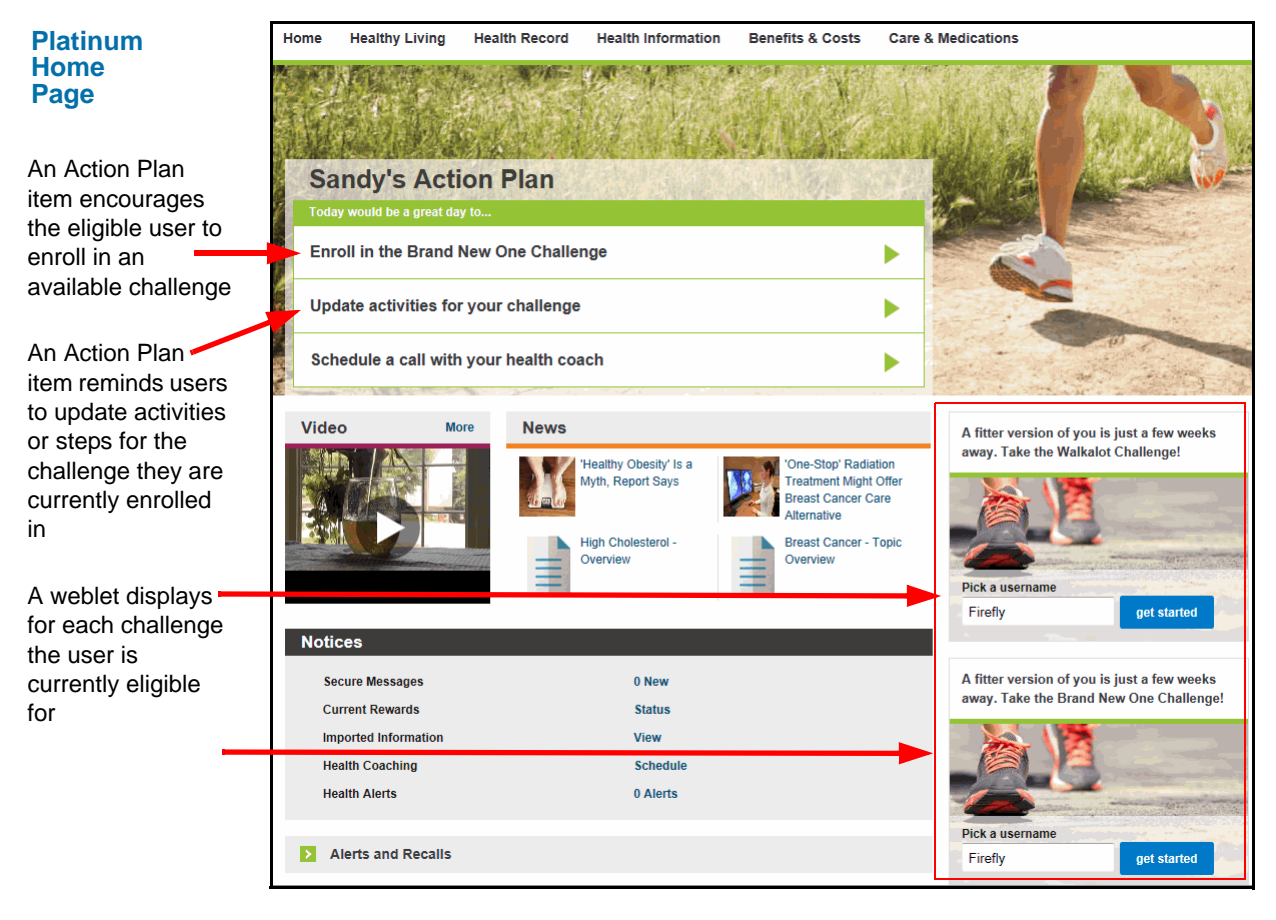

The Platinum Plus home page displays the challenge links to eligible users in a different configuration:

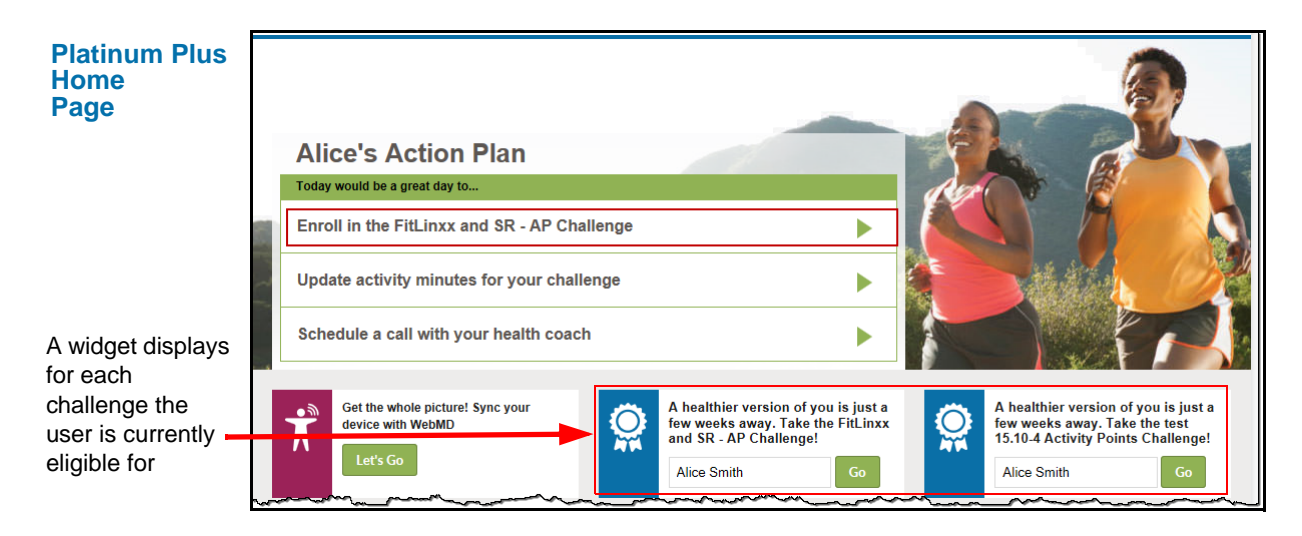

The Action Plan automatically promotes challenge sign-up if the user is currently eligible for any challenge. Weblets also display on the home page for each challenge for which the user is eligible.

## **Opting In to a Challenge**

**1.** First click the Challenge enroll link in the Action Plan  $\Box$  or the Challenge Weblet

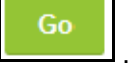

The user opt-in experience will differ depending upon the configuration of the challenge:

- **•** If the Challenge allows user-created teams and/or selectable teams, continue reading below.
- **•** If the Challenge assigns teams via eligibility or random assignment, with no user choice, see *[page 187](#page-186-0)*.
- **•** If the Challenge is individual-based (no teams), see [page 189.](#page-188-0)

### *User Created / Selectable Team Opt-in*

**1.** Click either the Action Plan "Enroll" item or the "Go" link in the challenge weblet to display the Sign Up window for that challenge. (You may join multiple challenges, if available.)

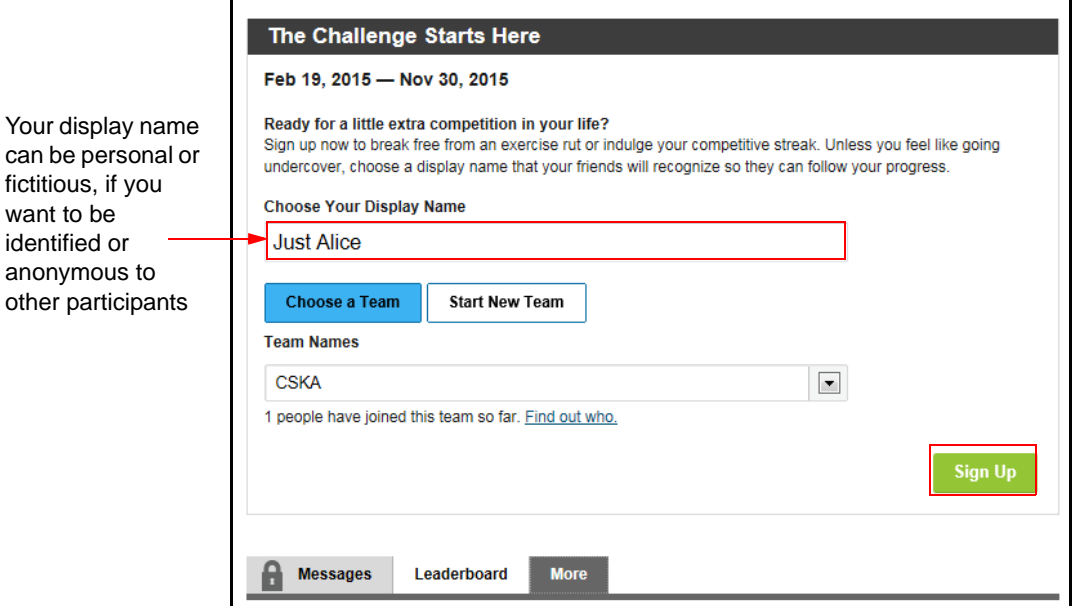

**2.** Enter **Your Display Name** - enter your contest name that will display to all users participating in the same challenge. (Filters are in place to block inappropriate screen names.) If you join multiple overlapping challenges, you must use the same display name for each one.

- **3.** Choose an existing team or start your own (see below).
- **4.** Read the **Terms and Conditions** of the challenge; if defined, it displays under the "More" tab at the bottom of the sign-up area. It can contain specific information on dates, devices, minimum participation requirements, if any, and other important parameters pertaining to the current challenge.
- **5.** Click the *I agree to the terms and conditions* check box (if displayed) and click **Sign Up** to opt in to the challenge.

### **Join an Existing Team**

When opting in to a challenge that allows self-created or user-selected teams, you have the options of selecting an existing team to join (continue reading below), or creating your own team (turn to *[page 186](#page-185-0)*).

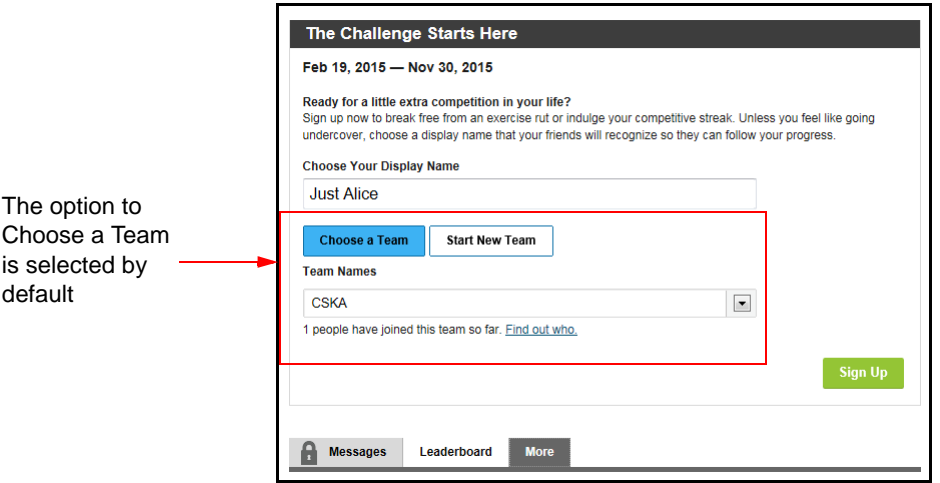

**•** To Chose an existing team, click the drop down arrow and select a team from the list.

have already joined the

you can click

member list

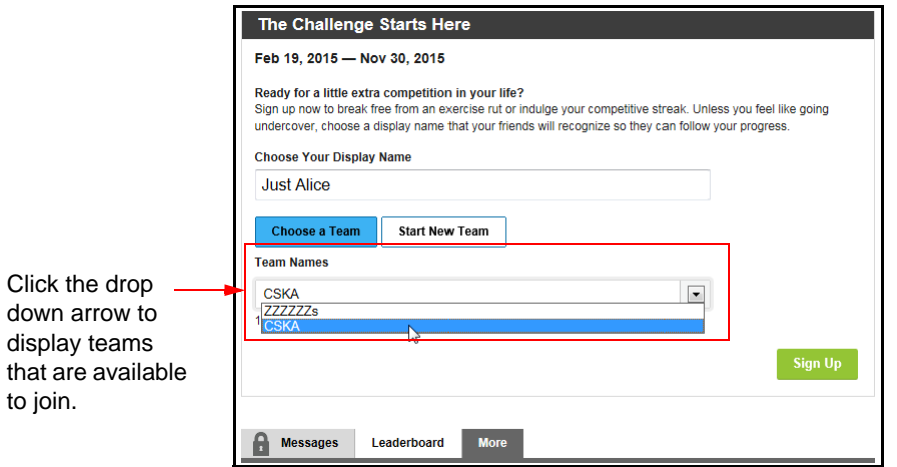

**•** Select a team; a link allows you to see who is already on it.

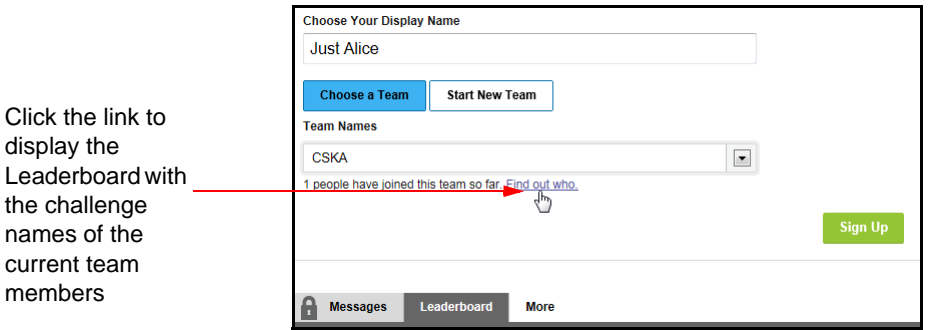

• Click the "**Find out who**" link to display the Leaderboard at the bottom of the signup window.

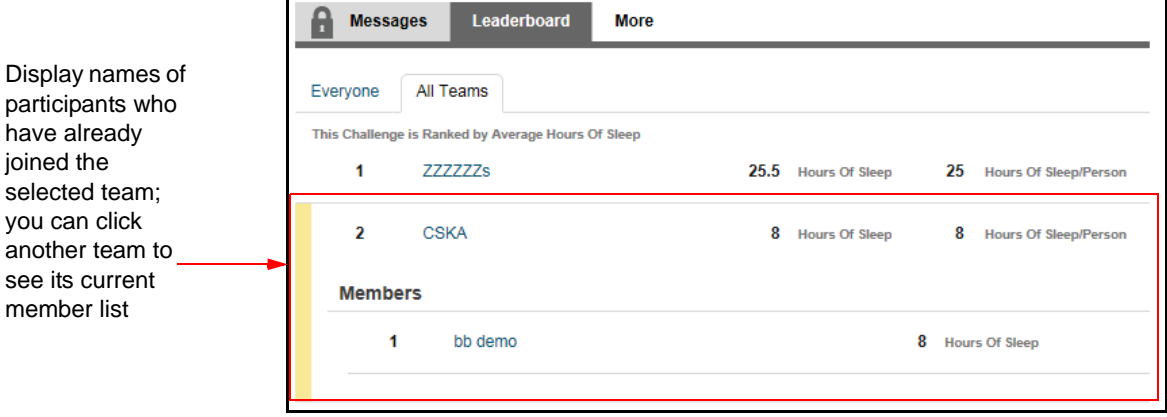

**•** Scroll up and click **Sign Up** to join the selected team. You are taken to the challenge data entry screen; confirmation of your team enrollment displays at the top of the page.

#### <span id="page-185-0"></span>**Start New Team**

To create your own team, do the following:

**•** Click the **Start New Team** button.

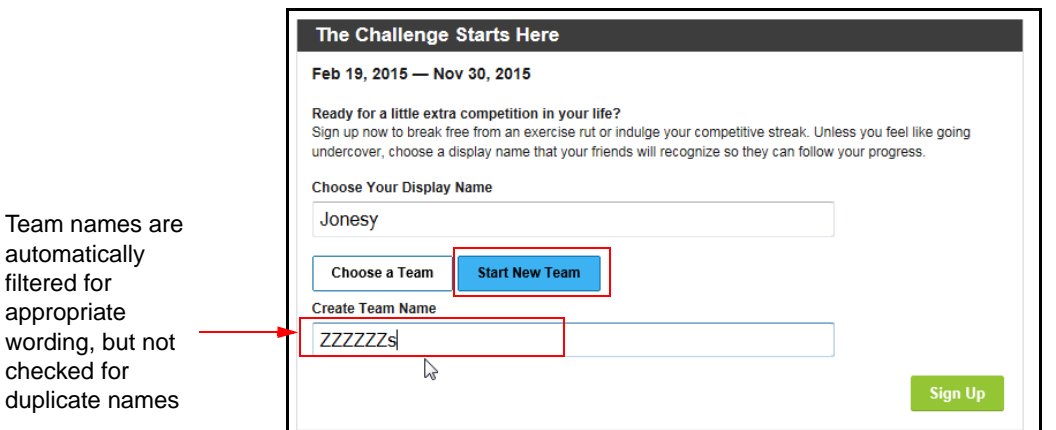

**•** Enter a Team Name and click **Sign Up**. The team name must be 3 to 50 characters in length and must start with a letter or a number.

You are taken to the challenge data entry screen; confirmation of your team enrollment displays at the top of the page.

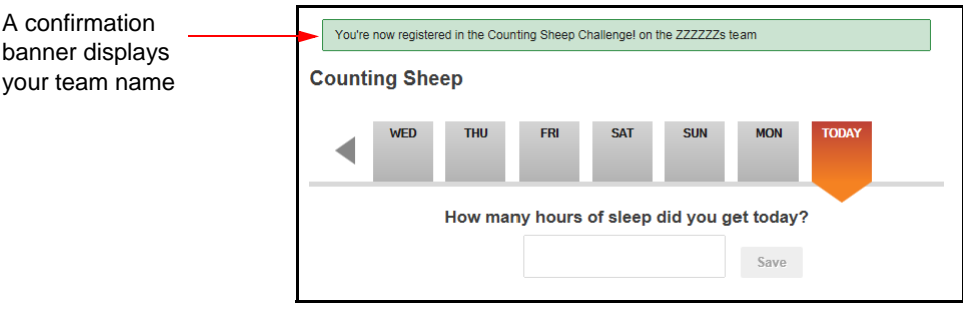

The Invite weblet in the right-hand pane (pictured below) allows you to send invitations to join your team.

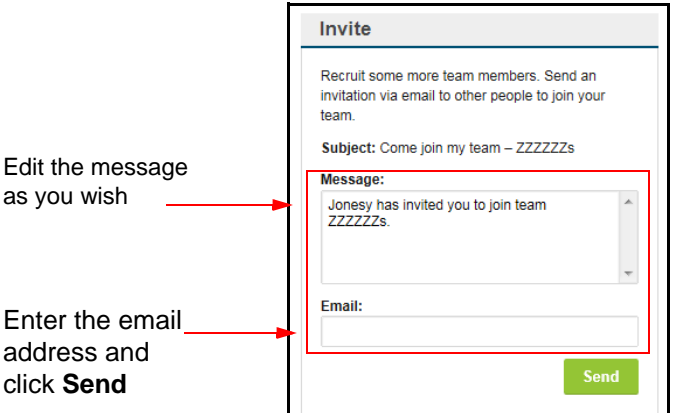

- **•** Edit the message as needed and enter an email address.
- **•** Click **Send**. A confirmation displays "Invitation sent successfully" at the bottom of the weblet

An example invitation email is shown below.

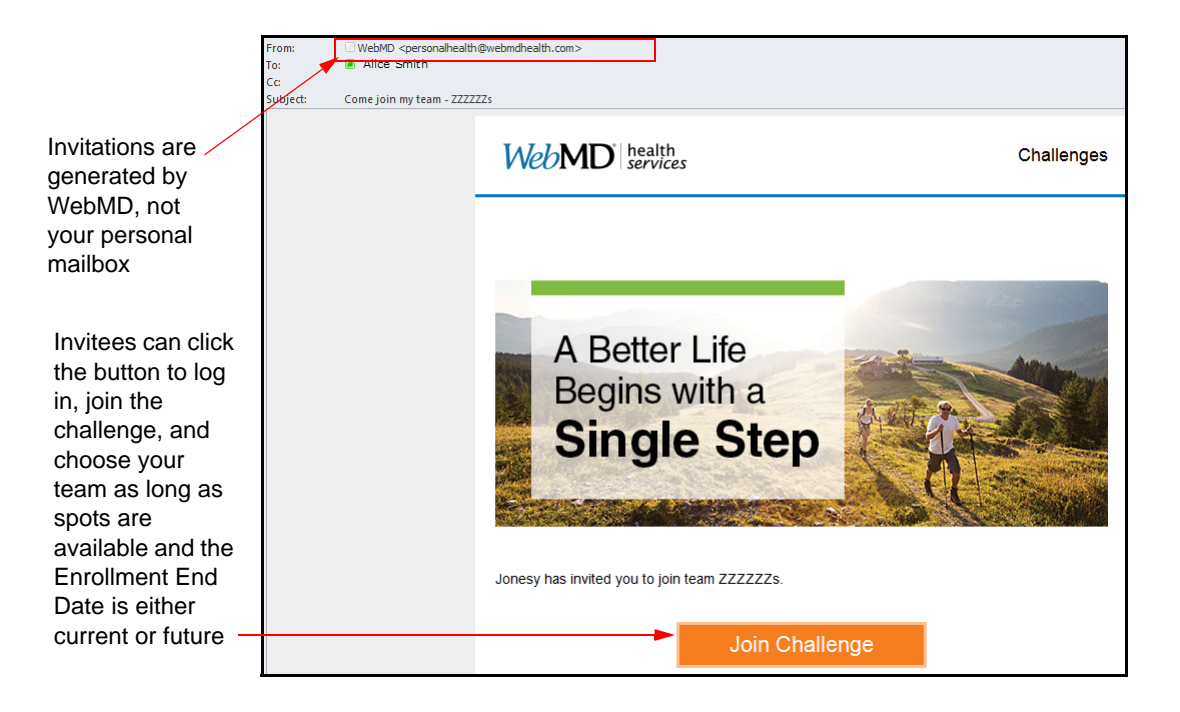

### <span id="page-186-0"></span>*Assigned Team Opt-in*

The sign-up flow is as follows for a challenge that assigns participants to pre-defined teams as they enroll:

**1.** Click either the Action Plan "Enroll" item or the "Go" link in the challenge weblet on the home page to display the Sign Up window for that challenge. (You may join multiple challenges, if available.)

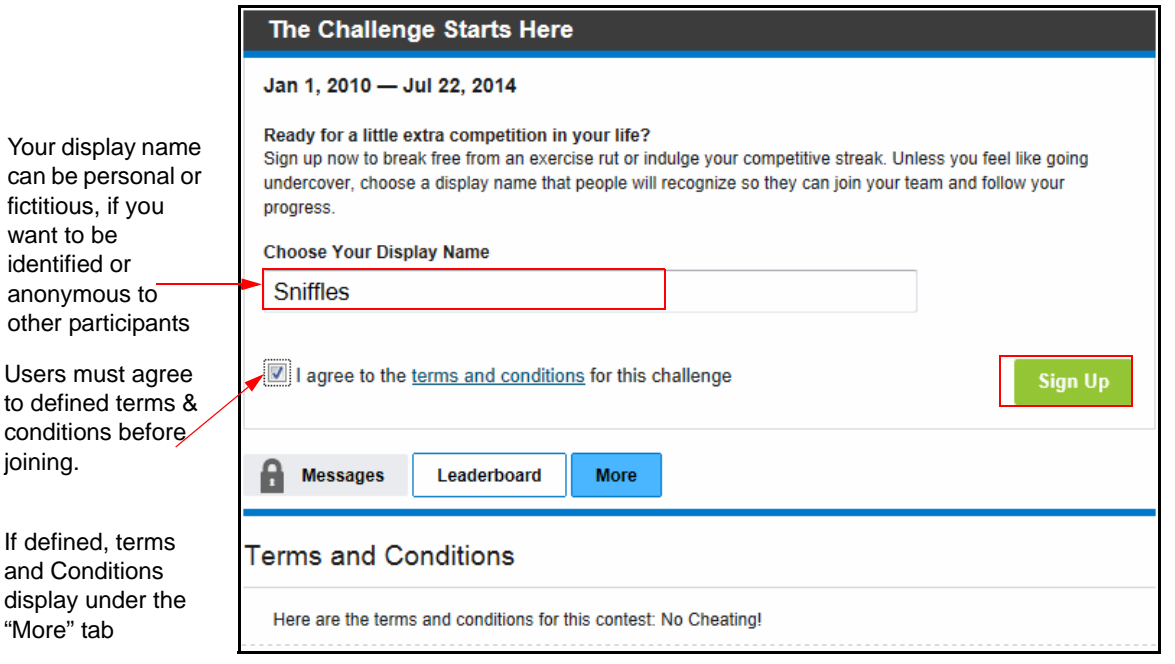

- **2.** Enter the following information.
	- **• Your Display Name** enter your contest name that will display to all users participating in the same challenge. (Filters are in place to block inappropriate screen names.) If you join multiple overlapping challenges, you must use the same display name for each one.
- **3.** Read the **Terms and Conditions** of the challenge, displayed (if defined) under the More tab at the bottom of the sign-up window. It contains specific information on dates, minimum participation requirements, if any, and other important parameters pertaining to the current challenge.
- **4.** Click the *I agree to the terms and conditions* check box (if displayed) to opt in to the challenge.
- **5.** Click **Sign Up**.

A confirmation banner with your assigned team name displays at the top of the Challenge data entry page.

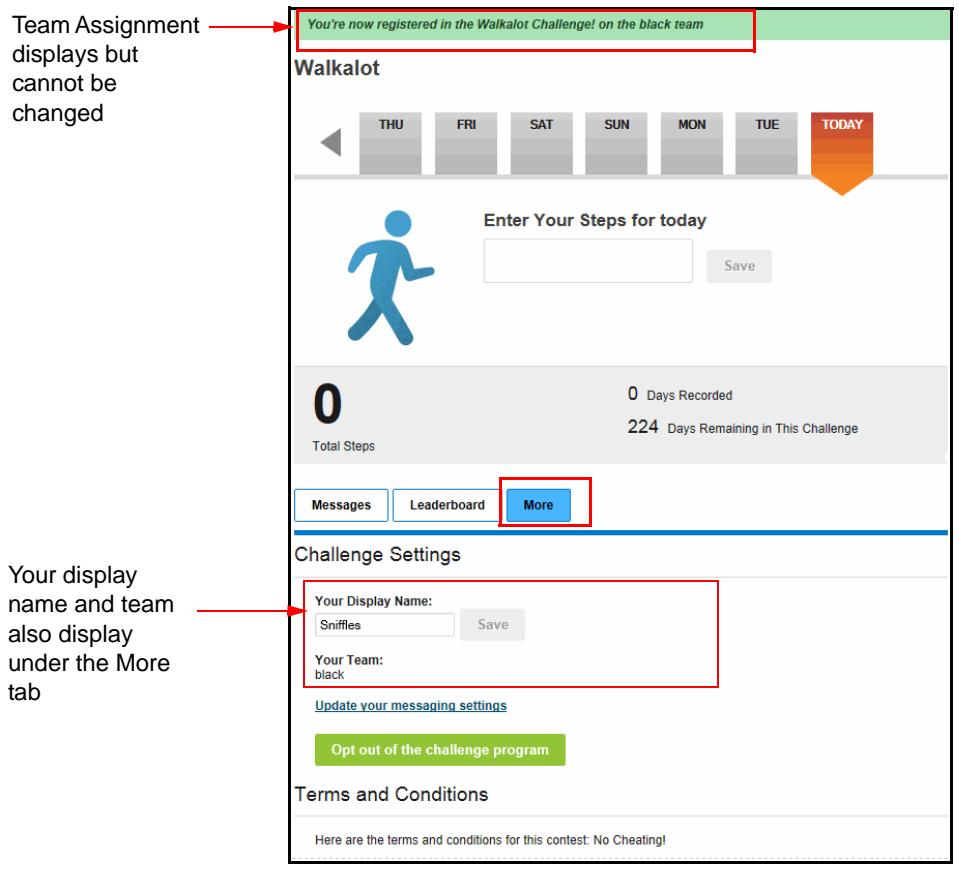

### <span id="page-188-0"></span>*Individual-based Challenge Opt-in*

**1.** Click either the Action Plan icon or the "Go" link in the challenge weblet to display the Sign Up window for that challenge. (You may join multiple challenges, if available.)

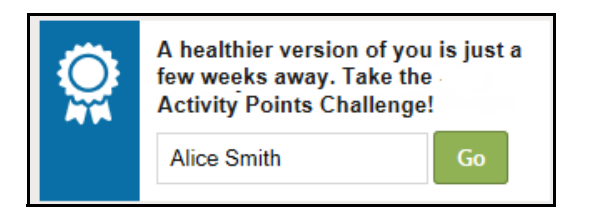

**2.** The Sign-Up screen displays:

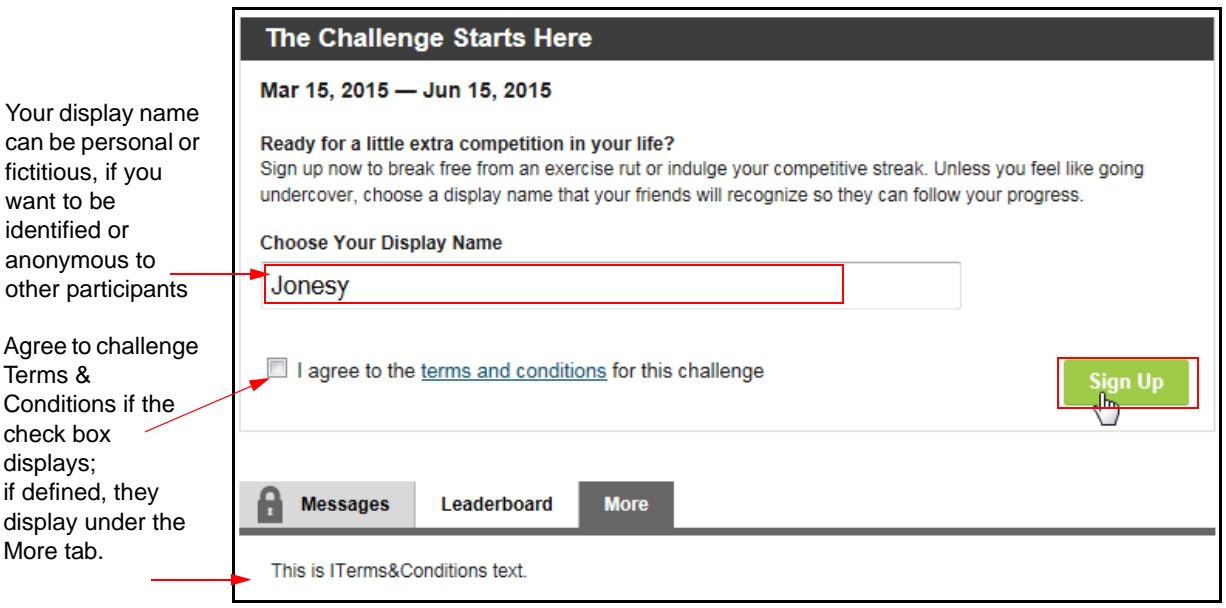

- **3.** Enter **Your Display Name** enter your contest name that will display to all users participating in the same challenge. (Filters are in place to block inappropriate screen names.) If you join multiple overlapping challenges, you must use the same display name for each one. Your display name cannot duplicate another display name within the same challenge.
- **4.** Select the check box to agree to the terms and conditions of the challenge, if it displays. The full Terms & Conditions text appears further below under the More tab.
- **5.** Click **Sign Up**; the challenge lobby page displays with a banner that confirms your registration in the challenge.

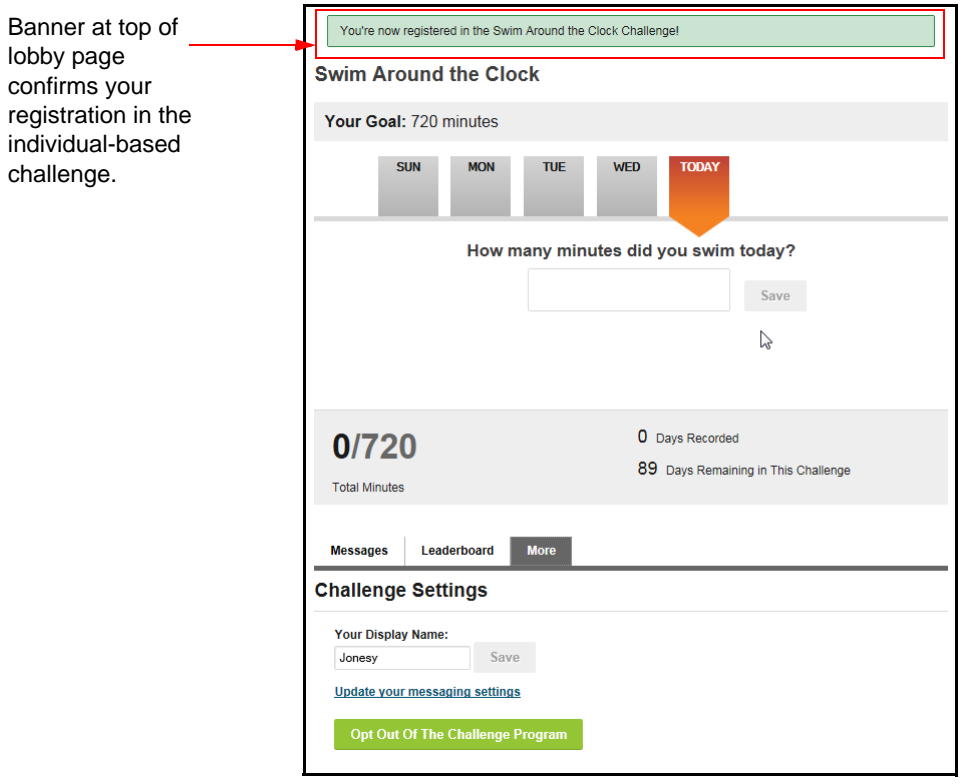

**6.** From here you can make initial data entries, check the Messages tab for inbound messages, or check the Leaderboard for all participants' standings and to send messages to other participants.

# **Challenge Display on Home Page**

After you opt in, your participation in the challenge is strongly promoted on the home page.

- **•** The Action Plan displays a reminder and clickable icon to update your data.
- **•** Weblets for each opted-in challenge provide your standing and a data entry link.

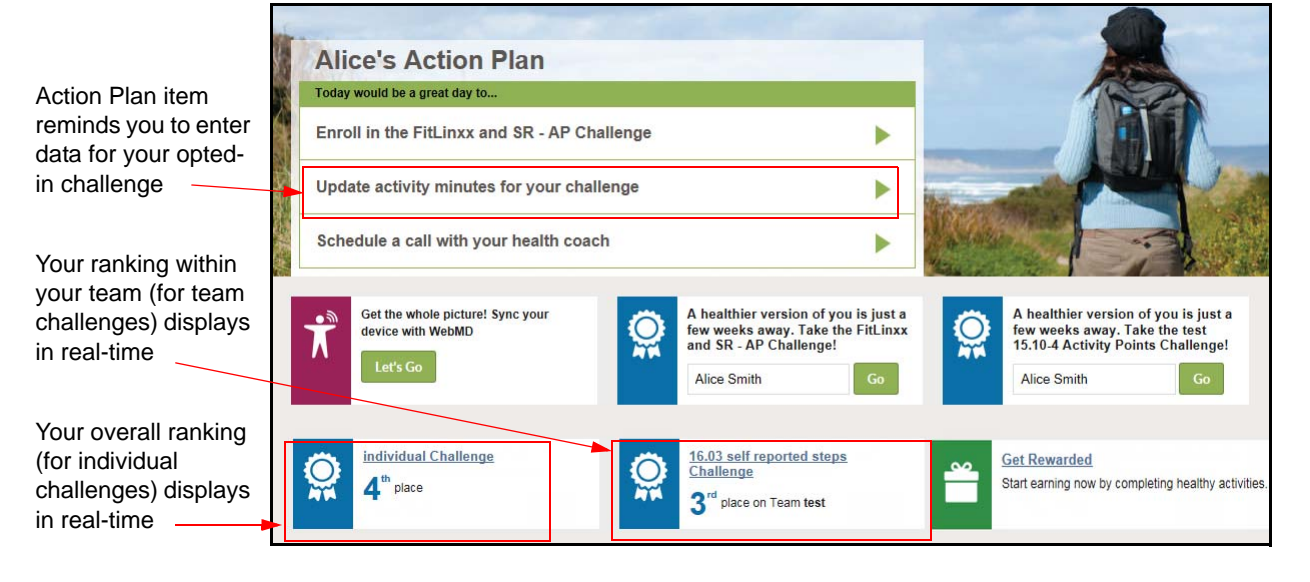

**•** Click anywhere in the weblet to move to the Challenge lobby page where you can update data, send messages, or check the full leaderboard.

# **Challenge Lobby Page**

The Challenge Lobby Page displays upon access from your Home Page.

### **Team-based Challenge Lobby**

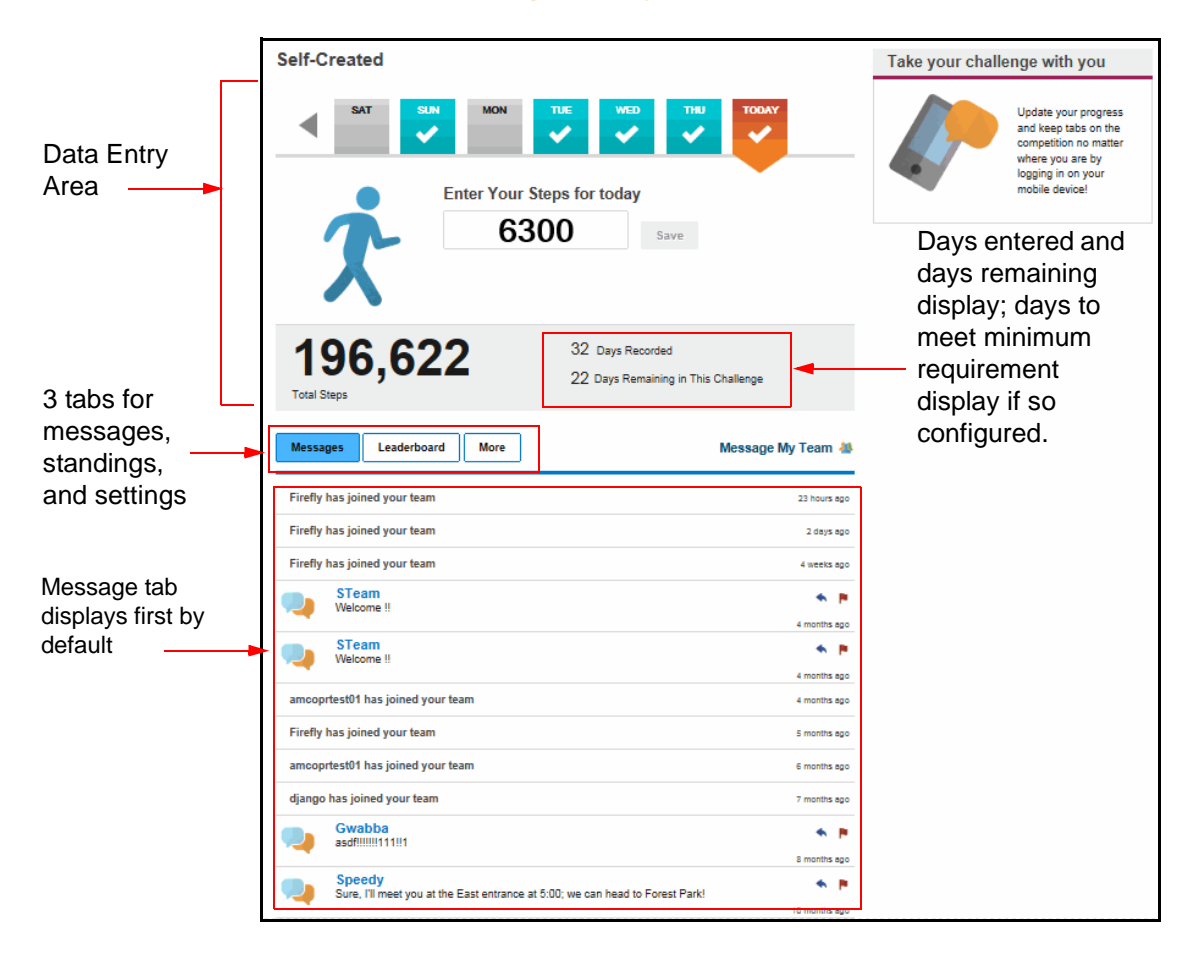

### **Custom Challenge Lobby**

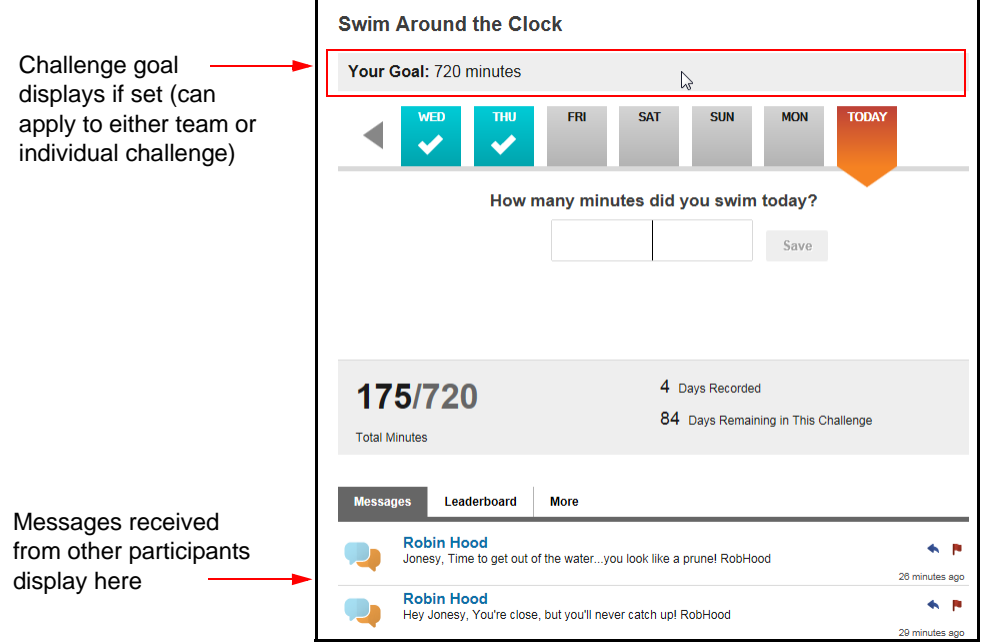

The Lobby Page for both team-based and Custom individual challenges is organized into the following areas:

- **• Data Entry** the area at the top of the lobby page is where you can enter, edit, or view your step, activity, or custom counting data See Entering Data on *[page 197.](#page-196-0)*
- **• Messages** tab is where you can view, delete, or reply to team or individual messages. See messages UI sequence starting on *[page 216](#page-215-0)*.
- **• Leaderboard** tab displays team and participant standings; individual-based challenges display the overall standings of all participants. Send new messages to teams or individuals from the Leaderboard tab. See *["Challenge Leaderboard" on page 221.](#page-220-0)*
- **• More** tab displays the Challenge Settings page where participants can opt out, set message frequency, and view FAQs; see *[page 224](#page-223-0).*

### **New Individual Challenge Lobbies**

The new individual challenges (May 2016) feature an updated lobby page with interactive elements:

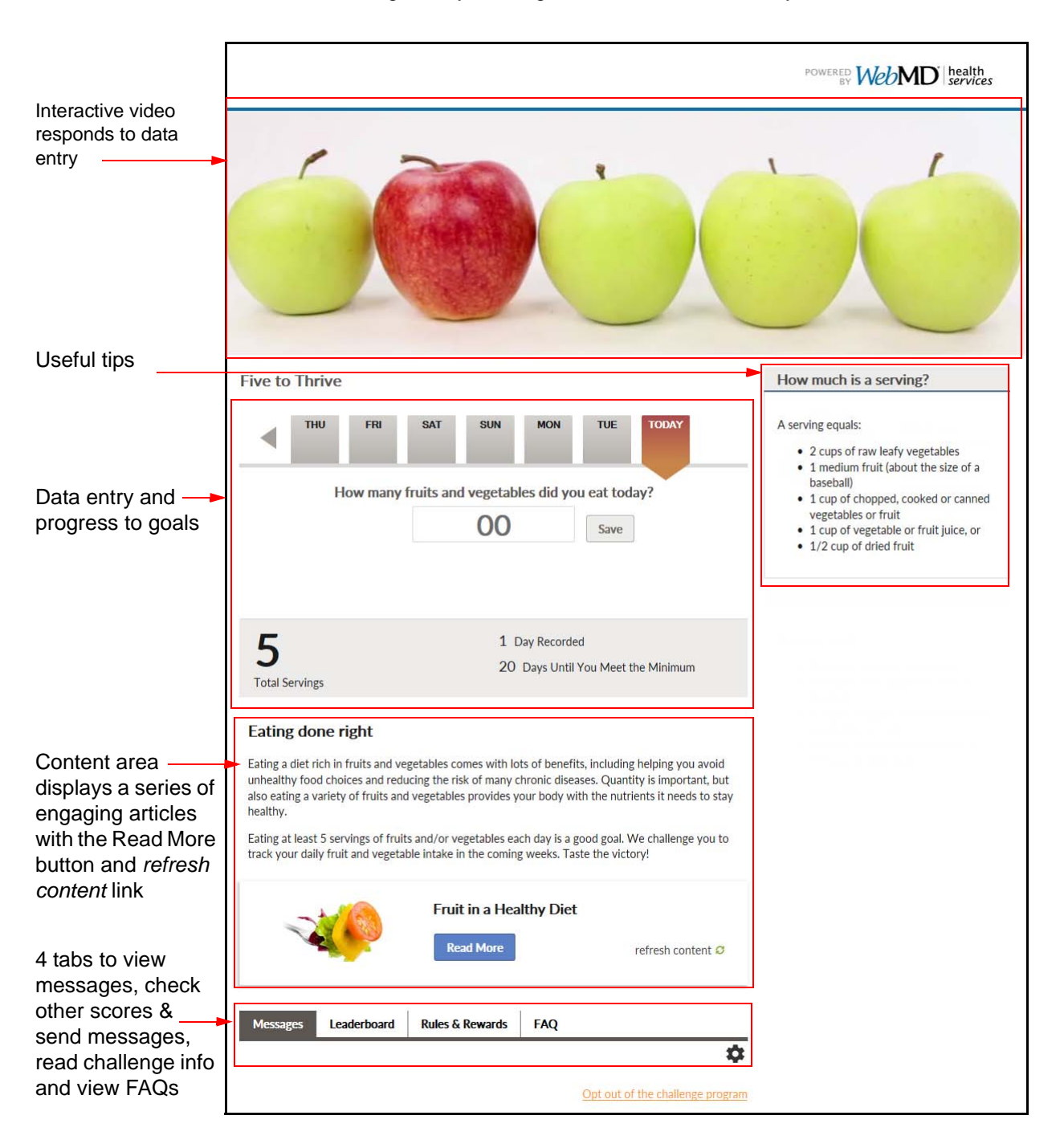

The Nutrition Challenge lobby is designed for numeric data entry.

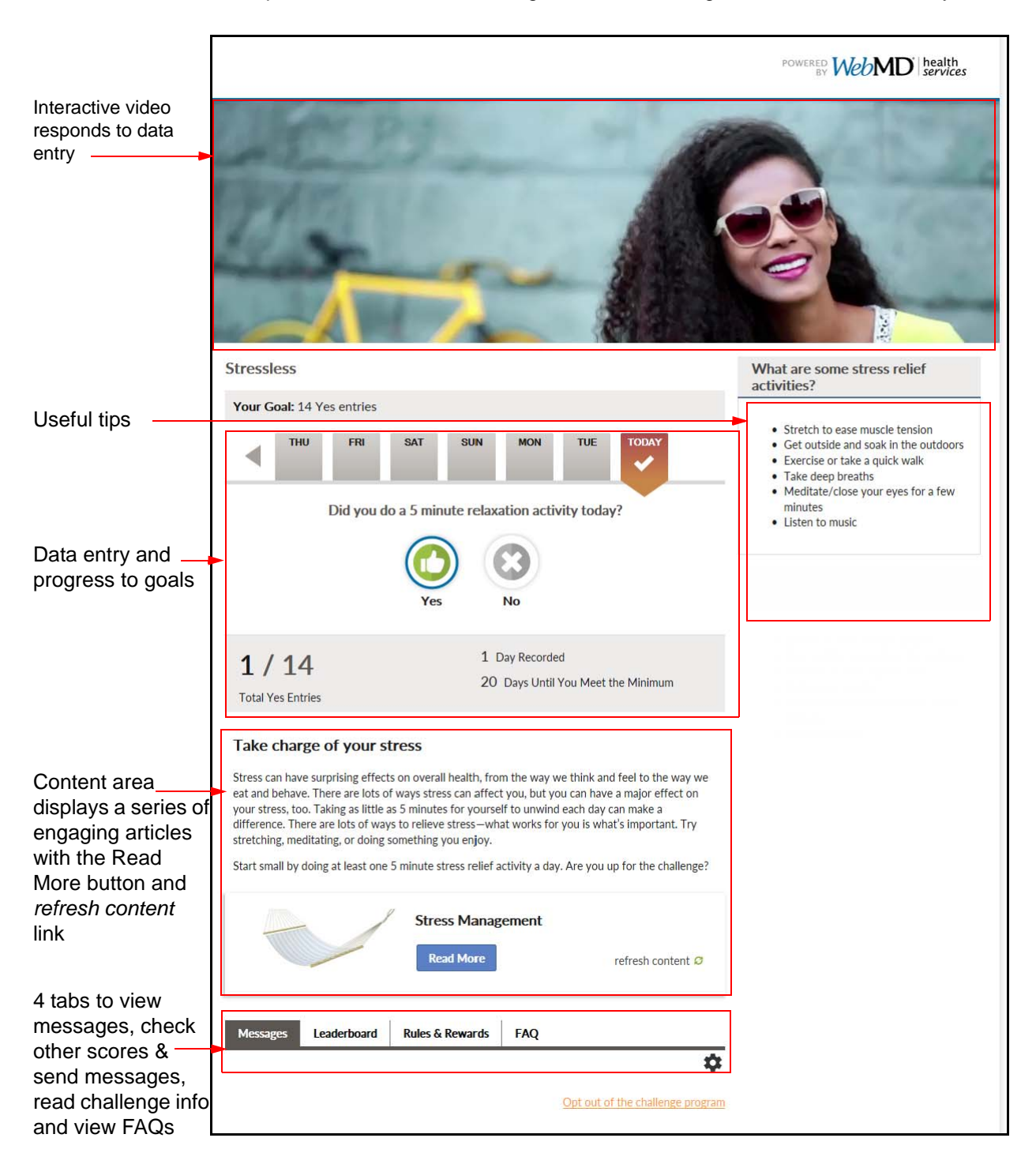

The Sleep, Stress and Water Challenge lobbies are designed for Yes/No data entry:

## <span id="page-196-0"></span>**Entering Data**

Challenges can be configured to allow self-reported data for steps, activity minutes, activity points, or custom counting items.

If configured to allow imported data, Challenges can be updated with data from devices and apps that are integrated through the Device Connection and App Center.

Self-reported data is entered through the Challenge Data Entry page described below in the Manual Entry sections.

The Challenge Data Entry area on the challenge lobby page displays with any of the following actions:

- **Click the triangle link in the Action Plan item data entry reminder.**
- **•** Click the Go link in the opted-in Challenge weblet on the Platinum Home

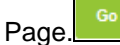

**•** Click the Challenge Name link in the opted-in Challenge weblet on the Platinum Plus Home Page.

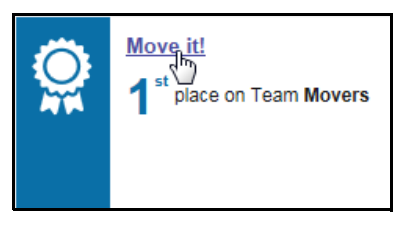

The auto-upload data process is described on *[page 208](#page-207-0)*.

### *Manual Entry - Steps*

If your site's walking challenge is configured for manual data entry, users will enter daily pedometer totals as follows:

**1.** Access the data entry area from the home page by clicking the **l**ink in the challenge weblet or the triangle link in the Action Plan reminder item.

The step data entry fields display at the top of the Challenge Lobby page, as shown below:

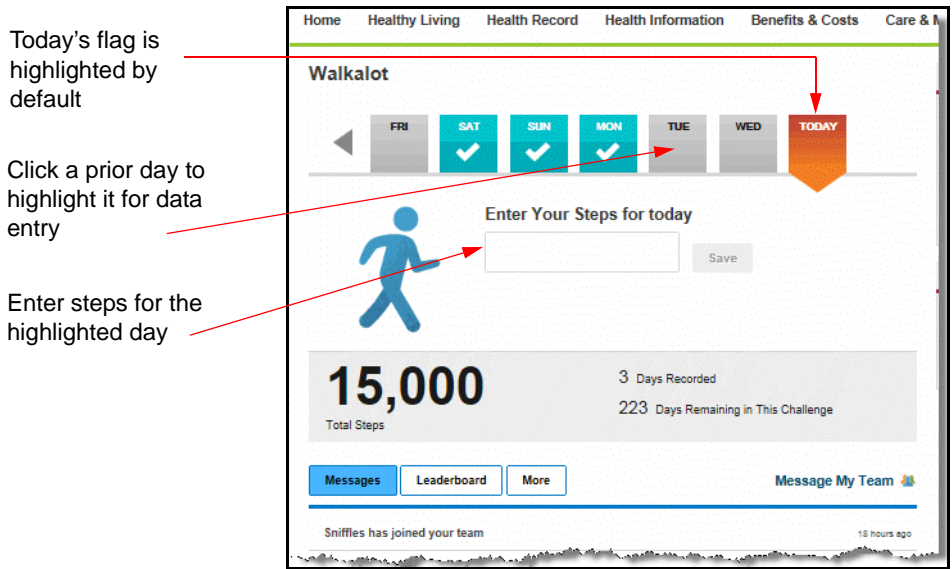

- **2.** Enter the total number of steps from the pedometer for the highlighted day:
	- **•** Days with no data entered display a gray flag with no check mark.
	- **•** Click the appropriate day as needed to select its flag. (To enter data prior to the displayed week, use the forward/back arrows as described in the next step further below.)
	- **•** Enter total steps for the selected day in the entry box and click **Save**. The Total Steps figure updates in real-time and the day's flag fills with color and a check mark.
	- **•** Future dates are not available for entry.
	- **•** Contest data must fall within the range of the contest First and Last Program Dates in order to be counted for the challenge. You can enter your data either manually or by device download at any time before the challenge is closed.
- **3.** Use the forward/back arrows to navigate to prior dates for data entry and back again:

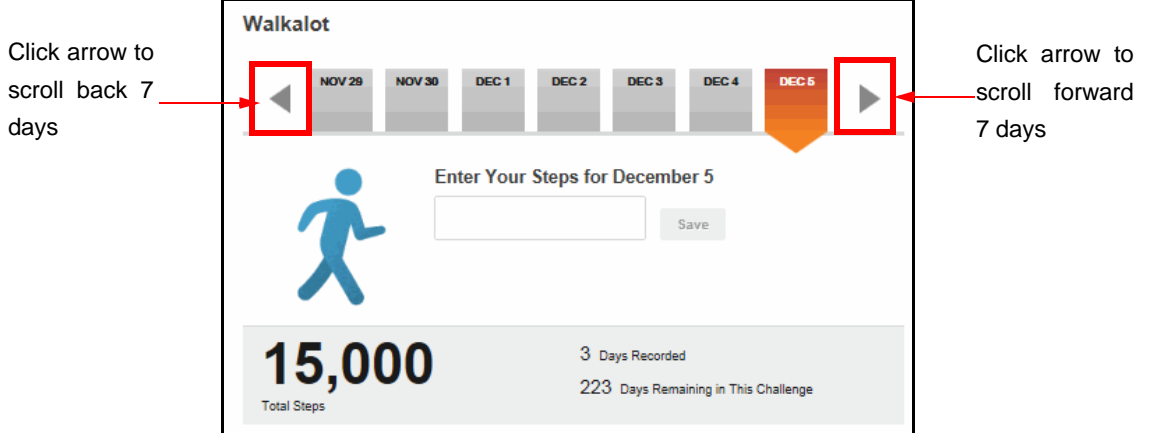

Note that prior days display their calendar date rather than the day of the week.

#### **Editing Steps**

If you need to add to or subtract from previously entered steps, do the following:

- **1.** Click the appropriate day's flag; the previously entered steps display.
- **2.** Enter the correct number of total steps for the day. (You can adjust specific digits of the day's steps or replace the entire day's count with the correct total.)
- **3.** Click **Save**. The Total Steps figure will adjust accordingly.

### *Manual Entry - Activity Points*

If your site's Activity Point challenge is configured for manual data entry, users will enter daily activity data as follows:

- **1.** Access the data entry area from the home page by clicking the link in the challenge weblet or the triangle link in the Action Plan reminder item.
- **2.** Click the day for which you want to enter activity points. "Today" is highlighted by default. Use the back arrow to access prior dates for data entry as needed.

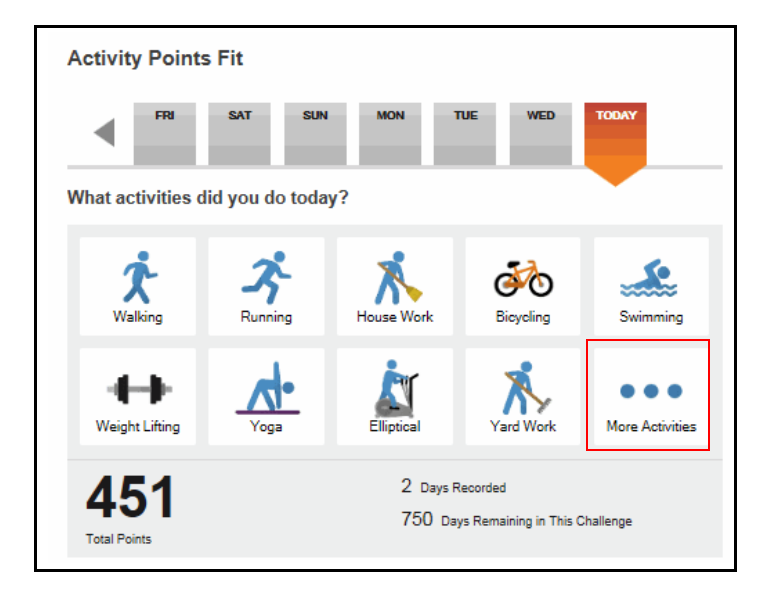

**3.** Select an activity from the icons that display or click **More Activities** to display other options.

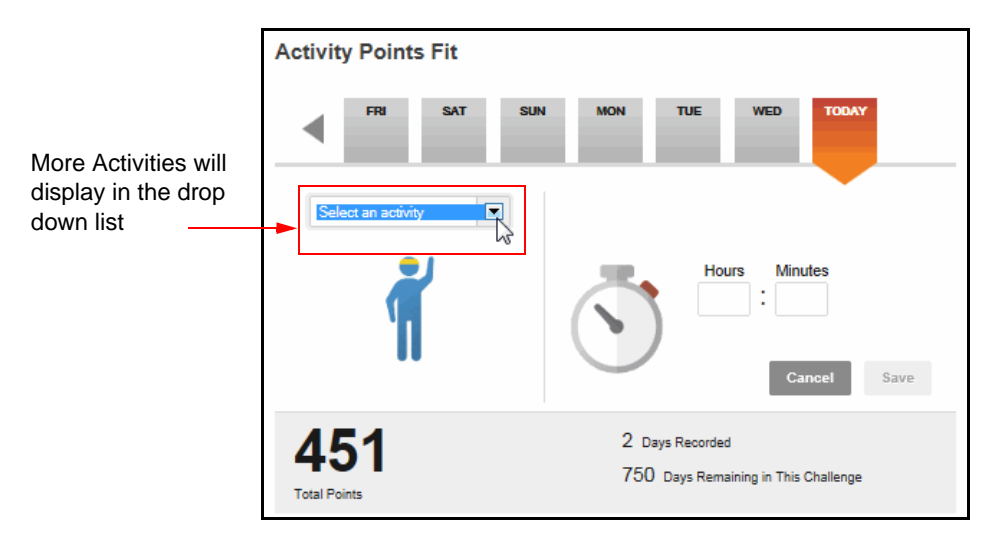

**4.** Click the drop down and select a different activity. You can also enter the initial letter of an activity in the drop-down field to select it. For example, enter "j" to select Jogged.

Note that activities have different default point values, depending on their intensity. Intensity is based on the MET (Metabolic Equivalent) score of each activity. The algorithm assigns points as follows:

- **•** 2.5 points/minute for intense activities (jogging, swimming)
- **•** 1 point/minute for moderate activities (hiking, housework)
- **•** 0 points for light activities (yoga, walking)

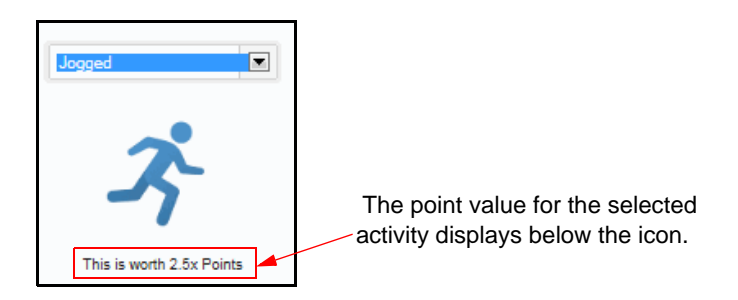

The activities for a challenge may be defined with different point values at the administrative level; in that case, the customized point values will display.

**5.** Enter the length of the activity in minutes or hours and minutes.

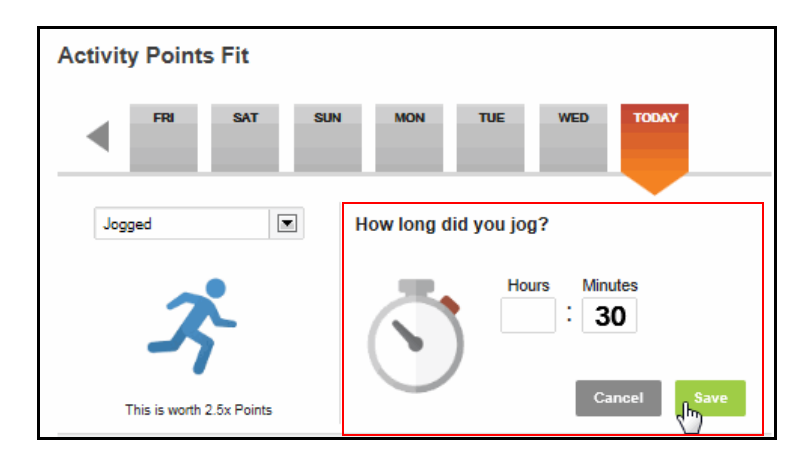

**6.** Click **Save.** Your recorded activity displays above the main activity icons for the highlighted day, as shown below. Total points recalculate to include the newly recorded activity.

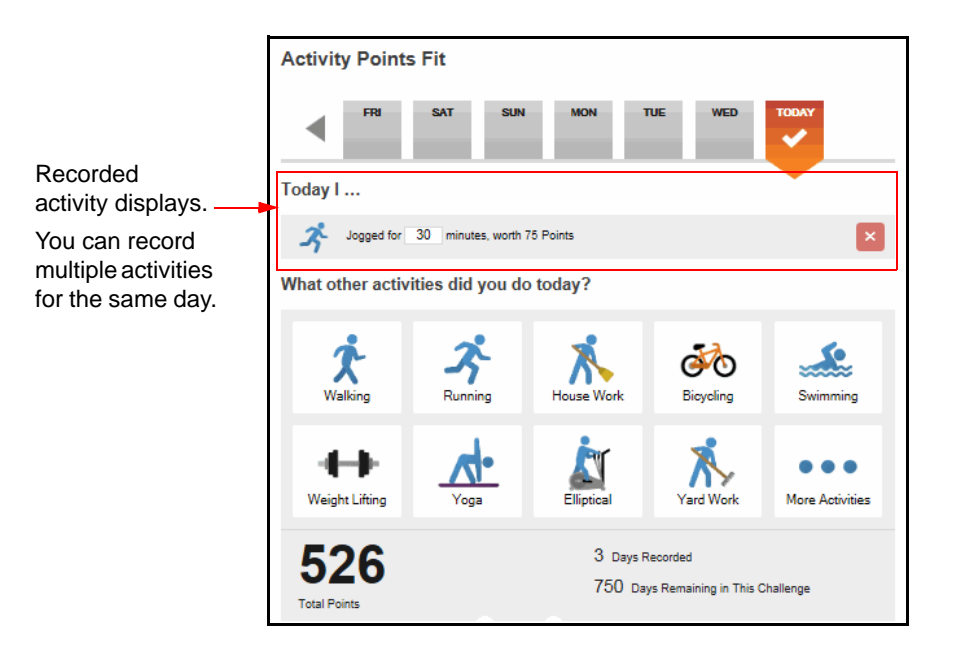

## *Manual Entry - Activity Minutes*

If your site's Activity Minute challenge is configured for manual data entry, users will enter daily activity data as follows:

- **1.** Access the data entry area from the home page by clicking the **Go** link in the challenge weblet or the triangle link in the Action Plan reminder item.
- **2.** Click to select the day for which you want to enter activity minutes.

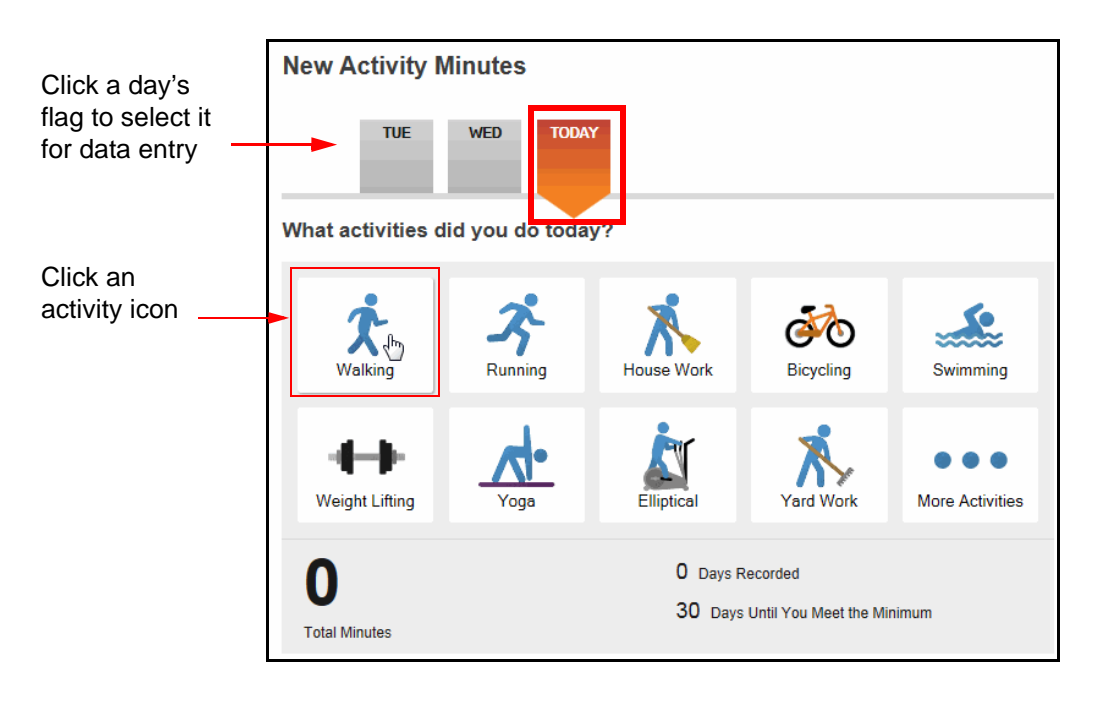

**3.** With the appropriate day selected, click an activity icon. The data entry window opens:

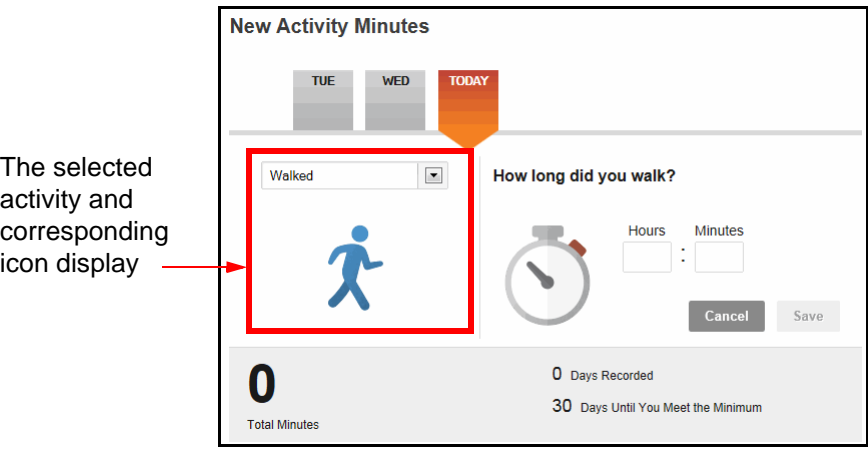

**4.** Enter the number of minutes you performed the activity. If you enter hour/min. figures, they will be converted to total minutes in the score.

Total minutes

you entered minutes or

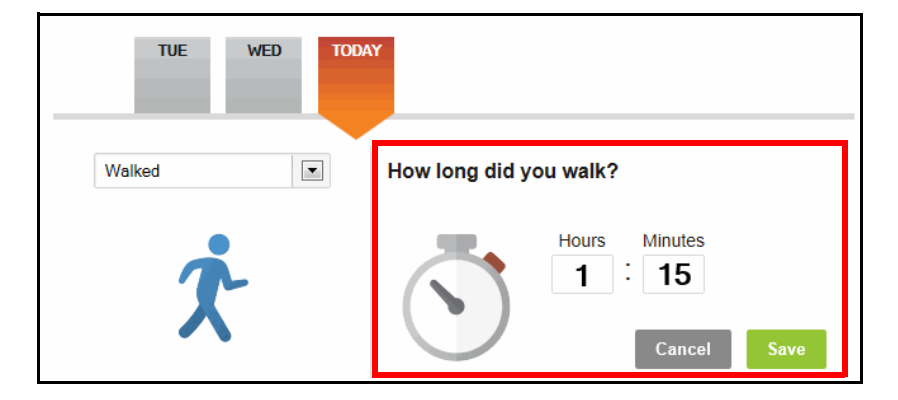

**5.** Click **Save**.

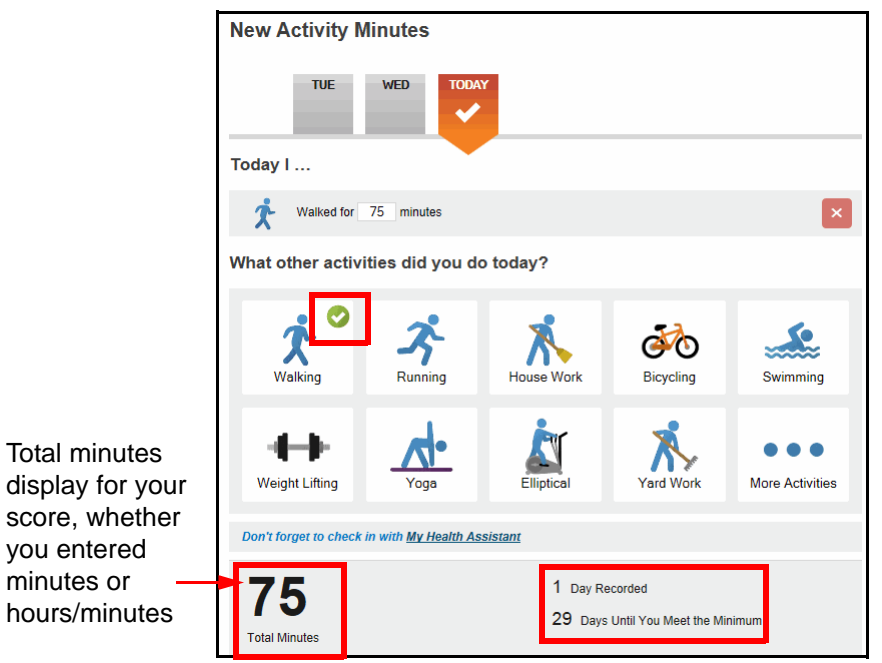

The minutes display in the Total Minutes score and the day is added to the Day Recorded tally. Note that a check mark displays on the icon of the recorded activity for the selected day.

**6.** To enter data for an activity that is not pictured, click **More Activities**.

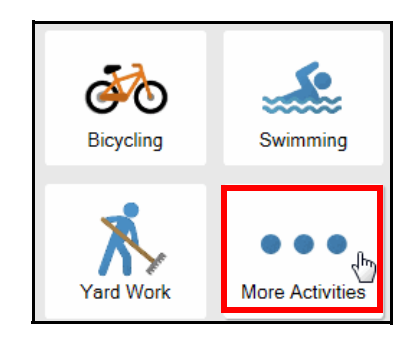

The data entry window displays a drop-down list:

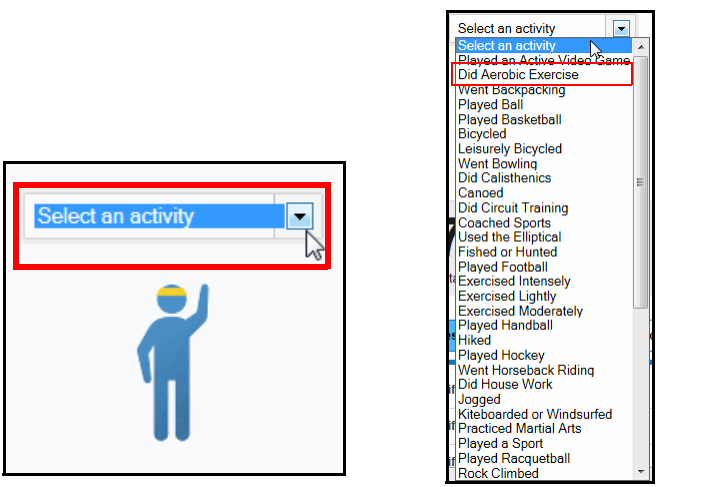

The challenge may be configured for one or more specific activities rather than the entire list of systemrecognized activities. If so, the activity list will display only those that have been selected for the challenge.

**7.** Select an activity from the drop-down list, enter minutes, and click **Save**.

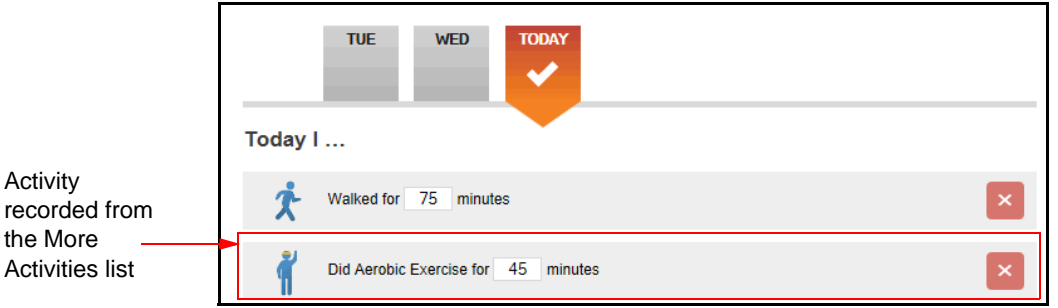

**8.** When data has been recorded for a day, a check mark displays on the day's flag. This makes it easy to tell the days where you have entered data or not.

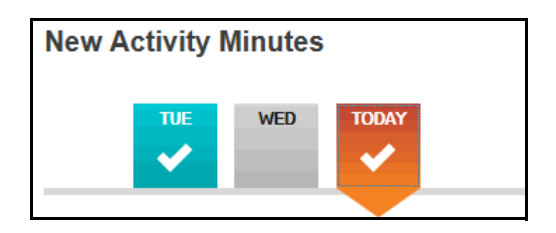

### *Editing Activities on the Lobby Page*

To view/edit/delete activities that you have entered, click the appropriate day. The activities you have recorded for the selected day display:

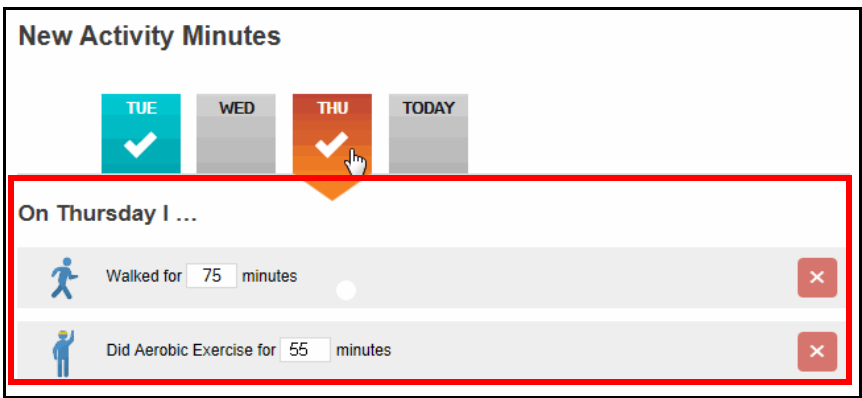

You can do the following:

**•** Adjust the number of minutes for a recorded activity and click **Save**.

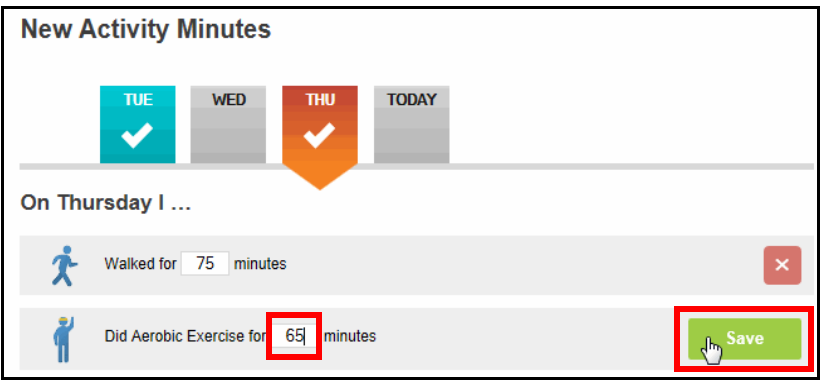

**•** Delete an activity for the selected day by clicking the "X" **X**. **Caution** - there is no confirmation option.

Note: For a Step or Activity challenge (not a custom challenge), you can also edit challenge step and activity data from the Step and Exercise Trackers and the Test section of your Health Record. See *["View Data in Health Record Tests" on page 209](#page-208-0)* and *["Viewing](#page-211-0)  [Data in the Trackers" on page 212](#page-211-0)*.

### *Manual Entry - Yes/No*

If your site's Custom challenge is configured for Yes/No scoring, users will enter daily data as follows:

**1.** Access the data entry area from the home page by clicking the link in the challenge weblet or the triangle link in the Action Plan reminder item.

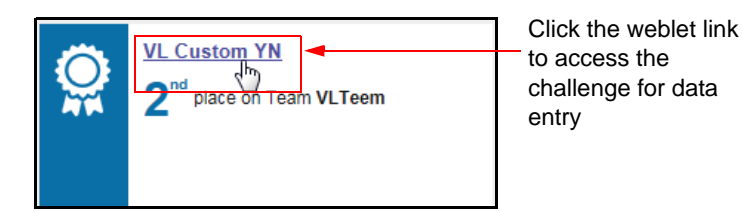

The goal and data entry fields display at the top of the Challenge Lobby page, as shown below:

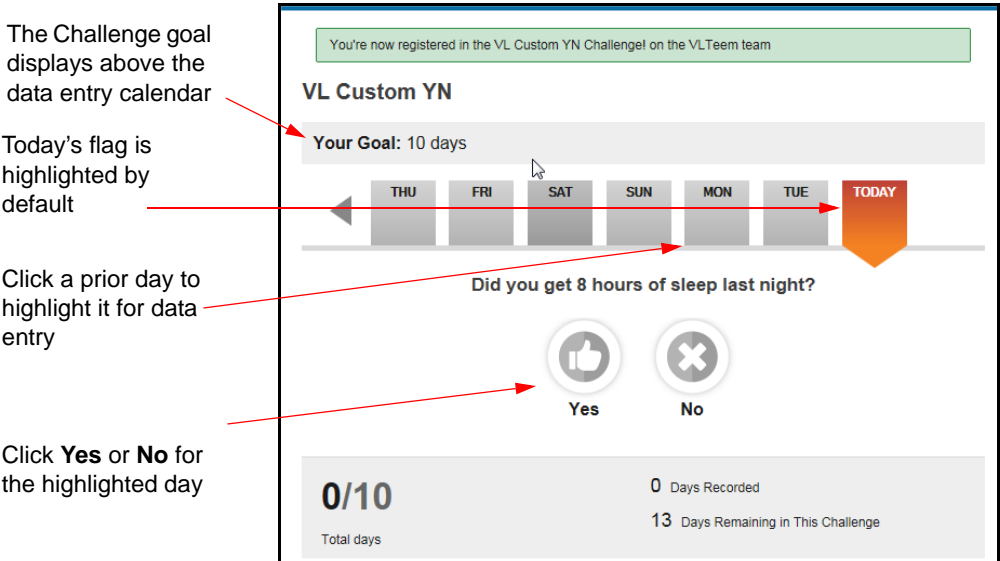

- **2.** Enter the Yes/No data for the highlighted day:
	- **•** Days with no data entered display a gray flag with no check mark.
	- **•** Click the appropriate day as needed to select its flag. (To enter data prior to the displayed week, use the forward/back arrows as described in the next step further below.)
	- **•** Click the Yes or No button for the selected day.

- A **Yes** entry increases the Total Days count toward the goal and also increases the Days Recorded count for participation purposes.

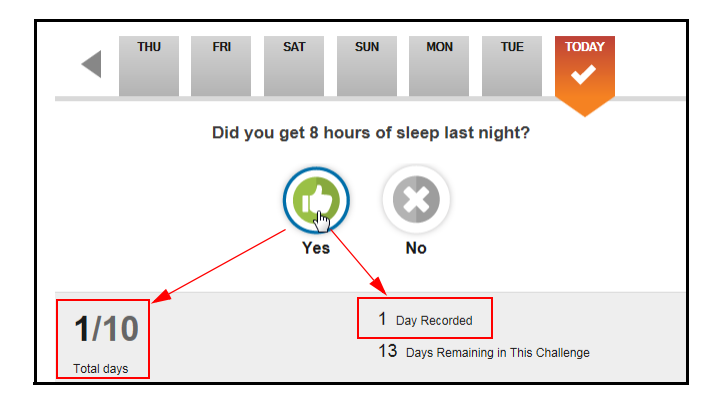

- A **No** entry does not increase the Total Days count toward the goal but it does increase the Days Recorded count for participation purposes.

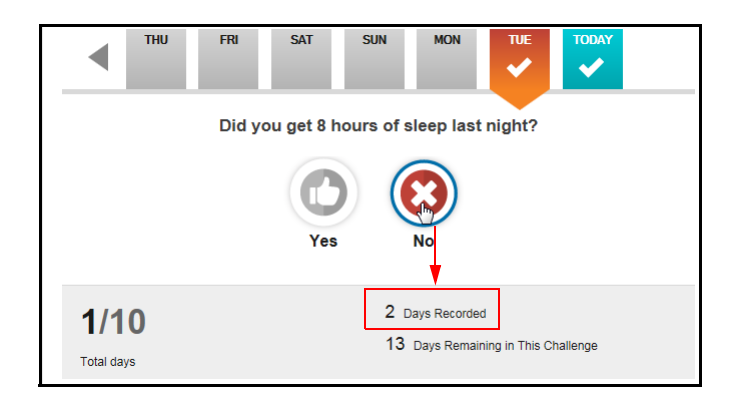

- **•** The Total Days and Days Recorded figures update in real-time and the day's flag fills with color and a check mark.
- **•** Future dates are not available for entry.
- **•** Contest data must fall within the range of the contest First and Last Program Dates in order to be counted for the challenge. You can enter your data at any time before the challenge is closed.
- **3.** Use the forward/back arrows to navigate to prior dates for data entry and back again:

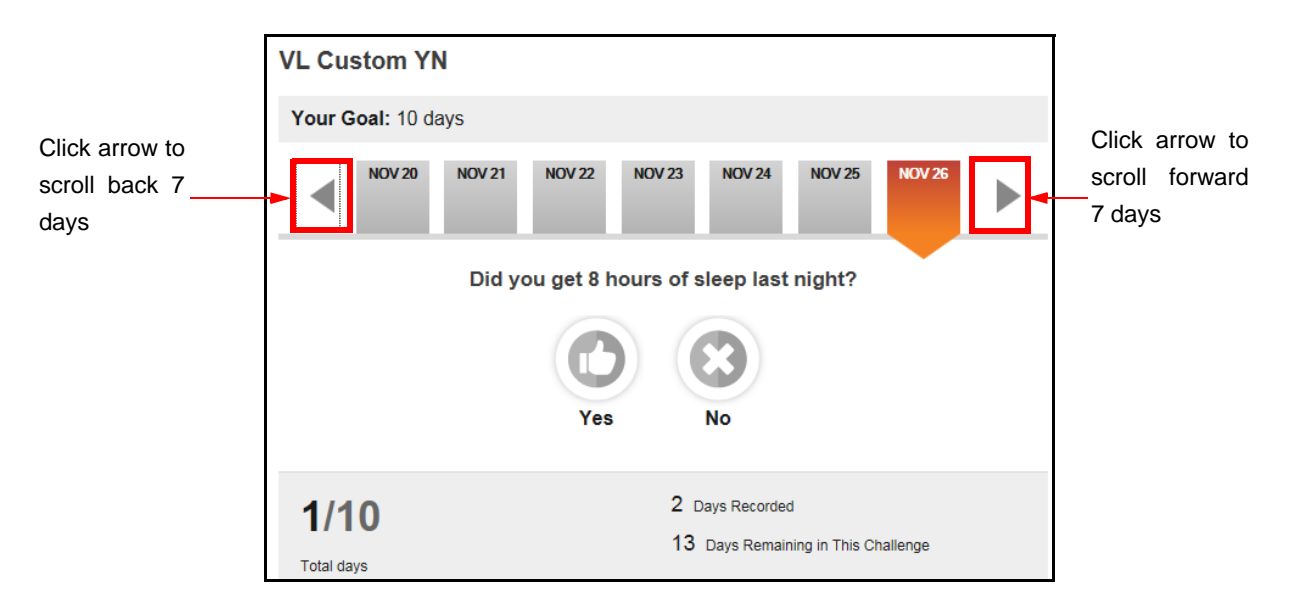

Note that prior days display their calendar date rather than the day of the week.

### **Editing Yes/No entries**

If you need to change a previously recorded Yes or No entry, do the following:

- **1.** Click the appropriate day's flag; the previously selected Yes/No button displays.
- **2.** Click the appropriate Yes/No button to change your entry.
- **3.** The Total Days and Days Recorded figures will adjust accordingly.

### <span id="page-207-0"></span>*Viewing Data*

Data displays in the Challenge itself, and in the user's Health Record under Tests and Tracker (Steps and Activity challenge data).

Data entered in custom challenges does not interface with the participant's PHR or Trackers.

### **View Data on the Challenge Lobby page**

The lobby page displays up to 7 days at a time across the top. To view previously entered data, do the following:

- **1.** Display the desired date range by clicking the forward or back arrows.
- **2.** Click the check marked days to view the activities or steps that were recorded for that day.

### <span id="page-208-0"></span>**View Data in Health Record Tests**

Manually-entered Steps and Activity challenge data displays in the user's Health Record within the Tests category.

Note that this feature allows you to view your challenge data even after the Challenge has closed, in both the Health Record Tests and the Trackers (see page 214).

#### **Manually Entered Data:**

To view manually entered Steps and Activity challenge data in the Health Record, do the following:

- **1.** Select **Health Record** in the Home Page toolbar, then **Health Record** in the dropdown menu.
- **2.** Select **Tests** under Health Record Details.

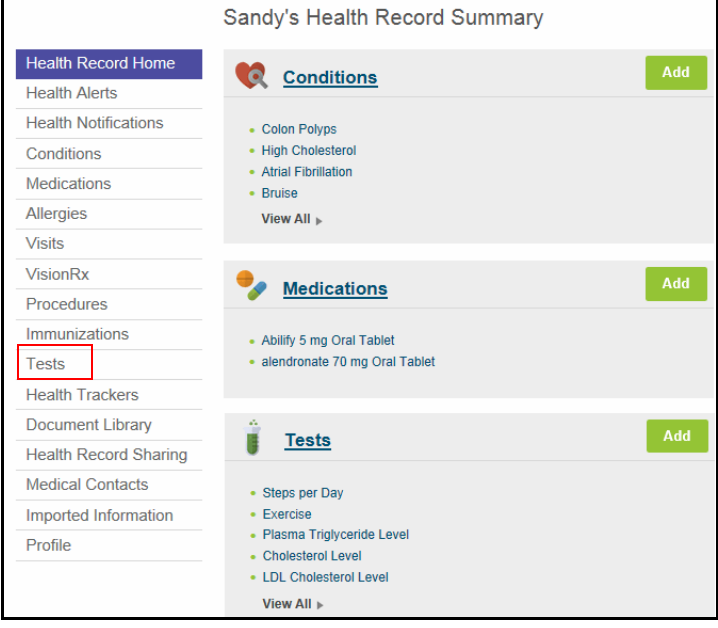

**3.** Open the Exercise or Steps Tests depending on the type of data that was entered: Activity data (Exercise minutes) or Walking data (Steps).

#### **View Steps in Tests:**

**1.** Click **Steps per Day** under Tests in your Personal Health Record. The most recently entered steps data displays.

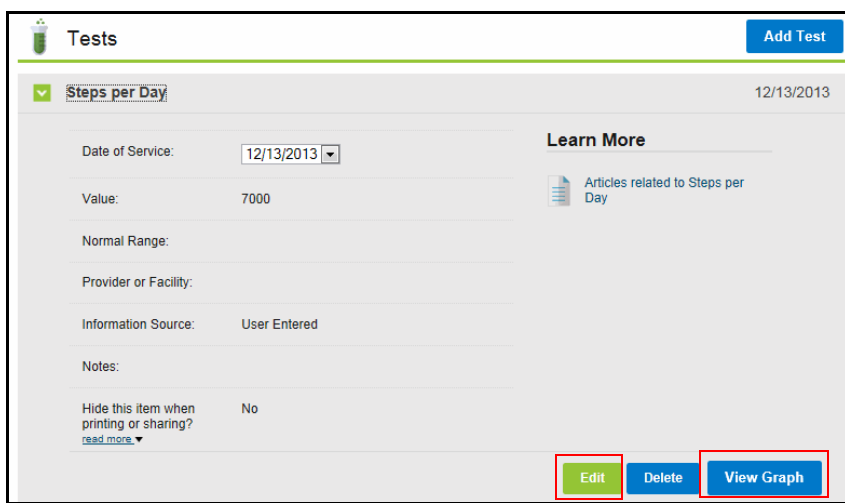

- **2.** Click **Edit** to adjust the step data. This updates the Challenge data for the same date.
- **3.** Click **View Graph** to display a bar graph for the time period you indicate. You can hover over a bar to display the date and data count.

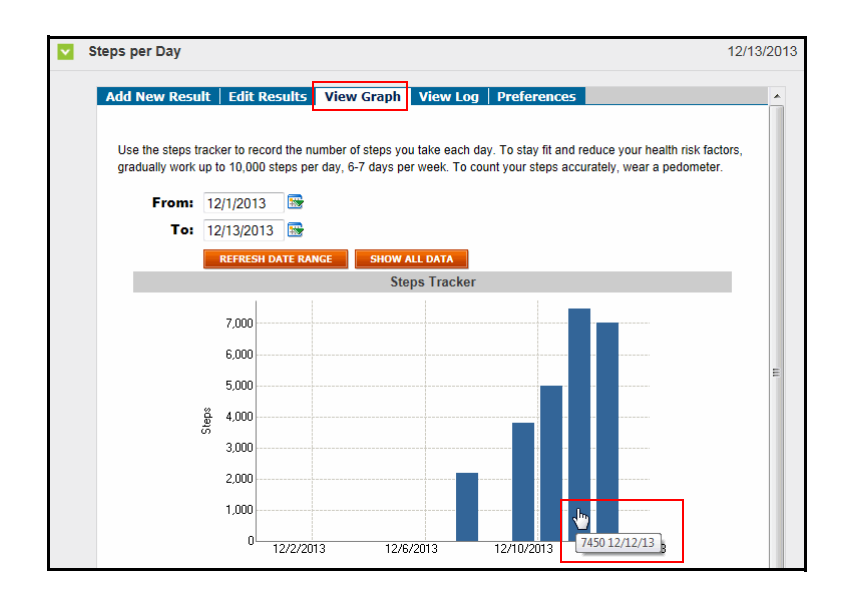

### **View Activities Data in Tests:**

**1.** Click **Exercise** under Tests in your Personal Health Record. The most recently entered activities data (minutes) displays.

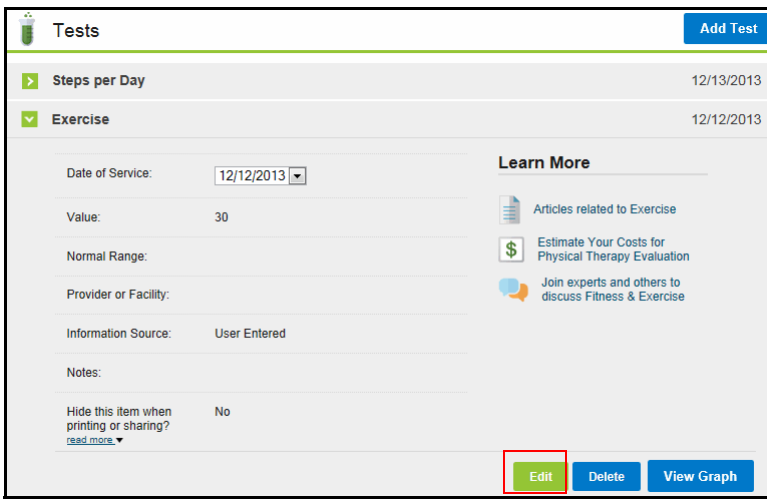

**2.** Click **Edit** to adjust the activity minutes for the day.

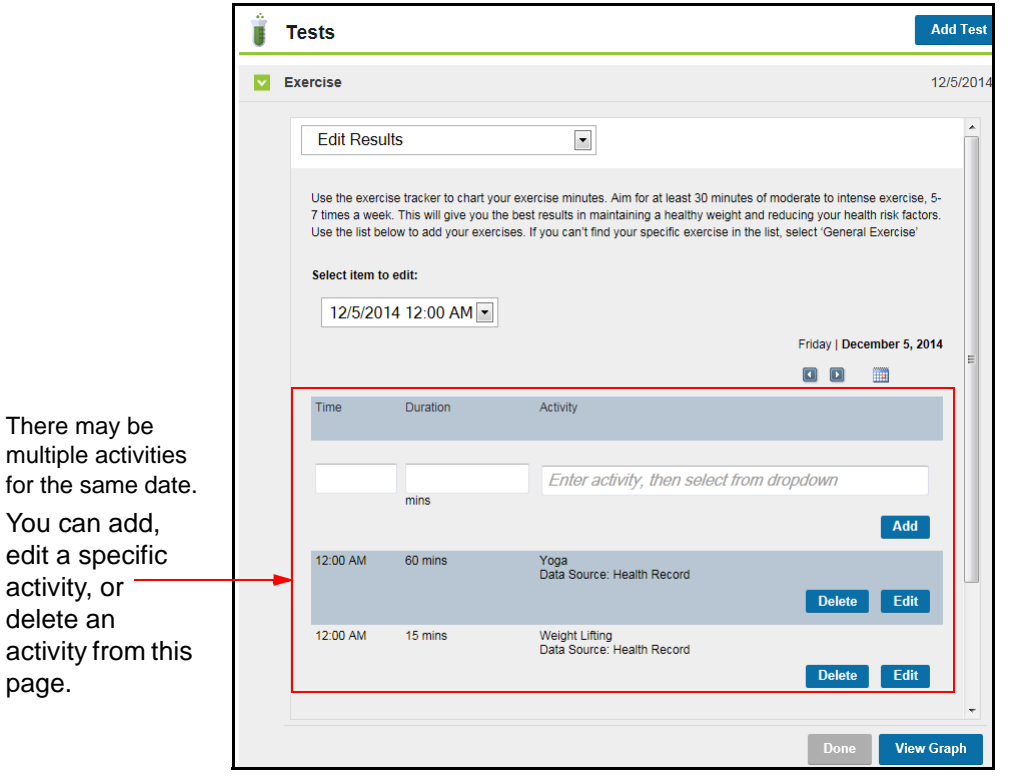

You can adjust the minutes for a specific activity; the challenge will use the data to recalculate the score for which it is configured (minutes or points).

**3.** Enter the desired activity minutes for the activity in question and click **Save**.

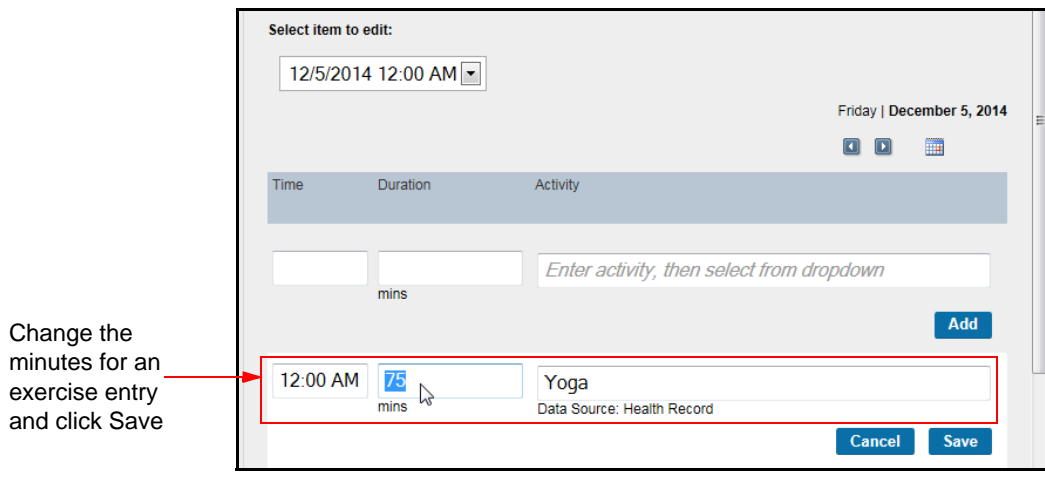

The updated minutes (and recalculated points if applicable) display in the Challenge.

**4.** Click **View Graph** to display your exercise minutes in a bar graph for the time period you indicate.

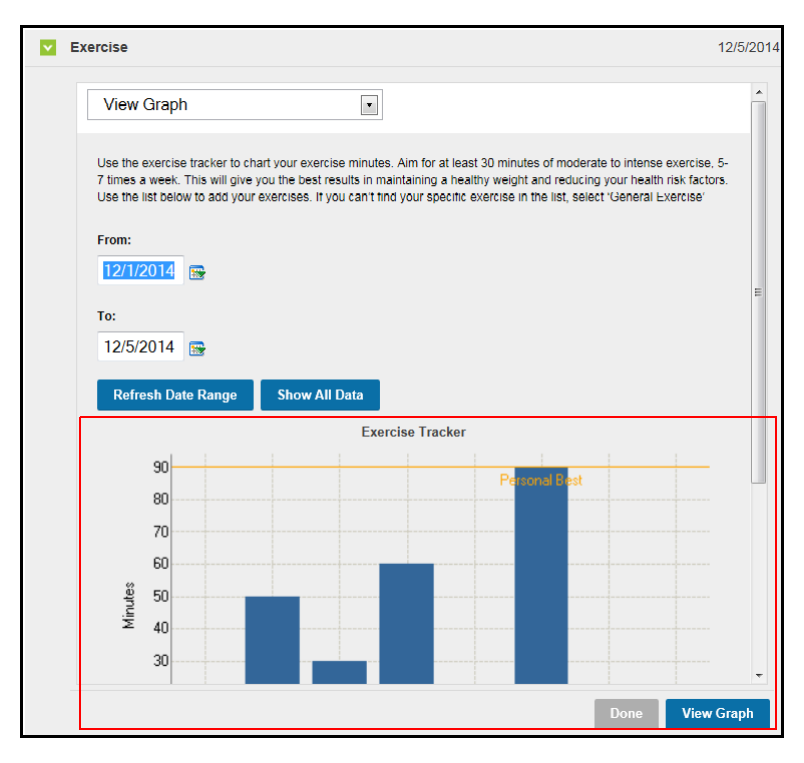

**5.** Click **Done** to close the graph.

### <span id="page-211-0"></span>**Viewing Data in the Trackers**

Step and Activity data display in their related Trackers where you can edit them as needed and update the Challenge data.

**1.** Access **Trackers** from **Home Page > Health Record > Health Trackers**.

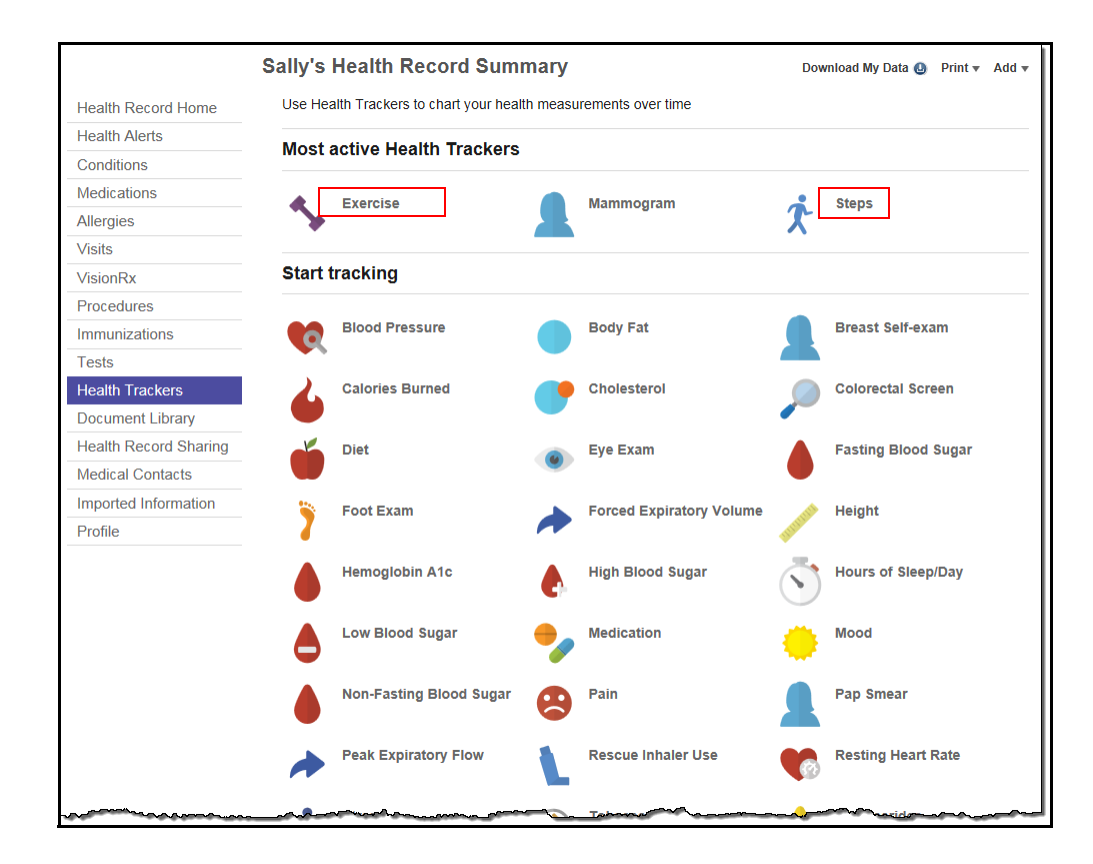

**2.** Click the **Exercise** tracker to view or edit Activity data.

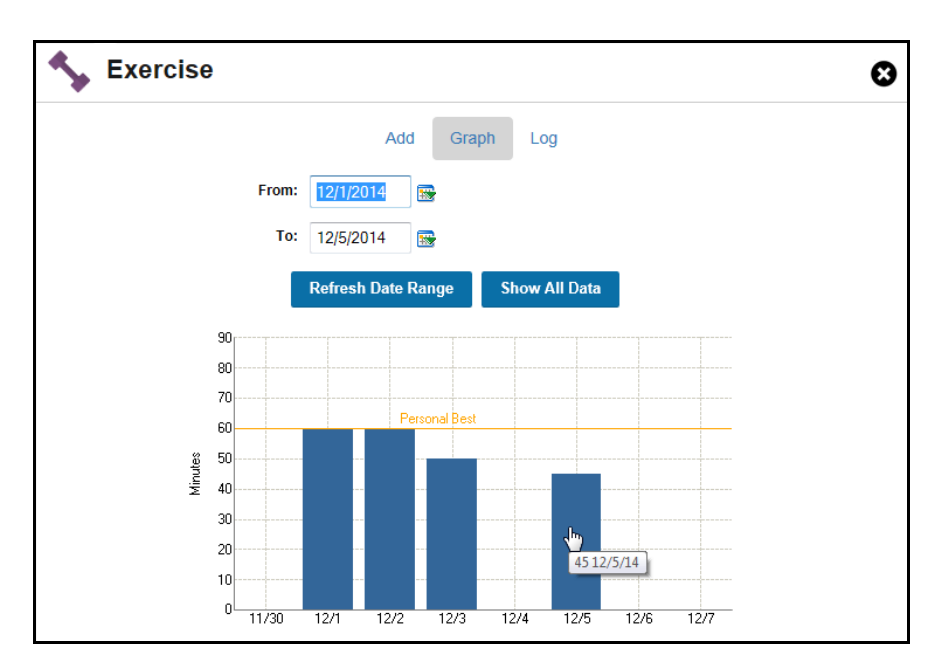

**•** The **View Graph** page displays by default; select a date.

**•** Click the data bar you want to edit; the edit/add/delete page displays where you can make updates to your manually entered data as needed. A date picker allows you to access data from or for other dates.

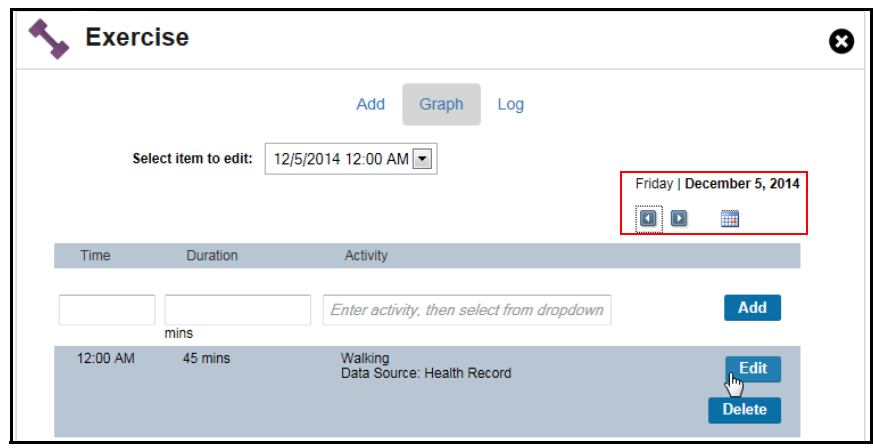

**3.** Use the same procedure to enter or edit Steps data in the Steps tracker.

### **Viewing Data in the Trackers - Imported Data**

For Step and Activity challenges (non-custom), both manually-entered and imported data display in the related Trackers. Note that this feature allows you to view your challenge data even after the Challenge has closed, in both the Trackers and the Health Record Tests (see *[page 209](#page-208-0)*).

- **•** Exercise Tracker minutes
- **•** Steps Tracker step data

Edits are allowed only to manually entered data.

Edits to imported data are allowed only to identify the activity, if necessary.

- **•** The Edit button is disabled if the system assigned an activity to the uploaded entry.
- **•** The Edit button is enabled if the system was unable to specifically identify the activity.

## **Messages Tab**

The Messages tab displays by default when you access the Challenge Lobby page from the Home Page.

**Self-Created** Take your challenge with you Update your progress Update your progress<br>and keep tabs on the<br>competition no matter<br>where you are by<br>logging in on your<br>mobile device! ⊽  $\overline{\checkmark}$  $\overline{\checkmark}$ Data Entry **Enter Your Steps for today** Area6300 Save Days entered and days remaining display; days to meet minimum 196,622 32 Days Recorded requirement 22 Days Remaining in This Challenge **Total Steps** display if so Messages tab configured. **Messages** Leaderboard More Message My Team 49 displays first by<sup>-</sup> default Firefly has joined your team 23 hours ago Firefly has joined your team 2 days ago Quick option to Firefly has joined your team send a message -4 weeks ago to all your team STeam<br>Welcome !! k. p members iths ago STeam<br>Welcome !! 4. P ۰. 4 months ago Up to 20 rtest01 has joined your team 4 months ago amcod messages display Firefly has joined your team 5 months ago before page amcoprtest01 has joined your team 6 months ago break django has joined your team 7 months ago Gwabba<br>asdf!!!!!!!11!!1 4. P s<br>months ago Speedy<br>Sure, I'll meet you at the East entrance at 5:00; we can head to Forest Park! 4. P

**Team-based Challenge example:**

### **Individual-based Challenge example:**

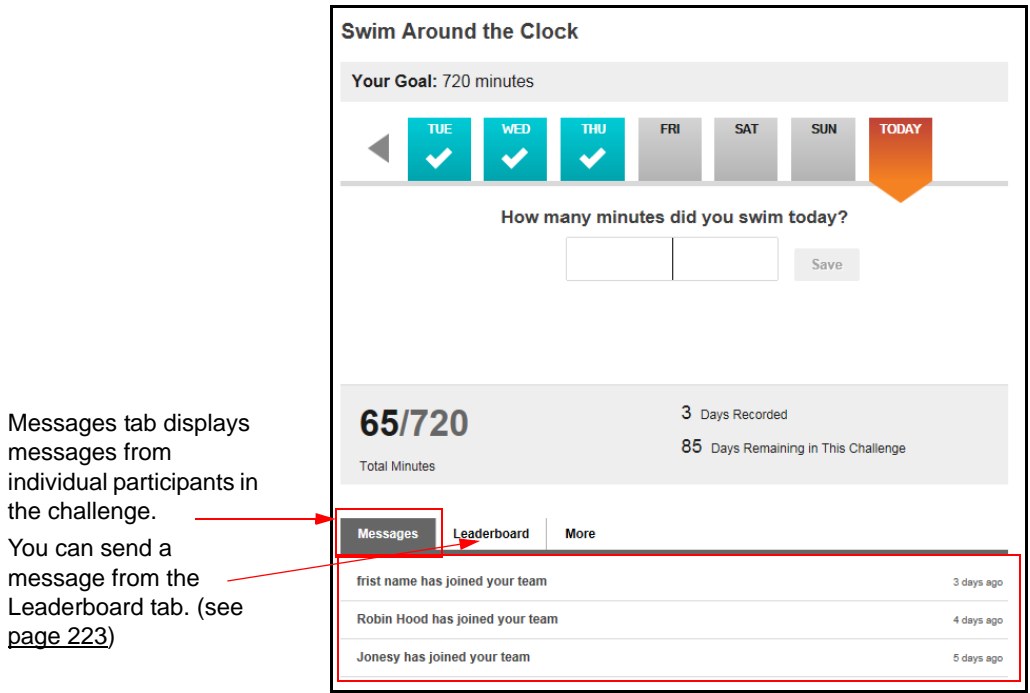

### <span id="page-215-0"></span>*Challenge Messaging Sequence:*

Individual-based challenges follow the same messaging sequence as team-based challenges, with the omission of any team message options.

- Messages Tab view, delete, or reply to messages received
- Leaderboard Tab send new messages

#### **Send a Message**

The Messages tab displays messages you have received as well as notification of individuals who have joined your team or the individual challenge.
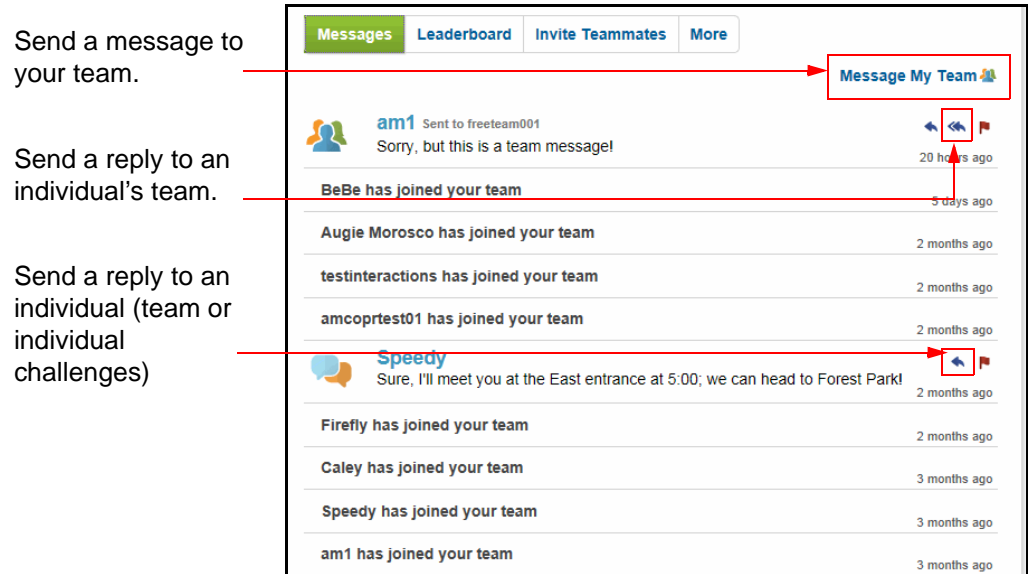

## **Messages Tab:**

From the Messages tab you can perform the following message-related actions:

- **•** Send a message to your entire team from the Message My Team link
- **•** Send a reply to an individual (single arrow icon) or to their team (double arrow icon)
- **•** Delete an objectionable message (red flag icon)

#### **Leaderboard Tab:**

From any of the 3 secondary tabs on the **Leaderboard tab** you can send a message to any team or individual by clicking the team name or the individual's name:

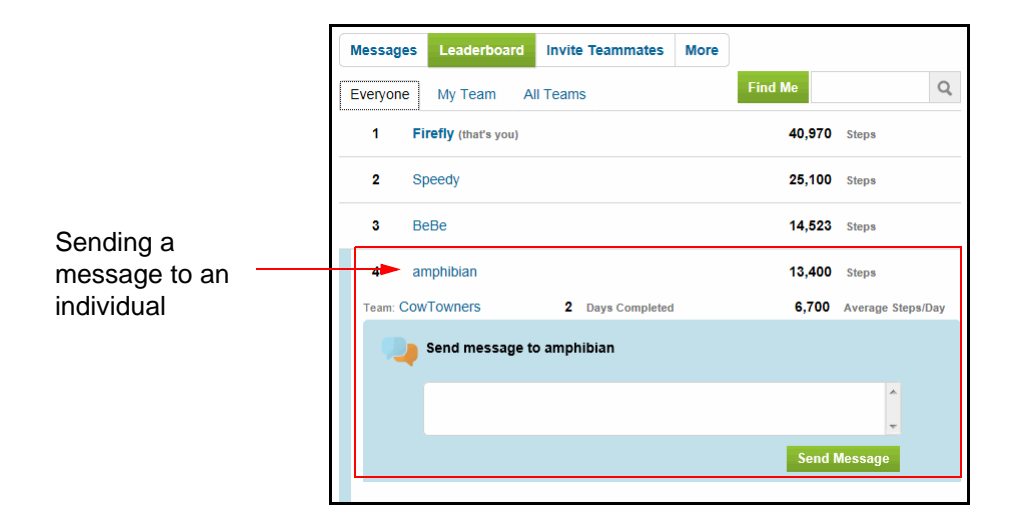

To send a message to a Challenge participant or team, do the following:

- **•** Click the Challenge Leaderboard tab
- **•** Locate the team or participant you want to send a message to
- **•** Click the team or participant name to open the Send Message option
- **•** Compose the message and click Send Message

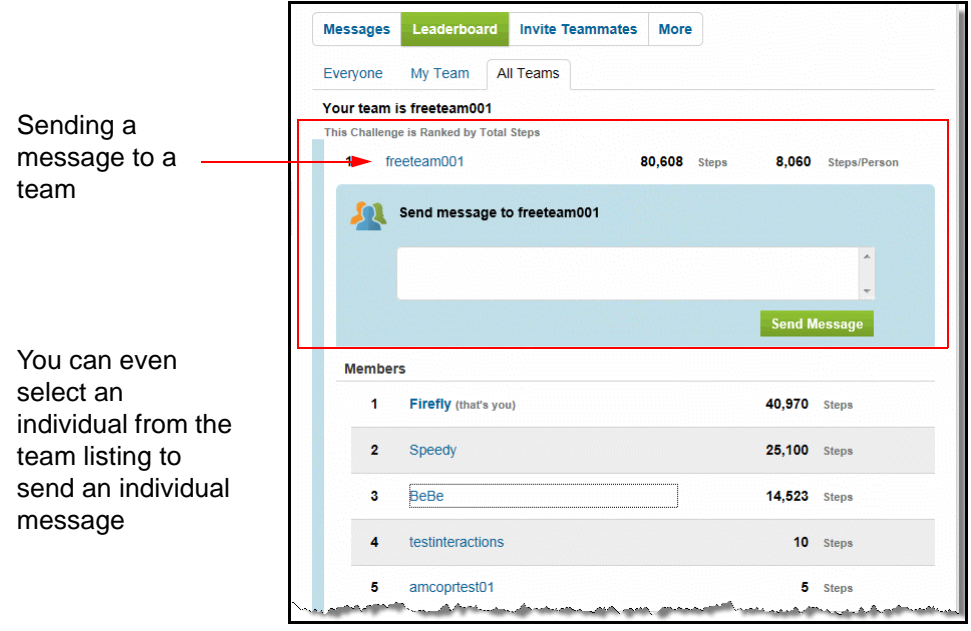

## **Get Notification of a Message**

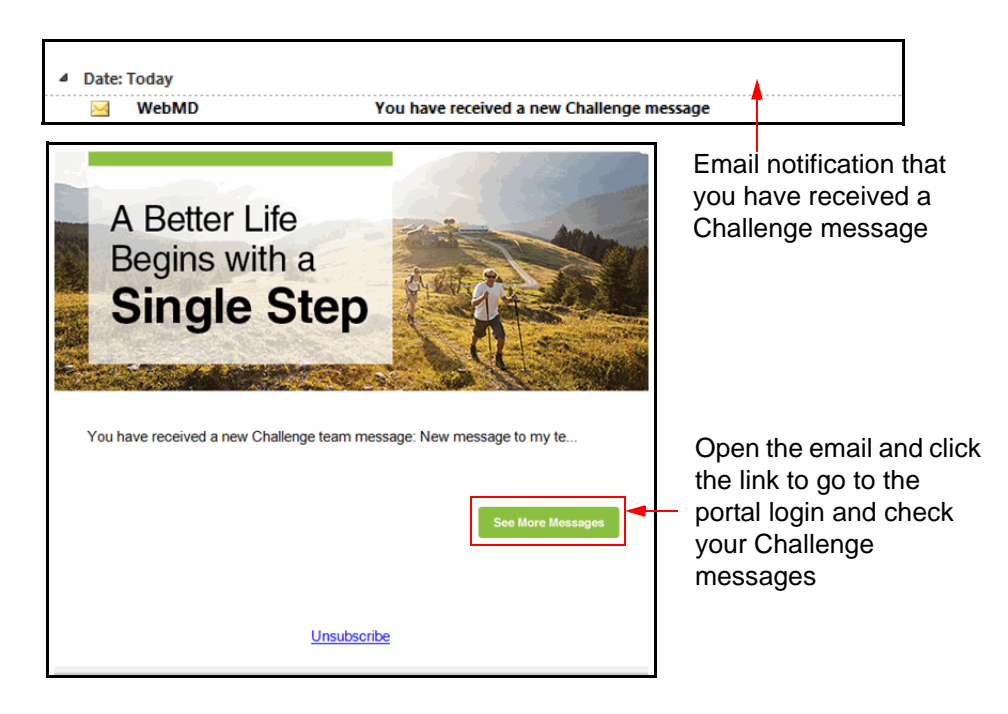

If you have opted to receive email notification when a Challenge message arrives, the following happens:

- **•** Email subject line displays in your Inbox; for example, "You have received a new Challenge Message," shown above.
- **•** Open the email to view the Challenge Notification, consisting of an abbreviated message and a link, shown above
- **•** Click the link to access the Challenge login page, where you can go to the Challenge lobby to view the full message
- **•** You can also click the **Unsubscribe** link that takes you to the Settings page for Social messages where you can select to Never receive Challenge emails. See *page 225*.

#### **Receive a Message**

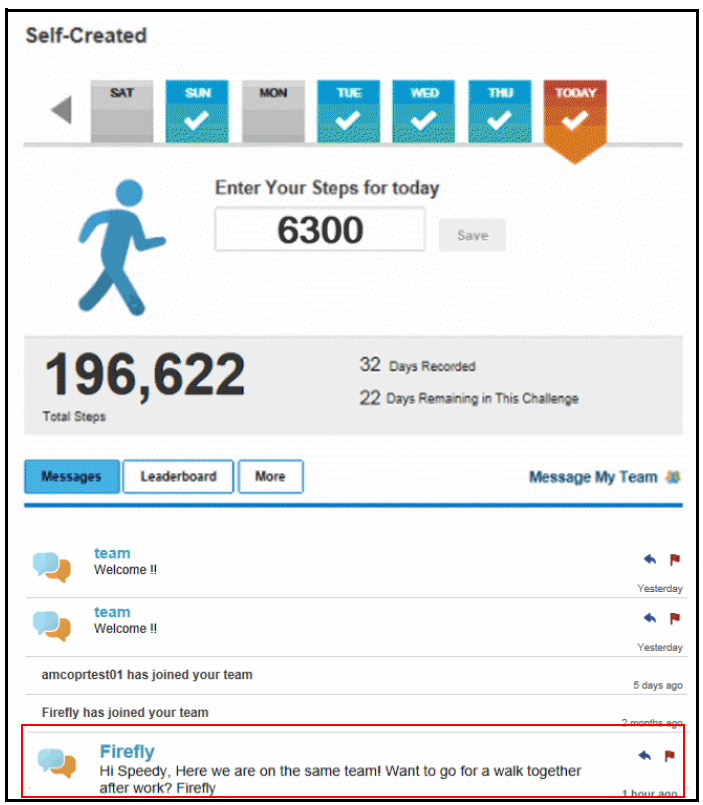

The Message tab on the Challenge lobby page displays the message you have received.

**•** Click the red flag to delete an objectionable message; it is deleted globally

## **Reply to a Message**

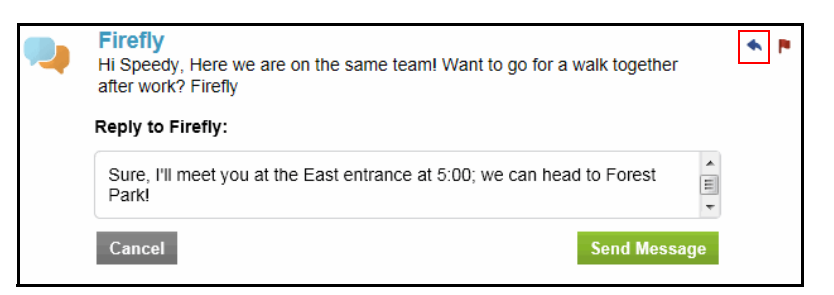

To reply to the message you received:

- **•** Click the single arrow to reply to the individual who sent the message
- **•** If you received a team message, you have the option to click the double arrow to reply to the entire team
- **•** Compose your reply and click **Send Message**

# **Challenge Leaderboard**

## **Team-based Challenge Leaderboard**

The Leaderboard tab is where you can view current individual and team standings, and send messages to teams or individuals. Sub-tabs display team results (All Teams), your standing within your team (Your Team), and your standing within the overall challenge (Everyone).

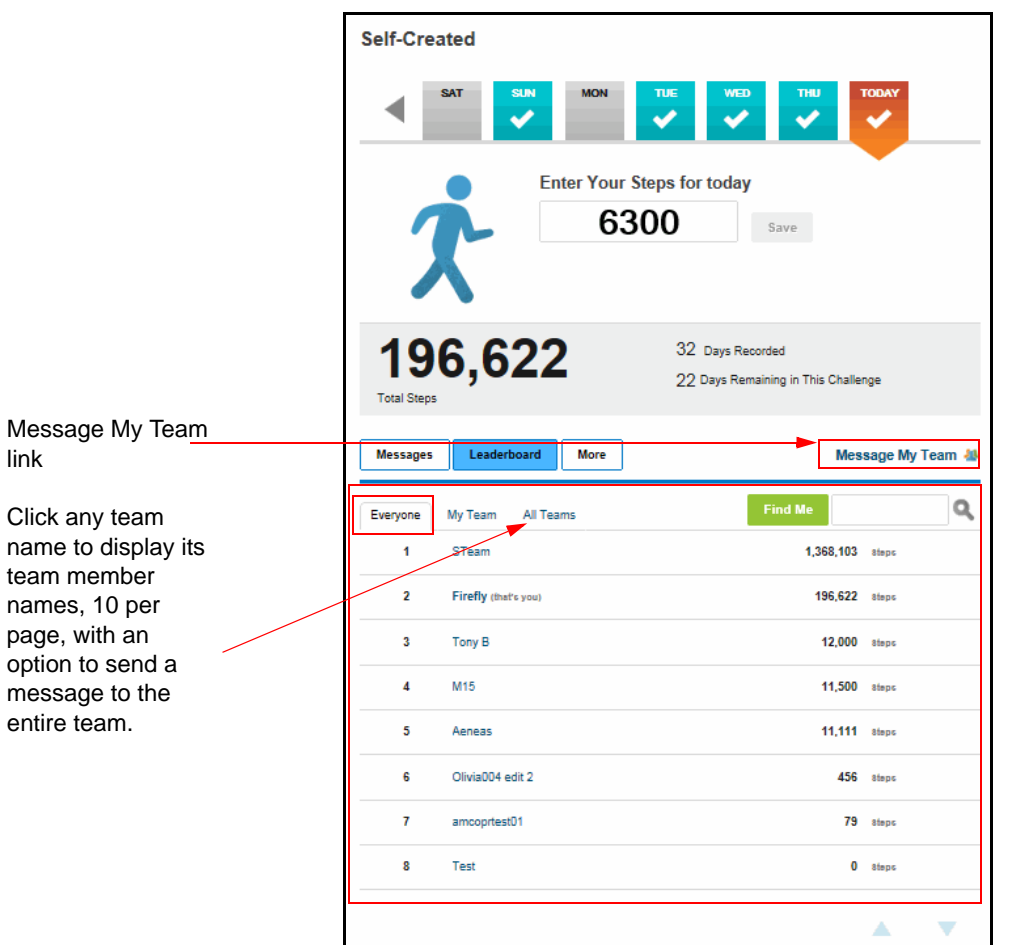

- **•** The Message My Team link that lets you quickly send a message to all your team mates from all 3 tabs; see example on *[page 216](#page-215-0)*.
- **•** Everyone tab Displays everyone in the challenge, ranked according to the challenge parameters

A **Find Me** button lets you locate your record quickly

A **Search** field lets you search for other participants by their challenge alias

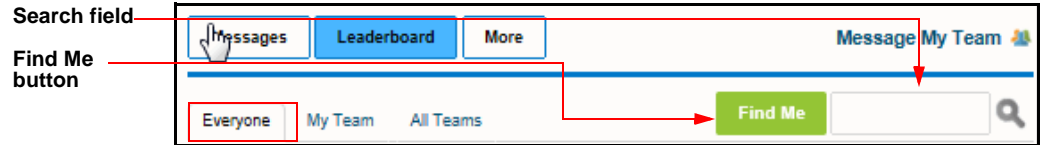

**•** My Team tab - Displays members of your own team in ranked listing

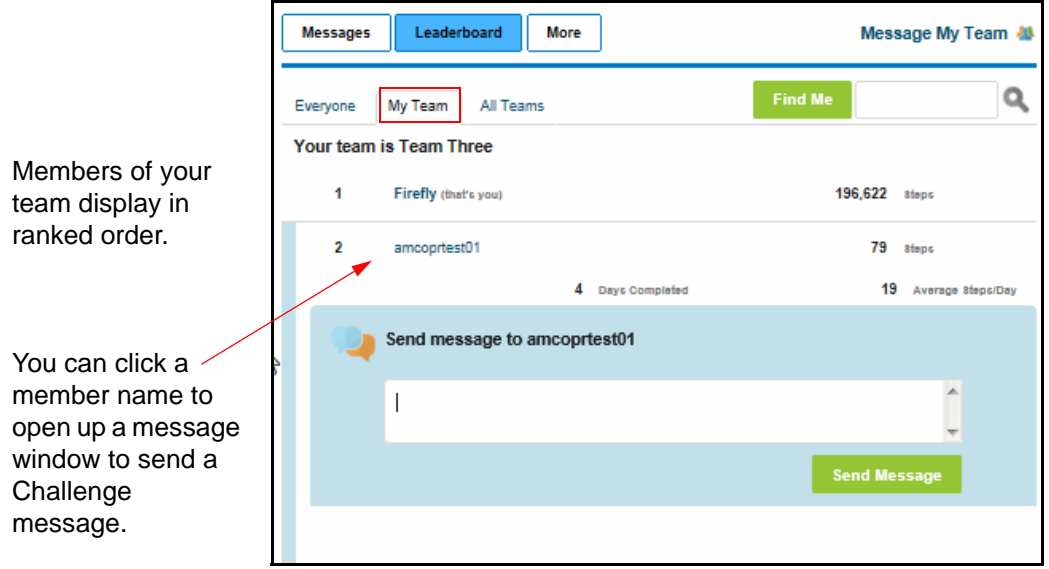

**•** All teams tab - Displays a listing of all teams in the challenge, ranked by overall standings

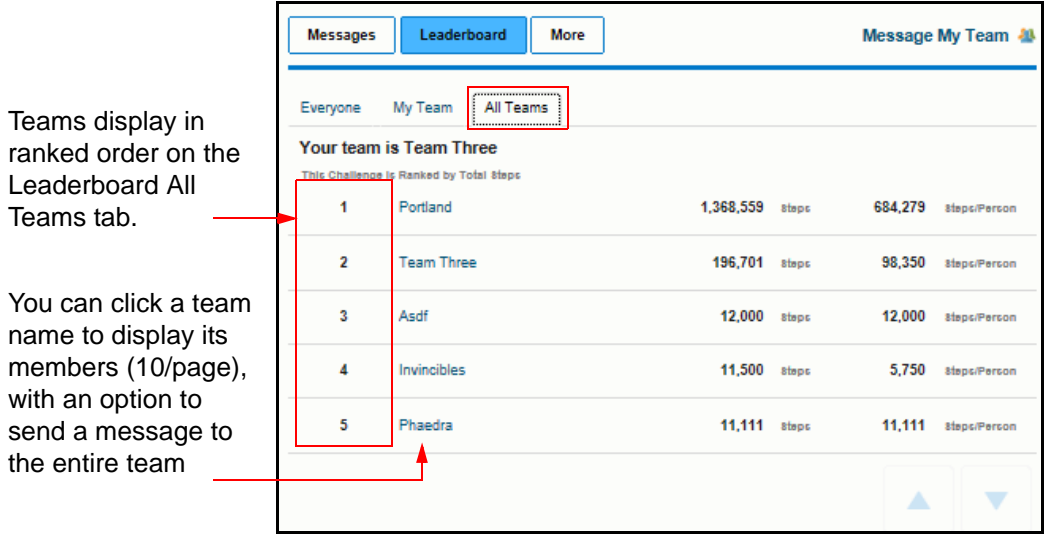

#### **Individual-based Challenge Leaderboard**

The Leaderboard tab in an individual-based challenge is where you can view current standings for all participants, and send messages to individuals. There is one sub-tab: the Everyone tab.

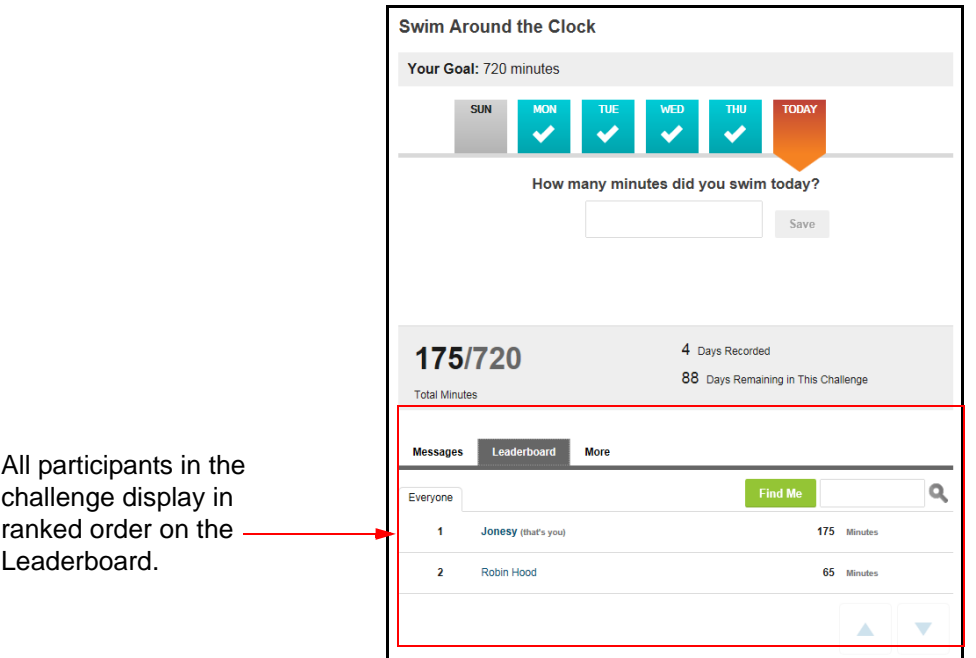

Everyone tab - Displays everyone in the challenge, ranked according to the challenge parameters

A **Find Me** button lets you locate your record quickly

A **Search** field lets you search for other participants by their challenge alias

You can click another participant's name to display data detail and a new message pane:

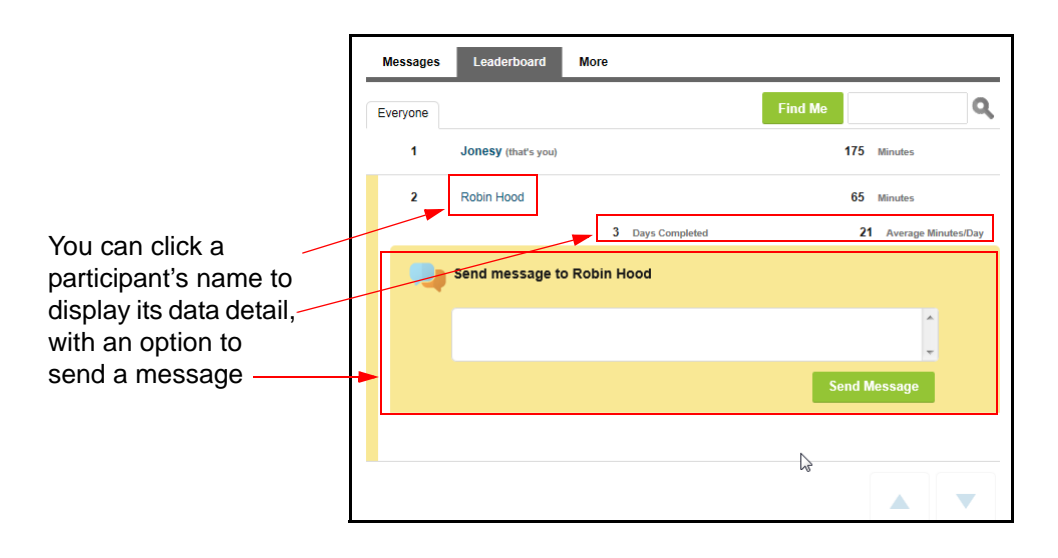

# **More Tab - Challenge Settings**

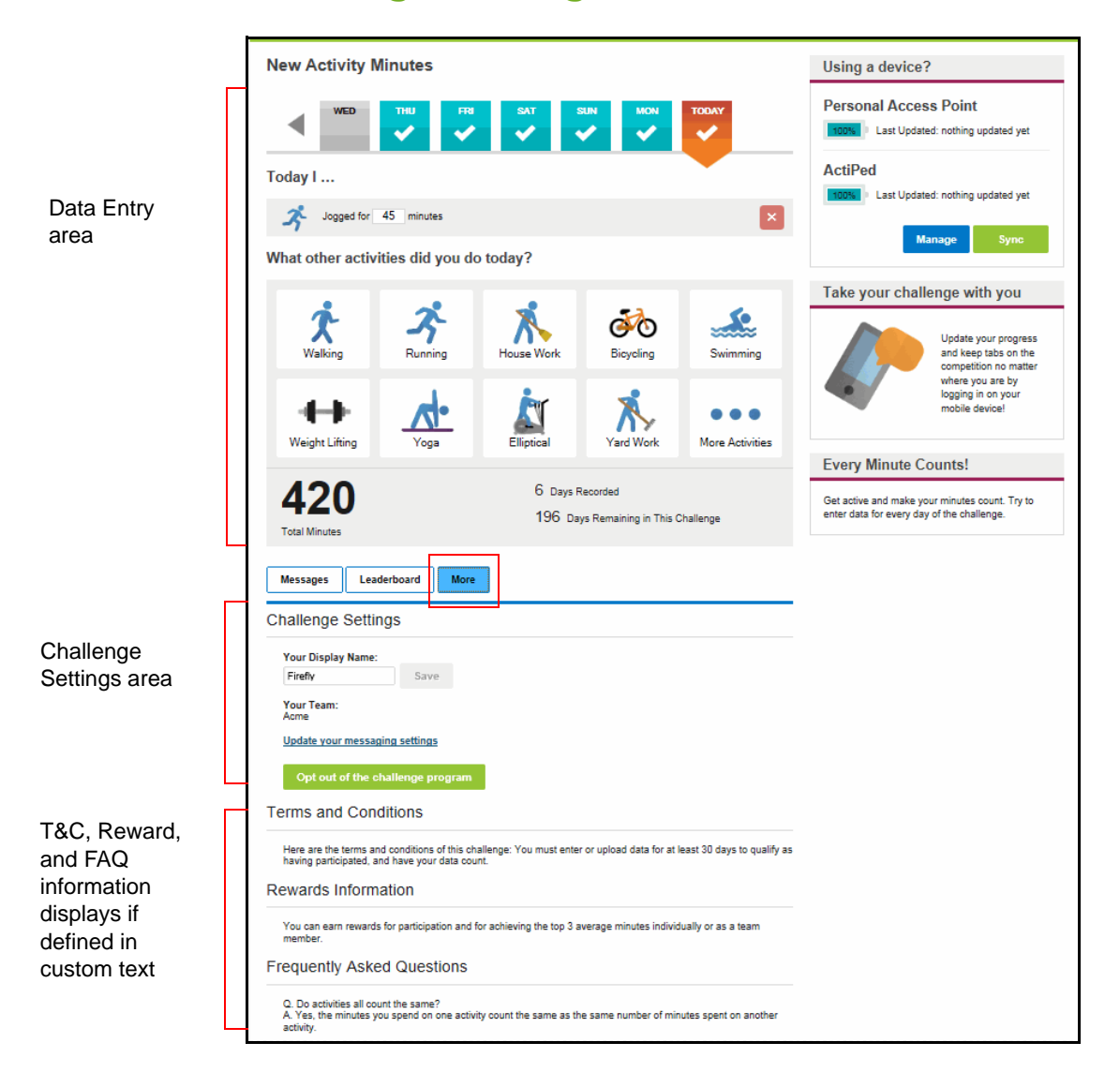

The More tab provides a variety of options:

- **•** Update your display name See *["Display Name and Team" on page 225](#page-224-0)*
- **•** Update your messaging settings to define how and where you receive notification of challenge messages See *"Message Notification Settings" on page 225*
- **•** Opt out of the challenge See *["Opting Out of a Challenge" on page 225](#page-224-1)*
- **•** Terms and Conditions display if text has been defined
- **•** Rewards Information displays if text has been defined

**•** FAQs display if FAQ text has been defined

## <span id="page-224-0"></span>**Display Name and Team**

You can make the following updates:

- **• Your Display Name -** updates are allowed to your display name during the course of a challenge, with no impact on your data.
- **• Changing Teams -** applies only to challenges that allow user-created and/or selectable teams. Changing teams is allowed from the Program Start Date through the End Date, or up to and including the Enrollment End Date if one is defined on the challenge. To change teams, you must opt out of the challenge and opt back in, selecting a different team that has an available spot. Your data will follow you to the new team. If you opt out after the Enrollment End Date, you will not be able to opt back in to the challenge.

## **Message Notification Settings**

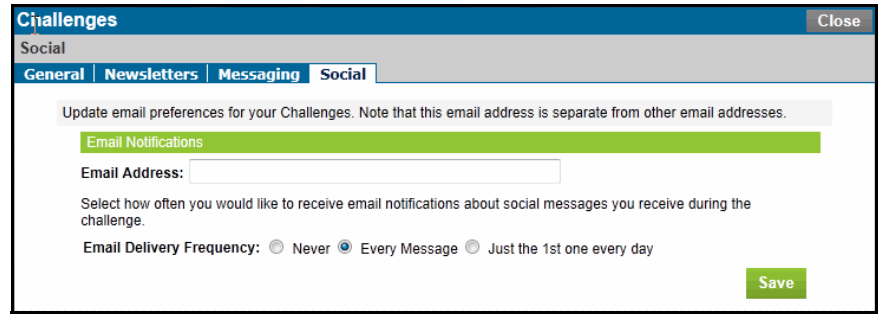

To receive email notification of Challenge messages sent to you from other participants, do the following:

- **•** Click the "Update your messaging settings" link on the Challenge Settings page
- **•** Enter your email address
- **•** Select the notification frequency: Never, Every Message (default), Just the 1st one every day

## <span id="page-224-1"></span>*Opting Out of a Challenge*

To opt out a challenge, do the following:

**1.** On the More tab of the Challenge Lobby page, click the button labeled **Opt out of the challenge program**.

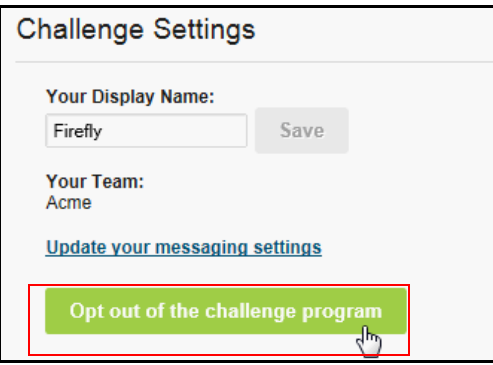

- **2.** A confirmation message displays; click **OK** to remove yourself from the challenge.
- **3.** The challenge lobby page closes and the opted-out challenge displays as newly available on your home page (assuming it is still accepting enrollments).

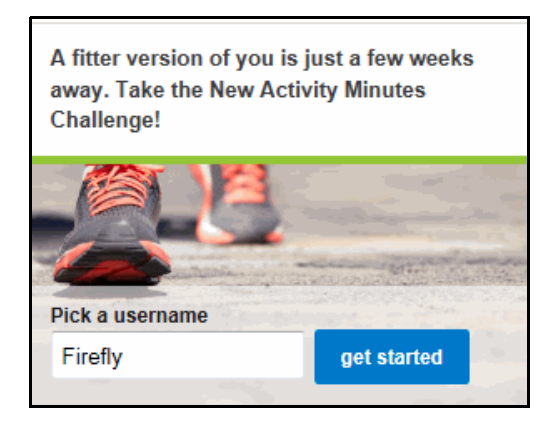

## **Opting Back in to a Challenge**

As long as you are still eligible for a contest and the challenge has not gone past its Enrollment End Date, you can rejoin it with no loss of previously entered data. In a challenge with maximum team size limits, your choice of teams will be limited to those with available spots. In a challenge with random team assignment, you may be assigned to a different team.

**1.** From the Home Page, click the **Get Started** button in the Challenge weblet. The Sign Up page displays your previously selected Display Name. You can enter a different name, if desired.

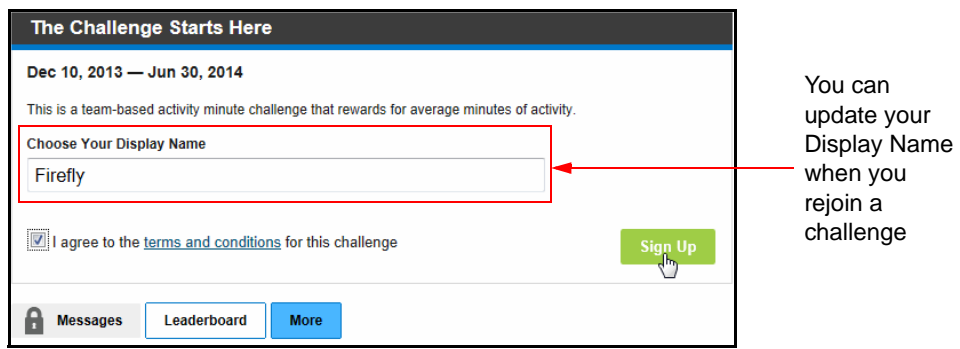

- **2.** Click the check box to accept the Terms and Conditions, then click the **Sign Up** button.
- **3.** If the challenge allows user-created teams and/or selectable teams, select an available team as described in *["User Created / Selectable Team Opt-in" on page 183.](#page-182-0)* If the challenge teams are randomly assigned, you may be on a different team but your data will follow you.

# **When a Challenge Closes**

When a challenge reaches its Program End date, the following sequence of events occurs:

**1.** There will be a window of a few days after the Program End Date during which you can complete your data entries, especially for the very last day or two of the contest date range.

You can enter data for Challenge-related activity that occurred only between the Program Begin and End dates.

- **2.** The Challenge administrator will have communicated the final closing date for the challenge. Once the challenge is closed, no more data can be entered. Final rankings are calculated and rewards are generated by the system when the challenge is closed by the administrator.
- **3.** The challenge displays its closed status on the Home Page:

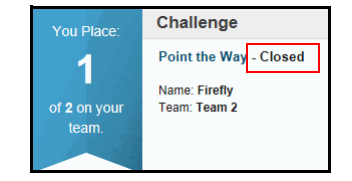

- **4.** Click the challenge weblet and view your final overall ranking on the Leaderboard tab.
- **5.** If the challenge was configured with a minimum participation requirement, each participant will be identified as having met or not having met the requirement.
	- **•** Participants who met the requirement display "Met Minimum" when expanded on the leaderboard, and the number of their overall ranking**.**
	- **•** Participants who did not meet the minimum requirement are identified as such when expanded on the leaderboard; they receive a "0" ranking and their data is not included in the final rankings.

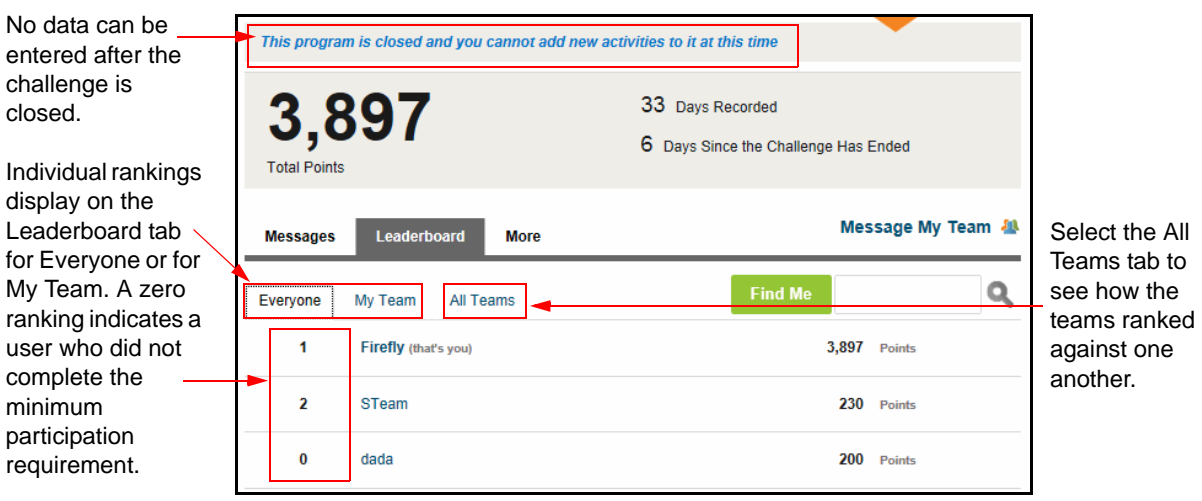

## *Mobile Screens*

The new UI includes web-enabled screens that provide Challenge access on Mobile devices.

Mobile screens include the Challenge portal functionality for the following:

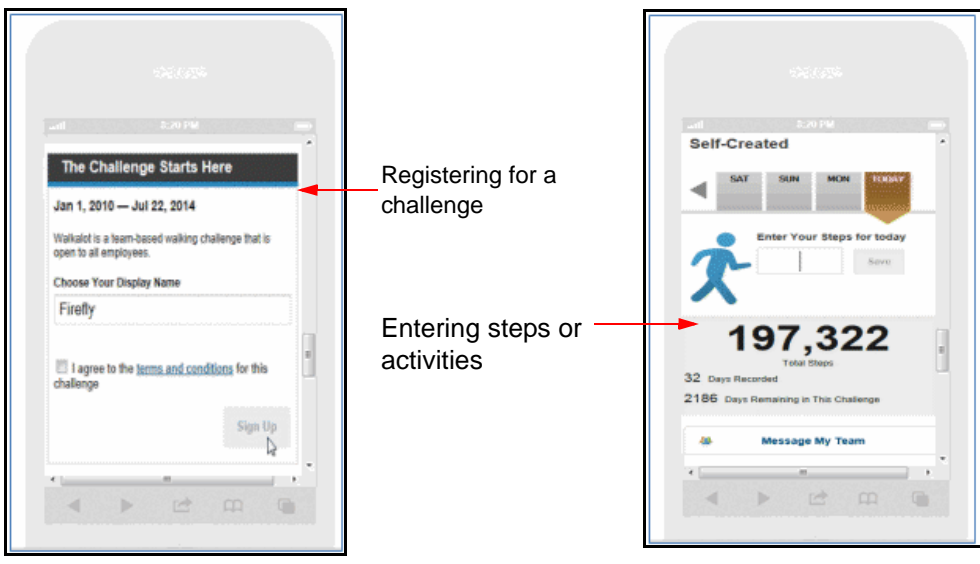

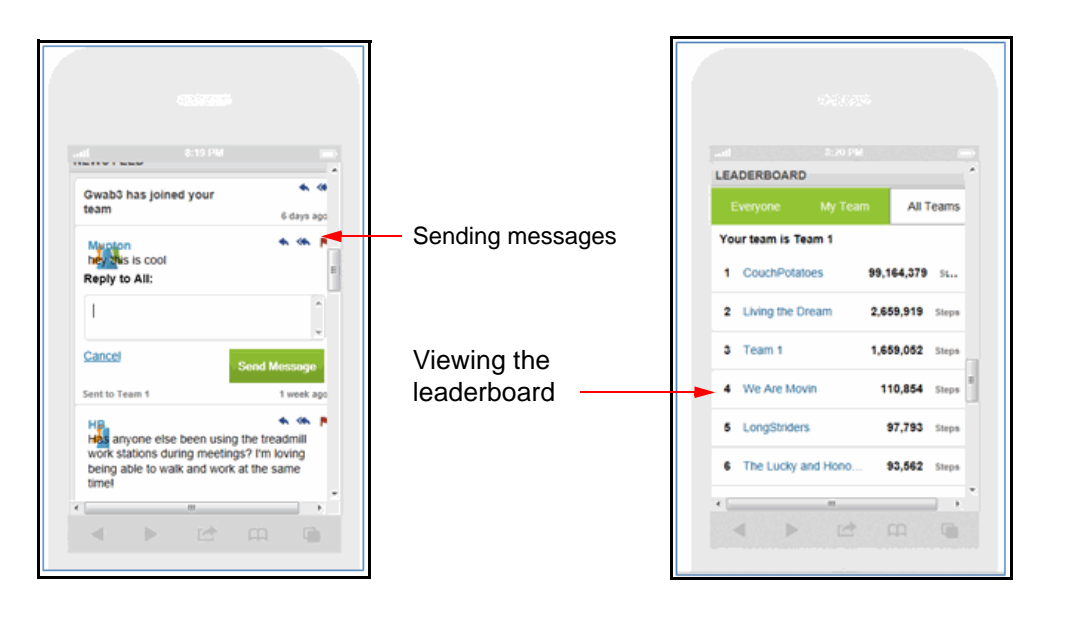

## **Frequently Asked Questions**

The following questions may arise relative to Challenge programs. Note that autouploaded data applies only to legacy Challenge implementations (pre-2013C).

**Q**: Why can't I pick the team I'm on?

**A**: Team membership depends on the configuration of the challenge at your site. A challenge can be set up to assign team membership based on eligibility or through a random generator. With either of these configurations, there is no option to choose your team. Or a challenge can be configured to allow user-created teams and/or selectable teams.

**Q**: When is my team and personal ranking updated?

**A**: Rankings are updated in real time, as data is entered by participants or uploaded automatically. Self-entered data updates the rankings immediately. The automatic upload feature passes data from the Actiped device to FitLinxx as it is available, then WebMD pulls the data into the Challenge once a day, at night. Users can select the Pull Data from Device option to update their totals with any accumulated data in advance of the daily automatic update. The system recalculates standings as new data is received.

**Q**: How can I see the data that has already been entered or uploaded?

**A**: Click the days that display check marks in the Challenge data entry area, indicating that data has been entered. Or go to your Personal Health Record and view Trackers or Tests for Steps and Exercise.

**•** Activity Minutes - Activity data entered for the user in Exercise Activity challenges also displays in the Exercise Tracker.

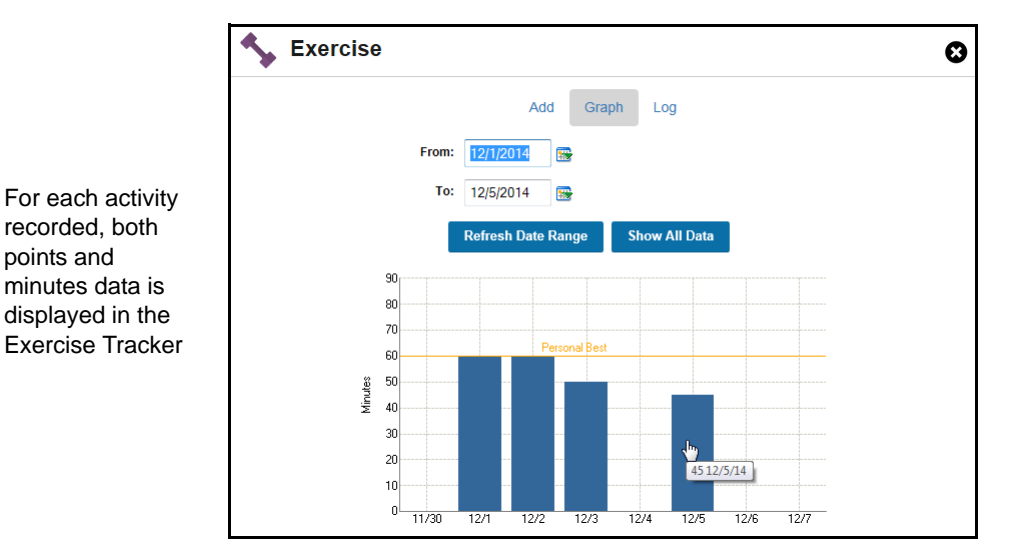

**•** Steps - Steps entered in a Steps walking challenge also display in the Step Tracker.

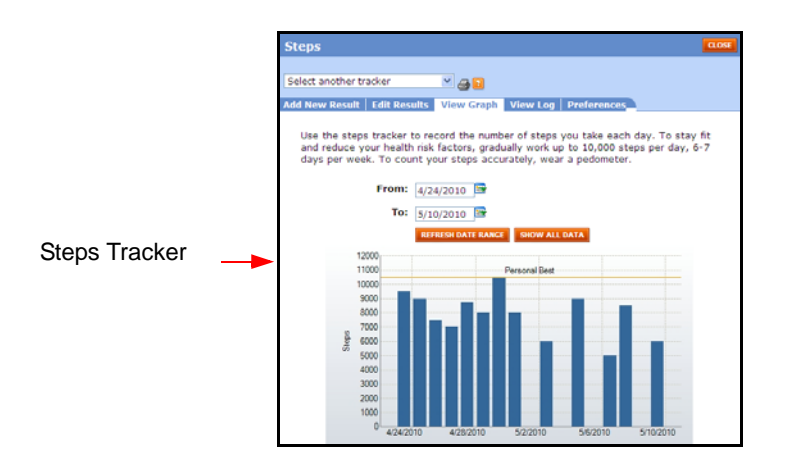

**Q:** Can I edit my data after it has been entered or uploaded?

**A:** That depends on the source of the data.

- **•** Self-entered self-entered data can always be edited by one of the following
	- edit the data for the target date from the data entry area of the challenge
	- edit the data from PHR Tests (Steps or Exercise)
	- edit the data from Health Trackers (Steps or Exercise)
- **•** Imported data from integrated device or app cannot be edited except in the following case:

An Exercise Activity challenge that uses imported data allows edits of that data only in order to specify the type of activity that the program could not identify, for purposes of calculating the appropriate points.

**Q**: My Challenge data has disappeared! What happened?

**A**: In a challenge where eligibility determines the participants, the display of data depends upon the current status of your eligibility for the challenge. If there has been an error in an Eligibility File, making you temporarily ineligible, your data will not display. When a correct Eligibility File is received, all your data will re-display intact.

**Q**: I have just changed job assignments in my company and have been assigned to a different team for the challenge. Will I lose the data I entered previously?

**A**: No, your data moves with you to your new team.

**Q**: When are rewards for teams and individuals made?

**A**: The Challenge administrator will close the contest a few days after the Last Program Date, to allow participants a window of time in which to make their final data entries. When the challenge is closed, all the data is totalled and ranked, and rewards are generated.

# **Appendix A Challenge Reporting**

A Challenge Results reporting function at the team or individual participant level is available in Site Manager under the Reporting tab.

Challenge Results reporting allows you to capture real-time information for rankings and data totals/averages at the team or individual level, for a specific challenge or all programs.

The reports include the same fields as the Core Team and Individual results BDEs. They can be saved in Excel format to provide an easy way to track or access historical data, independently of any BDEs.

This chapter covers the following major topics:

- **•** Create a Challenge Report (*[page 234](#page-233-0)*)
- **•** Team Results Report (*[page 234](#page-233-1)*)
- **•** Individual Results Report [\(page 236\)](#page-235-0)

# <span id="page-233-0"></span>**Create a Challenge Report**

The Challenge reporting tool is located under the Reporting tab in Site Manager.

**1.** From Site Manager, select **Reporting > Challenge Results**.

The Challenge Results reporting screen displays:

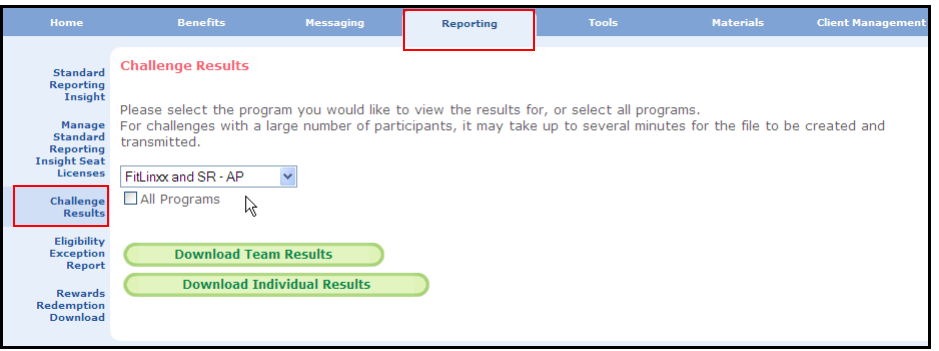

- **2.** Select a specific challenge from the drop-down list or check All Programs.
	- **•** The drop-down list of challenge programs includes only active challenges.
	- **•** The All Programs option includes active, inactive, and closed challenge programs that have team/member information.
- **3.** Click one of the following:
	- **• Download Team Results** to return team-level data for the selected challenge or for all challenges (including inactive and closed)
	- **• Download Individual Results** to return participant-level data for the selected challenge or for all challenges (including inactive and closed)
- **4.** Select to **Open** or **Save** the report in Excel. Processing the report may take a few minutes depending on how much information was requested.

## <span id="page-233-1"></span>*Team Results Report*

When you select **Download Team Results**, the resulting report includes team-level data for the specified active challenge or for all challenges (including inactive/closed programs).

The fields included in the team-level Challenge Results report are same fields that comprise the Core Team results BDE.

#### **Specific Challenge**

The report of team results for a specific Challenge program has the following format:

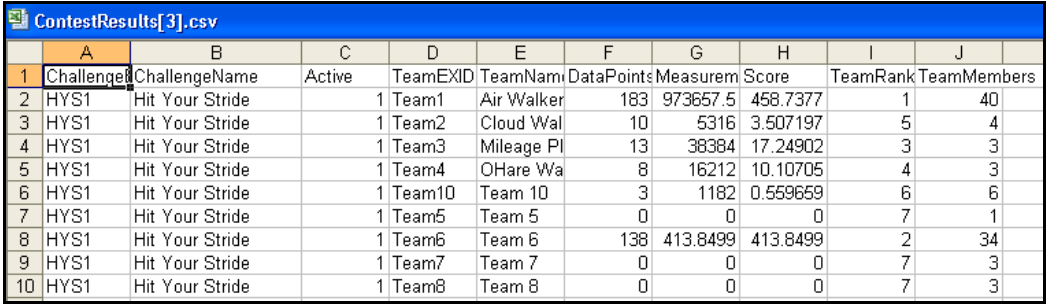

The report includes the following team-level data:

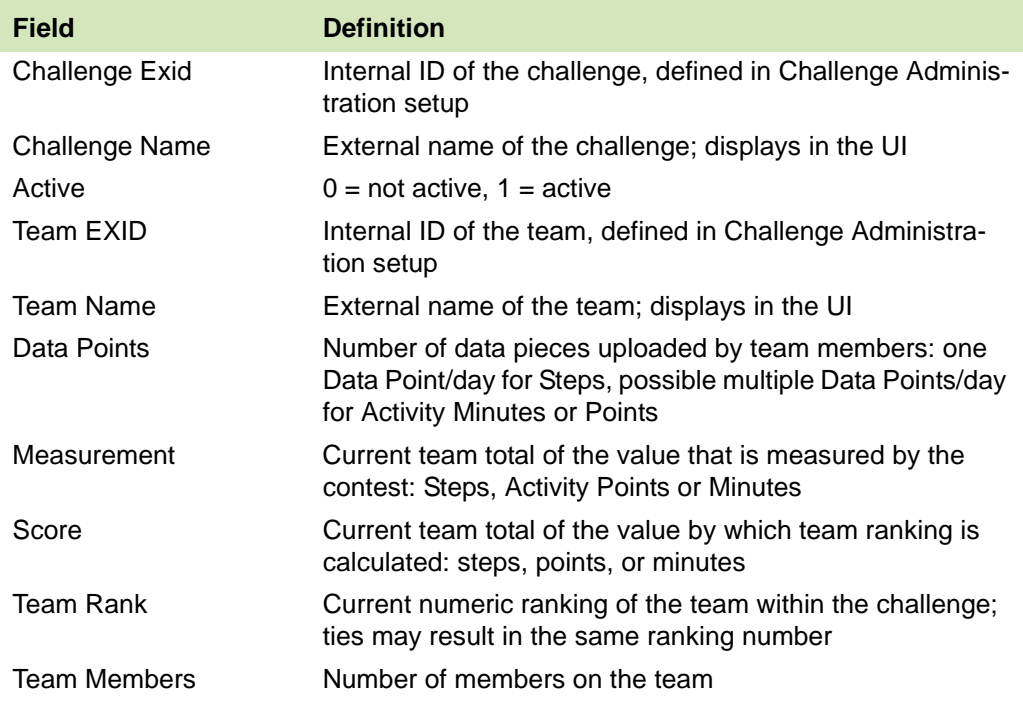

Data is drawn from the current Challenge programs for real-time accuracy.

Note that team averages are not included in the Results report or in the BDE, but can be calculated from the data that is reported.

#### **All Programs**

A Team Results report for All Programs has the same format as the specific challenge report, but lists all challenge programs consecutively and alphabetically by Challenge Exid.

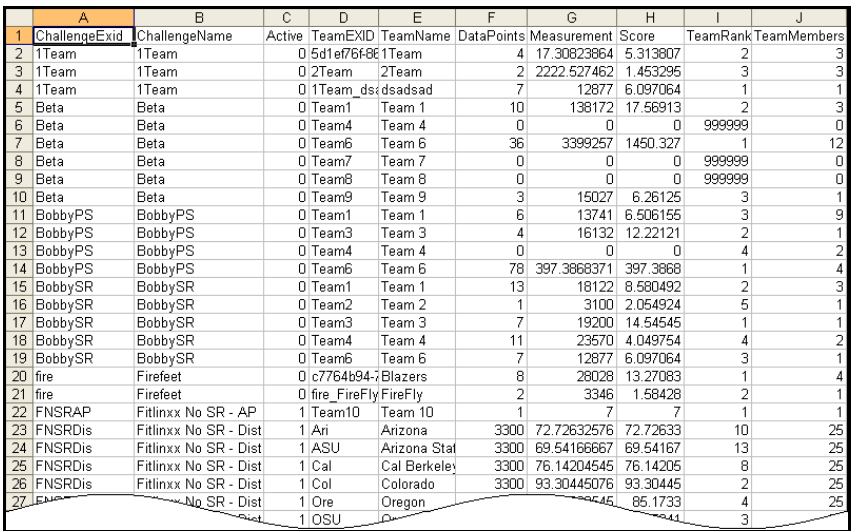

## <span id="page-235-0"></span>*Individual Results Report*

When you select **Download Individual Results**, the resulting report includes individuallevel data for the specified active challenge or for All Programs (including inactive/closed contests).

The fields included in the individual-level Challenge Results report are same fields that comprise the Core Individual results BDE, with the addition of each person's unique ID (validation data or login ID if SSO).

## **Specific Challenge**

A report of individual results for a specific Challenge program includes data on individuals from all teams associated with the challenge. The report has the following format, shown in two screen samples due to the number of columns:

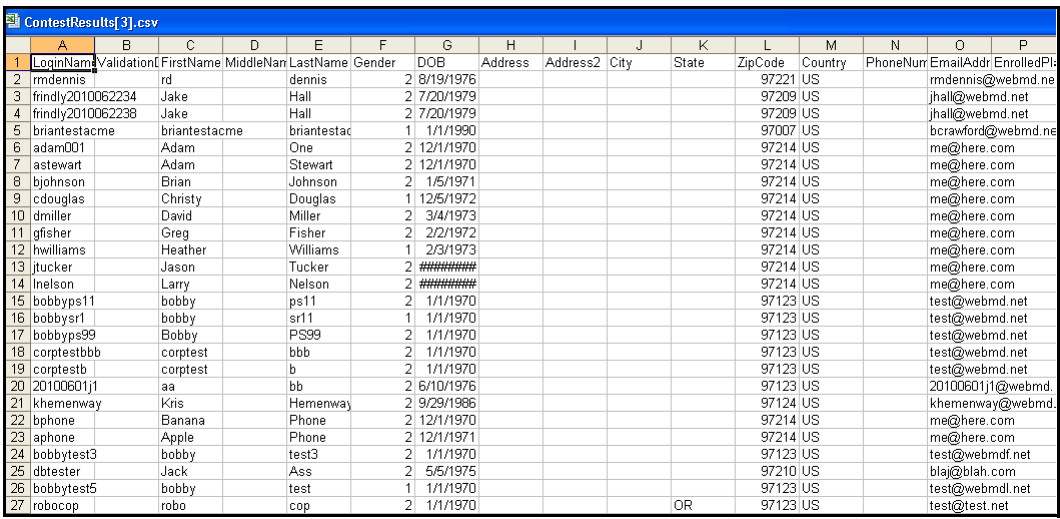

**•** Columns A-P of the individual-level Challenge results

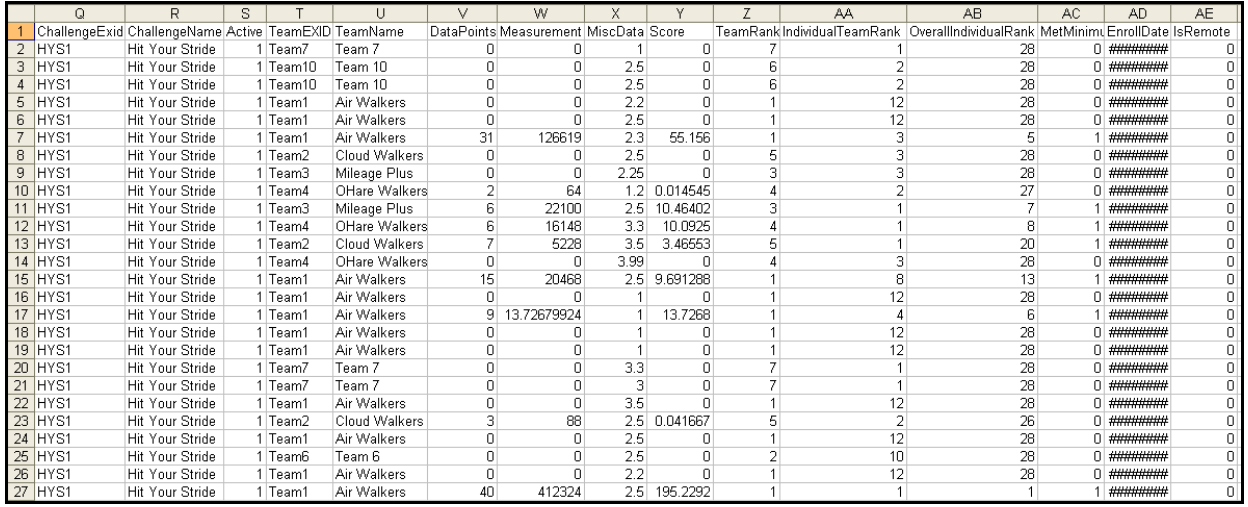

**•** Columns Q-AE for the individual-level Challenge results

The report includes the following individual-level data:

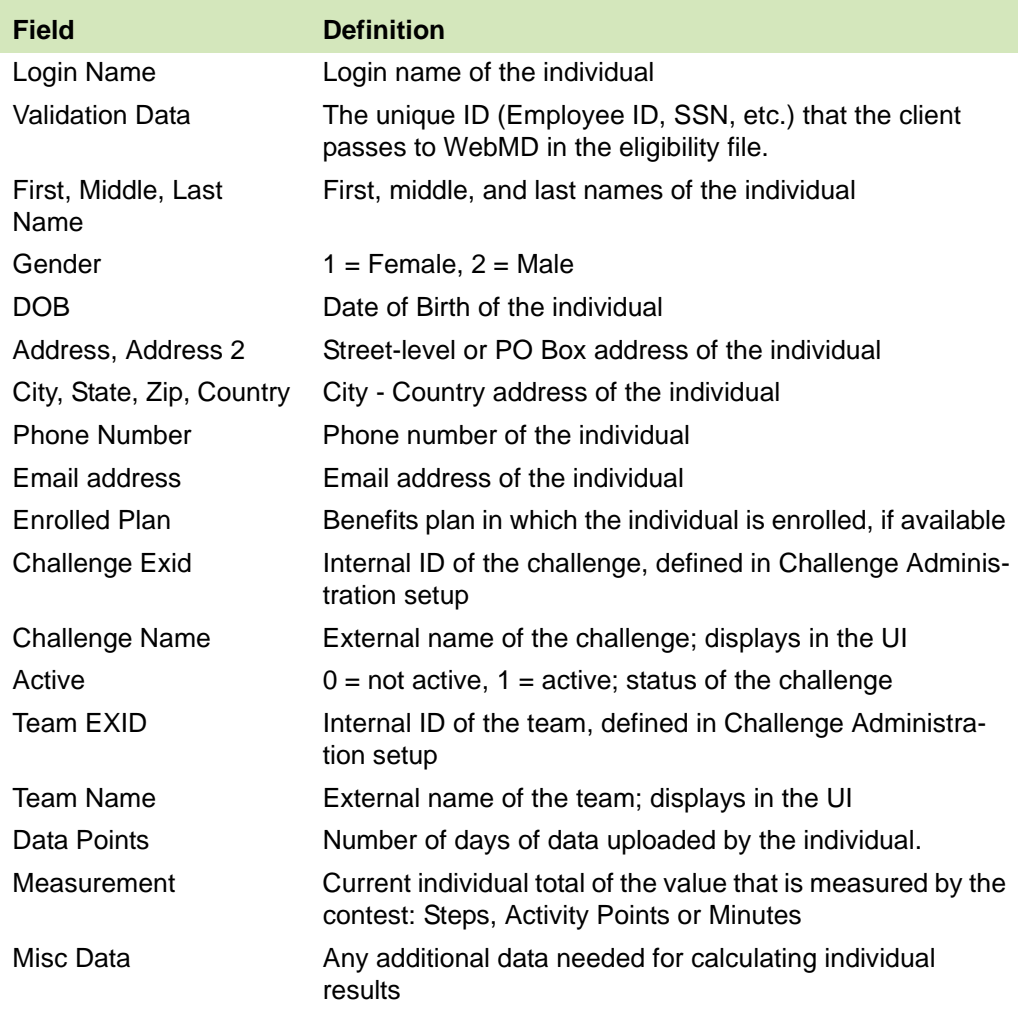

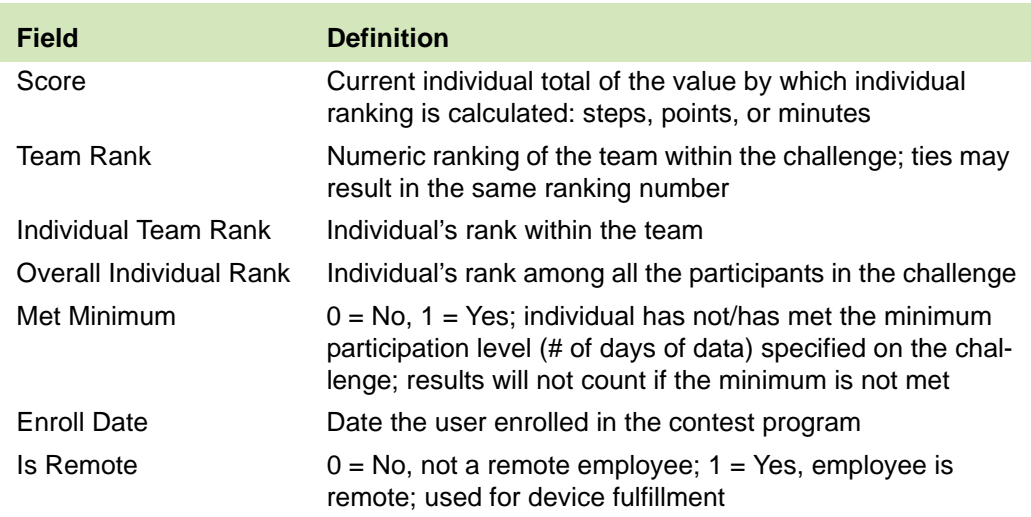

Data is drawn from current Challenge programs for real-time accuracy.

## **All Programs**

An Individual Results report for All Programs has the same format as the specific challenge report, but lists all individuals in all Challenges (including inactive and closed programs), grouped and ordered by program.

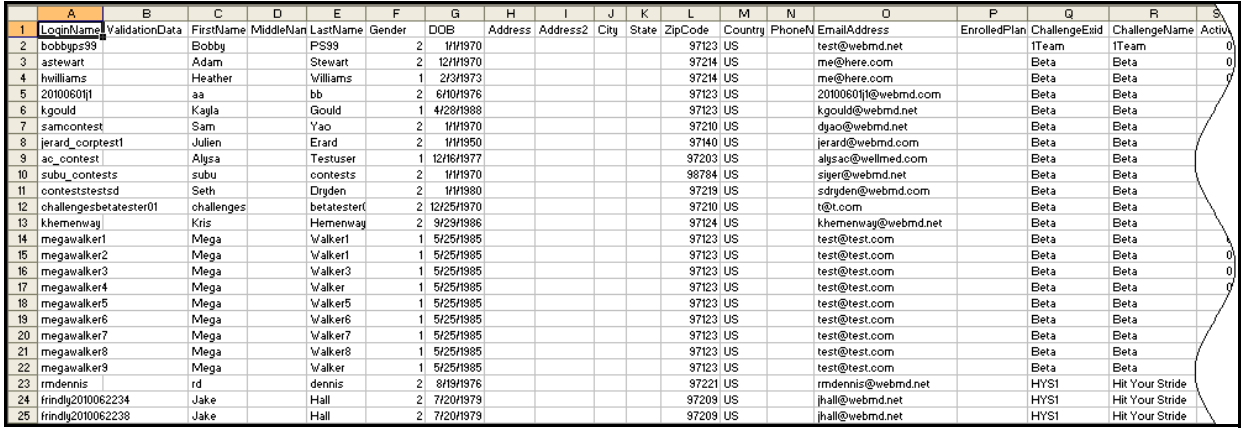

**•** Individual Results report for All Programs